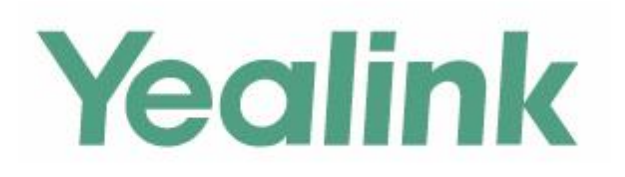

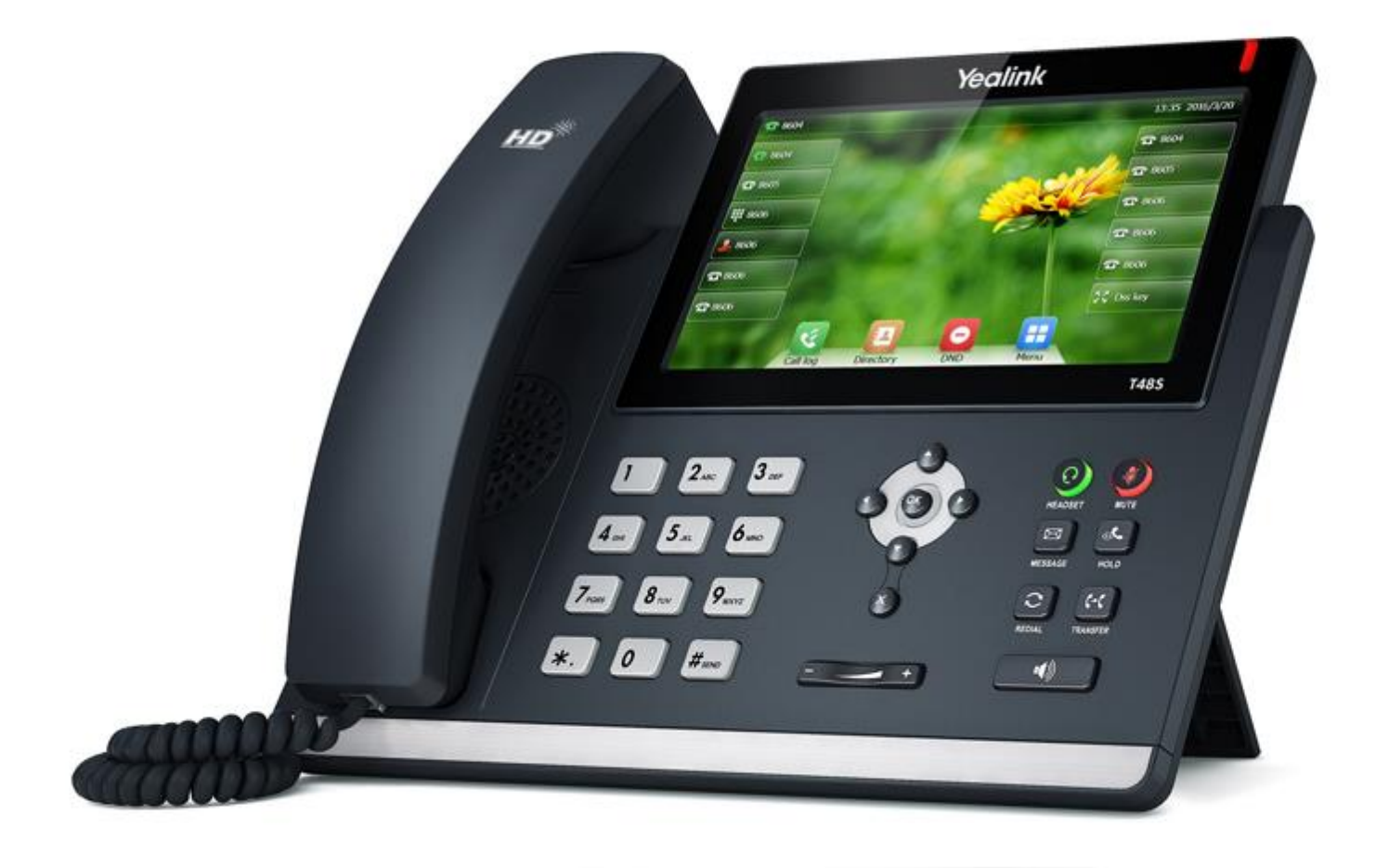

# Yealink Ultra-elegant Gigabit IP Phone **SIP-T48S User Guide**

Version 81.20 Nov. 2016

## **Copyright**

#### **Copyright © 2016 YEALINK(XIAMEN) NETWORK TECHNOLOGY CO., LTD**

Copyright © 2016 Yealink(Xiamen) Network Technology CO., LTD. All rights reserved. No parts of this publication may be reproduced or transmitted in any form or by any means, electronic or mechanical, photocopying, recording, or otherwise, for any purpose, without the express written permission of Yealink(Xiamen) Network Technology CO., LTD. Under the law, reproducing includes translating into another language or format.

When this publication is made available on media1, Yealink(Xiamen) Network Technology CO., LTD. gives its consent to downloading and printing copies of the content provided in this file only for private use but not for redistribution. No parts of this publication may be subject to alteration, modification or commercial use. Yealink(Xiamen) Network Technology CO., LTD. will not be liable for any damages arising from use of an illegally modified or altered publication.

## **Warranty**

THE SPECIFICATIONS AND INFORMATION REGARDING THE PRODUCTS IN THIS GUIDE ARE SUBJECT TO CHANGE WITHOUT NOTICE. ALL STATEMENTS, INFORMATION, AND RECOMMENDATIONS IN THIS GUIDE ARE BELIEVED TO BE ACCURATE AND PRESENTED WITHOUT WARRANTY OF ANY KIND, EXPRESS OR IMPLIED. USERS MUST TAKE FULL RESPONSIBILITY FOR THEIR APPLICATION OF PRODUCTS.

YEALINK(XIAMEN) NETWORK TECHNOLOGY CO., LTD. MAKES NO WARRANTY OF ANY KIND WITH REGARD TO THIS GUIDE, INCLUDING, BUT NOT LIMITED TO, THE IMPLIED WARRANTIES OF MERCHANTABILITY AND FITNESS FOR A PARTICULAR PURPOSE. Yealink(Xiamen) Network Technology CO., LTD. shall not be liable for errors contained herein nor for incidental or consequential damages in connection with the furnishing, performance, or use of this guide.

## **Declaration of Conformity**

Hereby, Yealink(Xiamen) Network Technology CO., LTD. declares that this phone is in conformity  $\epsilon$ with the essential requirements and other relevant provisions of the CE, FCC. You can find the CE and FCC information from the label on the back of the IP phone.

Statements of compliance can be obtained by contacting support@yealink.com.

## **CE Mark Warning**

This device is marked with the CE mark in compliance with EC Directives 2014/35/EU and 2014/30/EU.

#### **Part 15 FCC Rules**

Any changes or modifications not expressly approved by the party responsible for compliance could void the user's authority to operate the equipment.

This device complies with Part 15 of the FCC Rules. Operation is subject to the following two conditions:

1. This device may not cause harmful interference, and

2. this device must accept any interference received, including interference that may cause undesired operation.

#### **Industry Canada (IC)**

This Class [B] digital apparatus complies with Canadian ICES-003 and ICCS-03 Part V Rules

#### **Class B Digital Device or Peripheral**

Note: This device is tested and complies with the limits for a Class B digital device, pursuant to Part 15 of the FCC Rules. These limits are designed to provide reasonable protection against harmful interference in a residential installation. This equipment generates, uses, and can radiate radio frequency energy and, if not installed and used in accordance with the instructions, may cause harmful interference to radio communications. However, there is no guarantee that interference will not occur in a particular installation. If this equipment does cause harmful interference to radio or television reception, which can be determined by turning the equipment off and on, the user is encouraged to try to correct the interference by one or more of the following measures:

- 1. Reorient or relocate the receiving antenna.
- 2. Increase the separation between the equipment and receiver.
- 3. Connect the equipment into an outlet on a circuit different from that to which the receiver is connected.
- 4. Consult the dealer or an experience radio/TV technician for help.

## **WEEE Warning**

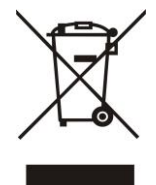

To avoid the potential effects on the environment and human health as a result of the presence of hazardous substances in electrical and electronic equipment, end users of electrical and electronic equipment should understand the meaning of the crossed-out wheeled bin symbol. Do not dispose of WEEE as unsorted municipal waste and have to collect such WEEE separately.

## **Customer Feedback**

We are striving to improve our documentation quality and we appreciate your feedback. Email your opinions and comments to [DocsFeedback@yealink.com.](mailto:DocsFeedback@yealink.com)

## **GNU GPL INFORMATION**

Yealink SIP-T48S IP phone firmware contains third-party software under the GNU General Public License (GPL). Yealink uses software under the specific terms of the GPL. Please refer to the GPL for the exact terms and conditions of the license.

The original GPL license, source code of components licensed under GPL and used in Yealink products can be downloaded online:

[http://www.yealink.com/GPLOpenSource.aspx?BaseInfoCateId=293&NewsCateId=293&CateId=293.](http://www.yealink.com/GPLOpenSource.aspx?BaseInfoCateId=293&NewsCateId=293&CateId=293)

## <span id="page-4-0"></span>**About This Guide**

Thank you for choosing the SIP-T48S IP phone, an ultra-elegant Gigabit IP phone which is exquisitely designed to provide business telephony features, such as Call Hold, Call Transfer, Busy Lamp Field, Call Recording, Multicast Paging and Conference over an IP network. It also features an enhanced user experience and newly developed industrial designs, with a large touch screen for easy and efficient use.

This guide provides everything you need to quickly use your new phone. First, verify with your system administrator that the IP network is ready for phone configuration. Also be sure to read the Packaging Contents and Regulatory Notices sections in this guide before you set up and use the SIP-T48S IP phone.

**Note**

Network Directory and Network Call Log features are hidden for IP phones in neutral firmware, which are designed for the BroadWorks environment. Please contact your system administrator for more information.

## <span id="page-4-1"></span>**In This Guide**

Topics provided in this guide include:

- Chapter 1 [Overview](#page-10-0)
- Chapter 2 [Getting Started](#page-24-0)
- Chapter 3 [Customizing Your Phone](#page-50-0)
- Chapter 4 [Basic Call](#page-140-0) Features
- Chapter 5 [Advanced Phone Features](#page-190-0)

## <span id="page-4-2"></span>**Summary of Changes**

This section describes the changes to this guide for each release and guide version.

#### <span id="page-4-3"></span>**Changes for Release 81, Guide Version 81.20**

Major updates have occurred to the following sections:

- [Wallpaper](#page-50-1) on page [41](#page-50-1)
- [Screen Saver](#page-54-0) on page [45](#page-54-0)

## **Table of Contents**

<span id="page-6-0"></span>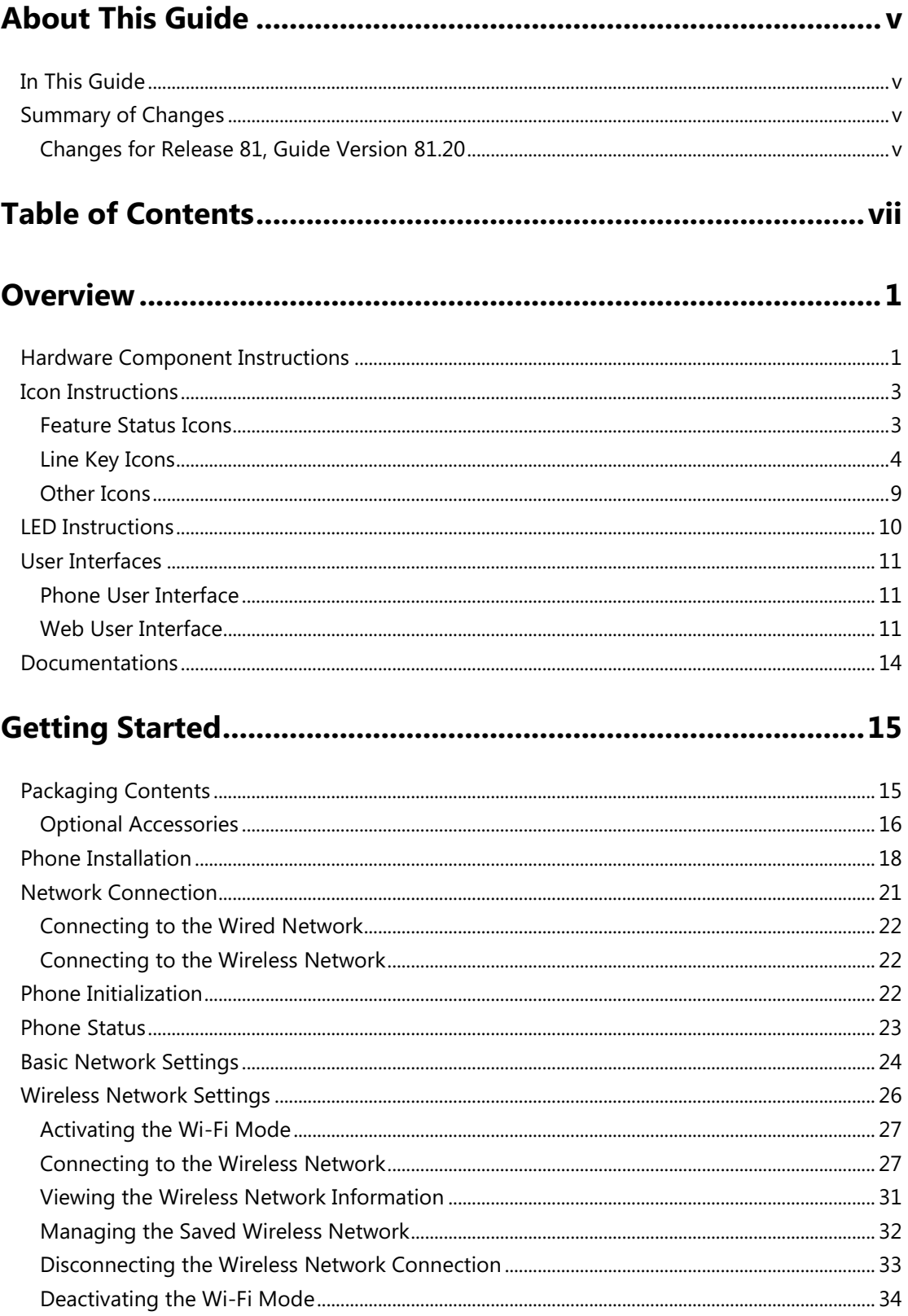

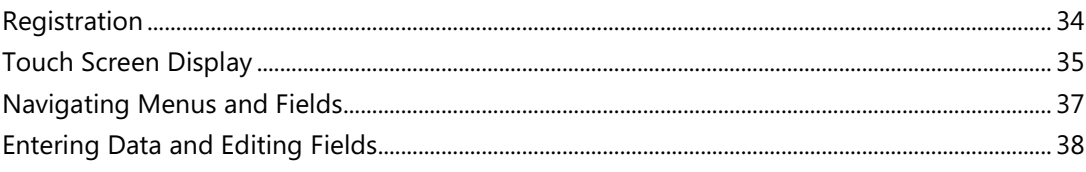

## 

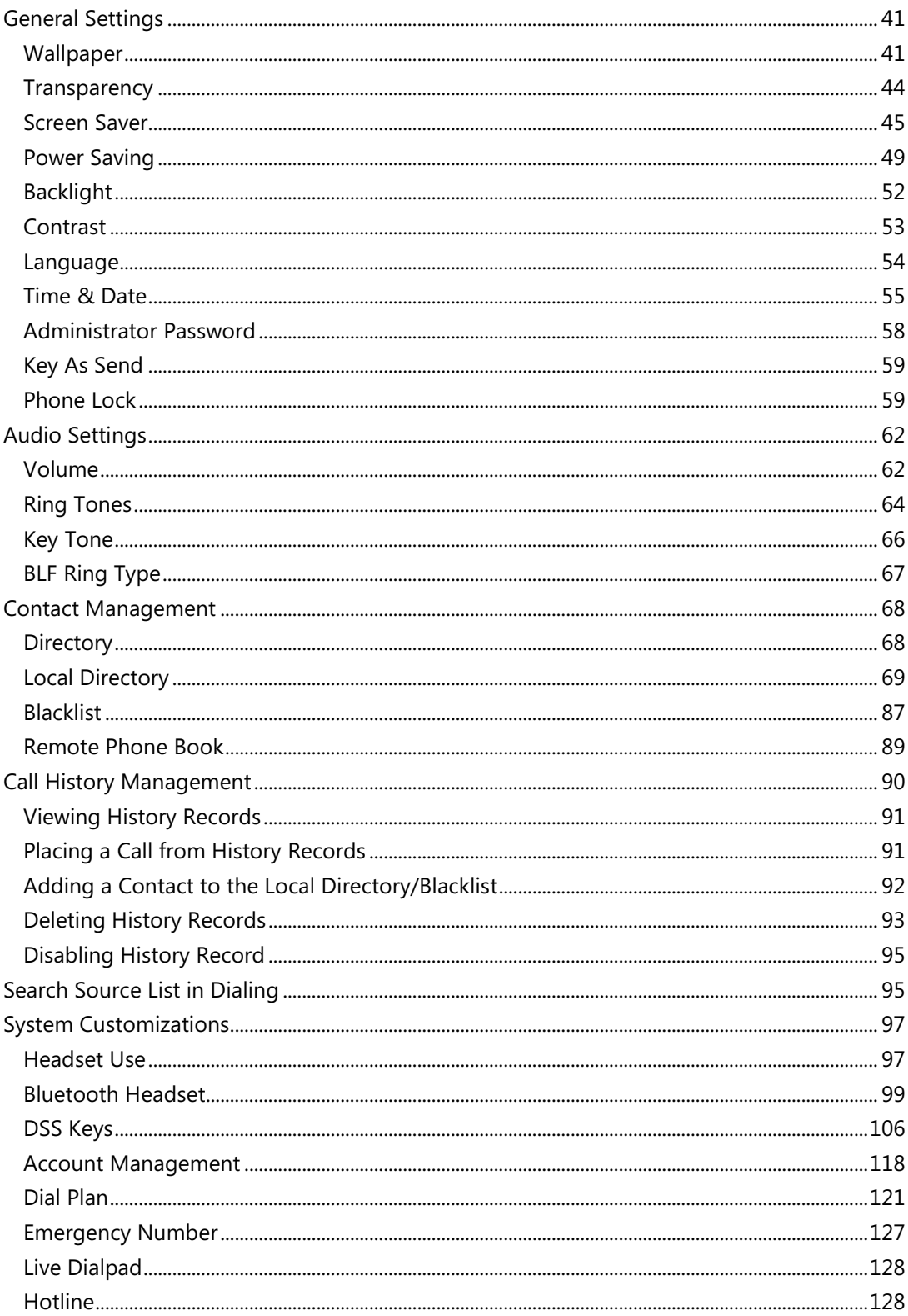

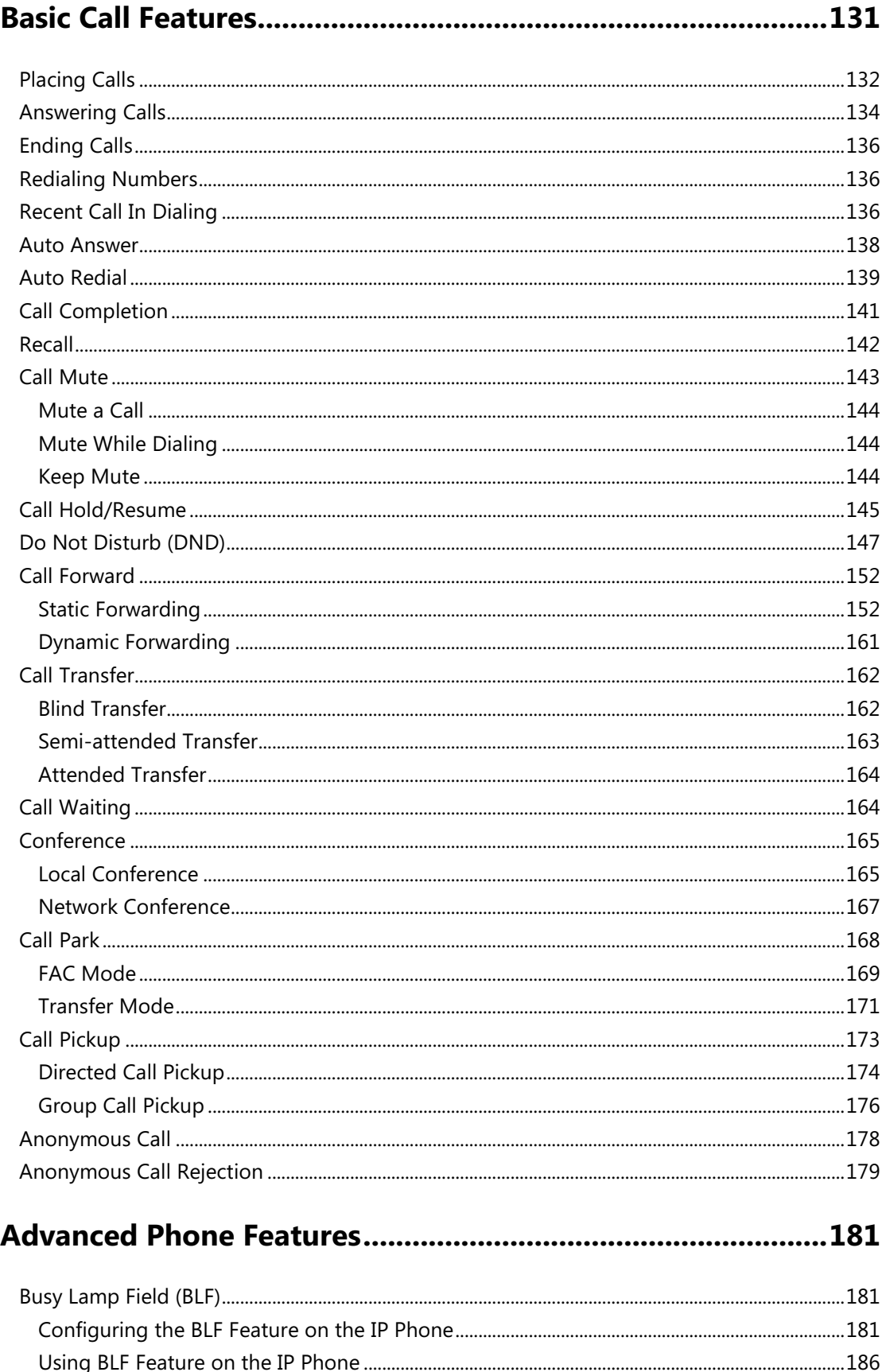

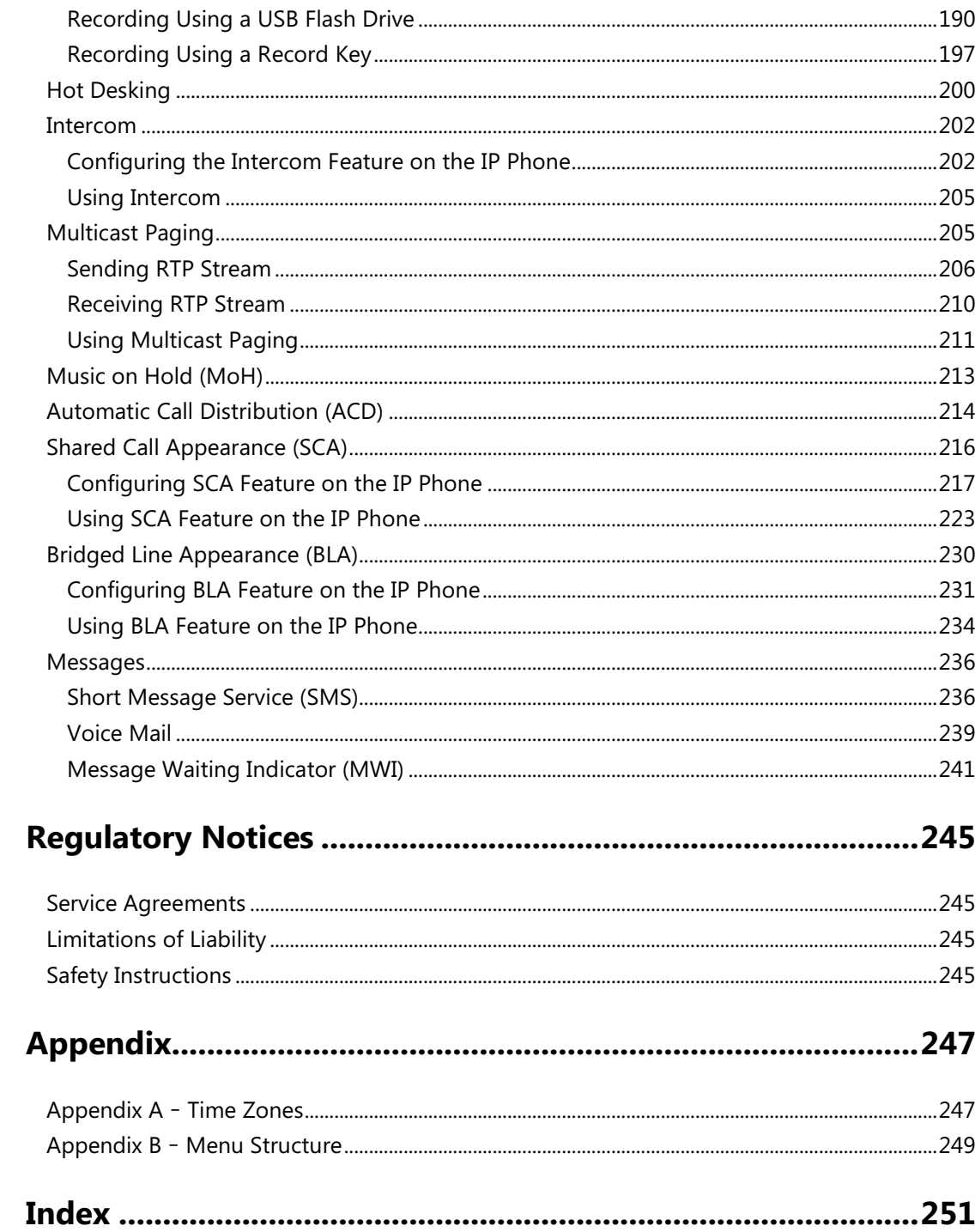

## <span id="page-10-0"></span>**Overview**

This chapter provides the overview of the SIP-T48S IP phone. Topics include:

- [Hardware Component Instructions](#page-10-1)
- Icon [Instructions](#page-12-0)
- [LED Instructions](#page-19-0)
- [User Interfaces](#page-20-0)
- [Documentations](#page-23-0)

If you require additional information or assistance with your new phone, contact your system administrator.

## <span id="page-10-1"></span>**Hardware Component Instructions**

The main hardware components of the SIP-T48S IP phone are the touch screen and the keypad.

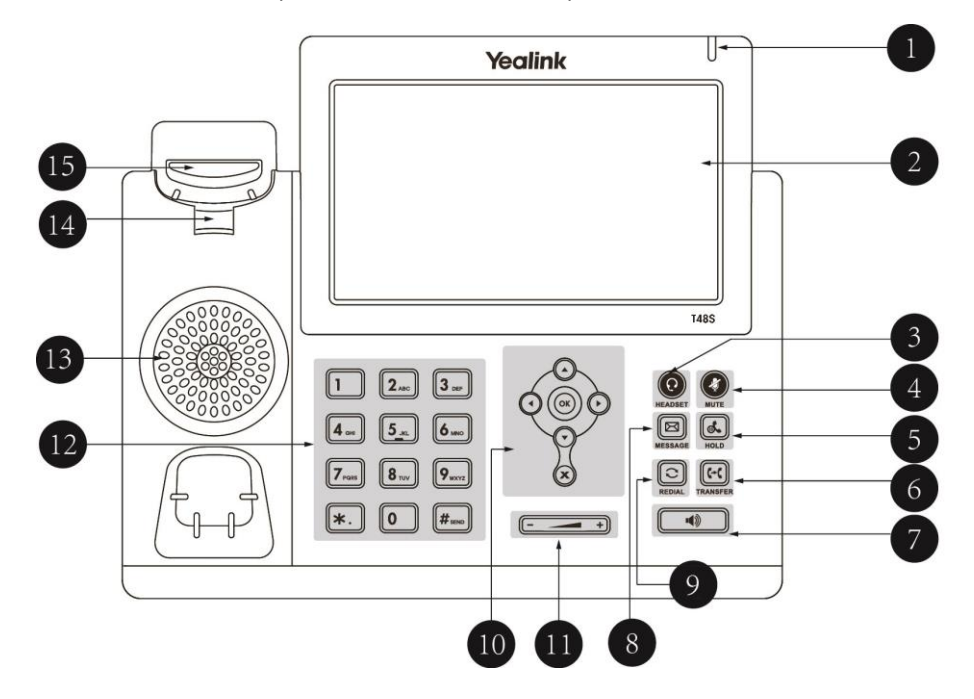

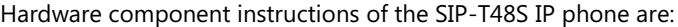

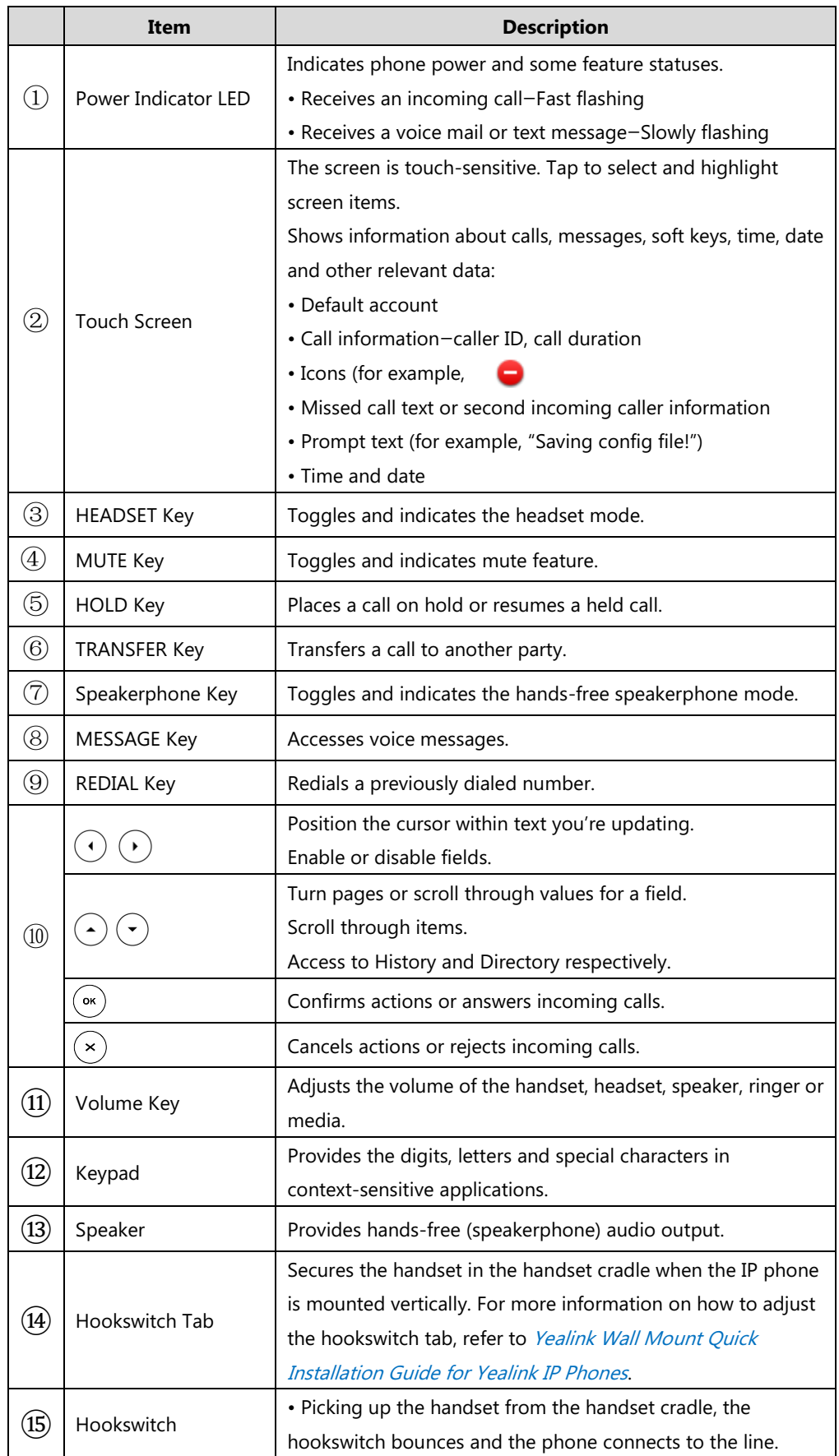

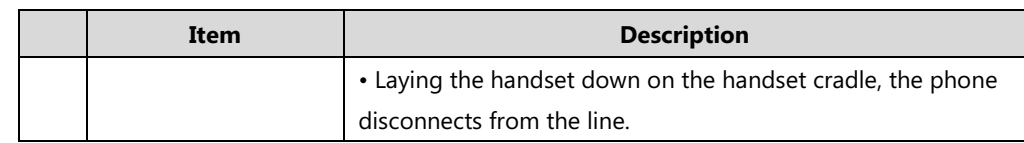

## <span id="page-12-0"></span>**Icon Instructions**

## <span id="page-12-1"></span>**Feature Status Icons**

Icons appearing on the status bar are described in the following table:

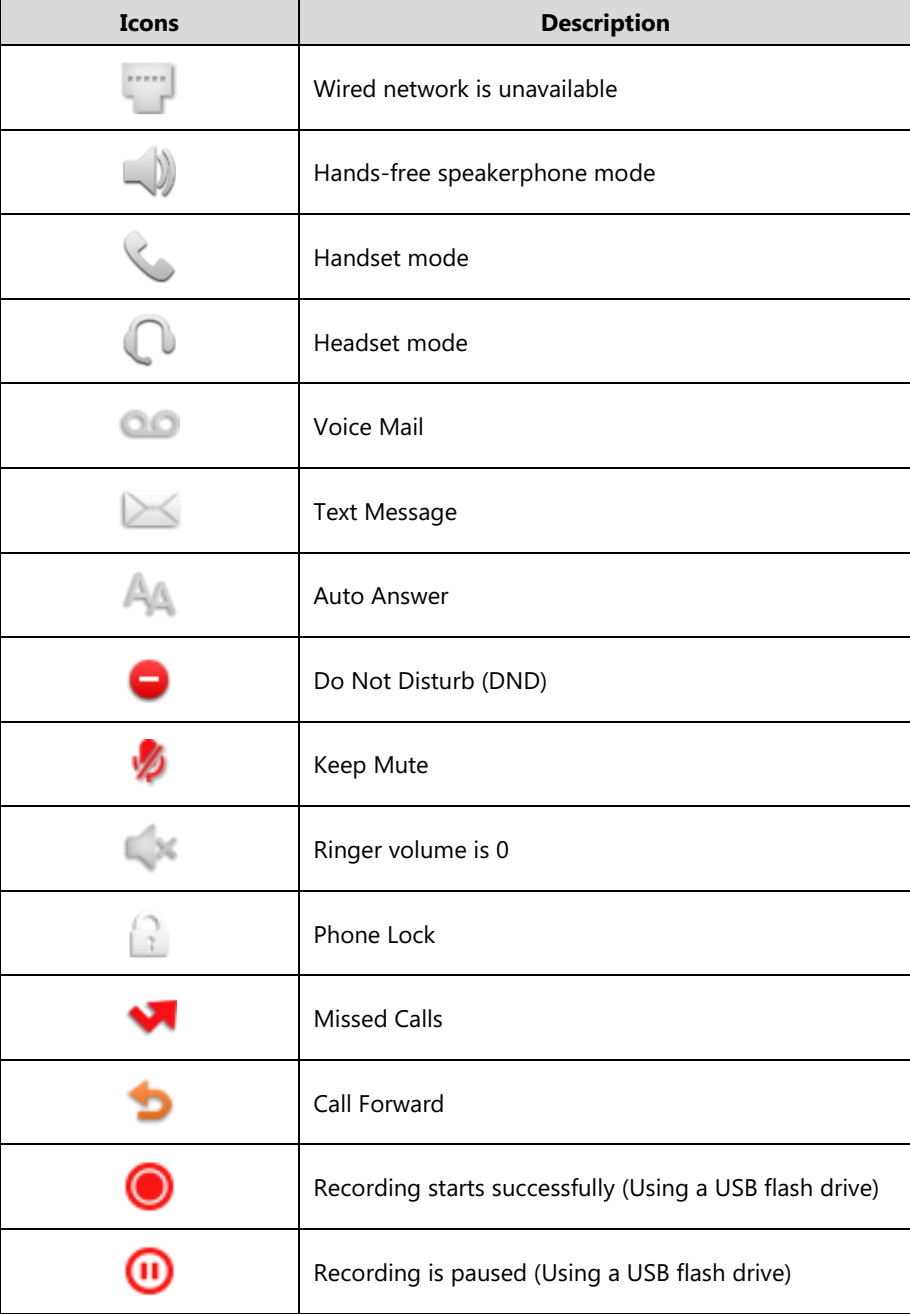

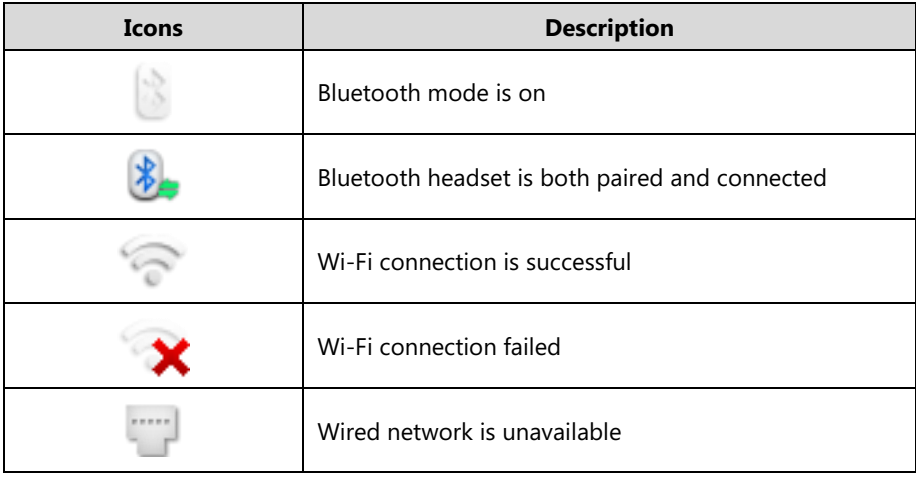

## <span id="page-13-0"></span>**Line Key Icons**

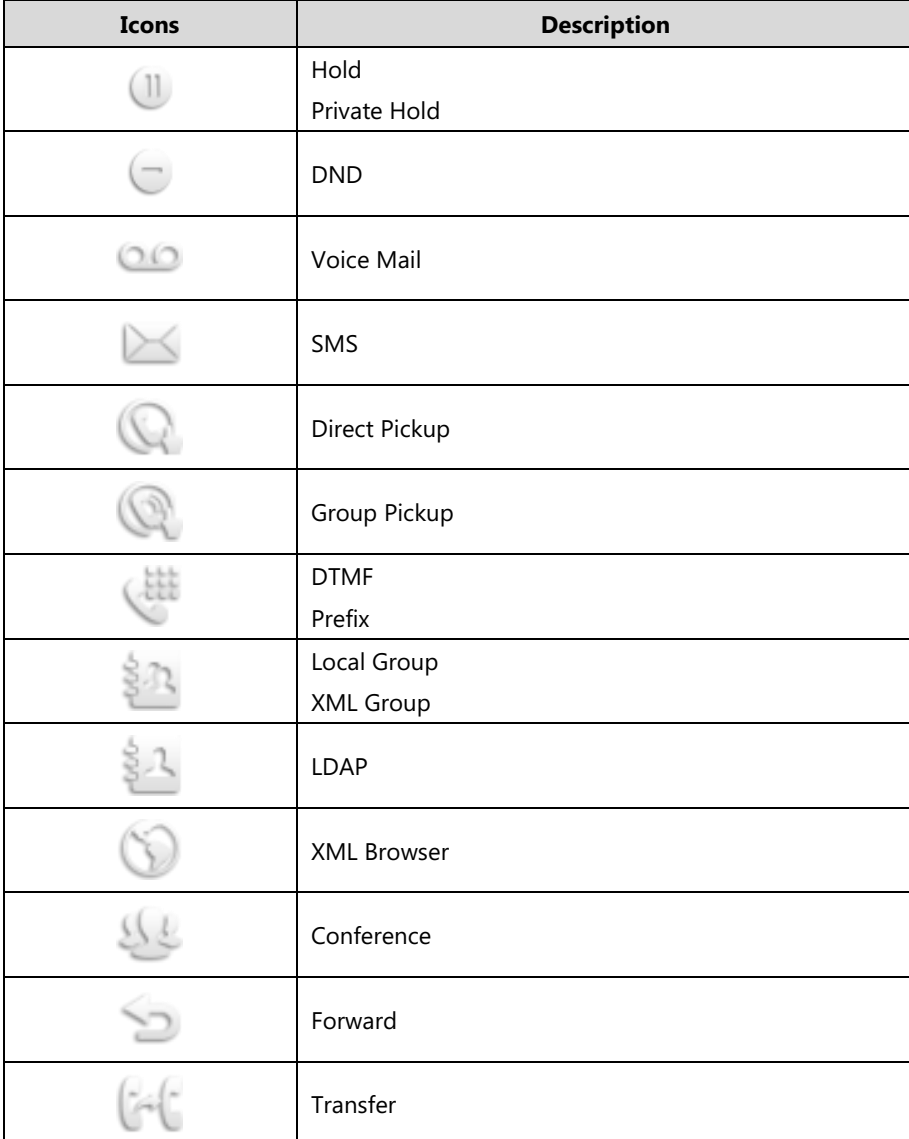

**Icon indicator** (associated with line key features):

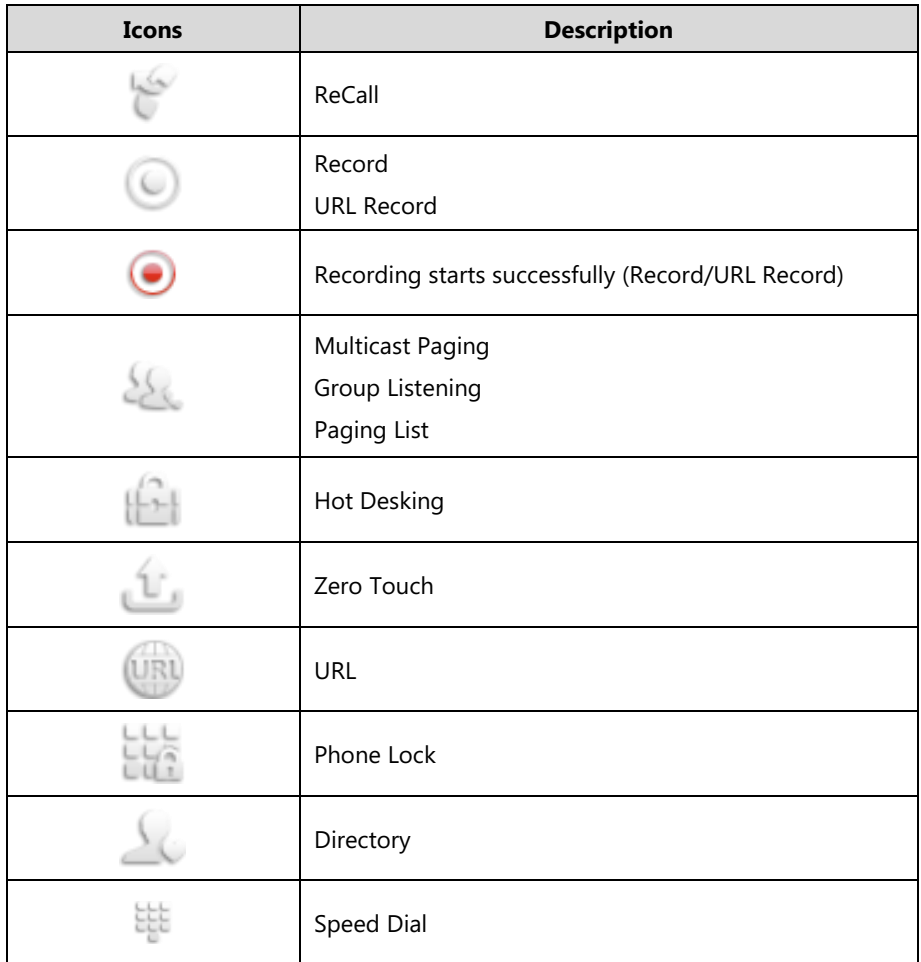

#### **Icon indicator** (associated with line)

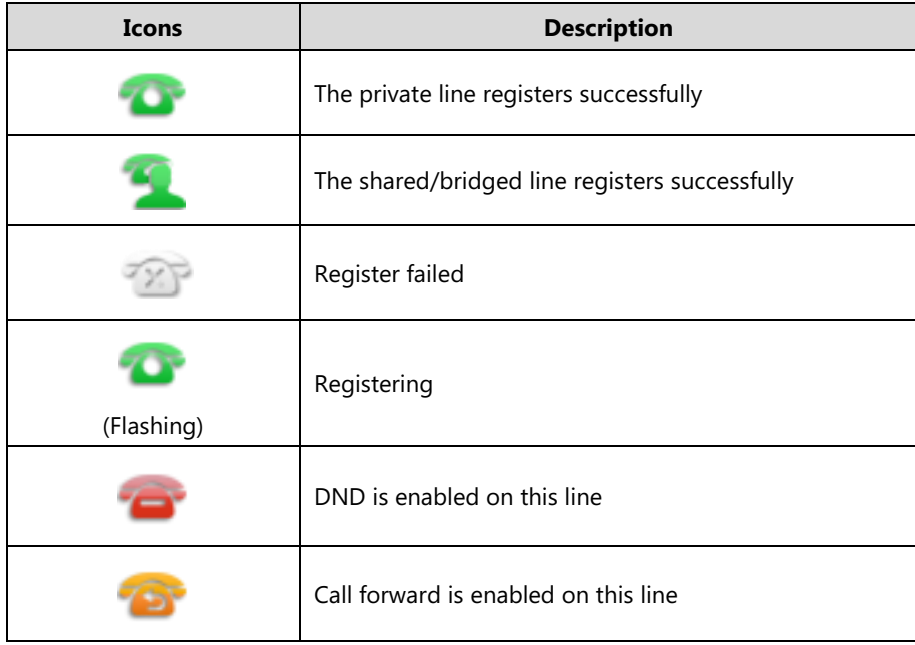

**Icon indicator** (associated with call park/retrieve park)

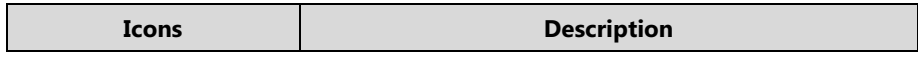

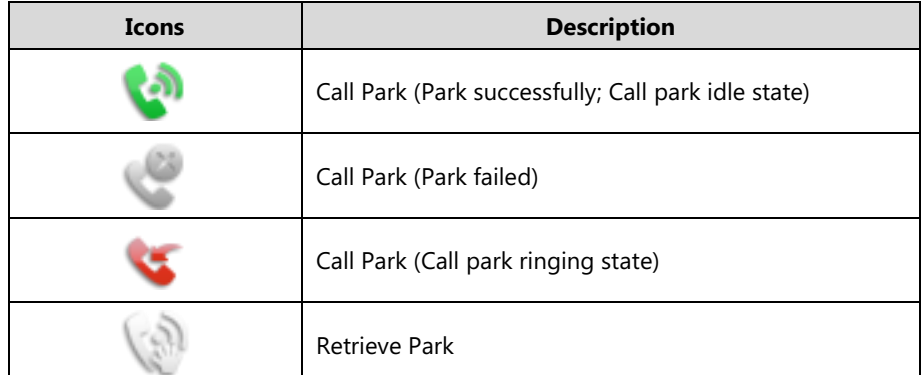

**Icon indicator** (associated with BLF/BLF List)

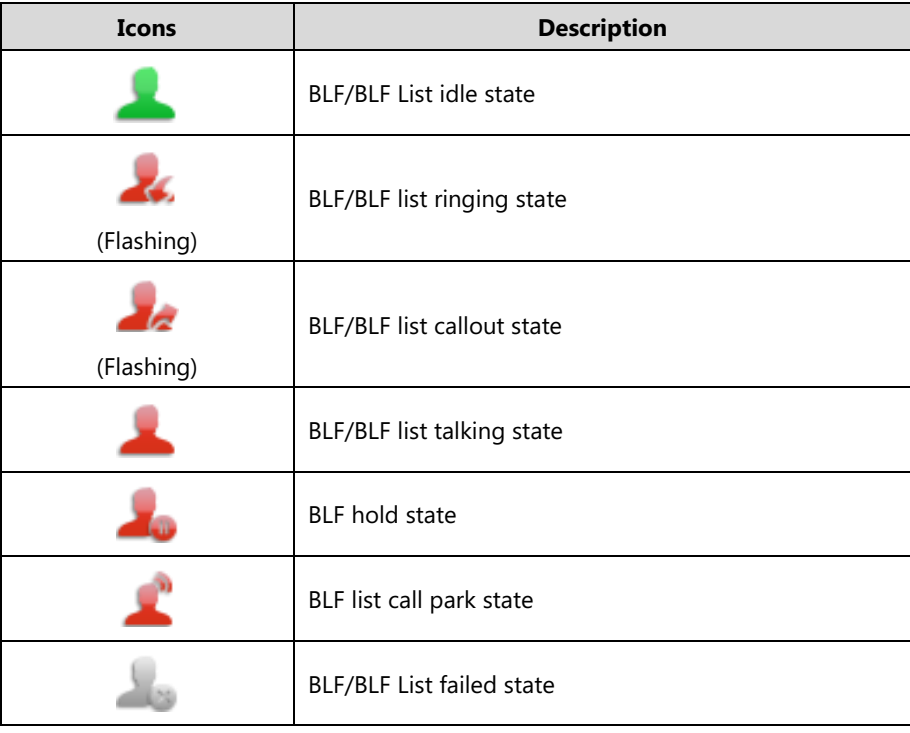

#### **Note**

You can also customize the BLF key LED status and BLF key behavior. Please contact your system administrator for more information.

#### **Icon indicator** (associated with intercom)

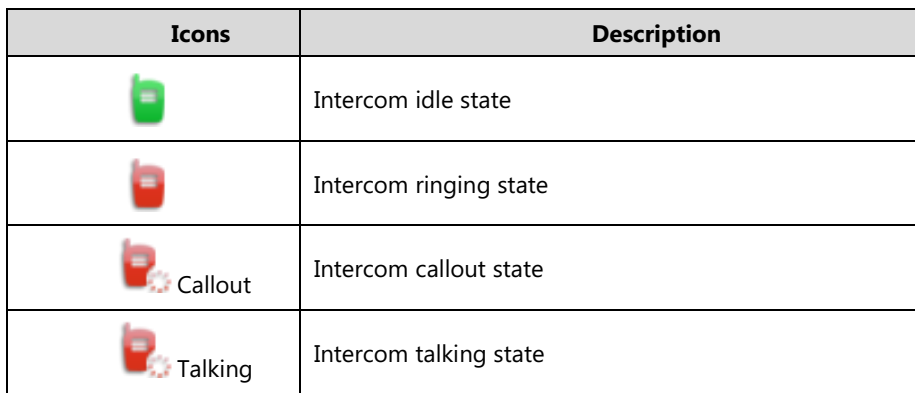

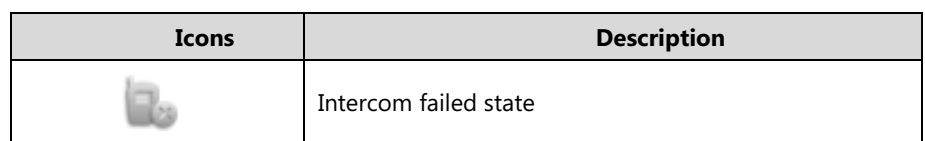

#### **Icon indicator** (associated with ACD)

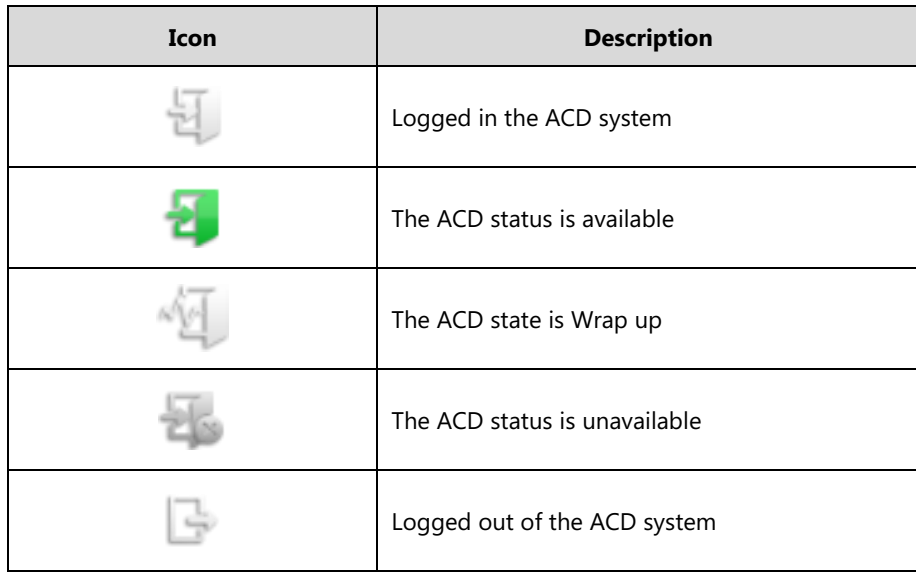

**Icon indicator** (associated with a shared line)

The local SCA phone indicates the phone is involved in an SCA call, while the monitoring SCA phone indicates the phone is not involved in the SCA call.

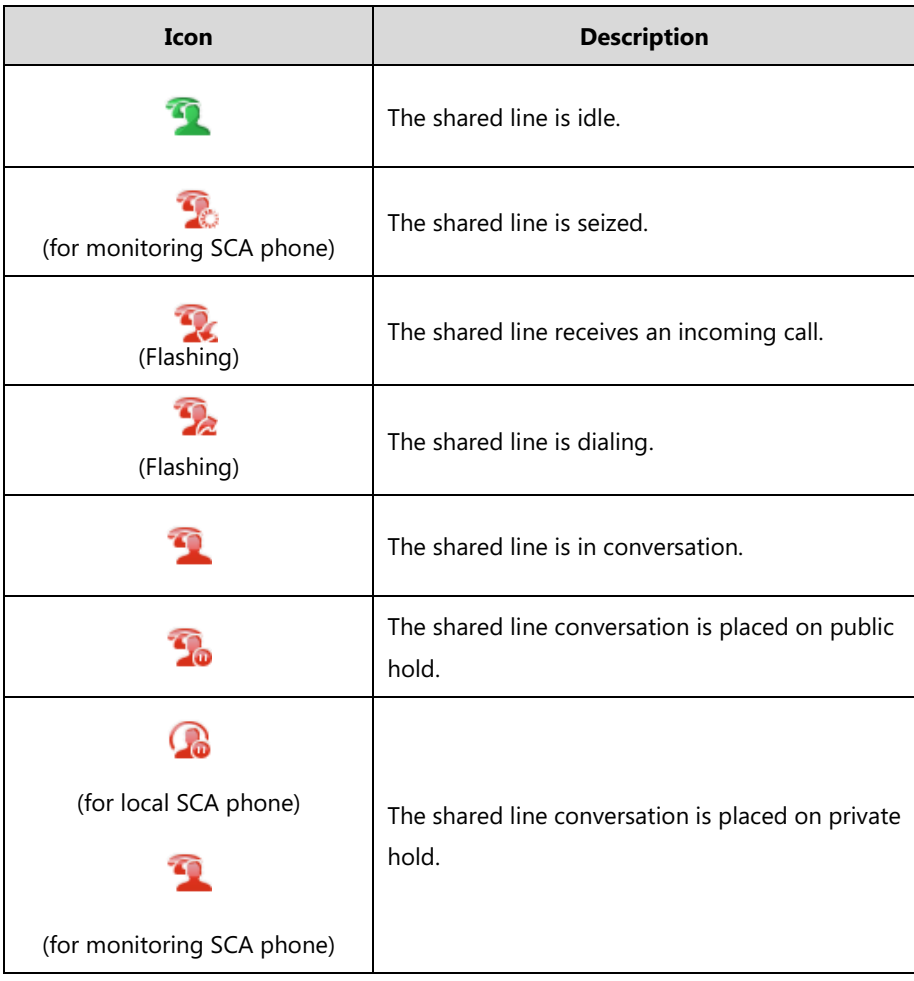

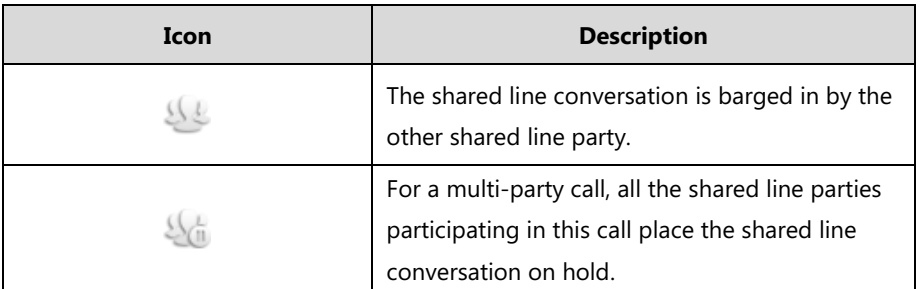

**Icon indicator** (associated with a bridged line)

The local BLA phone indicates the phone is involved in a BLA call, while the monitoring BLA phone indicates the phone is not involved in the BLA call.

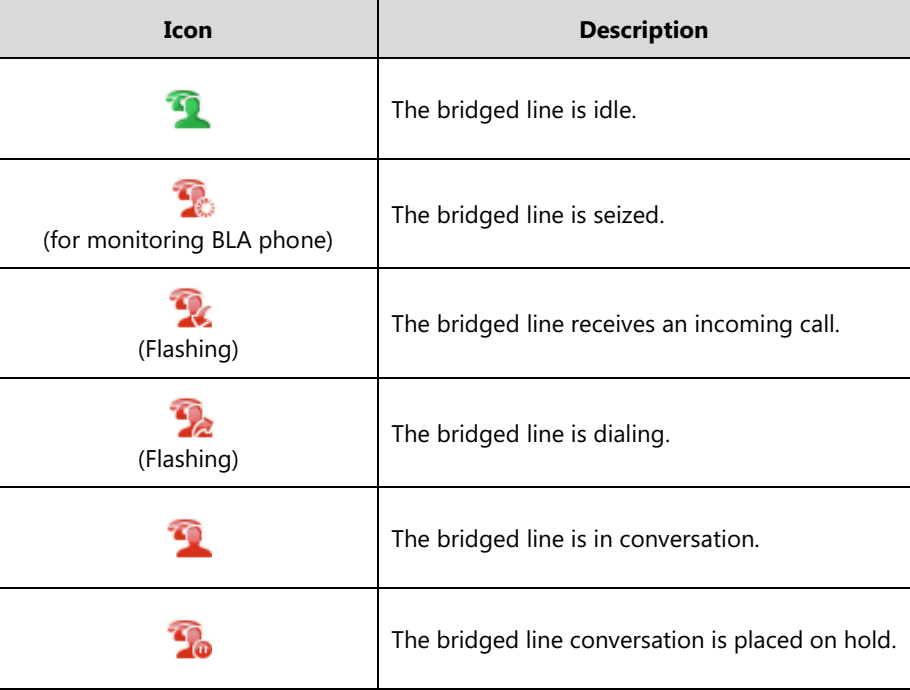

## <span id="page-18-0"></span>**Other Icons**

**Icon indicator** (associated with call recording)

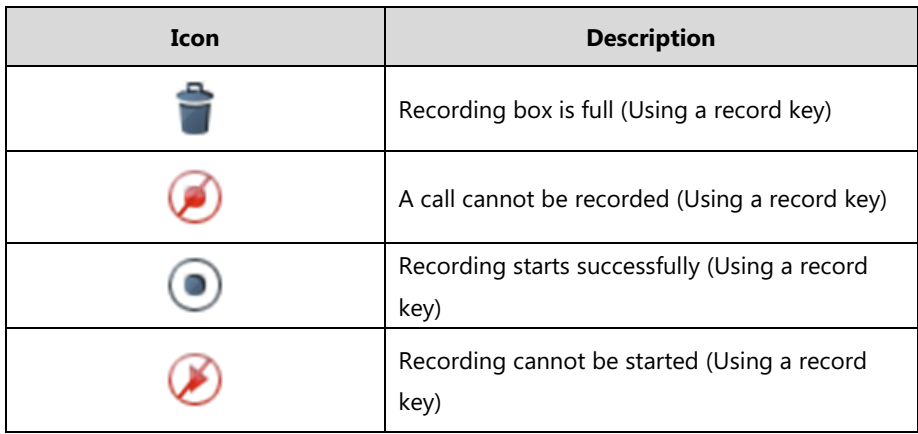

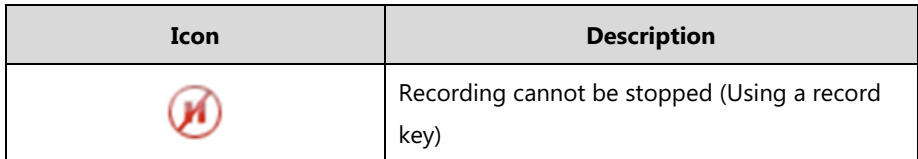

**Icon indicator** (associated with call history)

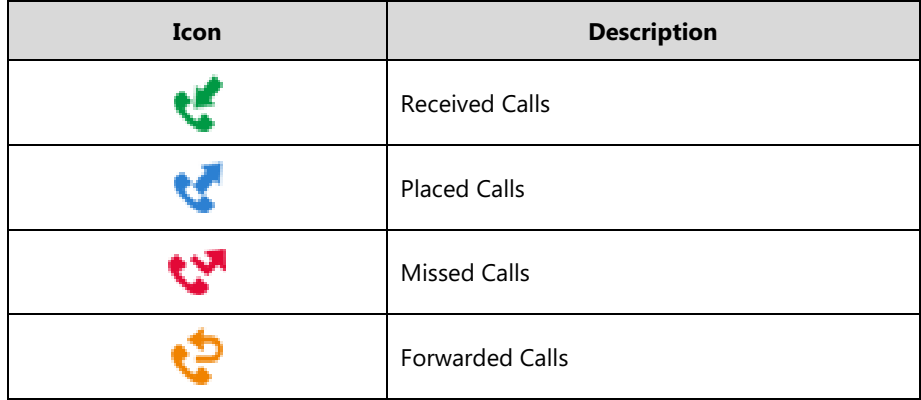

**Icon indicator** (associated with contact)

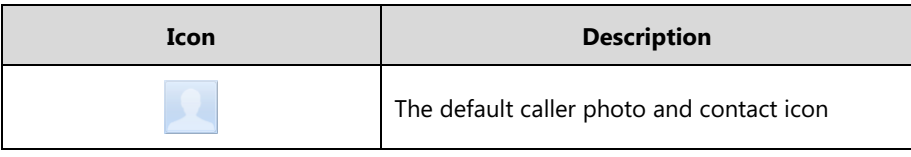

## <span id="page-19-0"></span>**LED Instructions**

#### **Power Indicator LED**

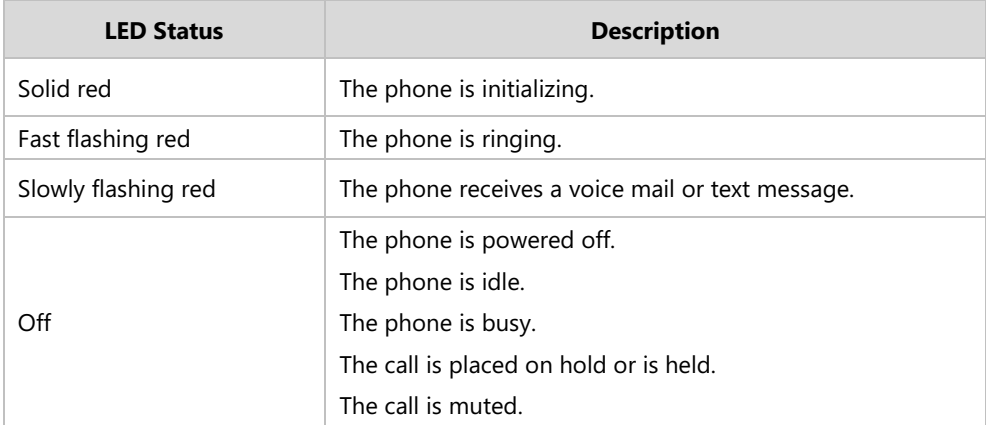

**Note** The above introduces the default LED status. The statuses of the power indicator LED and BLF key LED are configurable via web user interface. You can also customize the BLF key LED status and BLF key behavior. For more information, contact your system administrator.

### <span id="page-20-0"></span>**User Interfaces**

Two ways to customize configurations of your SIP-T48S IP phone:

- The user interface on the IP phone.
- The user interface in a web browser on your PC.

The hardware components keypad and touch screen constitute the phone user interface, which allows the user to execute all call operation tasks and basic configuration changes directly on the phone. In addition, you can use the web user interface to access all configuration settings. In many cases, it is possible to use either the phone user interface and/or the web user interface interchangeably. However, in some cases, it is only possible to use one or the other interface to operate the phone and change settings.

### <span id="page-20-1"></span>**Phone User Interface**

You can customize your phone by tapping  $\begin{bmatrix} 1 \\ 1 \end{bmatrix}$  to access the phone user interface. The Advanced option is only accessible to the administrator, and the default administrator password is "admin" (case-sensitive). For more information on customizing your phone with the available options from the phone user interface, refer to [Customizing Your Phone](#page-50-0) on pag[e 41.](#page-50-0)

**Note**

For a better understanding of the menu structure, please refer to Appendix B - [Menu Structure](#page-258-0) on page [249.](#page-258-0)

### <span id="page-20-2"></span>**Web User Interface**

In addition to the phone user interface, you can also customize your phone via web user interface. In order to access the web user interface, you need to know the IP address of your new phone. To obtain the IP address, press the OK key on the phone when the phone is idle. Enter the IP address (e.g., http://192.168.0.10 or 192.168.0.10 for IPv4; http://[2005:1:1:1:215:65ff:fe64:6e0a] or [2005:1:1:1:215:65ff:fe64:6e0a] for IPv6) in the address bar of a web browser on your PC. The default administrator user name and password are both "admin" (case-sensitive).

**Note** The access of Advanced settings page of the Account or Network web page may be restricted by the web explorer (e.g., Chrome, Firebox) if you have installed "Adblock Plus plugin".

The main options you can use to customize the IP phone via phone user interface and/or via web user interface are listed in the following table:

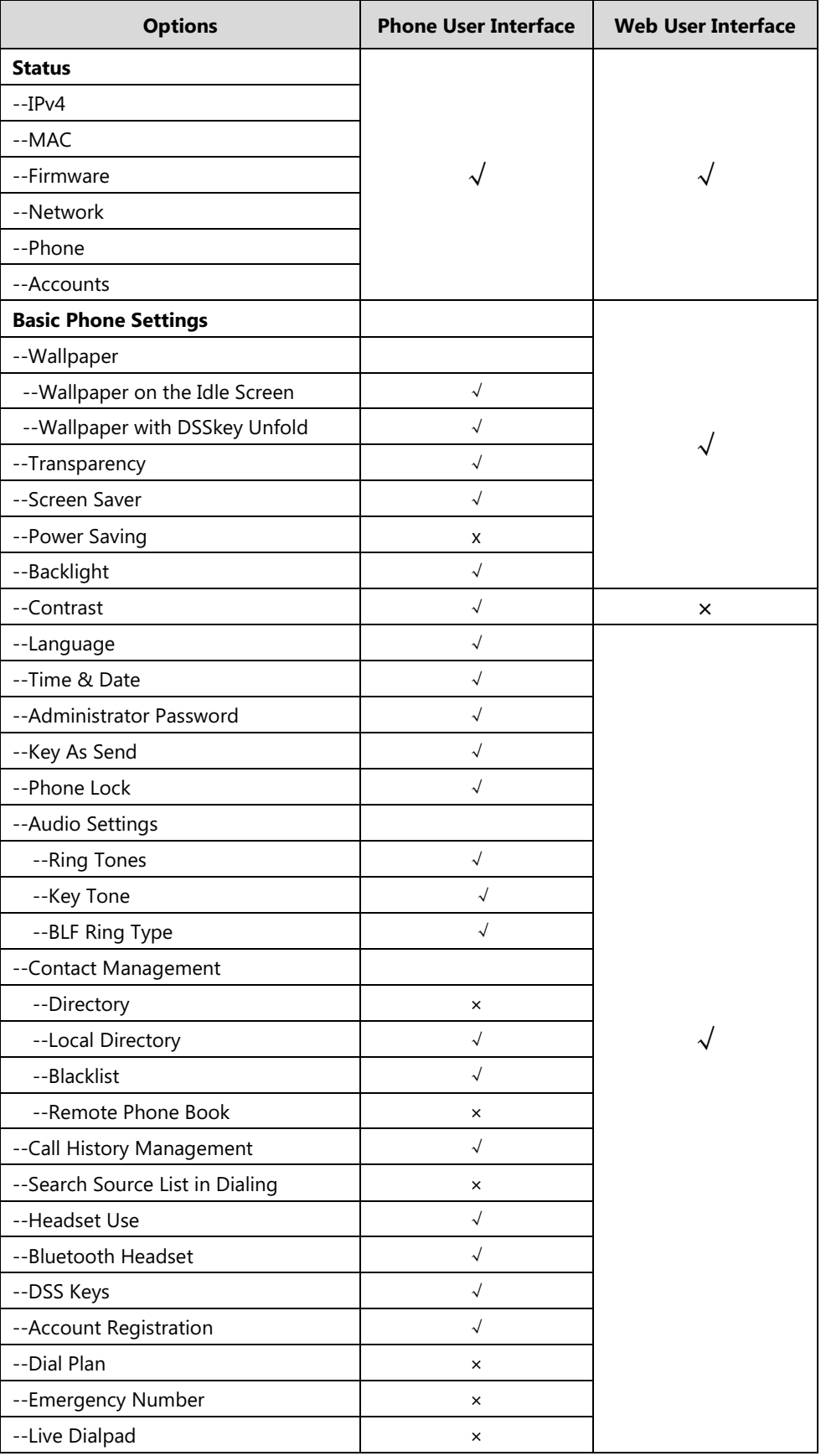

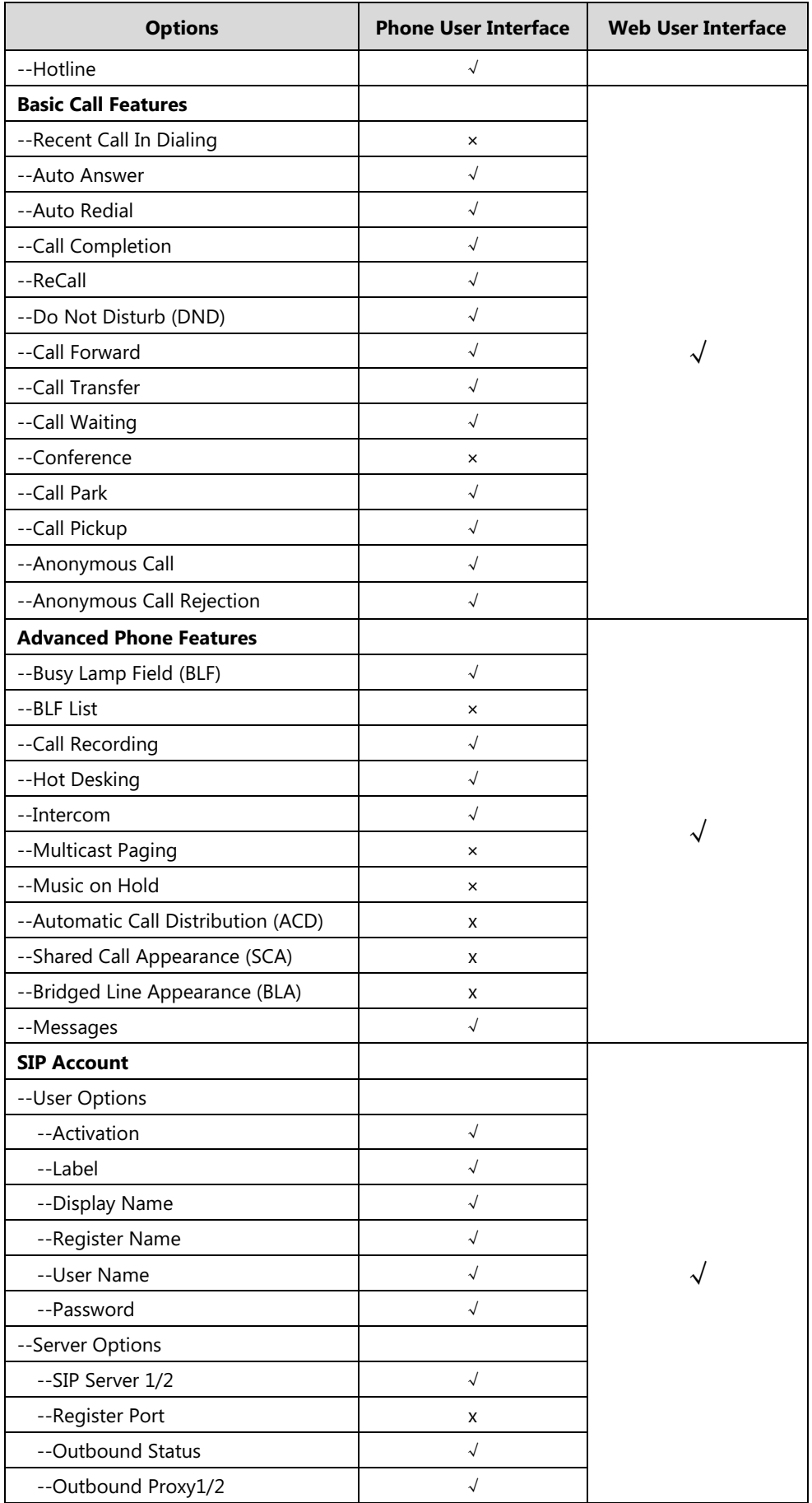

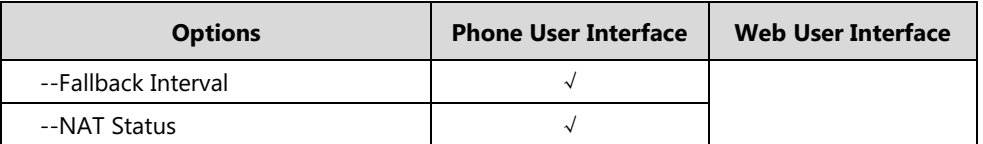

**Note**

The table above lists most of the feature options. Please refer to the relevant sections for more information.

## <span id="page-23-0"></span>**Documentations**

The following table shows documentations available for the SIP-T48S IP phone.

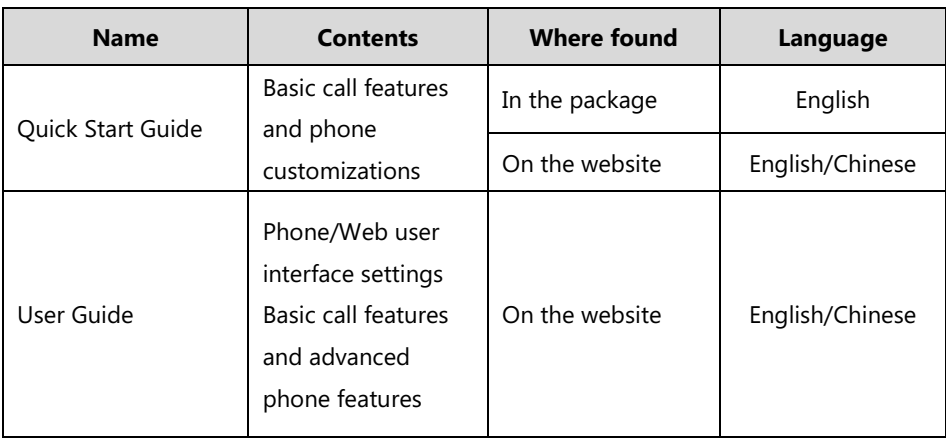

## <span id="page-24-0"></span>**Getting Started**

This chapter provides the following basic installation instructions and information for obtaining the best performance with the SIP-T48S IP phone. Topics include:

- [Packaging Contents](#page-24-1)
- [Phone Installation](#page-27-0)
- [Network Connection](#page-30-0)
- [Phone Initialization](#page-31-2)
- [Phone Status](#page-32-0)
- **•** [Basic Network Settings](#page-33-0)
- [Wireless Network Settings](#page-35-0)
- [Registration](#page-43-1)
- Touch Screen [Display](#page-44-0)
- [Navigating Menus and Fields](#page-46-0)
- **•** [Entering Data and Editing](#page-47-0) Fields

If you require additional information or assistance with your new phone, contact your system administrator.

## <span id="page-24-1"></span>**Packaging Contents**

The following components are included in your SIP-T48S IP phone package:

#### **SIP-T48S IP Phone**

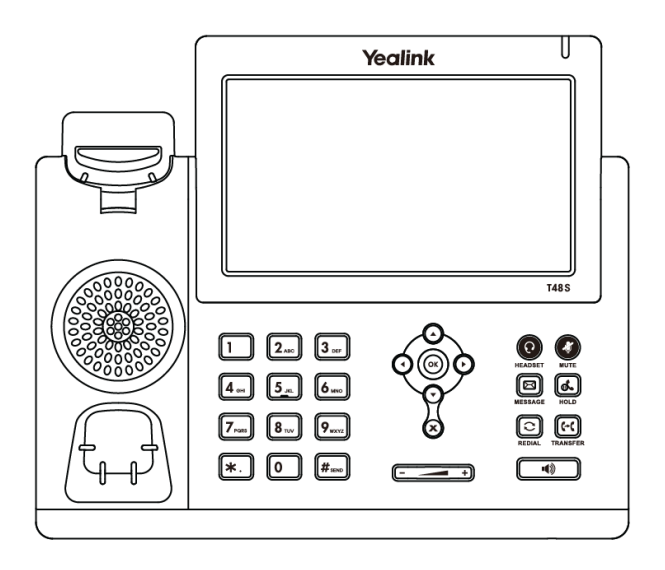

**Phone Stand**

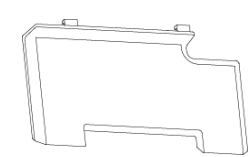

#### **Handset & Handset Cord**

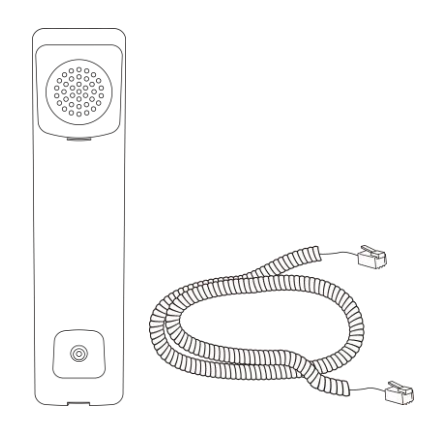

**Ethernet Cable (2m CAT5E UTP cable)**

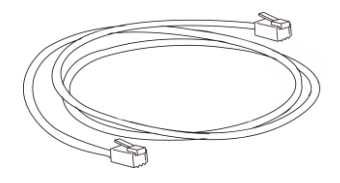

**Quick Start Guide**

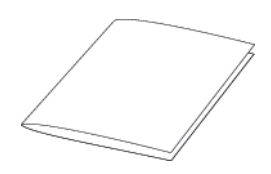

Check the list before installation. If you find anything missing, contact your system administrator.

## <span id="page-25-0"></span>**Optional Accessories**

The following items are optional accessories for your SIP-T48S IP phone. You need to purchase them separately if required.

**Wall Mount Bracket**

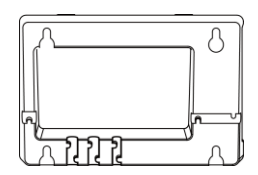

#### **Power Adapter (5.5mm DC plug)**

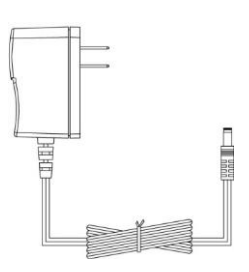

**Headset**

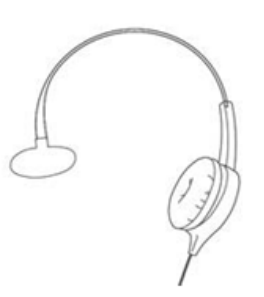

**Wireless Headset Adapter EHS36**

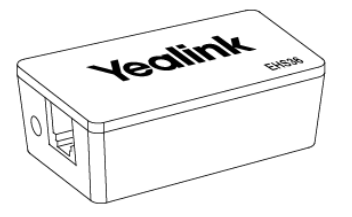

**Bluetooth USB Dongle BT40**

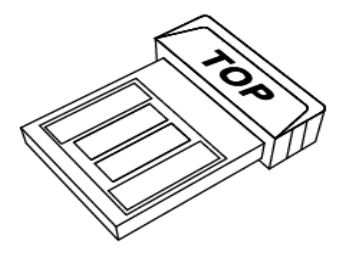

#### **Wi-Fi USB Dongle WF40**

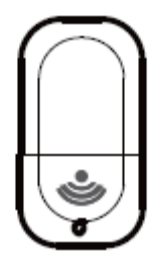

**Note** We recommend that you use the accessories provided or approved by Yealink. The use of unapproved third-party accessories may result in reduced performance.

## <span id="page-27-0"></span>**Phone Installation**

If your phone is already installed, proceed to [Phone Initialization](#page-31-2) on page [22.](#page-31-2)

This section introduces how to install the phone:

- **1)** Attach the stand or the optional wall mount bracket
- **2)** Connect the handset and optional headset
- **3)** Connect the optional USB flash drive
- **4)** Connect the power

#### **1) Attach the stand or the optional wall mount bracket**

#### **Desk Mount Method**

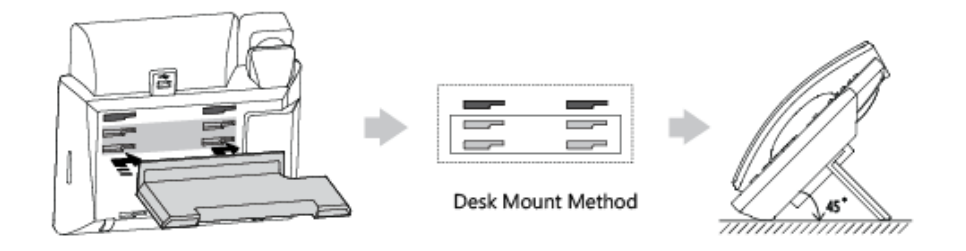

#### **Wall Mount Method (Optional)**

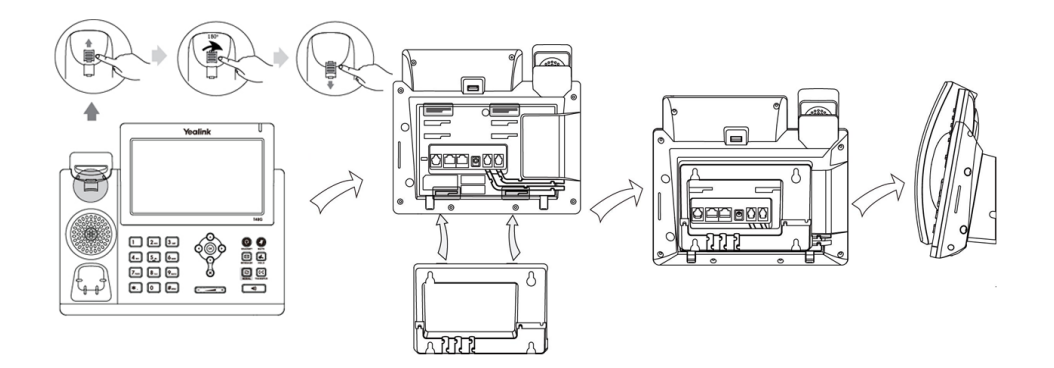

#### **Note**

The hookswitch tab has a lip which allows the handset to stay on-hook when the IP phone is mounted vertically.

The top two slots are plugged up by silica gel. You need to pull out silica gel before attaching the wall mount bracket. For more information on how to attach the wall mount bracket, refer to [Yealink Wall Mount Quick Installation Guide for Yealink IP Phones](http://support.yealink.com/documentFront/forwardToDocumentDetailPage?documentId=2).

#### **2) Connect the handset and optional headset**

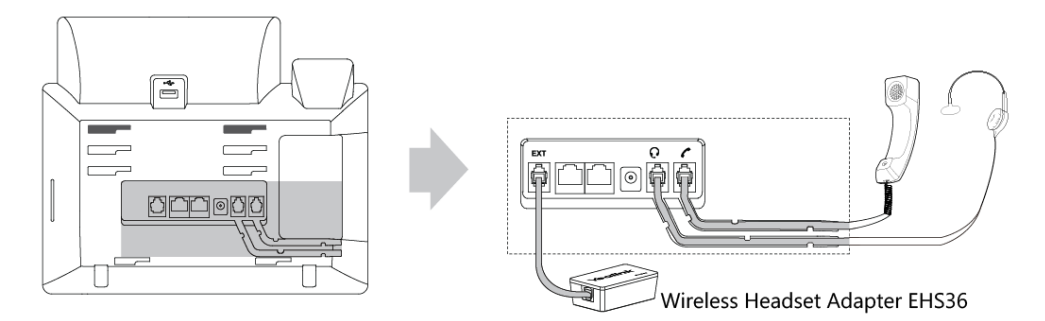

**Note** The EXT port can also be used to connect an expansion module EXP40.

For more information on how to use EHS36 and EXP40, refer to [Yealink EHS36 User Guide](http://support.yealink.com/documentFront/forwardToDocumentDetailPage?documentId=8) and [Yealink EXP40 User Guide](http://support.yealink.com/documentFront/forwardToDocumentDetailPage?documentId=5).

#### **3) Connect the optional USB flash drive**

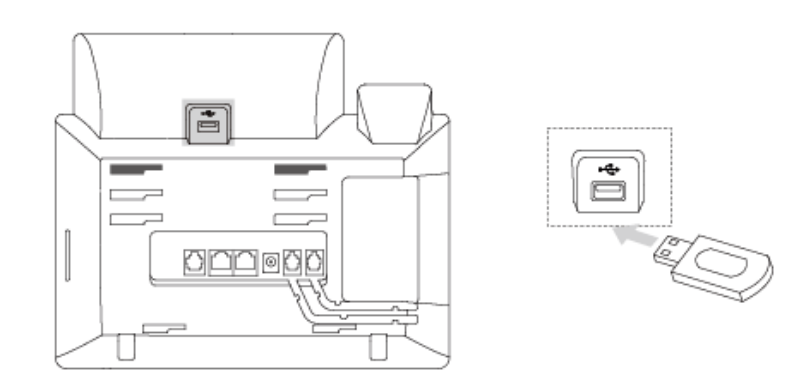

**Note** The USB flash drive should be purchased separately if required.

> The USB port can also be used to connect the Bluetooth USB dongle BT40 or Wi-Fi USB dongle WF40. The Bluetooth USB dongle BT40 and Wi-Fi USB dongle WF40 should be purchased separately. For more information on how to use the BT40 and WF40, refer to Yealink Bluetooth [USB Dongle BT40 User Guide](http://support.yealink.com/documentFront/forwardToDocumentDetailPage?documentId=4) and [Yealink Wi-Fi USB Dongle WF40 User Guide](http://support.yealink.com/documentFront/forwardToDocumentFrontDisplayPage).

#### **4) Connect the power**

You have two options for power connections. Your system administrator will advise you which one to use.

- AC power (Optional)
- Power over Ethernet (PoE)

#### **AC Power (Optional)**

#### **To connect the AC power:**

**1.** Connect the DC plug on the power adapter to the DC5V port on the phone and connect the other end of the power adapter into an electrical power outlet.

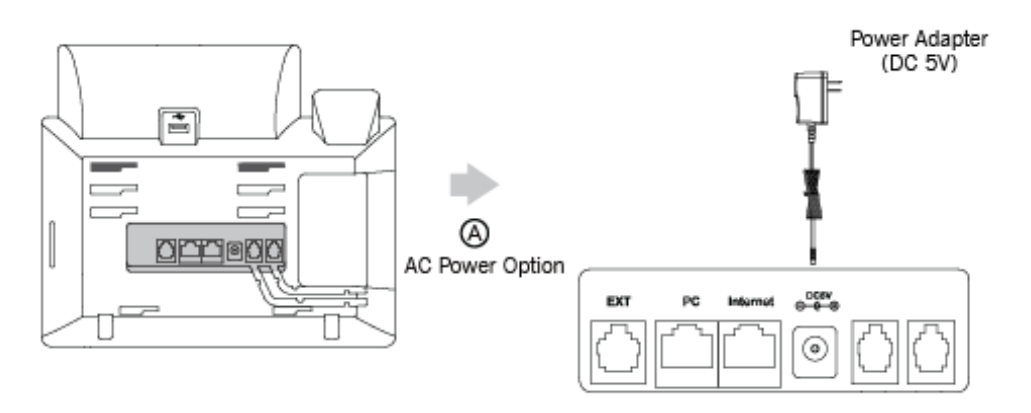

#### **Note** The IP phone should be used with Yealink original power adapter (5V/2A) only. The use of the third-party power adapter may cause the damage to the phone.

#### **Power over Ethernet**

With the included or a regular Ethernet cable, the SIP-T48S IP phone can be powered from a PoE-compliant switch or hub.

#### **To connect the PoE:**

**1.** Connect the Ethernet cable between the Internet port on the phone and an available port on the in-line power switch/hub.

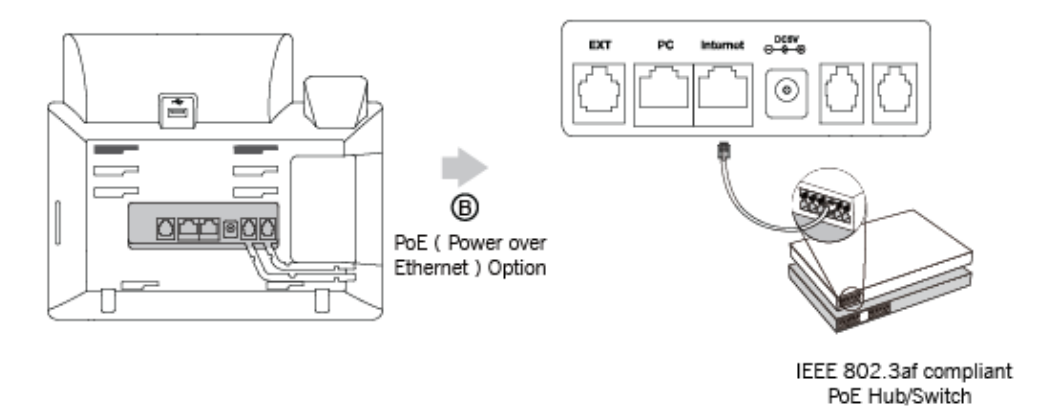

**Note** If in-line power is provided, you don't need to connect the phone to the power adapter. Make sure the switch/hub is PoE-compliant.

**Important!** Do not remove power to the phone while it is updating firmware and configurations.

## <span id="page-30-0"></span>**Network Connection**

You have two options for network connection. You can select one of them according to the current office environment.

- Connecting to the wired network
- Connecting to the wireless network

### <span id="page-31-0"></span>**Connecting to the Wired Network**

You can connect your phone to a wired network.

Before connecting your phone to the wired network, it is important to note that the Wi-Fi feature should be disabled. For more information, refer to [Connecting](#page-31-1) to the Wireless Network on page [22.](#page-31-1)

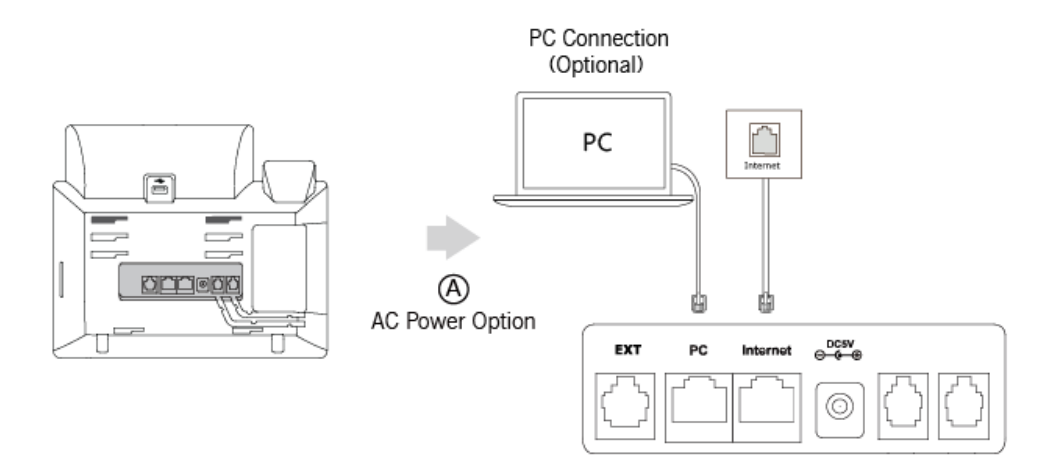

**Note** The phone can also share the network with another network device such as a PC (personal computer). This is an optional connection. For more information on this function, contact your system administrator.

### <span id="page-31-1"></span>**Connecting to the Wireless Network**

Yealink SIP-T48S IP phone supports Wi-Fi feature. You can connect your phone to a wireless network. The wireless network is more convenient and cost-effective than wired network. The PC port is unavailable when using wireless network. For more information on how to connect to a wireless network, refer to [Wireless Network Settings](#page-35-0) on page [26.](#page-35-0)

## <span id="page-31-2"></span>**Phone Initialization**

After your phone is powered on, the system boots up and performs the following steps:

#### **Automatic Phone Initialization**

The phone finishes the initialization by loading the saved configuration. The touch screen displays "Welcome Initializing…Please wait" during the initialization.

#### **DHCP (Dynamic Host Configuration Protocol)**

The phone attempts to contact a DHCP server in your network to obtain valid IPv4 network settings (e.g., IP address, subnet mask, default gateway address and DNS address) by default.

**Note** If your network does not use DHCP, proceed to [Basic Network Settings](#page-33-0) on page [24.](#page-33-0)

### <span id="page-32-0"></span>**Phone Status**

You can view phone status via phone user interface or web user interface.

Available information of phone status includes:

- General information (IPv4 address or IPv6 address, MAC address and firmware version).
	- IPv4 uses a 32-bit address.
	- IPv6 is an updated version of the current Internet Protocol to meet the increased demands for unique IP addresses, using a 128-bit address.
- Network status (IPv4 status or IPv6 status, IP mode and MAC address).
- Phone status (product name, hardware version, firmware version, product ID, MAC address and device certificate status).
- Account status (register status of SIP accounts).

#### **To view the phone status via phone user interface:**

**1.** Press  $(\circ\ast)$ , or tap  $\leftarrow$  ->**Status**.

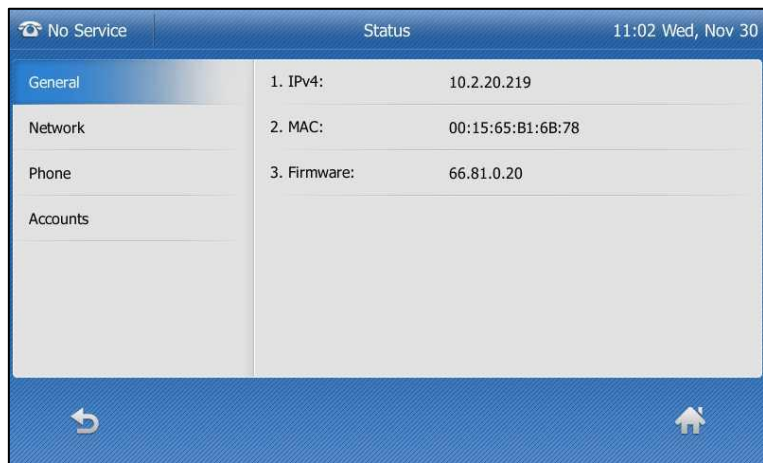

**2.** Tap the desired item to view the specific information.

#### **To view the phone status via web user interface:**

- **1.** Open a web browser on your computer.
- **2.** Enter the IP address in the browser's address bar, and then press the **Enter** key.

(e.g., "http://192.168.0.10" for IPv4 or "http://[2005:1:1:1:215:65ff:fe64:6e0a]" for IPv6).

**3.** Enter the user name (admin) and password (admin) in the login page.

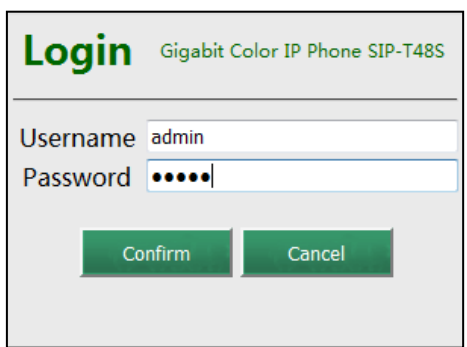

#### **4.** Click **Confirm** to login.

The phone status is displayed on the first page of the web user interface.

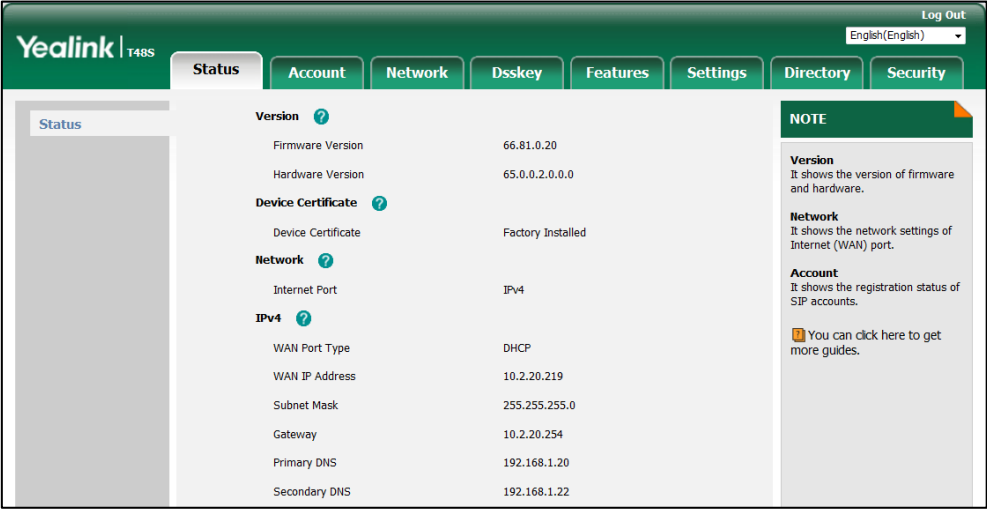

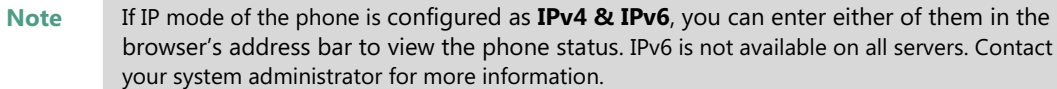

## <span id="page-33-0"></span>**Basic Network Settings**

If your phone cannot contact a DHCP server for any reason, you need to configure network settings manually. The IP phone can support either or both IPv4 and IPv6 addresses.

**To configure the IP mode via phone user interface:**

- 1. Tap  $\begin{array}{|c|c|c|c|c|}\n\hline\n\textbf{1. Top} & \textbf{=&} & \textbf{Advanced} \text{ (default password: } \text{admin) & \textbf{=&} & \textbf{Network} & \textbf{=&} & \textbf{WAN Port}. \hline \end{array}$
- **2.** Tap the gray box of the **IP Mode** field, and then select the desired value (**IPv4**, **IPv6** or **IPv4 & IPv6**) from the pull-down list.

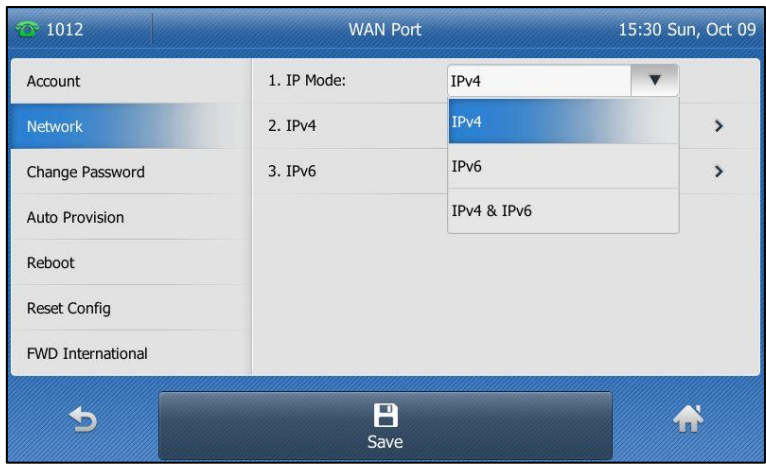

**3.** Tap the **Save** soft key to accept the change or **the change** to cancel.

You can configure a static IPv4 address for the IP phone. Before configuring it, make sure that the IP mode is configured as **IPv4** or **IPv4 & IPv6**.

#### **To configure a static IPv4 address via phone user interface:**

- **1.** Tap ->**Advanced** (default password: admin) ->**Network**->**WAN Port**->**IPv4**.
- **2.** Tap the gray box of the **Type** field, and then select **Static IP** from the pull-down list.
- **3.** Enter the desired value in the **IP Address**, **Subnet Mask**, **Default Gateway**, **Pri**.**DNS** and **Sec.DNS** field respectively.

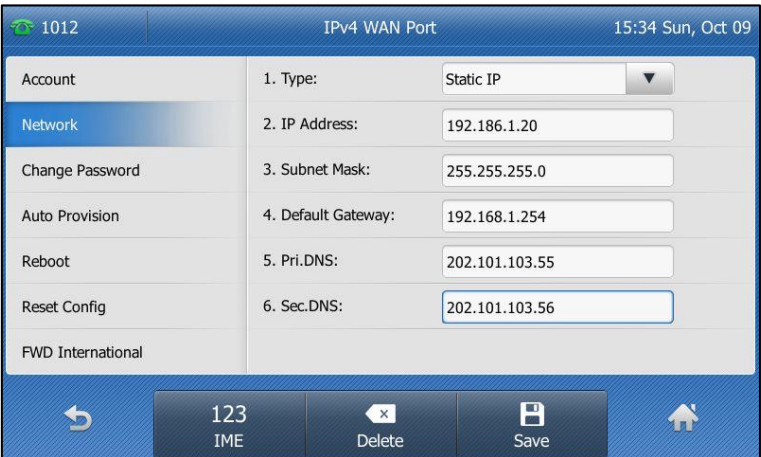

**4.** Tap the **Save** soft key to accept the change or **the cancel.** 

You can configure a static IPv6 address for the IP phone. Before configuring it, make sure that the IP mode is configured as **IPv6** or **IPv4 & IPv6**.

**To configure a static IPv6 address via phone user interface:**

- **1.** Tap ->**Advanced** (default password: admin) ->**Network**->**WAN Port**->**IPv6**.
- **2.** Tap the gray box of the **Type** field, and then select **Static IP** from the pull-down list.
- **3.** Enter the desired value in the **IP Address**, **IPv6 IP Prefix**, **Default Gateway**, **Pri**.**DNS** and **Sec.DNS** field respectively.

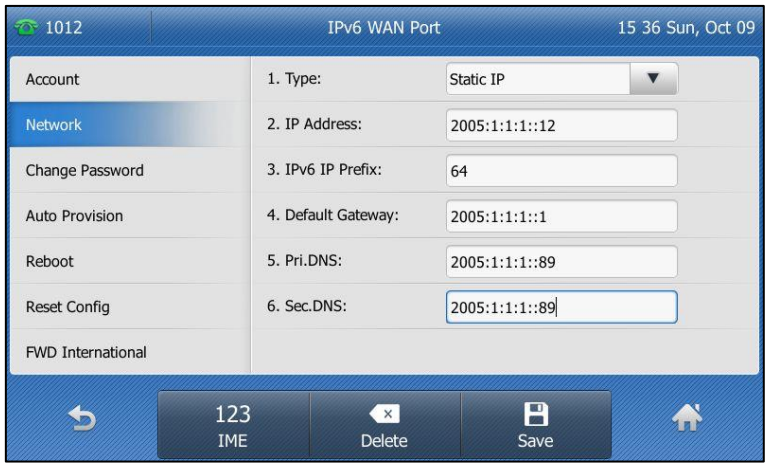

**4.** Tap the **Save** soft key to accept the change or **the cancel.** 

**Note** The wrong network settings may result in inaccessibility of your phone and may also have an impact on your network performance. For more information on these parameters, contact your system administrator.

### <span id="page-35-0"></span>**Wireless Network Settings**

Wi-Fi is a popular wireless networking technology that uses radio waves to provide wireless high-speed Internet and network connections. You can activate/deactivate the Wi-Fi mode on the IP phone, and then connect your phone to the desired wireless network.

**Note**

Ensure that the Wi-Fi USB Dongle WF40 is properly connected to the USB port at the back of the IP phone. For more information, refer to [Phone Installation](#page-27-0) on pag[e 18.](#page-27-0)
# **Activating the Wi-Fi Mode**

**To activate the Wi-Fi mode via phone user interface:**

- **1.** Tap  $\left| \frac{1}{2} \right|$  ->**Basic**->**Wi-Fi**.
- **2.** Tap the **On** radio box of the **Wi-Fi** field.

The IP phone scans the available wireless networks in your area.

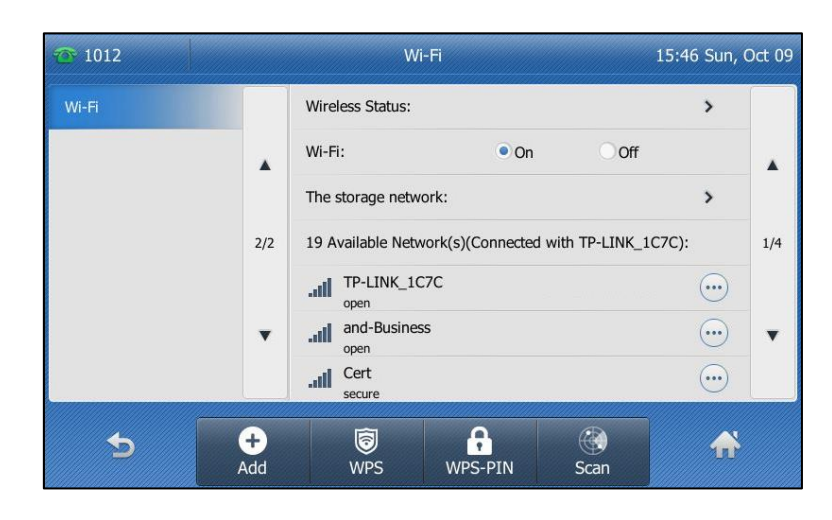

When Wi-Fi USB dongle WF40 is connected to the USB port at the back of the IP phone, the screen will prompt "Wi-Fi adapter has been added, scanning the available wireless network right now?". You can tap **OK** to activate Wi-Fi mode directly and scan Wi-Fi devices automatically.

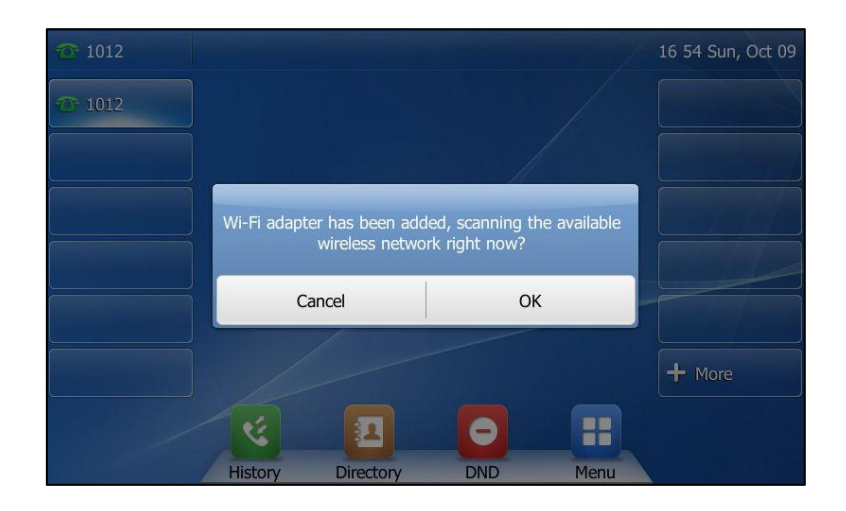

# **Connecting to the Wireless Network**

Three ways to connect IP phone to the wireless network:

- Manually connect to an available wireless network
- Wi-Fi Protected Setup (WPS)
- Manually add a wireless network

## **Manually Connect to an Available Wireless Network**

### **To manually connect to a wireless network via phone user interface:**

- **1.** Tap  $\begin{array}{|c|c|c|c|c|}\n\hline\n\textbf{F} & \textbf{-&}\n\end{array}$  **Basic->Wi-Fi**.
- **2.** Tap the **On** radio box of the **Wi-Fi** field.

The IP phone scans the available wireless networks in your area.

- **3.** (Optional.) To re-search the available network, tap the **Scan** soft key.
- **4.** Tap the desired wireless network to connect to your IP phone.

You can also tap  $\dots$  after the desired wireless network, and then tap **Connect**.

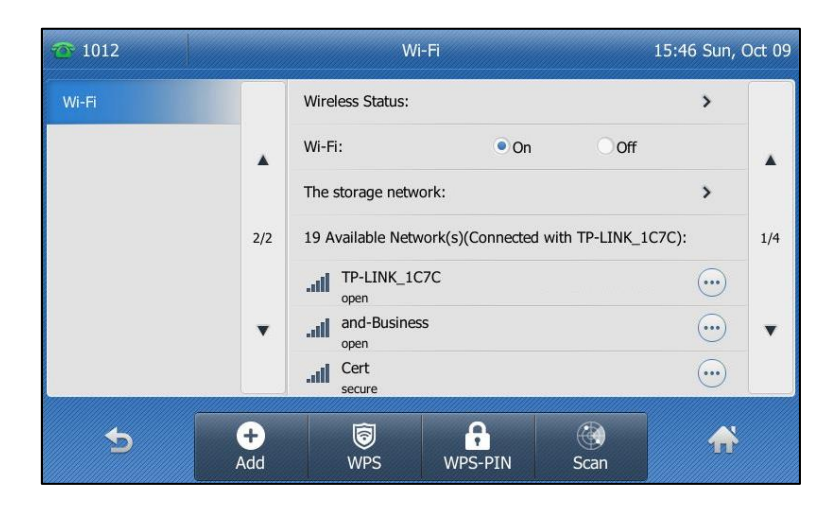

**5.** If the network is secure, enter its password in the **Pin** field.

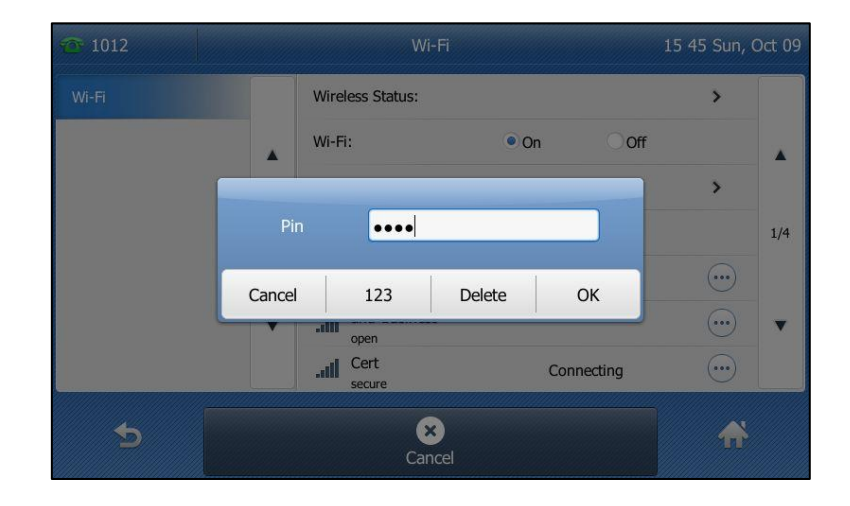

**6.** Tap **OK**.

Once the connection has completed successfully, the prompt "**Connect Success.**" appears at the end of the wireless network.

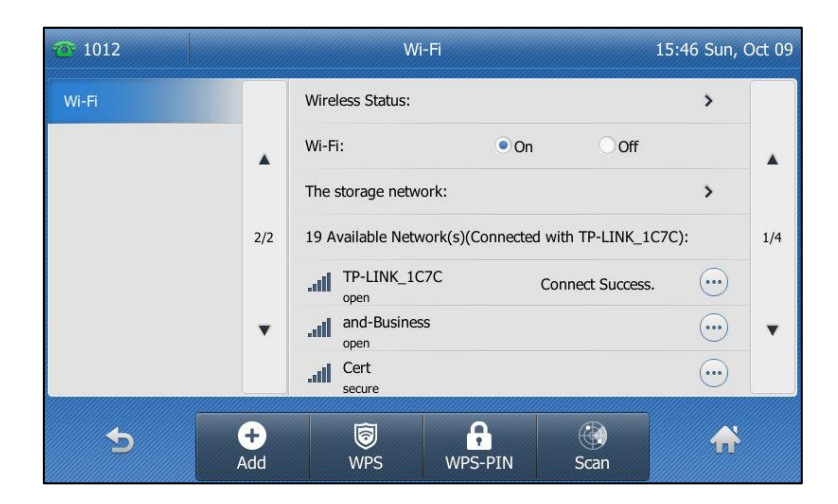

The Wi-Fi icon  $\otimes$  appears on the touch screen.

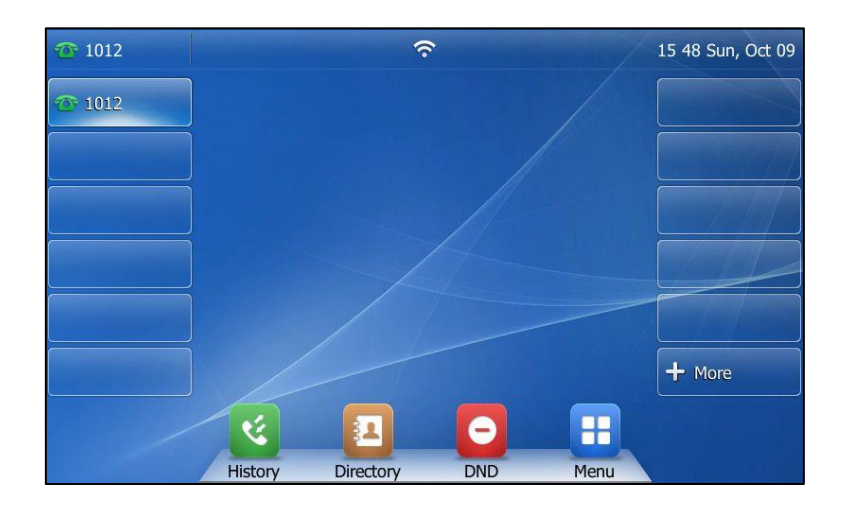

**Note**

For more information on the password of the wireless network, contact your system administrator.

## **Wi-Fi Protected Setup (WPS)**

Wi-Fi Protected Setup (WPS) provides simplified mechanisms to configure secure wireless networks. WPS can automatically configure a wireless network with a network name (SSID) and strong WPA data encryption and authentication.

Two methods supported by Yealink IP phones in the Wi-Fi protected setup:

- **Push Button Configuration (PBC)**: The user simply has to press WPS key on both the IP phone and gateway/router to connect.
- **Personal Identification Number (PIN)**: The user has to enter a PIN generated randomly by the IP phone on the gateway/router to connect.

## **Push Button Configuration (PBC)**

#### **To connect to the wireless network using PBC method:**

- **1.** Tap  $\left| \frac{1}{2} \right| \rightarrow$  Basic->Wi-Fi.
- **2.** Tap the **On** radio box of the **Wi-Fi** field.

The IP phone scans the available wireless networks in your area.

**3.** Tap the **WPS** soft key.

The touch screen prompts "WPS has opened, please connect in 120s.".

**4.** Long press the WPS key on your gateway/router.

Once WPS setup has completed successfully, the touch screen will prompt "Connect Success.".

## **Personal Identification Number (PIN)**

#### **To connect to the wireless network using PIN method:**

- **1.** Tap  $\begin{array}{|c|c|c|c|c|}\n\hline\n\textbf{1.} & \textbf{Top} & \textbf{--} & \textbf{-S} \textbf{.} \\
\hline\n\end{array}$
- **2.** Tap the **On** radio box of the **Wi-Fi** field.

The IP phone scans the available wireless networks in your area.

**3.** Tap the **WPS-PIN** soft key.

The touch screen pops up a prompt containing a randomly generated PIN.

**4.** Tap **OK**.

The touch screen prompts "Please input below PIN code on your Wi-Fi router and press OK to start connecting: xxx".

**5.** Log into your gateway/router's web interface, and configure it to search the clients. For more information, refer to the documentation from the gateway/router manufacturer. Once WPS-PIN setup has completed successfully, the gateway/router's web interface will prompt success.

**Note** Contact your gateway/router provider for more information.

## **Manually Add a Wireless Network**

If your gateway/router has SSID broadcast disabled, it might not appear in the scanning results. In that case, you must manually add a wireless network.

## **To add a wireless network:**

- **1.** Tap  $\left| \frac{1}{2} \right|$  ->**Basic->Wi-Fi.**
- **2.** Tap the **On** radio box of the **Wi-Fi** field.

The IP phone scans the available wireless networks in your area.

**3.** Tap the **Add** soft key.

- **4.** Use the WLAN settings obtained from your gateway/router to configure this WLAN Profile on the IP phone. Do the following:
	- **a)** If you select **None** or **WEP** from the pull-down list of **Security Mode**: Enter the profile name, SSID and WPA shared key in the corresponding fields.
	- **b)** If you select **WPA-PSK** or **WPA2-PSK** from the pull-down list of **Security Mode**: Select the desired Cipher type (**TKIP**, **AES** or **TKIP AES**) from the pull-down list of **Cipher Type**.

Enter the profile name, SSID and WPA shared key in the corresponding fields.

**5.** Tap the **Save** soft key to accept the change or **the cancel**.

The connected wireless networks will be saved to the storage network list. The storage network list can store up to 5 wireless networks, you can specify the priority to connect to the corresponding wireless network.

# **Viewing the Wireless Network Information**

#### **To view the connected wireless network information via phone user interface:**

- **1.** Tap  $\left| \frac{1}{2} \right|$  ->**Basic->Wi-Fi**.
- **2.** Tap  $\overline{(*)}$  after the desired wireless network to view the detailed wireless network information (e.g., Profile Name, SSID or Signal Strength).

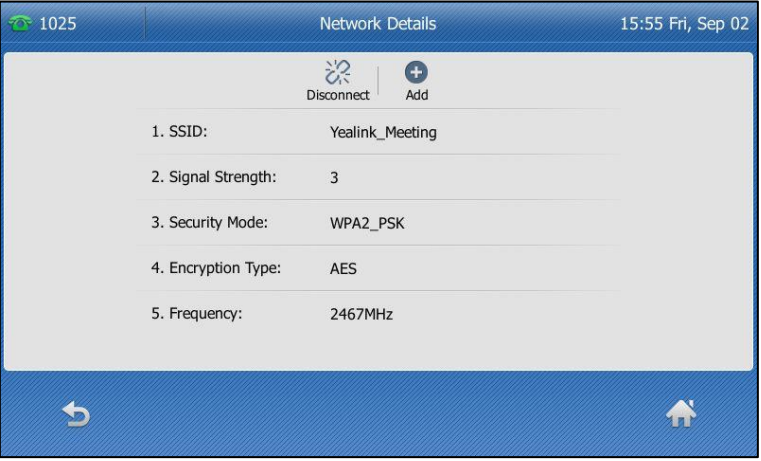

If the IP phone is connected to a wireless network successfully, you can also tap **Wireless Status** to view the connected wireless network information.

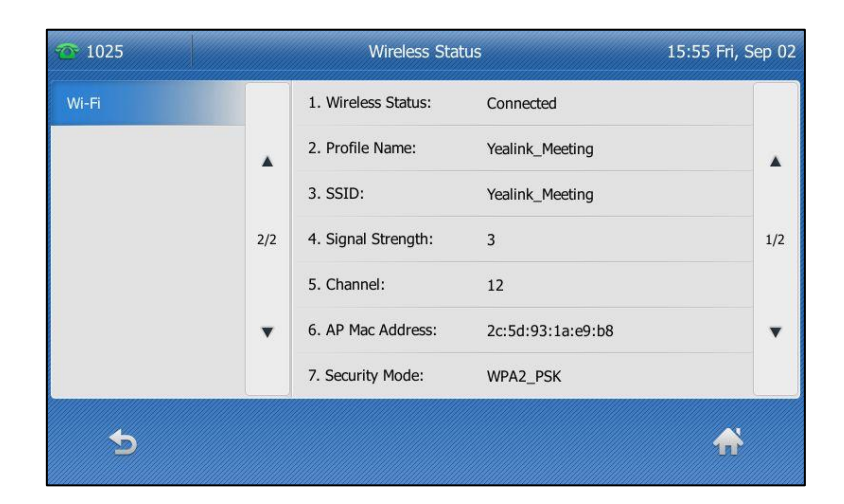

# **Managing the Saved Wireless Network**

Once the IP phone has ever been connected to a wireless network successfully, the wireless network profile will be saved in **The storage network** list. The next time you enable Wi-Fi feature, the IP phone will be automatically connected to the wireless network which has the highest priority (the top one). Up to 5 wireless network profiles can be saved in **The storage network** list. If you want to add a new one when the IP phone has already saved 5 wireless network profiles, please delete the older saved profile before adding.

#### **To manage the saved wireless network:**

- **1.** Tap  $\left| \frac{1}{2} \right|$  ->**Basic->Wi-Fi.**
- **2.** Tap **The storage network** to view the saved wireless networks.

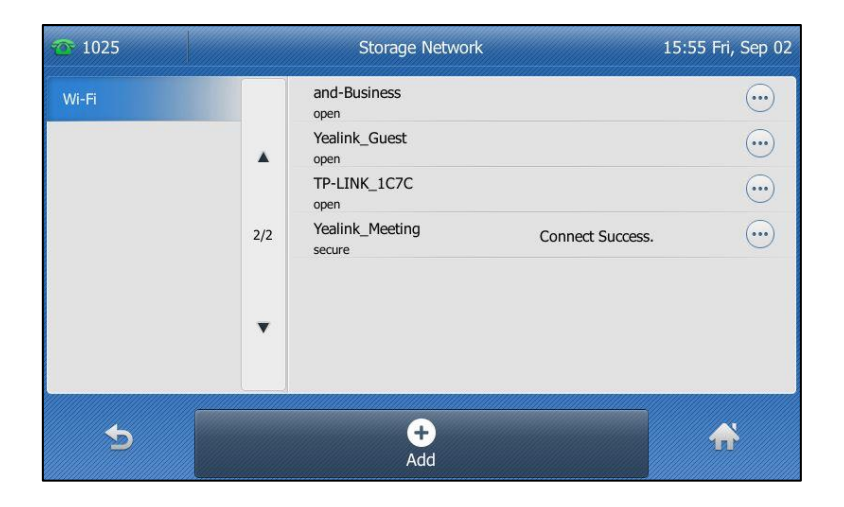

**3.** Tap $(\cdot \cdot \cdot)$ 

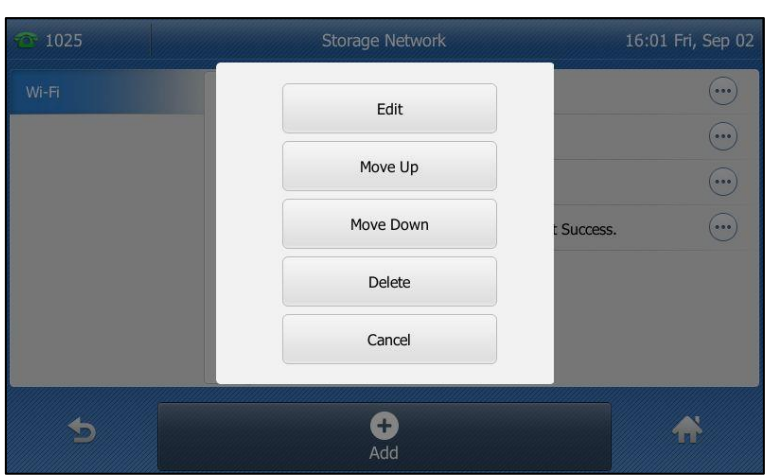

- **4.** Do one of the following:
	- To edit the wireless network profile:
		- **1)** Tap **Edit**.
		- **2)** Edit the desired wireless network information.
		- **3)** Tap the **Save** soft key.
	- To change the priority of the wireless network:
		- **1)** Tap **Move Up** or **Move Down** to improve or lower the priority of the wireless network that the IP phone automatically connects to.
	- To delete the saved wireless network profile:
		- **1)** Tap **Delete**.

If you delete your wireless network profile from your phone, you need to manually connect to it next time.

## **Disconnecting the Wireless Network Connection**

#### **To disconnect wireless network via phone user interface:**

- **1.** Tap  $\left| \frac{1}{2} \right|$  ->**Basic->Wi-Fi**.
- **2.** Do one of the following:
	- Tap the connected wireless network.
	- Tap  $\left(\cdots\right)$  after the connected wireless network.

Tap **Disconnect**.

- Tap **The storage network**.

Tap the connected wireless network.

The wireless network is disconnected. To connect it to your IP phone again, tap the

wireless network again.

# **Deactivating the Wi-Fi Mode**

**To deactivate the Wi-Fi mode via phone user interface:**

- **1.** Tap  $\begin{array}{|c|c|c|c|c|}\n\hline\n\text{F} & \text{-}\text{-}\text{Basic-}\text{-}\text{-}\text{Wi-Fi.}\n\hline\n\end{array}$
- **2.** Tap the **Off** radio box of the **Wi-Fi** field.

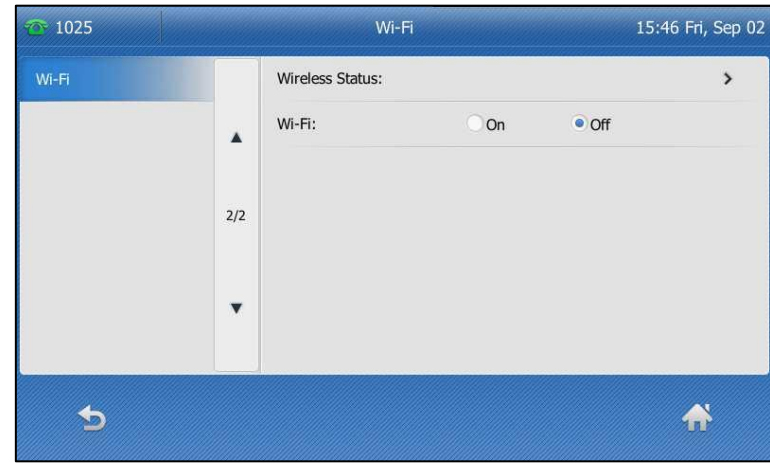

The Wi-Fi icon  $\odot$  disappears from the touch screen.

Wi-Fi is configurable via web user interface at the path **Network**->**Wi-Fi**.

# **Registration**

Generally, your phone will be deployed with multiple other phones. In this case, your system administrator will configure the phone parameters beforehand, so that after you start up your phone, the phone will be registered and ready for use. The SIP-T48S IP phone supports up to 16 accounts. If your phone is not registered, you may have to register it. For more information on how to register your phone, refer to [Account Management](#page-127-0) on page [118.](#page-127-0)

# **Touch Screen Display**

## **Idle Screen Display**

If the phone has successfully started up, the idle screen will be displayed. The following figure is an example of what is displayed on the touch screen.

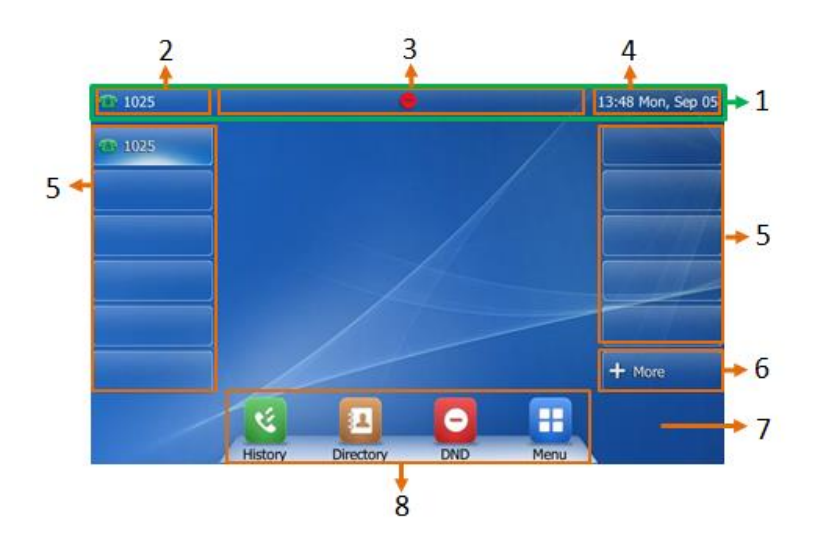

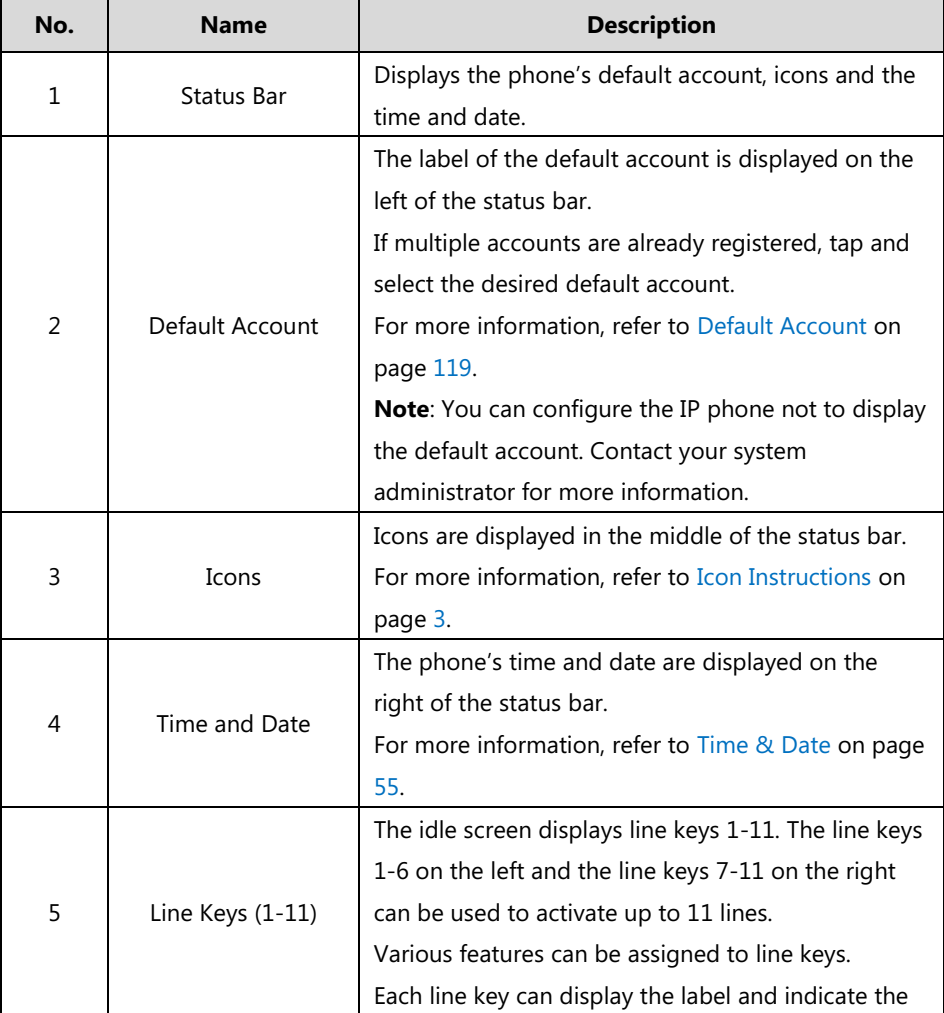

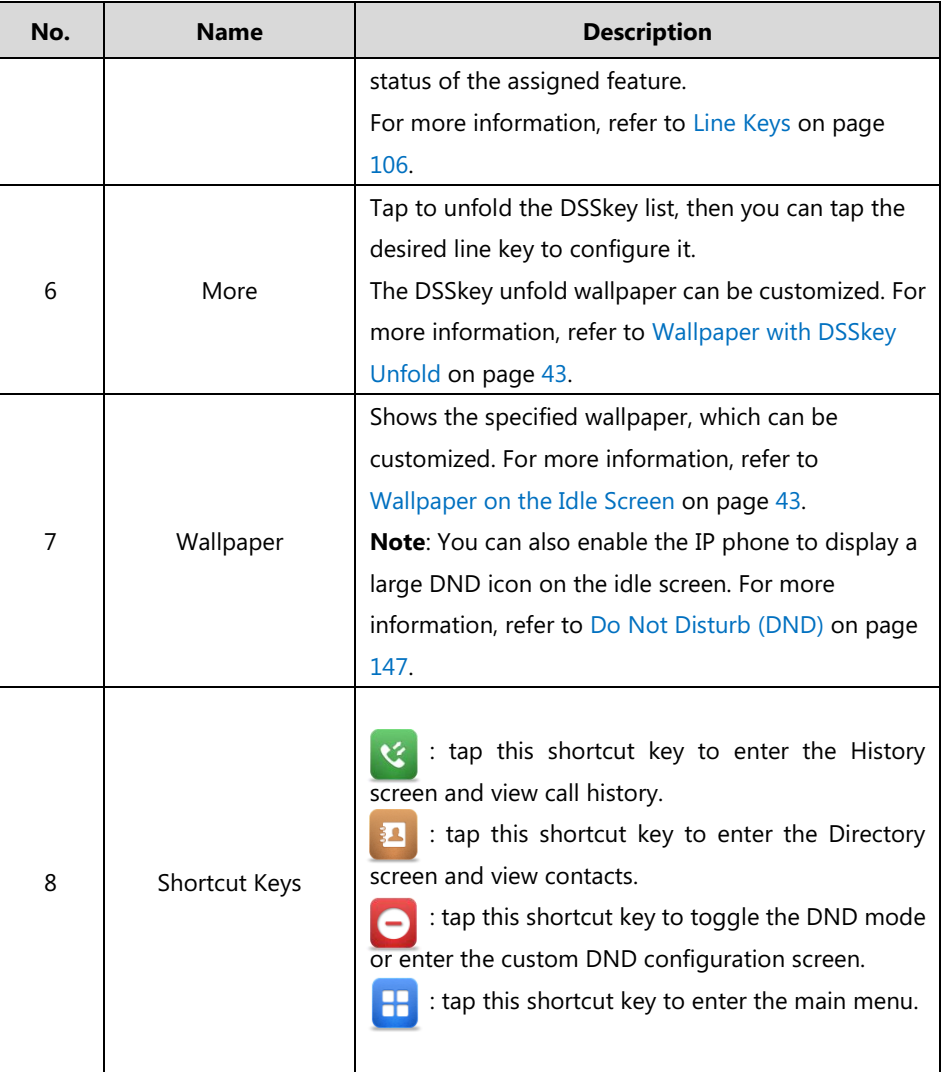

## **Configuration Screen Display**

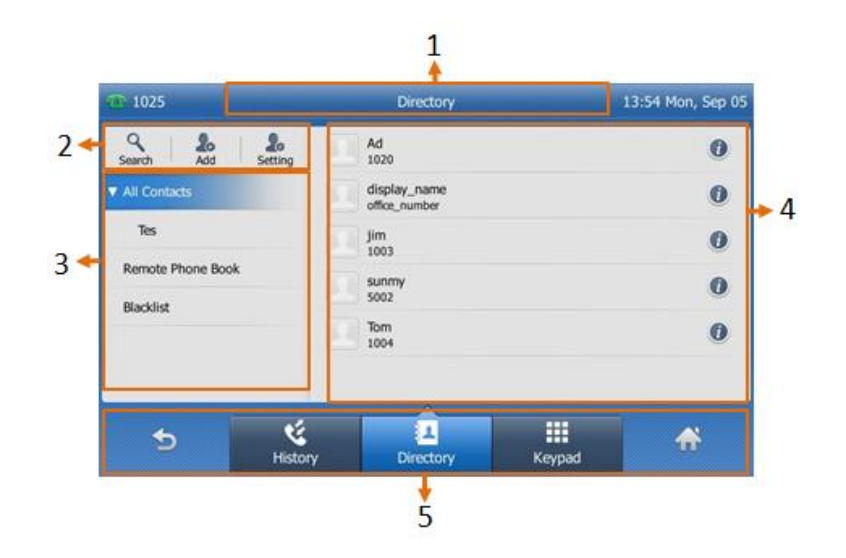

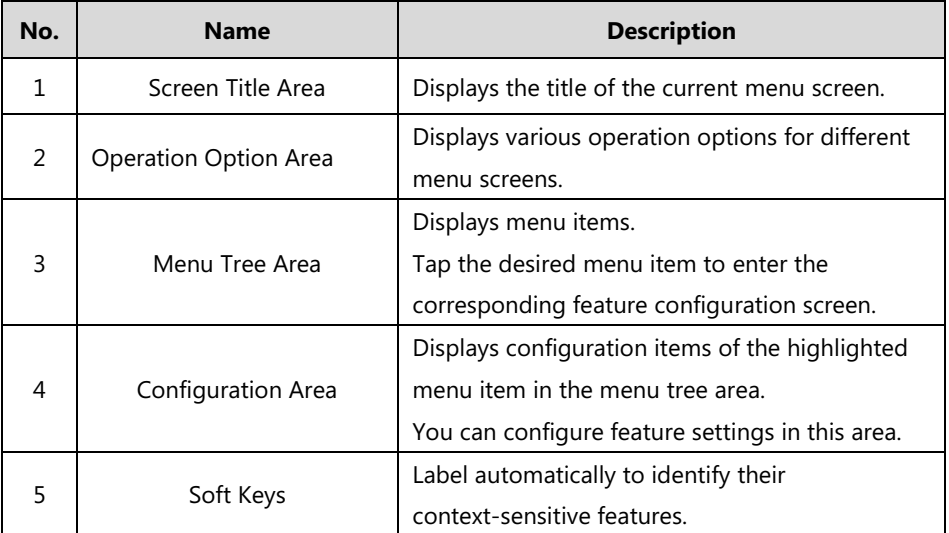

# **Navigating Menus and Fields**

To navigate menus and fields, you can:

- Tap soft keys on the touch screen.
- Tap menu items, fields, and arrows on the touch screen.
- Press keys on the phone keypad.

**Note** The menu system will automatically exit to the idle screen after 60 seconds of inactivity.

To operate your phone, follow these tips:

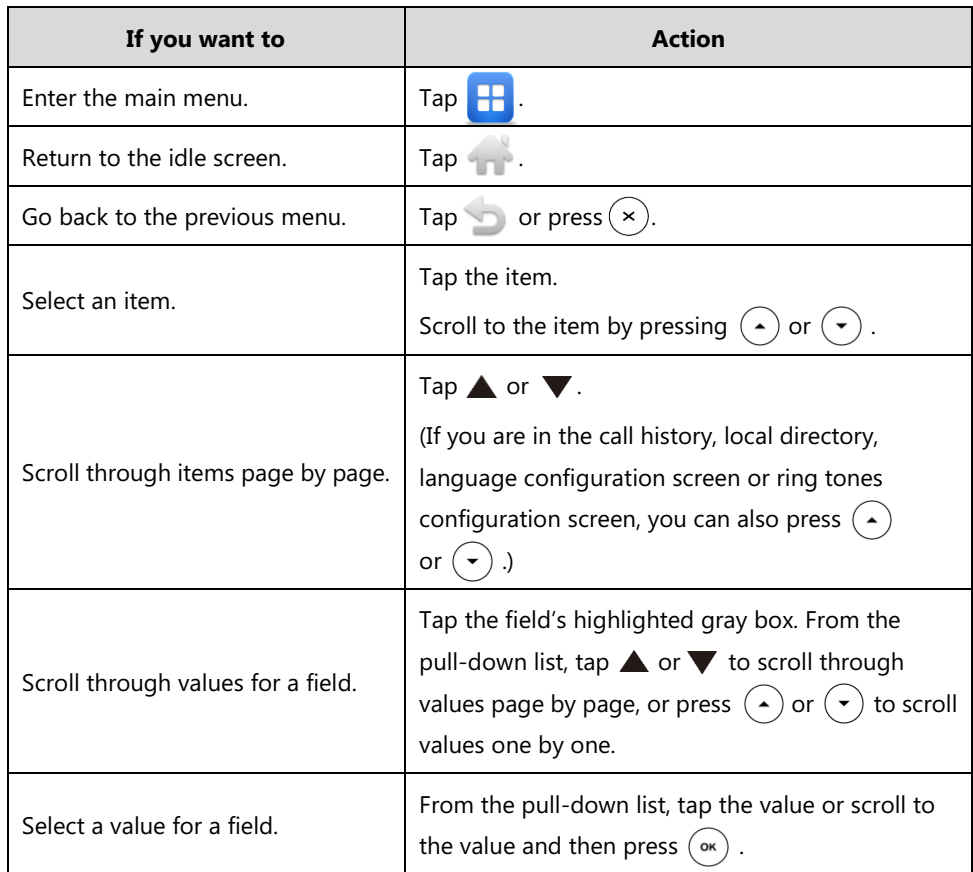

# **Entering Data and Editing Fields**

You can enter data and edit fields using the phone keypad.

Keypad on the phone provides differen[t characters](javascript:void(0);) (or numbers) when using the **2aB**, **abc**, **Abc**, **ABC** or **123** input mode. You can change the following input modes to enter data and edit fields on your phone. When your phone keypad matches the input mode, you can press the keypad repeatedly to view the character (or number) options and stop to select. When the character (or number) you want to enter displays in the field, wait one second, and enter the next character (or number).

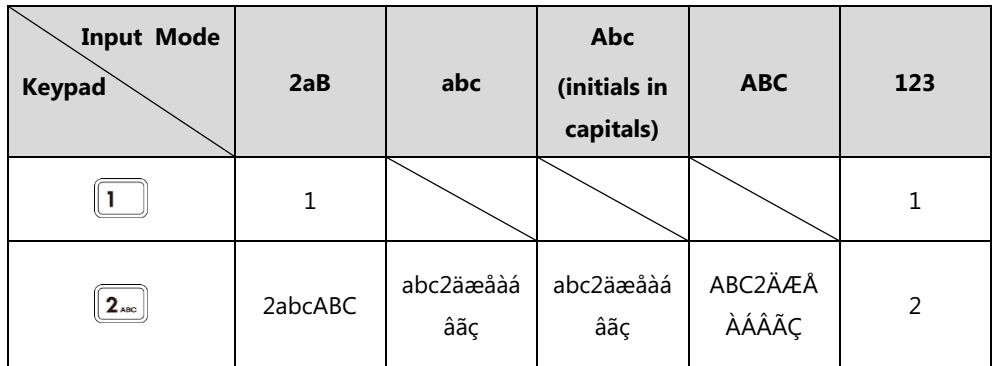

The following table lists the input modes and character (or number) options for the keypad:

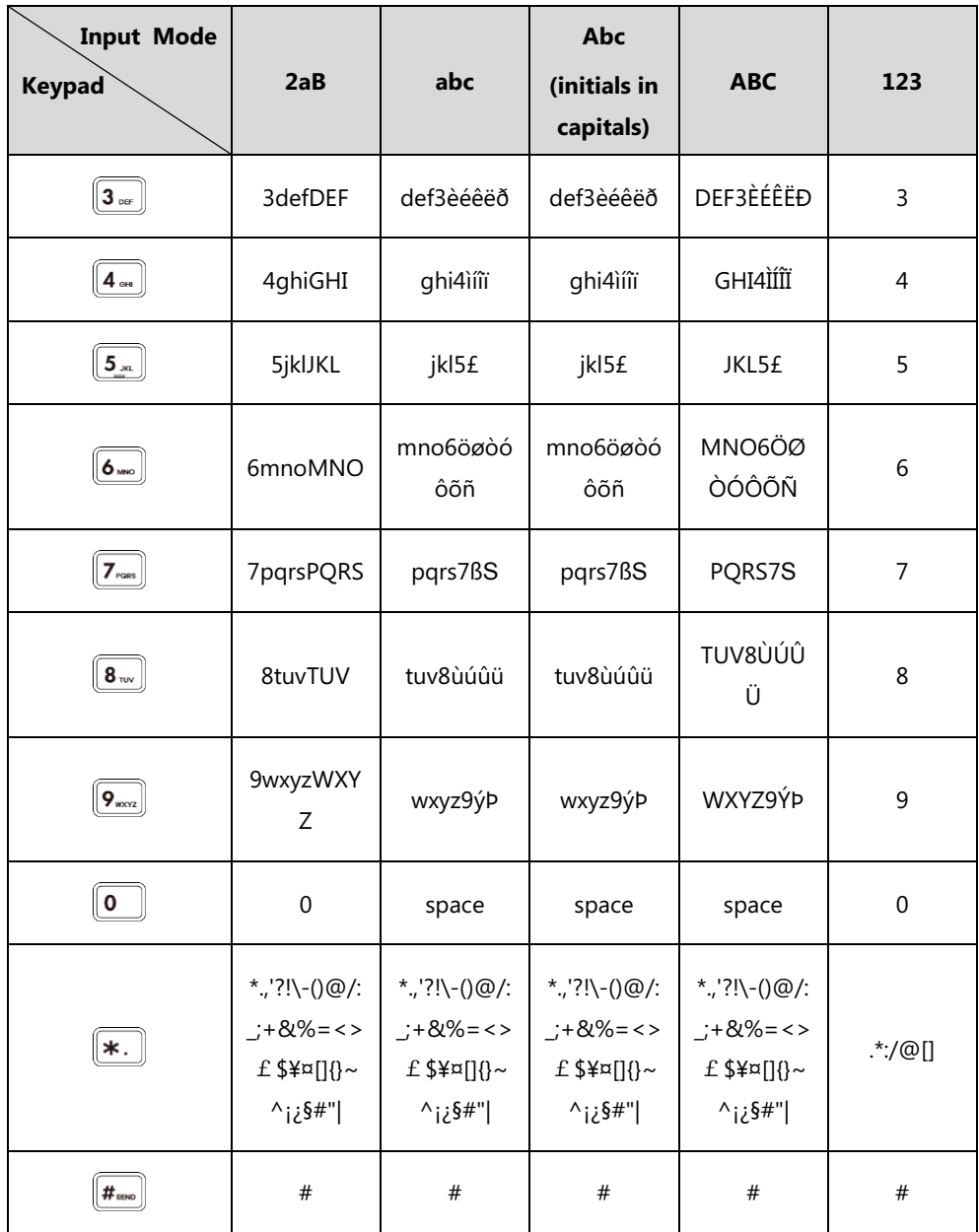

## **To enter or edit data:**

- **1.** Tap the field.
- **2.** Do one of the following:

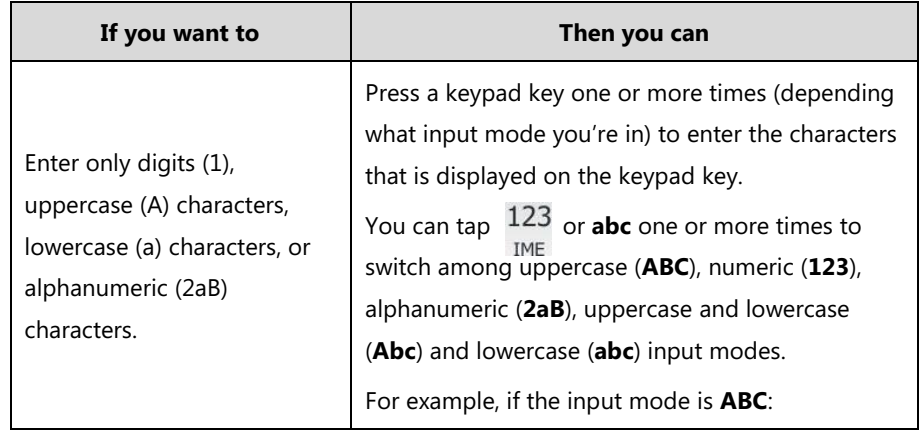

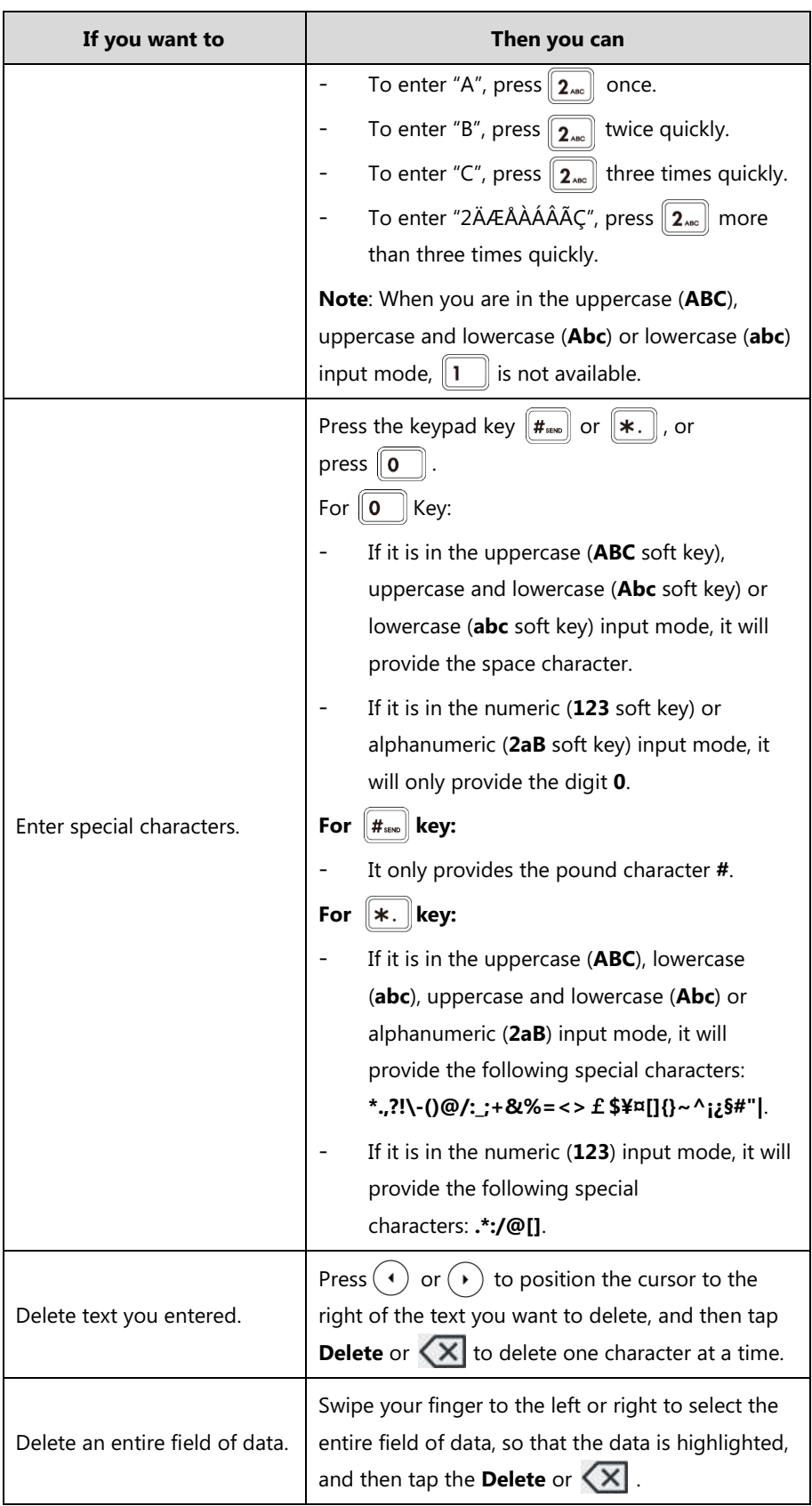

**3.** Press  $\overline{\left(\infty\right)}$ .

**Note** When the phone is on the pre-dialing/dialing screen, characters can be entered using the on-screen keypad.

# **Customizing Your Phone**

You can customize your SIP-T48S IP phone by personally configuring certain settings, for example, wallpaper, time & date and ring tones. You can add contacts to the phone's local directory manually or from call history. You can also personalize different ring tones for different callers.

This chapter provides basic operating instructions for customizing your phone. Topics include:

- **•** [General Settings](#page-50-0)
- [Audio Settings](#page-71-0)
- **•** [Contact Management](#page-77-0)
- [Call History Management](#page-99-0)
- [Search Source List in Dialing](#page-104-0)
- [System Customizations](#page-106-0)

If you require additional information or assistance with your new phone, contact your system administrator.

# <span id="page-50-0"></span>**General Settings**

## <span id="page-50-1"></span>**Wallpaper**

You can customize the wallpaper of the SIP-T48S IP phone, and can change the wallpaper image via phone user interface or web user interface. You can also upload custom pictures as wallpaper images via web user interface.

The SIP-T48S IP phone supports the file format of pictures in the following table:

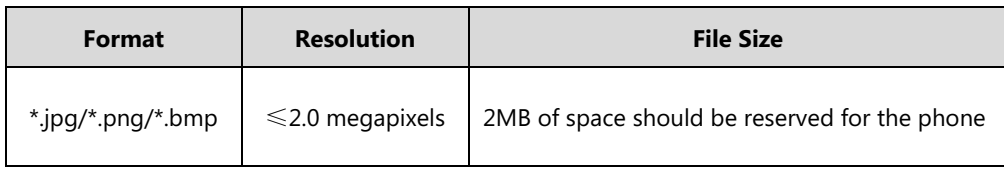

### **To upload the custom picture via web user interface:**

- **1.** Click on **Settings**->**Preference**.
- **2.** In the **Upload Wallpaper(800\*480)** field, click **Browse** to locate the desired picture from your local system.

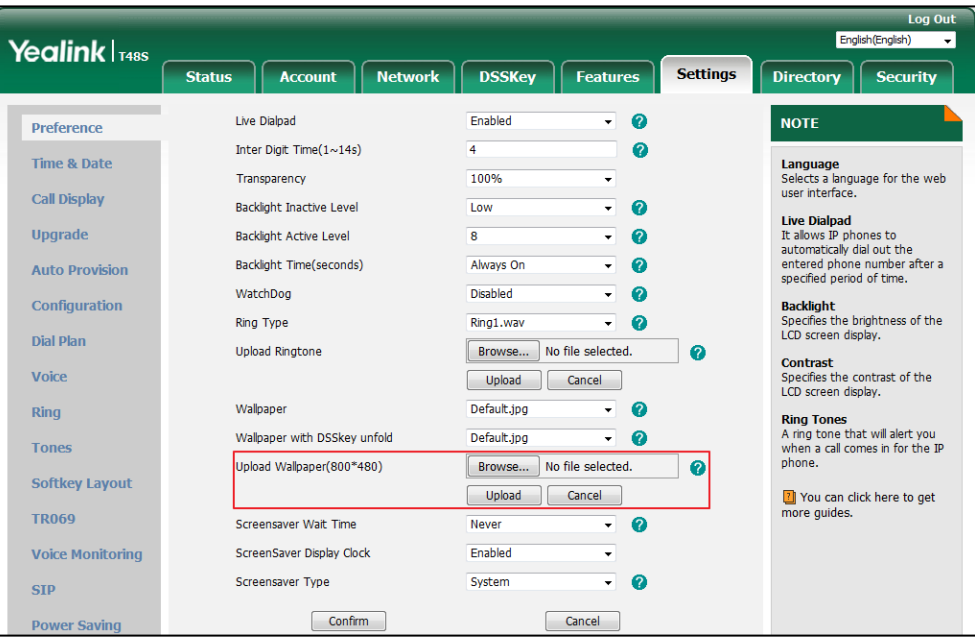

**3.** Click **Upload** to upload the file.

The custom picture appears in the pull-down list of **Wallpaper** and **Wallpaper with DSSkey unfold**.

You can only delete the custom wallpaper by clicking **Del** when selecting the desired custom wallpaper in the **Wallpaper** or **Wallpaper with DSSkey unfold** field.

**Note** The SIP-T48S IP phone screen size is 800\*480 pixels. If the size of the custom wallpaper doesn't meet the IP phone screen size, the wallpaper will be stretched or/and zoomed out according to the IP phone screen size.

## <span id="page-52-1"></span>**Wallpaper on the Idle Screen**

You can change the wallpaper to display when the phone is idle.

**To change the wallpaper on the idle screen via phone user interface:**

- **1.** Tap ->**Basic**->**Display**->**Wallpaper**.
- **2.** Tap or , or press  $\left(\cdot\right)$  or  $\left(\cdot\right)$  to select the desired wallpaper image.

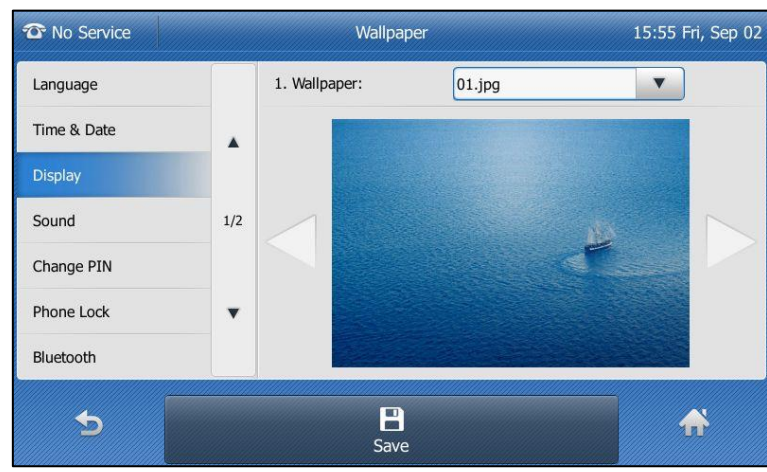

**3.** Tap the **Save** soft key to accept the change or **the cancel.** 

Wallpaper on the idle screen is configurable via web user interface at the path **Settings**->**Preference**->**Wallpaper**.

## <span id="page-52-0"></span>**Wallpaper with DSSkey Unfold**

You can change the wallpaper to display when unfolding the DSSkey list. Tap **More** when the phone is idle to unfold the DSSkey list.

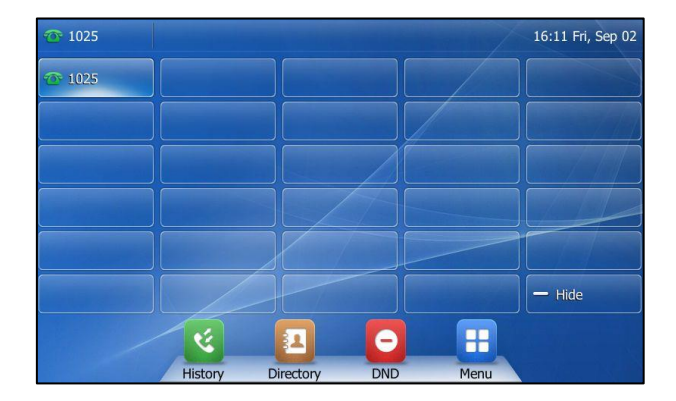

**To change the DSSkey wallpaper via phone user interface:**

- **1.** Tap ->**Basic**->**Display**->**DSSkey Wallpaper**.
- **2.** Tap or , or press  $\left(\cdot\right)$  or  $\left(\cdot\right)$  to select the desired wallpaper image.

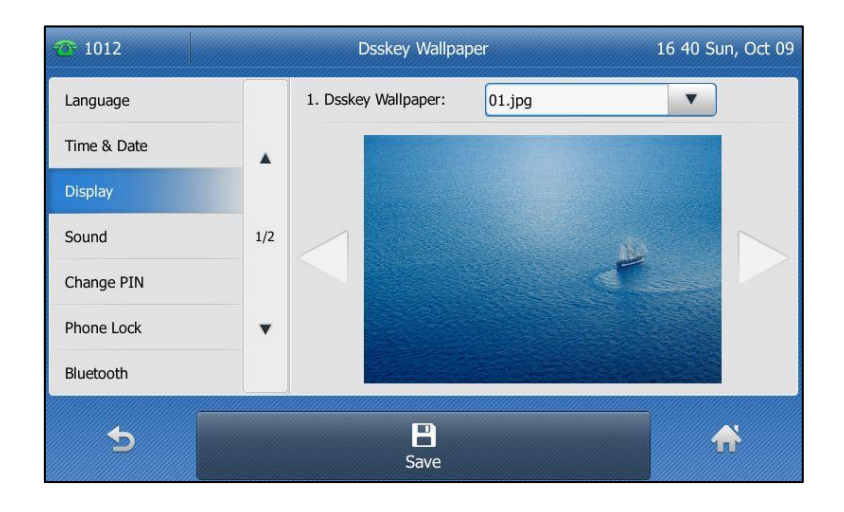

**3.** Tap the **Save** soft key to accept the change or **the change** to cancel.

Wallpaper with DSSkey unfold is configurable via web user interface at the path **Settings**->**Preference**->**Wallpaper with DSSkey unfold**.

# **Transparency**

If you are using a custom picture with a single color or complex background as the wallpaper (refer to [Wallpaper\)](#page-50-1), it may affect your experience of the idle screen display. You can choose an appropriate transparency for DSS keys and status bar on the idle screen as required.

## **The transparency can be configured from the following options:**

- **0%**: The DSS keys and status bar are non-transparent.
- **20%**, **40%**, **60%** or **80%**: The DSS keys and status bar are translucent.
- **100%**: The DSS keys and status bar are transparent.

**To change the transparency via phone user interface:**

- **1.** Tap ->**Basic**->**Display**->**Transparency**.
- **2.** Tap the gray box of the **Transparency** field, and then select the desired value from the pull-down list.

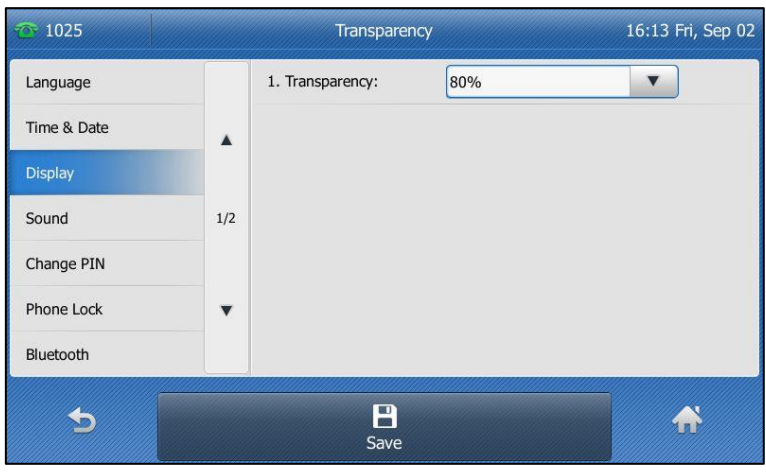

**3.** Tap the **Save** soft key to accept the change or to cancel.

Transparency is configurable via web user interface at the path **Settings**->**Preference**.

# **Screen Saver**

The screen saver will automatically start when the IP phone is idle for the preset waiting time. The screen saver is used to blank the screen or fill it with moving images or patterns.

## **The screen saver will be stopped when:**

- Press any key.
- Tap the touch screen.
- Pick up the handset.
- Hang up the handset.
- There is an incoming call.
- A new prompt (e.g., missed call, new voice mail or forwarded call).
- The status of BLF key changes.

If your phone is idle again for a specified period of time, the screen saver will start again. The time & date and certain feature status icons (e.g., a new text message, auto answer, DND) will also display on the screen saver. For more information on the icons, refer to [Icon Instructions](#page-12-0) on page [3.](#page-12-0) You can configure the phone whether to display the time & date on the screen saver or not.

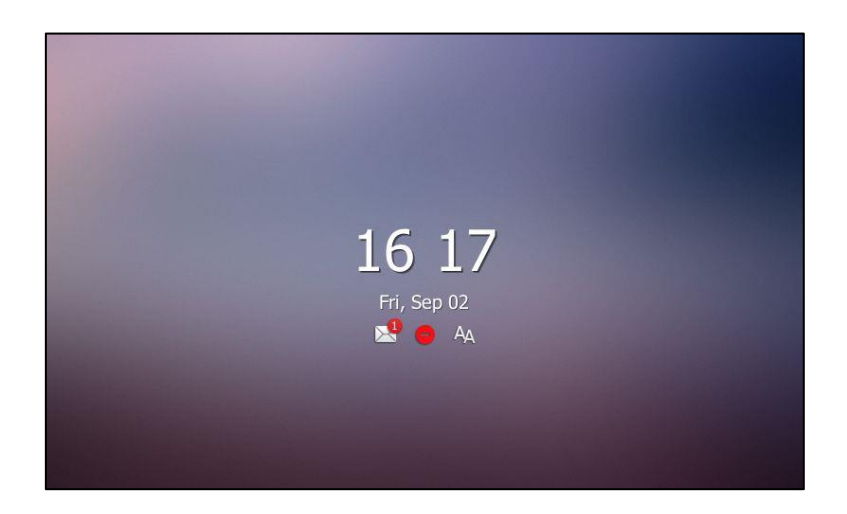

You can configure the screen saver of SIP-T48S IP phone, and upload custom pictures to set up a screen saver of your picture via web user interface. You can configure the screen saver wait time, screen saver type and screen saver display clock via phone user interface or web user interface.

The SIP-T48S IP phone supports the file format of custom pictures in the following table:

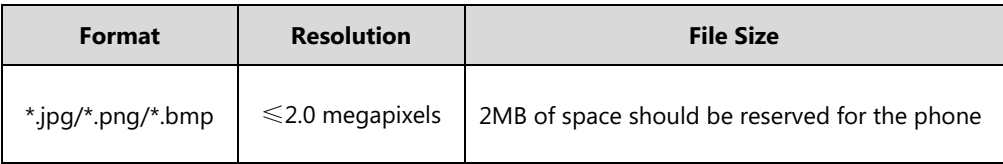

## **Uploading the Custom Picture via Web User Interface**

#### **To upload a custom picture via web user interface:**

- **1.** Click on **Settings**->**Preference**.
- **2.** Select **Custom** from the pull-down list of **Screensaver Type**.
- **3.** In the **Upload Screensaver** field, click **Browse** to locate the custom picture from your local system, and then click **Upload**.

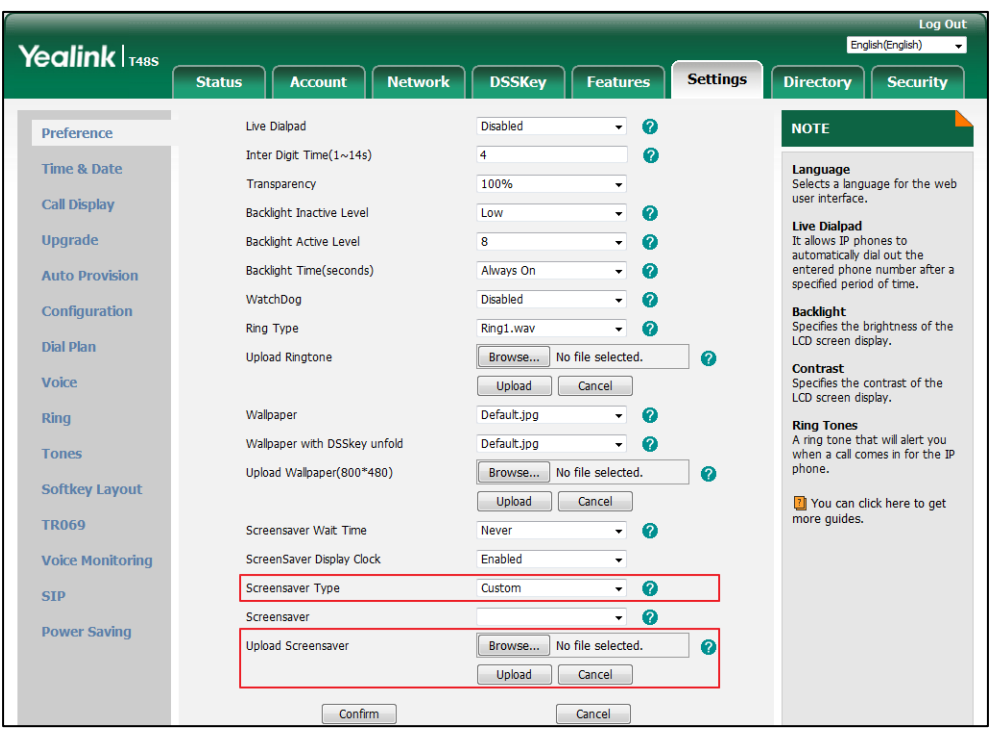

This field appears only if **Screensaver Type** is set to **Custom**.

**4.** The custom picture appears in **Screensaver** list. You can only delete the custom picture by clicking **Del** in the **Screensaver** field.

**Note** You can only upload one custom image at a time via web user interface.

## **Configuring the Screen Saver**

#### **The screen saver wait time can be configured from the following options:**

- **Never**: Screen saver is deactivated.
- **15s**, **30s**, **1min**, **2min**, **5min**, **10min** or **30min**: The screen saver will automatically start each time your phone is idle for a designated amount of time.

## **To configure the screen saver via phone user interface:**

- 1. Tap  $\overline{H}$  ->**Basic->Display->Screensaver**.
- **2.** Tap the gray box of the **Wait Time** field, and then select the desired wait time from the pull-down list.
- **3.** Tap the **On** or **Off** radio box of the **Display Clock** field.
- **4.** Tap the gray box of the **Screensaver Type** field and then select the desired screen saver type from the pull-down list.

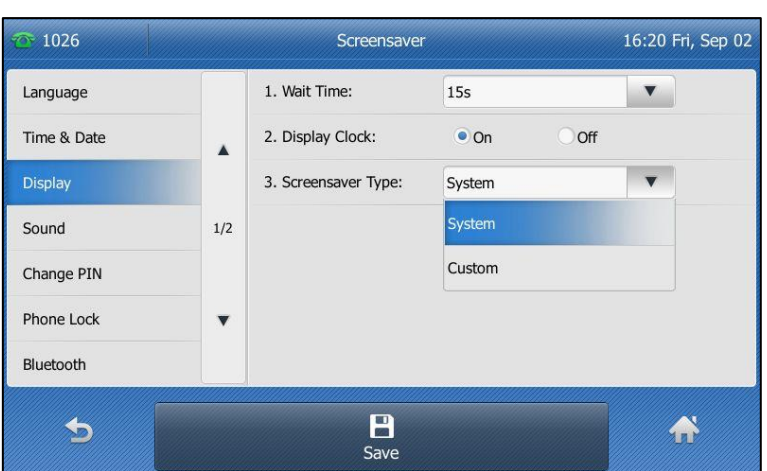

This field is configurable only if you have uploaded a custom picture via web user interface.

**5.** Tap the **Save** soft key to accept the change or **the change** to cancel.

### **To configure the screen saver via web user interface:**

- **1.** Click on **Settings**->**Preference**.
- **2.** Select the desired wait time from the pull-down list of **Screensaver Wait Time**.
- **3.** Select the desired value from the pull-down list of **ScreenSaver Display Clock**.
- **4.** Select the desired screen saver type from the pull-down list of **Screensaver Type**.
	- If you select **System**.

The IP phone will automatically set the built-in picture as the screen saver.

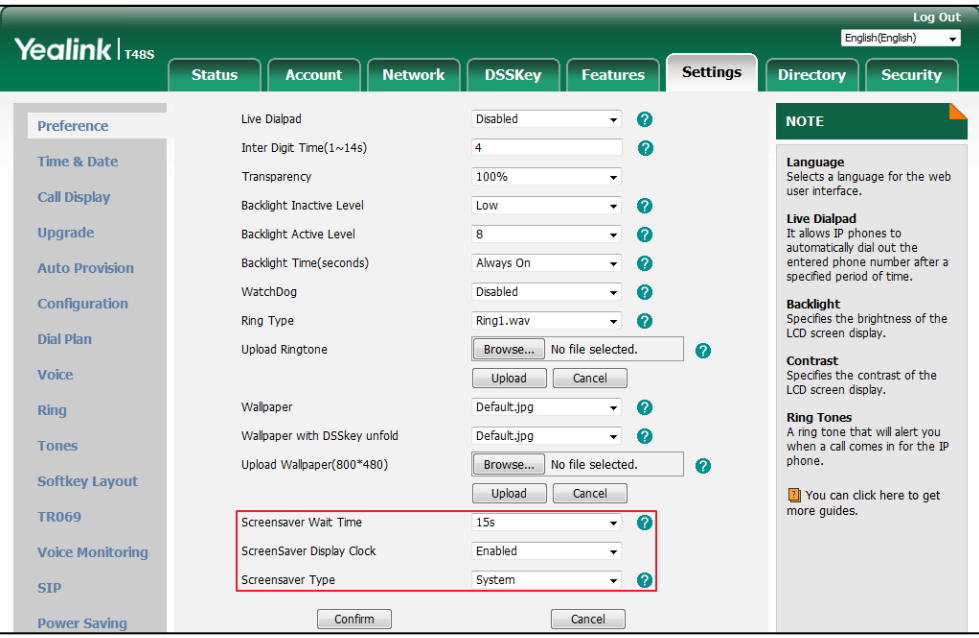

If you select **Custom**.

The IP phone will automatically set the custom pictures you upload as the screen saver, and display these pictures alternately.

**5.** Click **Confirm** to accept the change.

# **Power Saving**

The power saving feature is used to turn off the backlight and screen to conserve energy. The IP phone enters power-saving mode after it has been idle for a certain period of time.

### **The IP phone will exit power-saving mode if a phone event occurs:**

- Press any key.
- Tap the touch screen.
- Pick up the handset.
- Hang up the handset.
- There is an incoming call.
- A new prompt (e.g., missed call, new voice mail or forwarded call).
- The status of BLF key changes.

If the screen saver is enabled on your phone, power-saving mode will still occur.

You can configure the following power-saving settings:

- Office Hour
- Idle Timeout (minutes)

**Note** Power saving is configurable via web user interface only.

## **Enabling the Power Saving via Web User Interface**

The office hour and idle timeout (minutes) settings work only if the power saving feature is enabled.

**To enable the power saving feature via web user interface:**

- **1.** Click on **Settings**->**Power Saving**.
- **2.** Select **Enabled** from the pull-down list of **Power Saving**.

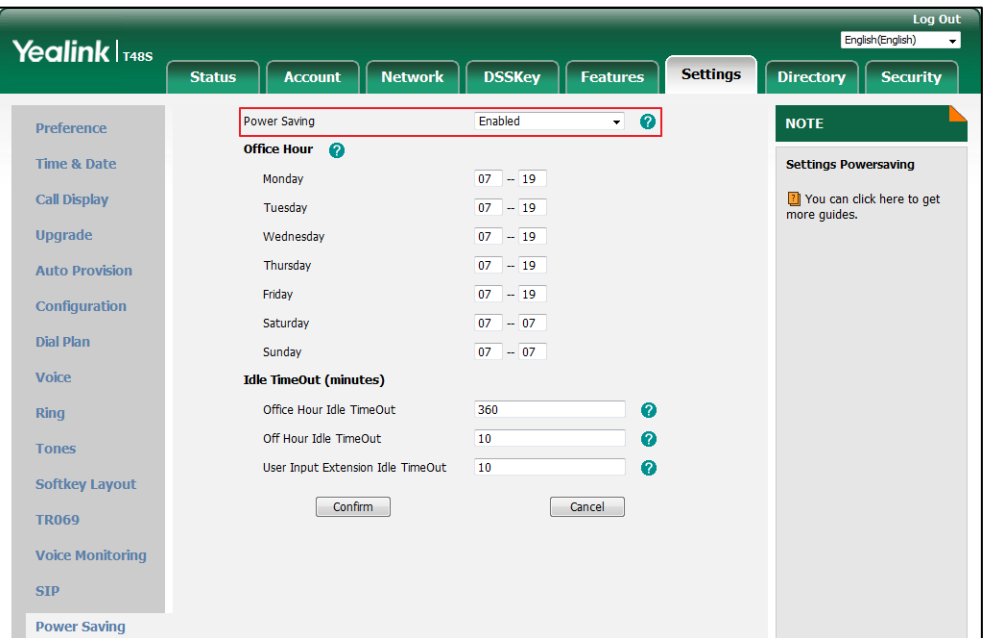

**3.** Click **Confirm** to accept the change.

## **Configuring the Office Hour via Web User Interface**

Office Hour specifies the starting time and ending time in the office each day.

**To configure the office hour via web user interface:**

- **1.** Click on **Settings**->**Power Saving**.
- **2.** Select a desired day of the week.
- **3.** Enter the starting time and ending time respectively in the desired day field. **English**(English) Yealink $|_{\text{\tiny{T48S}}}$ **Status** Account **Network DSSKev** Features **Settings** Directory | Security Power Saving Enabled ā Ų **NOTE** Preference **Office Hour**  $\mathbf{Q}$ Time & Date **Settings Powersaving**  $\boxed{07}$  -  $\boxed{19}$ Monday **Call Display 12** You can click here to get Tuesday  $\overline{07}$  - 19 rou can (<br>'e guides Ungrade **Wednesday**  $07 - 19$ Thursday  $\overline{07}$  - 19 **Auto Provision** Friday  $\overline{07}$  $-19$ Configuration **Saturda**  $\overline{07}$  $-07$ Dial Plan Sunday  $\overline{07}$  - $\overline{07}$ Voice Idle TimeOut (minutes) Office Hour Idle TimeOut 360 Ø Ring Off Hour Idle TimeOut  $10$ മ Tones ø User Input Extension Idle TimeOut  $10$ **Softkey Layout**
- **4.** Click **Confirm** to accept the change.

**TR069 Voice Monitoring** 

**SIP Power Saving** 

## **Configuring the Idle Timeout via Web User Interface**

 $Confirm$ 

Idle Timeout specifies the period of time before the IP phone enters power-saving mode. The following three types of idle timeout you can configure:

Cancel

- **Office Hours Idle TimeOut:** Configures the idle timeout for office hours.
- **Off Hours Idle TimeOut**: Configures the idle timeout for non-office hours.
- **User Input Extension Idle TimeOut**: Configures idle timeout that applies after you use the IP phone (for example, press a key on the phone, pick up/hang up the handset or tap the touch screen).

By default, the Office Hours Idle Timeout is much longer than the Off Hours Idle TimeOut. If you use the IP phone, the idle timeout that applies (User Input Extension Idle Timeout or Office Hours/Off Hours Idle TimeOut) is the timeout with the highest value. If the phone has an incoming call or new message, the User Input Extension Idle TimeOut is ignored.

### **To configure the idle timeout via web user interface:**

- **1.** Click on **Settings**->**Power Saving**.
- **2.** Enter the desired value in the **Office Hours Idle TimeOut** field. The default value is 360, you can set to 1-600.
- **3.** Enter the desired value in the **Off Hours Idle TimeOut** field. The default value is 10, you can set to 1-10.
- **4.** Enter the desired value in the **User Input Extension Idle TimeOut** field.

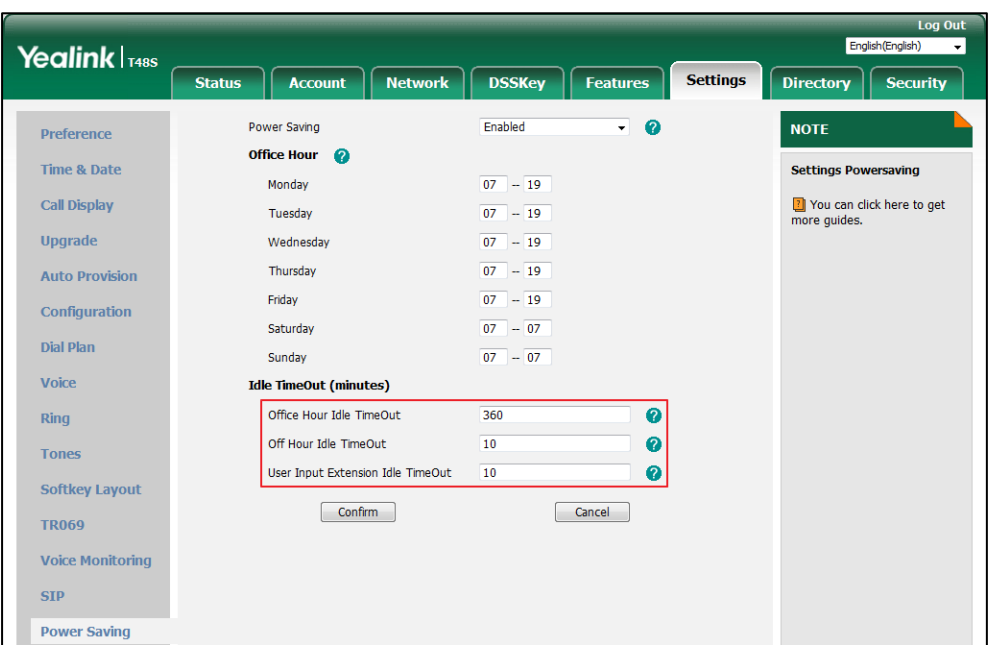

The default value is 10, you can set to 1-30.

**5.** Click **Confirm** to accept the change.

# **Backlight**

Backlight has three options:

**Active Level**: The intensity of the touch screen when the phone is active. You can change the intensity of the touch screen. Digits (1-10) represent different intensities. 10 is the highest intensity.

**Inactive Level**: The intensity of the touch screen when the phone is inactive. You can select a low intensity or turn off the backlight.

**Backlight Time**: The delay time to change the intensity of the touch screen when the phone is inactive. You can select a desired time to change the intensity or turn on the backlight permanently.

- **Always On**: Backlight is on permanently.
- **15s**, **30s**, **1min**, **2min**, **5min**, **10min** or **30min**: Backlight is changed when the phone is inactive after the designated time (in seconds).

You can also change the intensity of the LCD screen of EXP40 connected to the SIP-T48S IP phone.

**To configure the backlight via phone user interface:**

- **1.** Tap ->**Basic**->**Display**->**Backlight**.
- **2.** Tap the gray box of the **Active Level** field, and then select the desired level from the pull-down list.
- **3.** Tap the gray box of the **Inactive Level** field, and then select the desired value from the

pull-down list.

**4.** Tap the gray box of the **Backlight Time** field, and then select the desired time from the pull-down list.

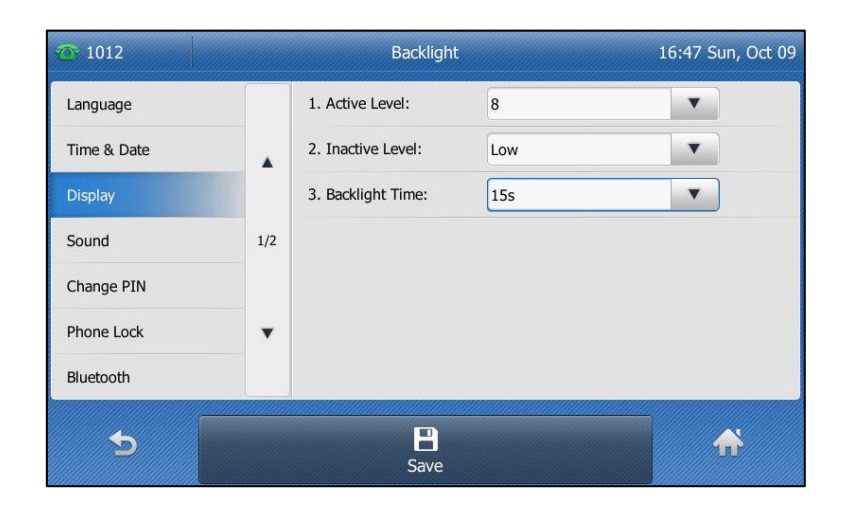

**5.** Tap the **Save** soft key to accept the change or **the change** to cancel.

Backlight is configurable via web user interface at the path **Settings**->**Preference**.

# **Contrast**

You can only configure the contrast of the expansion module EXP40 connected to the SIP-T48S IP phone to a comfortable level on the phone. Ensure that the expansion module has been connected to the phone before configuration. The intensity of contrast ranges from 1 to 10 and the highest intensity is 10.

### **To configure the contrast via phone user interface:**

**1.** Tap ->**Basic**->**Display**->**Contrast**.

If EXP40 is not connected to the phone, the Contrast Setting screen displays "No EXP".

**2.** Tap the gray box of the **Contrast** field, and then select the desired value from the pull-down list.

The default contrast level is "6".

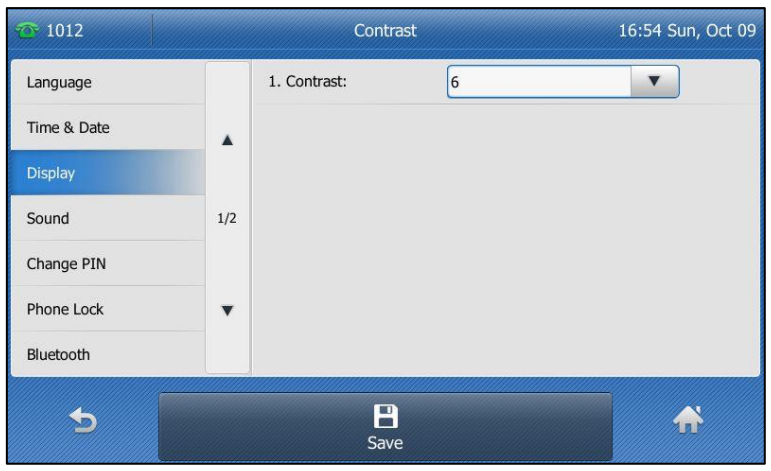

**3.** Tap the **Save** soft key to accept the change or to cancel.

## **Language**

The default language of the phone user interface is English. If the language of your web browser is not supported by the phone, the web user interface will use English by default. You can change the language for the phone user interface and the web user interface respectively.

## **To change the language for the phone user interface:**

- **1.** Tap ->**Basic**->**Language**.
- **2.** Tap  $\triangle$  or  $\triangledown$  to scroll through the list of available languages.
- **3.** Tap the desired language.

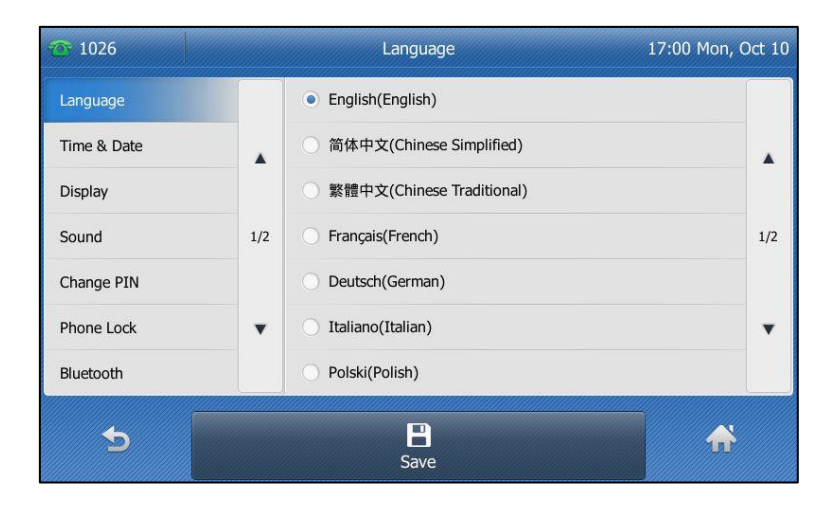

**4.** Tap the **Save** soft key to accept the change.

Text displayed on the phone user interface will change to the selected language.

#### **To change the language for the web user interface:**

**1.** Select the desired language from the pull-down list at the top-right corner of web user interface.

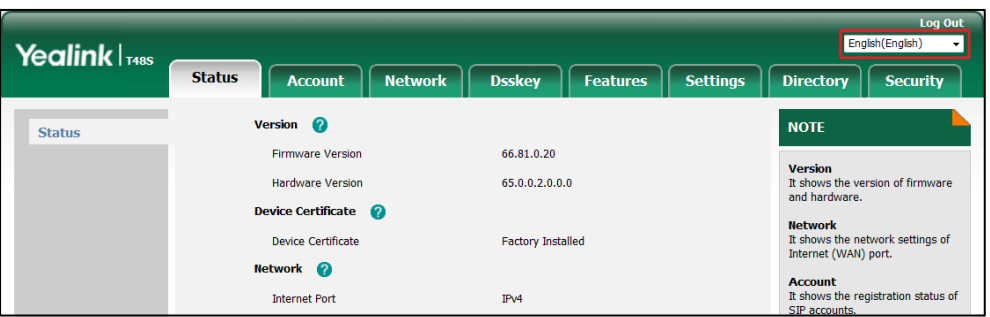

Text displayed on the web user interface will change to the selected language.

# <span id="page-64-0"></span>**Time & Date**

The time and date are displayed on the right of the status bar. You can configure the phone to obtain the time and date from the SNTP server automatically, or configure the time and date manually. If the phone cannot obtain the time and date from the Simple Network Time Protocol (SNTP) server, contact your system administrator for more information.

### **To configure the SNTP setting via phone user interface:**

- **1.** Tap ->**Basic**->**Time & Date**->**General**.
- **2.** Tap the gray box of the **Type** field, and then select **SNTP Settings** from the pull-down list.
- **3.** Tap the gray box of the **Time Zone** field, and then select the time zone that applies to your area from the pull-down list.

The default time zone is "+8".

- **4.** Enter the domain name or IP address of SNTP server in the **NTP Server1** and **NTP Server2** field respectively.
- **5.** Tap the gray box of the **Daylight Saving** field, and then select the desired value from the pull-down list.
- **6.** Tap the gray box of the **Location** field, and then select the desired time zone name from the pull-down list

This field appears only if **Daylight Saving** field is selected **Automatic**, and the default time zone name is "China(Beijing)".

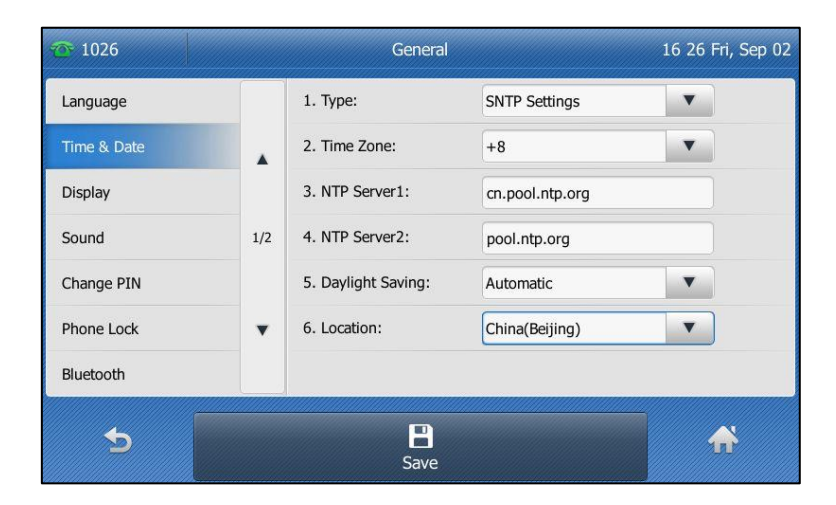

**7.** Tap the **Save** soft key to accept the change or **the cancel**.

Please refer to [Appendix A](#page-256-0) - Time Zones on page [247](#page-256-0) for the list of available time zones on the IP phone.

**To configure the time and date manually via phone user interface:**

- **1.** Tap ->**Basic**->**Time & Date**->**General**.
- **2.** Tap the gray box of the **Type** field, and then select **Manual Settings** from the pull-down list.
- **3.** Enter the specific date and time in the corresponding fields.

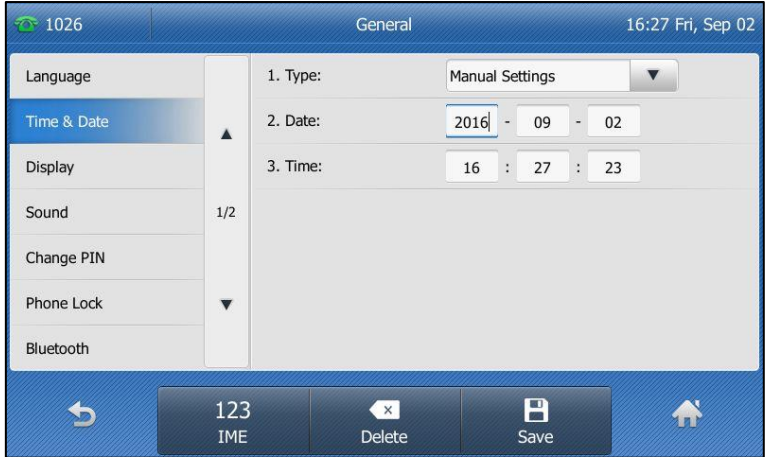

**4.** Tap the **Save** soft key to accept the change.

The time and date displayed on the touch screen will change accordingly.

**Note**

**To configure the date and time format via phone user interface:**

- **1.** Tap ->**Basic**->**Time & Date**->**Time & Date Format**.
- **2.** Tap the gray box of the **Date Format** field, and then select the desired date format from the pull-down list.
- **3.** Tap the gray box of the **Time Format** field, and then select the desired time format (**12 Hour** or **24 Hour**) from the pull-down list.

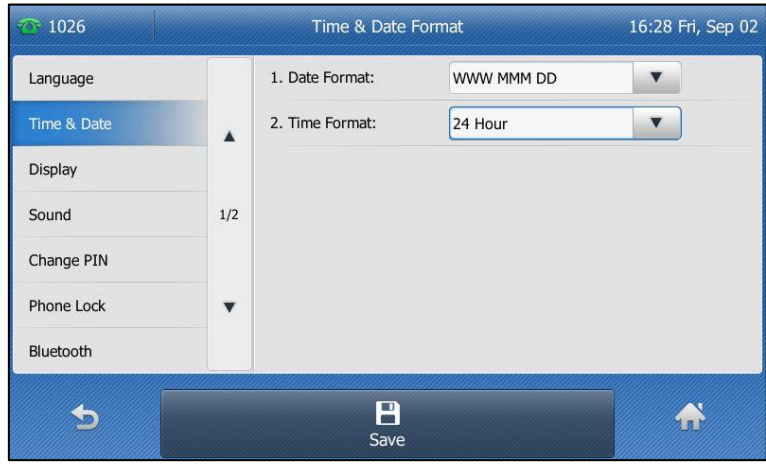

**4.** Tap the **Save** soft key to accept the change or to cancel.

Time and date are configurable via web user interface at the path **Settings**->**Time & Date**. There are 7 available date formats. For example, for the date format "WWW DD MMM", "WWW" represents the abbreviation of the weekday, "DD" represents the two-digit day, and "MMM" represents the first three letters of the month.

The date formats available:

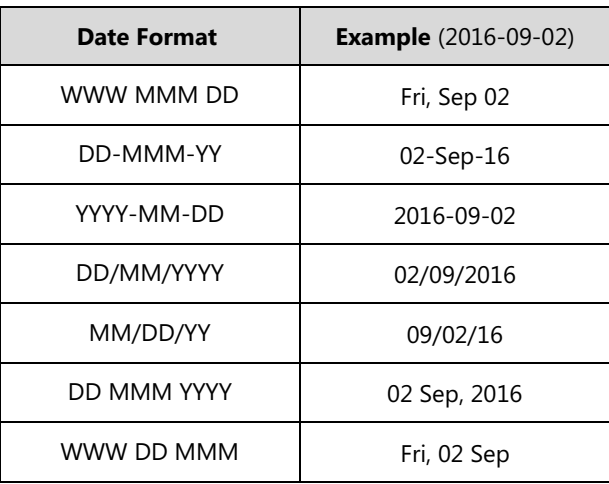

**Note** You can also customize the date format. Contact your system administrator for more information.

# **Administrator Password**

The Advanced option is only accessible to the administrator. The default administrator password is "admin". For security reasons, you should change the default administrator password as soon as possible.

## **To change the administrator password via phone user interface:**

- **1.** Tap ->**Advanced** (default password: admin) ->**Change Password**.
- **2.** Enter the old password in the **Old PWD** field.
- **3.** Enter the new password in the **New PWD** field.
- **4.** Re-enter the new password in the **Confirm PWD** field.

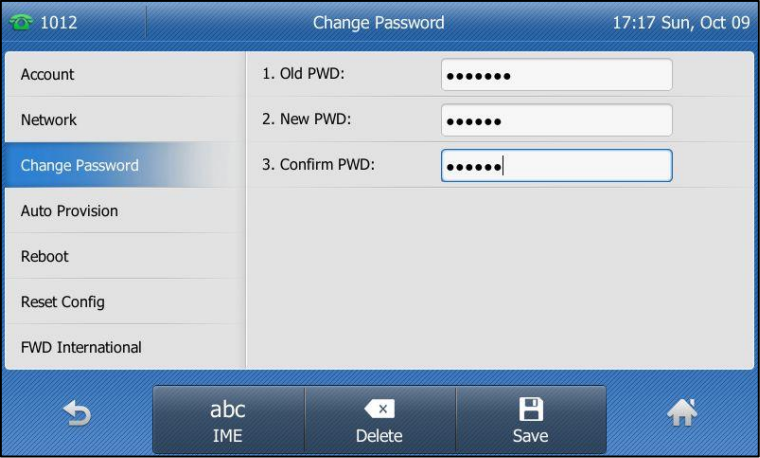

**5.** Tap the **Save** soft key to accept the change or **the change** to cancel.

Administrator password is configurable via web user interface at the path **Security**->**Password**.

# **Key As Send**

You can set the "#" key or "\*" key to perform as a send key while dialing.

#### **To configure key as send via phone user interface:**

- **1.** Tap  $\begin{array}{|c|c|c|c|}\n\hline\n\text{F} & \text{-} \text{-} \text{Features -} \text{-} \text{General}. \n\hline\n\end{array}$
- **2.** Tap the gray box of the **Key As Send** field, and then select **#** or **\*** from the pull-down list, or select **Disabled** to disable this feature.

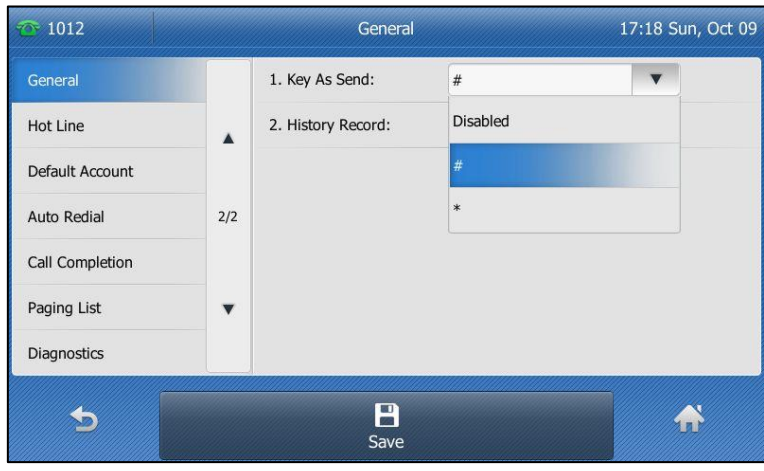

**3.** Tap the **Save** soft key to accept the change or **the cancel**.

Key as send is configurable via web user interface at the path **Features**->**General Information**.

## **Phone Lock**

You can lock your phone temporarily when you are not using it. This feature helps to protect your phone from unauthorized use.

When the phone is locked, the following you needed to know:

All keys are locked except the Volume key, digit keys, # key, \* key and Speakerphone key. You are only allowed to dial emergency numbers, reject incoming calls by pressing the X key or tapping the **Reject** soft key, answer incoming calls by lifting the handset, pressing the Speakerphone key, the HEADSET key, the OK key or tapping the **Answer** soft key, and end the call by hanging up the handset, pressing the Speakerphone key, X key or tapping the **End Call**  soft key.

**Note** The emergency number setting, if desired, must be made before lock activation. For more information, refer to [Emergency Number](#page-136-0) on page [127.](#page-136-0)

### **To activate the phone lock via phone user interface:**

- **1.** Tap ->**Basic**->**Phone Lock**.
- **2.** Enter the desired PIN (default PIN: 123) in the **Unlock PIN** field, and then tap **OK**.
- **3.** Tap the gray box of the **Lock Enable** field, and then select **Enabled** from the pull-down list.
- **4.** Enter the desired interval of automatic phone lock in the **Lock Time Out** field.

The default timeout is 0. It means the phone will not be automatically locked. You need to long press  $\left[\frac{H_{\text{max}}}{H_{\text{max}}}\right]$  to lock it immediately when the phone is idle.

If it is set to other values except 0 (e.g., 5), the phone will be locked when the phone is inactive in idle screen for the designated time (in seconds).

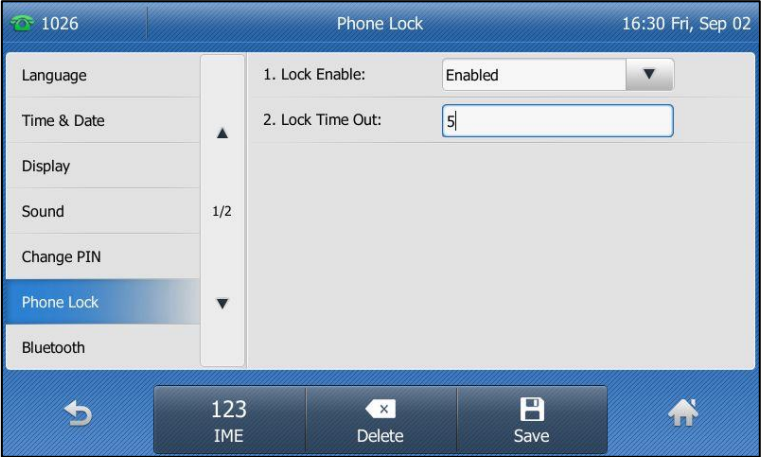

**5.** Tap the **Save** soft key to accept the change.

When the phone is locked, the touch screen prompts "Phone locked." and displays the icon  $\begin{bmatrix} 1 \\ 1 \end{bmatrix}$ .

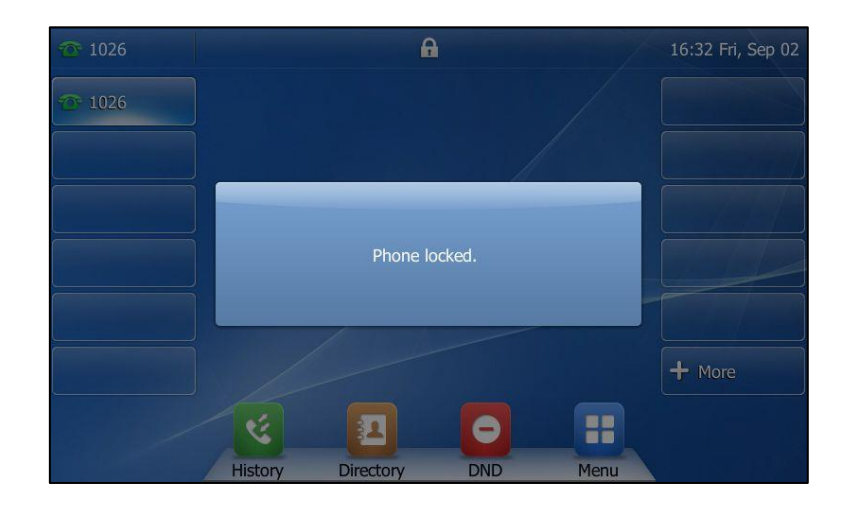

**To change the phone unlock PIN via phone user interface:**

- 1. Tap  $\left| \frac{1}{2} \right|$  ->**Basic->Change PIN**.
- **2.** Enter the desired value in the **Old PIN**, **New PIN** and **Confirm PIN** field respectively.

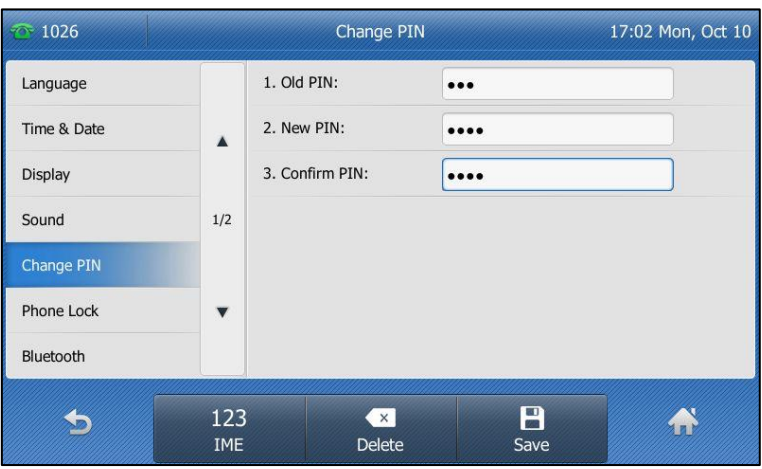

**3.** Tap the **Save** soft key to accept the change or to cancel.

**Note** The unlock PIN length must be within 15 digits.

## **To unlock the phone via phone user interface:**

- **1.** Tap the locked key, the touch screen prompts "Unlock PIN".
- **2.** Enter the desired PIN in the **Unlock PIN** field.

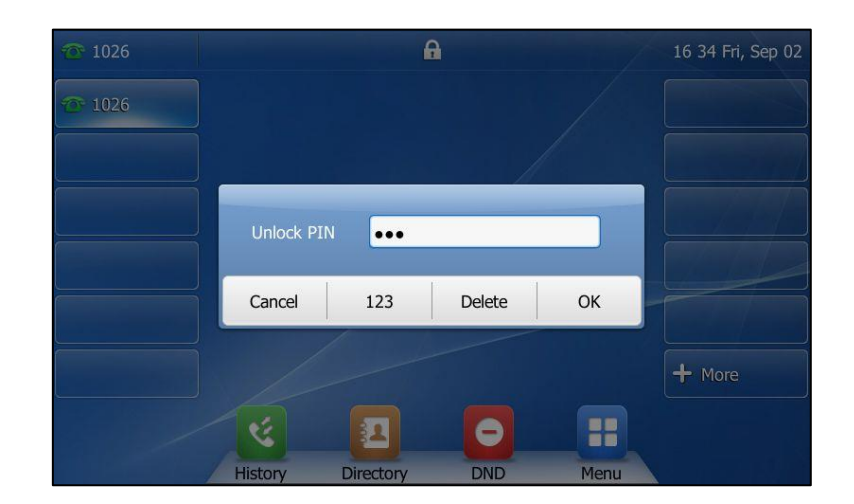

**3.** Tap **OK** to unlock the phone.

The icon  $\bigcap$  disappears from the touch screen.

You can long press  $\left[\mathbf{H}_{\text{max}}\right]$  or wait for a period of time (if configured) to lock the phone again.

**Note** You can also unlock the phone by administrator password. When you enter the administrator password to unlock the phone, the phone will turn to the Change PIN screen.

### **To deactivate the phone lock via phone user interface:**

- **1.** Tap ->**Basic**->**Phone Lock**.
- **2.** Enter the desired PIN (default PIN: 123) in the **Unlock PIN** field, and then tap **OK**.
- **3.** Tap the gray box of the **Lock Enable** field, and then select **Disabled** from the pull-down list.

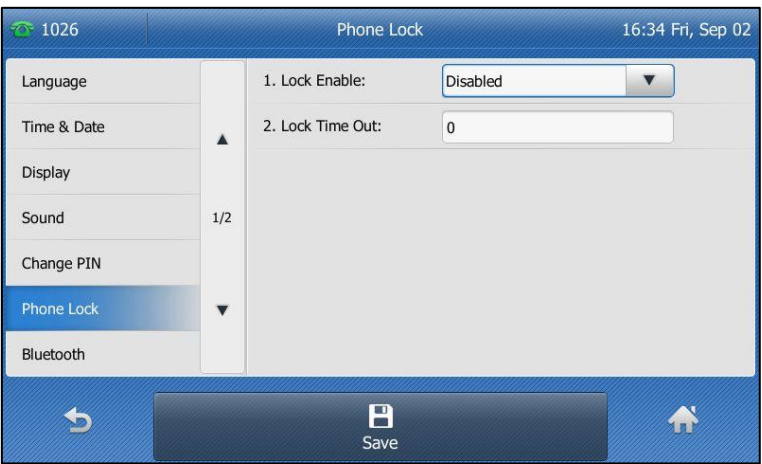

**4.** Tap the **Save** soft key to accept the change.

Phone lock is configurable via web user interface at the path **Features**->**Phone Lock**.

# <span id="page-71-0"></span>**Audio Settings**

## **Volume**

You can press the Volume key to adjust the ringer volume when the phone is idle or ringing. You can also press the Volume key to adjust the receiver volume of currently engaged audio devices (handset, speakerphone or headset) when the phone is in use.
#### **To adjust the ringer volume:**

When the phone is idle:

**1.** Press  $\boxed{t \rightarrow t}$  to adjust the ringer volume.

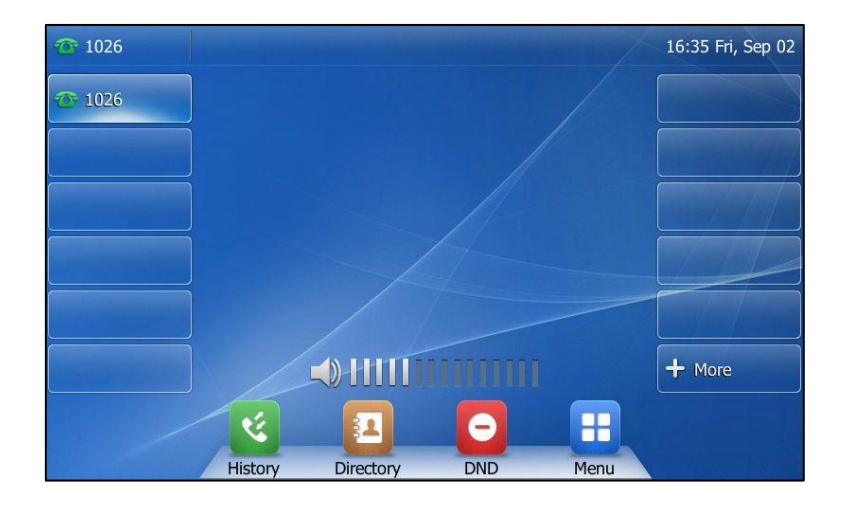

When the phone is ringing:

**1.** Press  $\left(\frac{1}{\sqrt{1-\frac{1}{n}}}\right)$  to adjust the ringer volume.

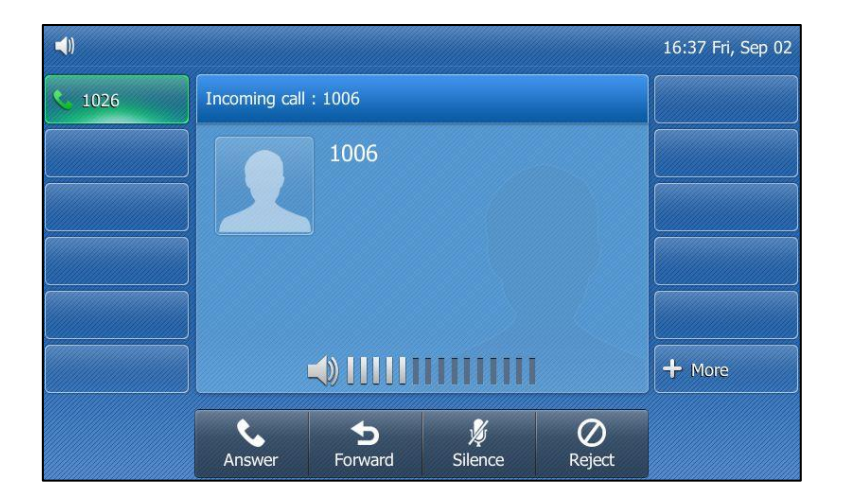

You can also press  $\boxed{1-\frac{1}{\sqrt{1-\frac{1}{n}}}$  to adjust the ringer volume when selecting a ring tone. For more information, refer t[o Ring Tones](#page-73-0) on page [64.](#page-73-0)

Note If ringer volume is adjusted to minimum, the icon will appear on the LCD screen.

#### **To adjust the volume when the phone is during a call:**

**1.** Press  $\boxed{\cdot}$  **to adjust the volume of currently engaged audio device (handset,** speakerphone or headset).

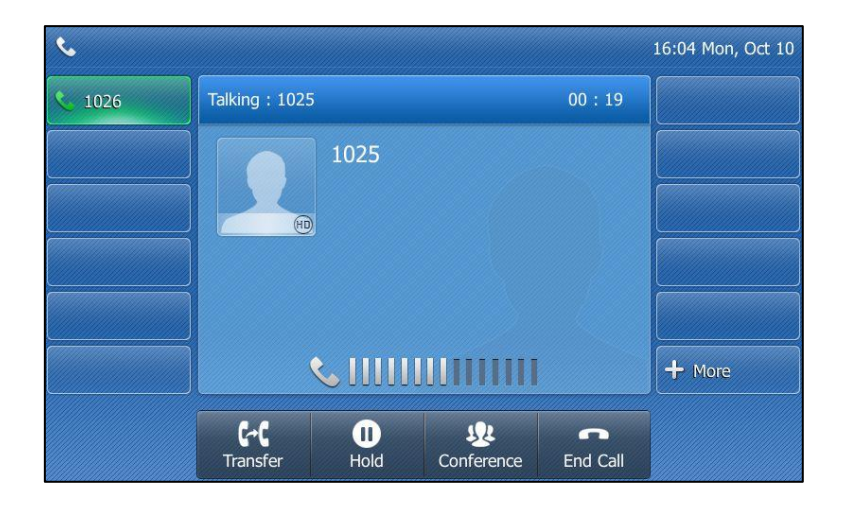

You can also press  $\boxed{\leftarrow \rightarrow}$  to adjust the volume when playing back the recording calls. For more information, refer to [Playing Back Recorded Calls](#page-203-0) on page [194.](#page-203-0)

# <span id="page-73-0"></span>**Ring Tones**

Ring tones are used to indicate incoming calls. You can select different ring tones to distinguish different accounts registered on your phone, or to distinguish your phone from your neighbor's.

### **To select a ring tone for the phone via phone user interface**:

- **1.** Tap ->**Basic**->**Sound**->**Ring Tones**->**Common**.
- **2.** Tap the desired ring tone.
- **3.** (Optional.) Press  $f(x) = \frac{1}{x}$  to adjust the ringer volume.

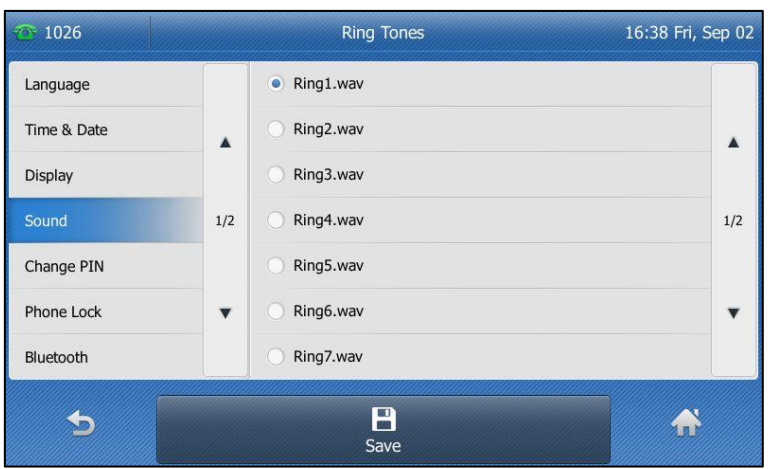

**4.** Tap the **Save** soft key to accept the change or **the change** to cancel.

A ring tone for the phone is configurable via web user interface at the path **Settings**->**Preference**->**Ring Type**.

**To select a ring tone for the account via phone user interface:**

- **1.** Tap ->**Basic**->**Sound**->**Ring Tones**.
- **2.** Tap the desired account.
- **3.** Tap the desired ring tone.

If **Common** is selected, this account will use the ring tone selected for the phone.

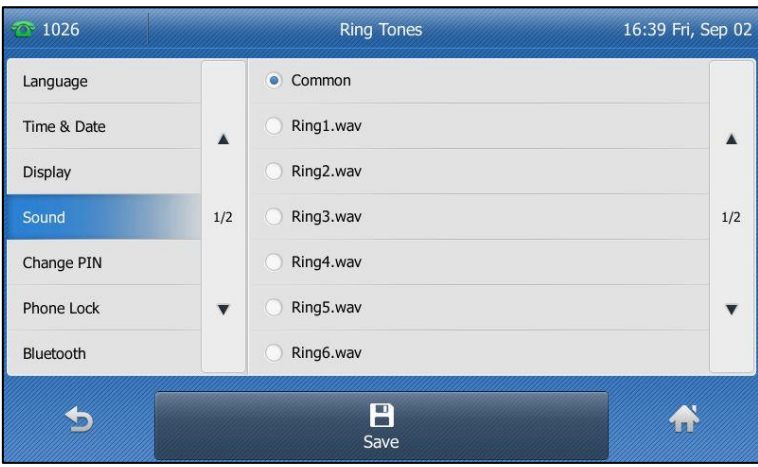

- **4.** (Optional.) Press  $\boxed{\phantom{2n}+}$  to adjust the ringer volume.
- **5.** Tap the **Save** soft key to accept the change or **the change** to cancel.

A ring tone for the account is configurable via web user interface at the path **Account**->**Basic**->**Ring Type**.

**To upload a custom ring tone for your phone via web user interface:**

**1.** Click on **Settings**->**Preference**.

**2.** In the **Upload Ringtone** field, click **Browse** to locate a ring tone file (the file format must be \*.wav) from your local system.

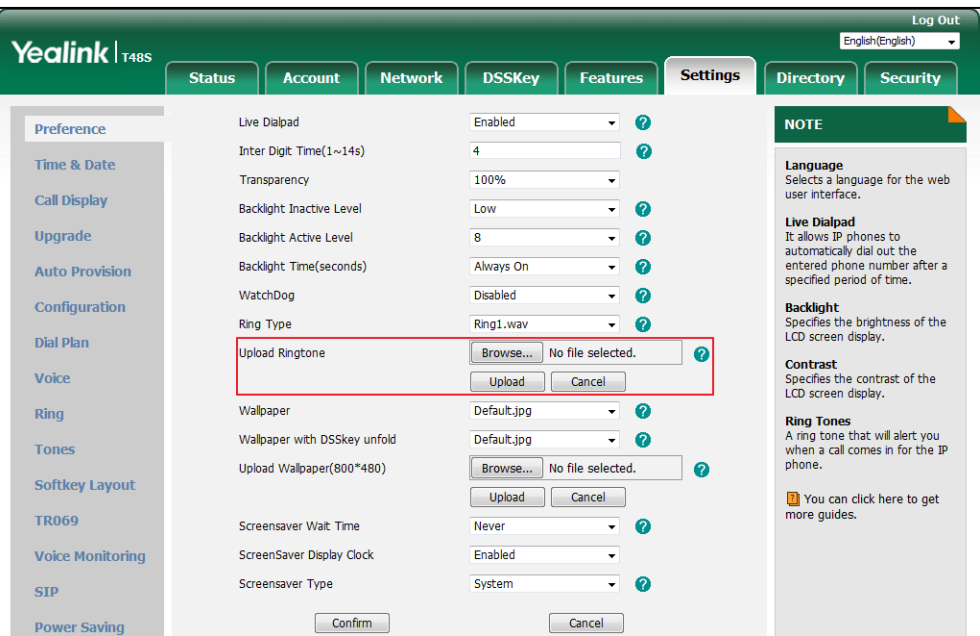

**3.** Click **Upload** to upload the file.

The custom ring tone appears in the pull-down list of **Ring Type**.

You can only delete the custom ring tone by clicking **Del** when selecting the desired custom ring tone in the **Ring Type** field.

**Note**

The priority of ring tone for an incoming call on the phone is as follows: Contact ring tone (refer t[o Adding Groups\)](#page-79-0) >Group ring tone (refer to [Adding](#page-79-0) Groups) >Account ring tone >Phone ring tone.

Single custom ring tone file must be within 8MB and total custom ring tone files must be within 20MB.

Uploading custom ring tones for your phone is configurable via web user interface only.

# **Key Tone**

If you enable key tone, the phone will produce a sound when you press the keypad.

#### **To configure key tone via phone user interface:**

**1.** Tap ->**Basic**->**Sound**->**Key Tone**.

- 1026 Key Tone 16:40 Fri, Sep 02  $\odot$  On Language 1. Key Tone: **Off** Time & Date  $\lambda$ Display  $1/2$ Change PIN Phone Lock  $\mathbf{v}$ Bluetooth  $\mathbf{B}$  $\bigcap$  $\blacklozenge$ Save
- **2.** Tap the **On** or **Off** radio box of the **Key Tone** field.

**3.** Tap the **Save** soft key to accept the change or to cancel.

Key tone is configurable via web user interface at the path **Features**->**Audio**.

# **BLF Ring Type**

You can specify a desired ring tone to play for BLF pickup on the phone. This allows the monitoring phone to play a specific ring tone when the monitored line receives an incoming call. To use this feature, you need to enable visual and audio alert features in advance. For more information, refer t[o Configuring Visual and Audio Alert for BLF pickup](#page-191-0) on page [182.](#page-191-0)

### **To configure BLF ring type via phone user interface:**

- **1.** Tap ->**Basic**->**Sound**->**BLF Ring Type**.
- **2.** Tap the desired ring tone.

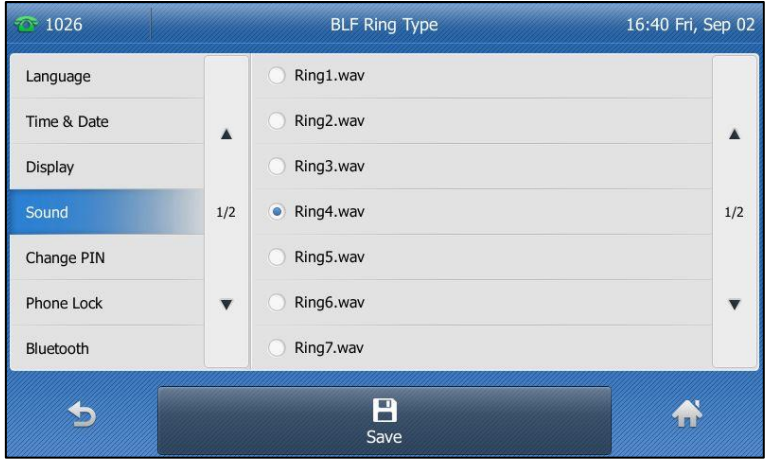

- **3.** (Optional.) Press  $\boxed{\cdot}$  **to** adjust the ringer volume.
- **4.** Tap the **Save** soft key to accept the change or **the cancel.**

BLF ring type is configurable via web user interface at the path **Features**->**Call Pickup**.

# **Contact Management**

This section provides the operating instructions for managing contacts. Topics include:

- **[Directory](#page-77-0)**
- [Local Directory](#page-78-0)
- [Blacklist](#page-96-0)
- [Remote Phone](#page-98-0) Book

# <span id="page-77-0"></span>**Directory**

Directory provides easy access to frequently used lists. The lists may contain Local Directory, History, Remote Phone Book and LDAP. You can configure the list(s) to access for the **Directory** soft key.

#### **To configure the list(s) to access for the Directory soft key via web user interface:**

- **1.** Click on **Directory**->**Setting**.
- **2.** In the **Directory** block, select the desired list from the **Disabled** column and then click  $\boxed{\rightarrow}$ .

The selected list appears in the **Enabled** column.

- **3.** Repeat the step 2 to add more lists to the **Enabled** column.
- **4.** To remove a list from the **Enabled** column, select the desired list and then click  $\leftarrow$ .
- **5.** To adjust the display order of the enabled lists, select the desired list and then click  $\begin{bmatrix} 1 \end{bmatrix}$ or  $\boxed{\downarrow}$ .

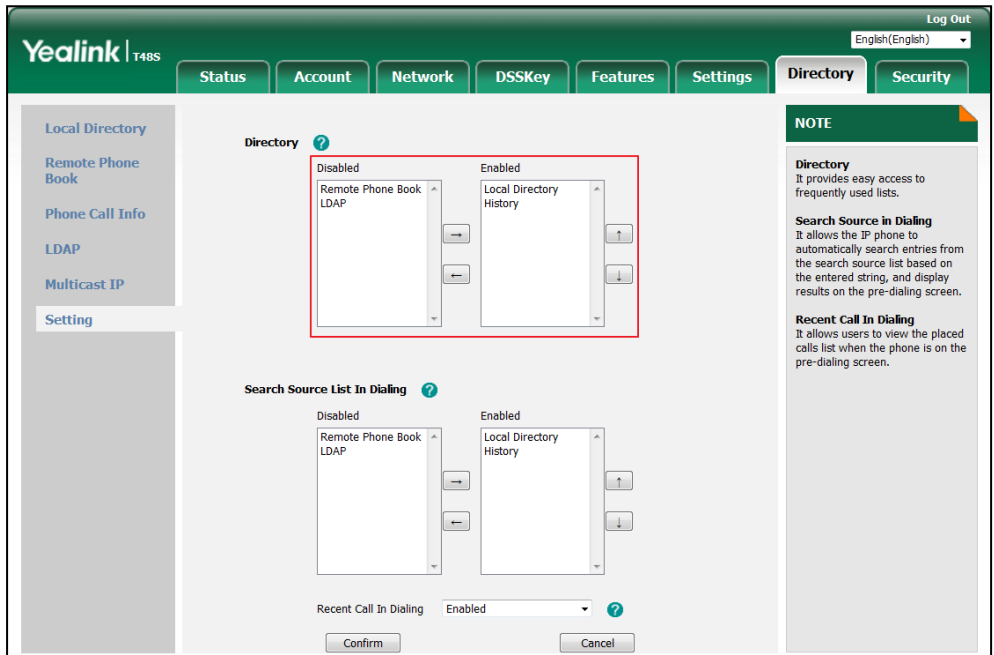

**6.** Click **Confirm** to accept the change.

**Note** The list(s) to access for **Directory** soft key is configurable via web user interface only.

#### **To view the directory via phone user interface:**

- **1.** Tap **1** when the phone is idle.
	- If only one list is enabled for the directory, tap  $\mathbf{E}$  to view the list directly.
	- If more than one list is enabled for the directory, tap the desired list you want to view, and then tap **OK**.

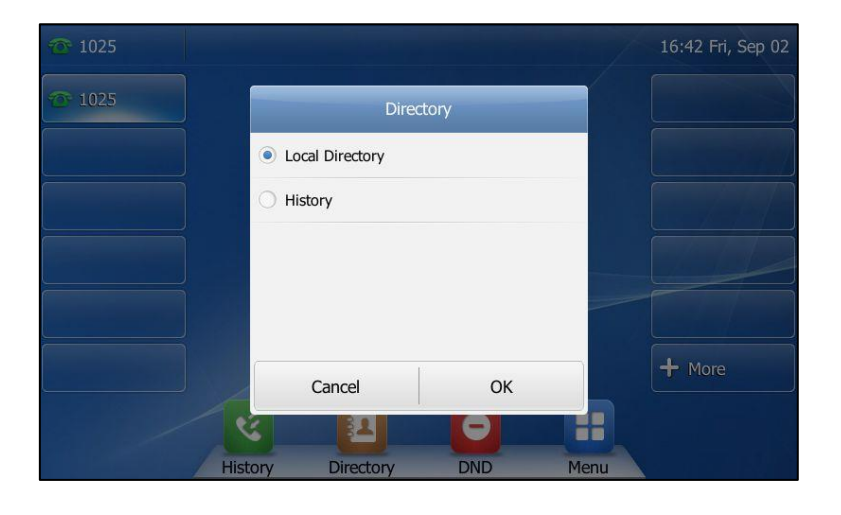

#### **Note**

If the remote phone book and LDAP are not configured in advance, you cannot view remote phone book and LDAP lists on the phone user interface. For more information on remote phone book, refer t[o Remote Phone](#page-98-0) Book on page [89.](#page-98-0) For more information on LDAP, contact your system administrator.

# <span id="page-78-0"></span>**Local Directory**

The built-in phone directory can store the names and phone numbers of your contacts. You can store up to 1000 contacts and 48 groups in your phone's local directory. You can add new groups and contacts, edit, delete or search for a contact, or simply dial a contact number from the local directory.

**Note**

Local directory can be backed up on the provisioning server. For more information, contact your system administrator.

## <span id="page-79-0"></span>**Adding Groups**

#### **To add a group to the local directory:**

**1.** Tap **1.** 

The IP phone enters the local directory directly as there is only Local Directory enabled in the directory by default.

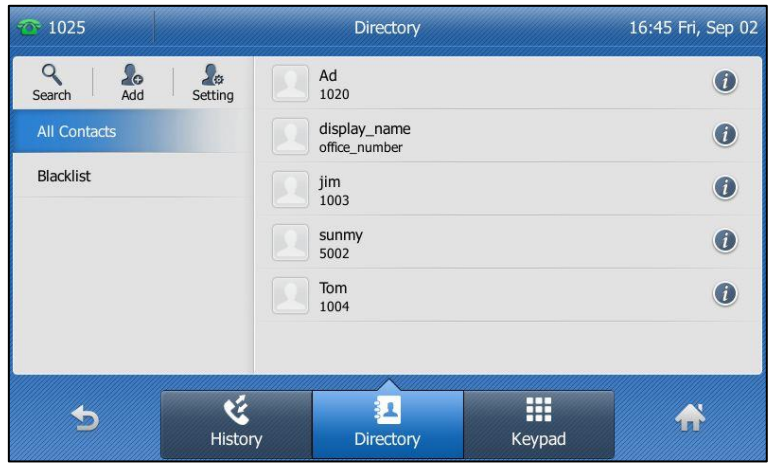

If Local [Directory](#page-77-0) is removed from the directory (refer to Directory on pag[e 68\)](#page-77-0), tap

->**Directory**->**All Contacts** to enter the local directory.

- H **2.** Tap **Setting**.
- **3.** Tap **New Group**.
- **4.** Enter the desired group name in the highlighted field.

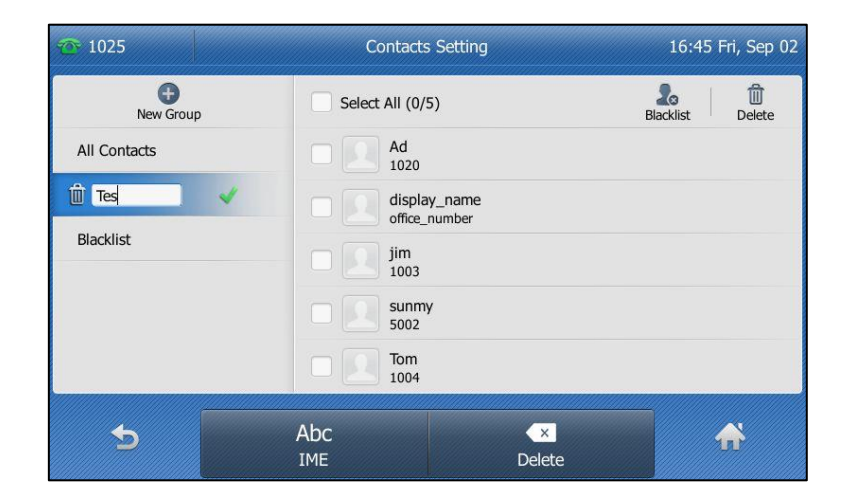

**5.** Tap to accept the change.

**6.** Tap **h** to specify a ring tone for the group.

**7.** Tap the desired ring tone.

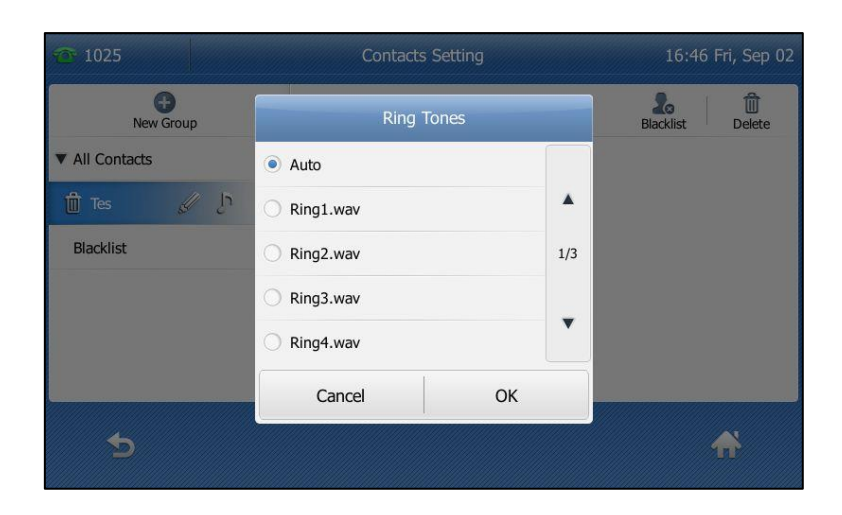

If **Auto** is selected, this group will use the ring tone according to the priority: Contact ring tone (refer to [Adding Contacts\)](#page-82-0) >Account ring tone (refer t[o Ring Tones\)](#page-73-0) >Phone ring tone (refer to [Ring Tones\)](#page-73-0). If a specific ring tone is selected, this group will use the ring tone according to the priority: Contact ring tone (refer to [Adding Contacts\)](#page-82-0) >Group ring tone.

**8.** Tap **OK** to accept the change.

You can also edit or delete any newly added contact groups.

### **Editing Groups**

#### **To edit a group in the local directory:**

**1.** Tap **1.** 

The IP phone enters the local directory directly as there is only Local Directory enabled in the directory by default.

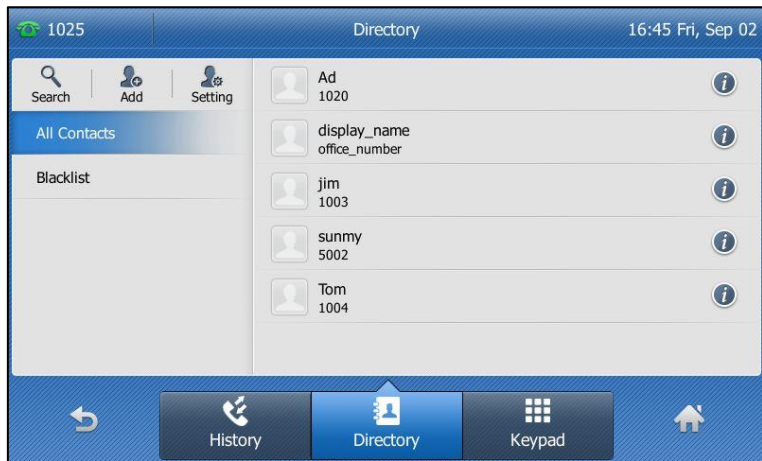

If Local [Directory](#page-77-0) is removed from the directory (refer to Directory on pag[e 68\)](#page-77-0), tap

->**Directory**->**All Contacts** to enter the local directory.

**2.** Tap **Setting**.

- **3.** Tap the desired group.
- **4.** Tap **//** after the group name.

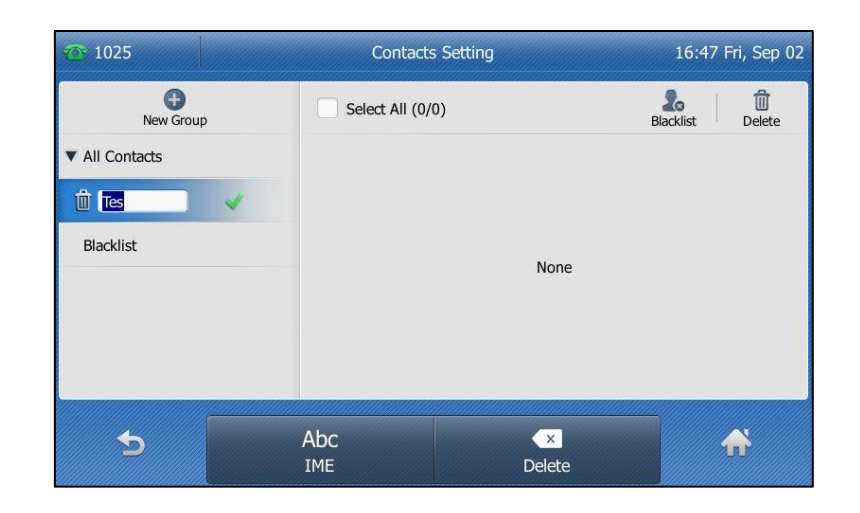

- **5.** Edit the group name in the highlighted field.
- **6.** Tap **to accept the change.**

## **Deleting Groups**

### **To delete a group from the local directory:**

**1.** Tap **1.** 

The IP phone enters the local directory directly as there is only Local Directory enabled in the directory by default.

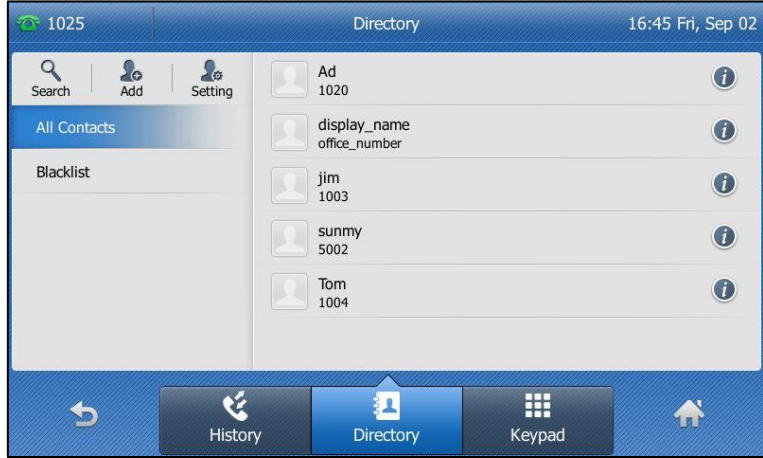

If Local [Directory](#page-77-0) is removed from the directory (refer to Directory on pag[e 68\)](#page-77-0), tap

->**Directory**->**All Contacts** to enter the local directory.

- **2.** Tap **Setting**.
- **3.** Tap the desired group.
- **4.** Tap **iii** before the group name.

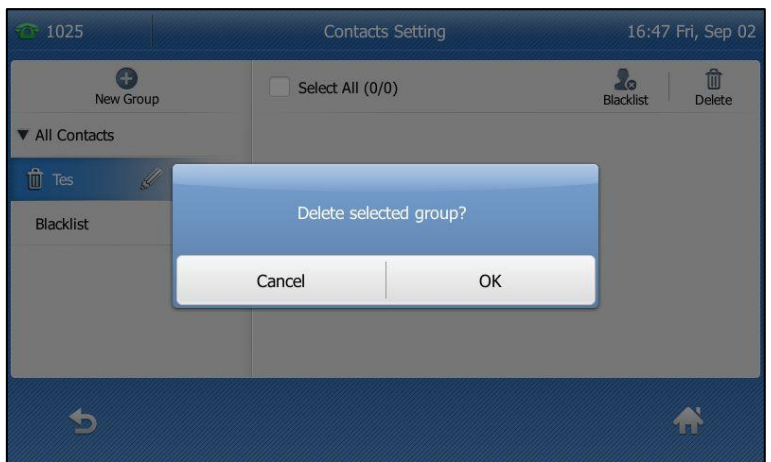

The touch screen prompts the following warning:

**5.** Tap **OK** to confirm the deletion or **Cancel** to cancel.

## <span id="page-82-0"></span>**Adding Contacts**

You can add contacts to the local directory in one of the following ways:

- Manually
- From call history
- From a remote phone book

### **Adding Contacts Manually**

#### **To add a contact to the local directory manually:**

**1.** Tap **1** 

The IP phone enters the local directory directly as there is only Local Directory enabled in the directory by default.

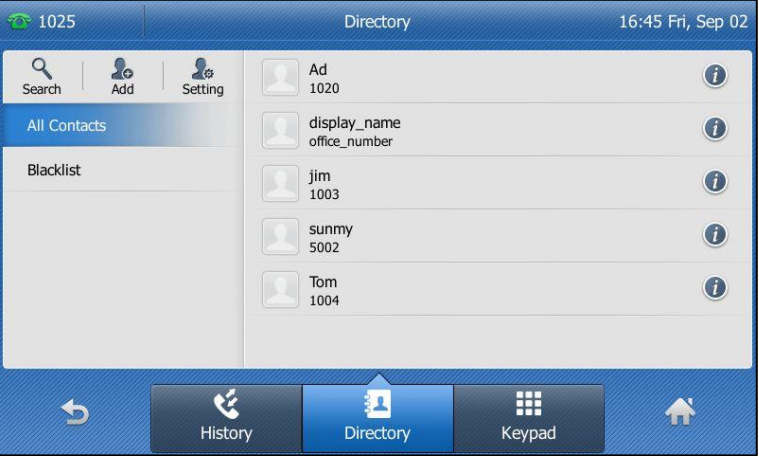

If Local [Directory](#page-77-0) is removed from the directory (refer to Directory on pag[e 68\)](#page-77-0), tap

->**Directory**->**All Contacts** to enter the local directory. H

**2.** Tap **Add**.

If you want add a contact to the specified contact group, you can tap the contact group first, and then tap **Add**.

**3.** Enter the name and the office, mobile or other numbers in the corresponding fields.

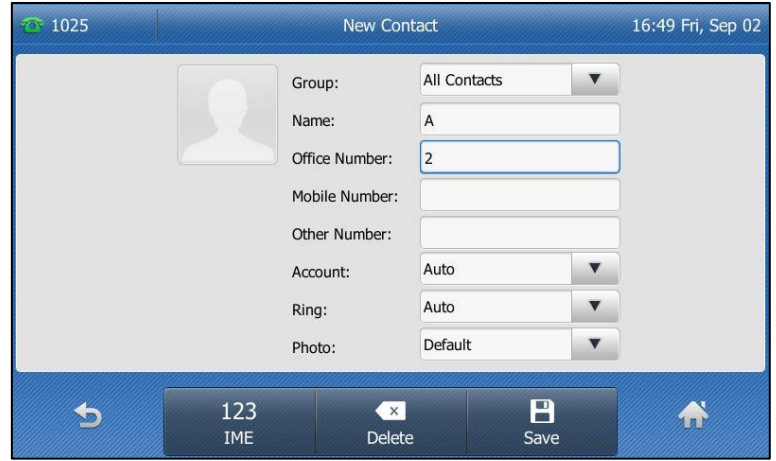

**4.** Tap the gray box of the **Account** field, and then select the desired account from the pull-down list.

If **Auto** is selected, the phone will use the default account when placing calls to the contact from the local directory.

**5.** Tap the gray box of the **Ring** field, and then select the desired ring tone from the pull-down list.

If **Auto** is selected, this contact will use the ring tone according to the priority: Group ring tone (refer to [Adding Groups\)](#page-79-0) >Account ring tone (refer to [Ring Tones\)](#page-73-0) >Phone ring tone (refer to [Ring Tones\)](#page-73-0).

- **6.** Tap the gray box of the **Photo** field, and then select the desired photo from the pull-down list.
- **7.** Tap the **Save** soft key to accept the change or **the cancel.**

**Note**

If the contact already exists in the directory, the touch screen will prompt "Contact name existed!".

### **Adding Contacts from Call History**

**To add a contact to the local directory from call history:**

- **1.** Tap  $.4$
- **2.** Tap  $\triangle$  or  $\blacktriangledown$  to turn pages.

You can also press  $\left(\frac{1}{n}\right)$  or  $\left(\frac{1}{n}\right)$  to switch pages.

**3.** Tap *f* after the desired entry.

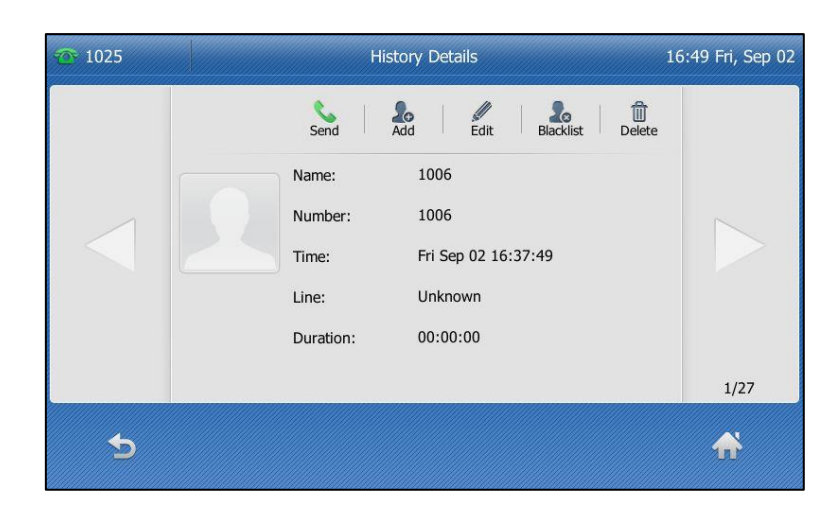

- **4.** Tap **Add**.
- **5.** Edit the corresponding fields.

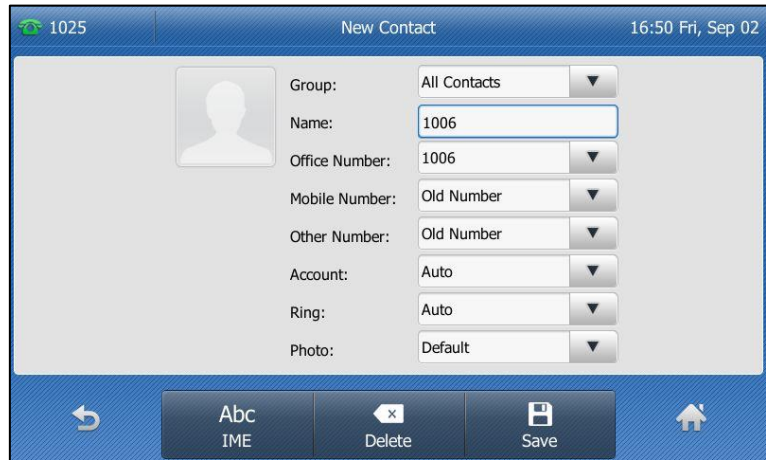

**6.** Tap the **Save** soft key to accept the change.

The entry is successfully saved to the local directory.

### **Adding Contacts from a remote phone book**

#### **To add a contact to the local directory from a remote phone book:**

**1.** Tap ->**Directory**->**Remote Phone Book**.

If Remote Phone Book is added to the directory (refer to [Directory](#page-77-0) on pag[e 68\)](#page-77-0), tap

->**Remote Phone Book** to enter the remote phone book. E

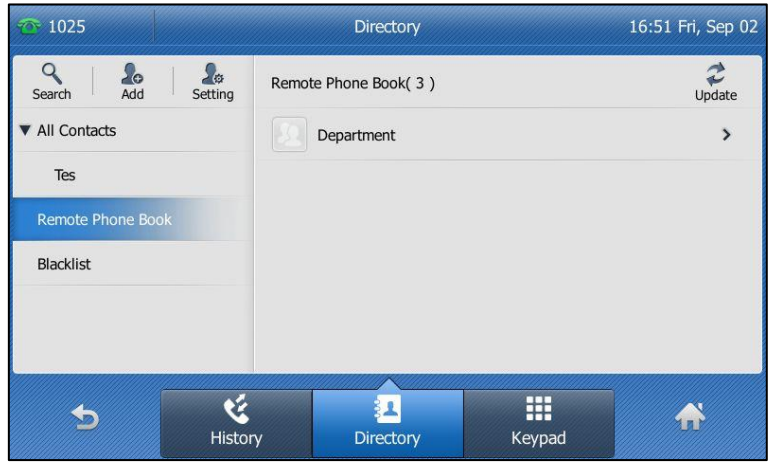

**2.** Tap the desired remote phone book.

The phone then connects to the remote phone book and proceeds to load it. The contacts in the remote phone book are displayed on the touch screen.

**3.** Tap **b** after the desired contact in the remote phone book.

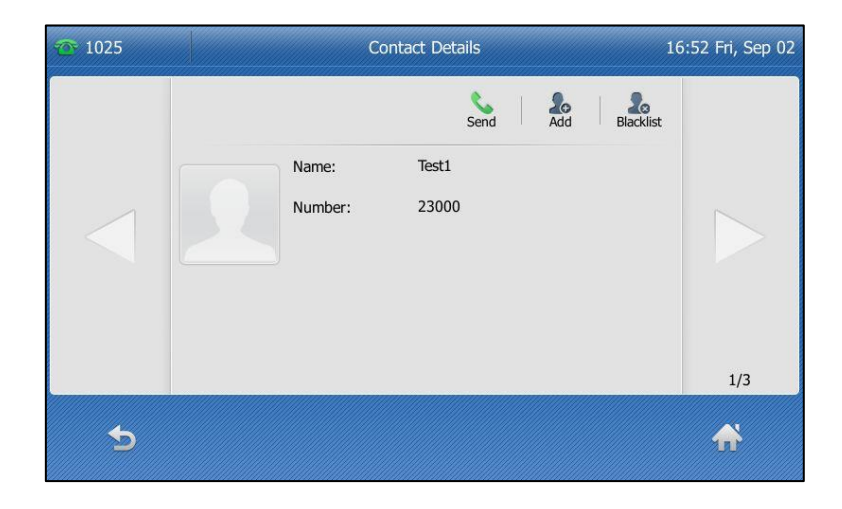

**4.** Tap **Add**.

**5.** Edit the corresponding fields.

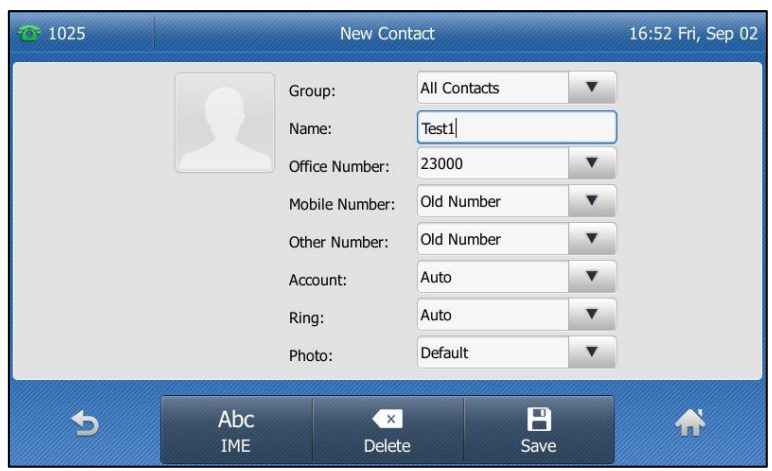

**6.** Tap the **Save** soft key to save the contact to the local directory.

If the contact already exists in the local directory, the touch screen will prompt "Overwrite the original contact?". Tap **OK** to overwrite the original contact in the local directory or **Cancel** to cancel.

For more information on remote phone book operation, refer to [Remote Phone](#page-98-0) Book on page [89.](#page-98-0)

### <span id="page-86-0"></span>**Editing Contacts**

**To edit a contact in the local directory:**

**1.** Tap **1.** 

The IP phone enters the local directory directly as there is only Local Directory enabled in the directory by default.

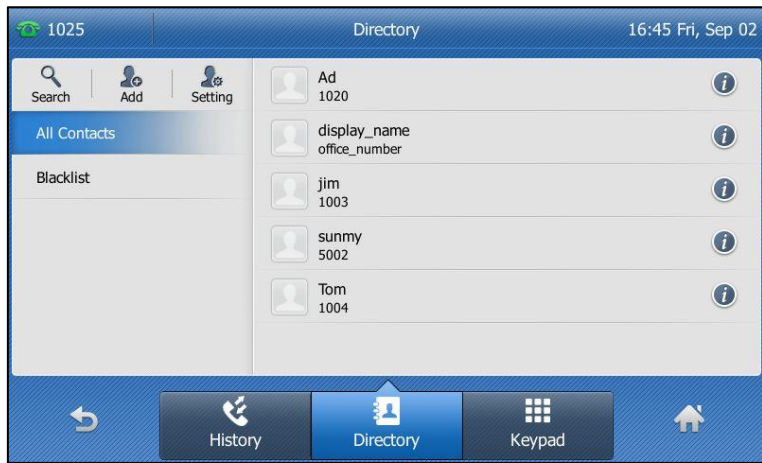

If Local [Directory](#page-77-0) is removed from the directory (refer to Directory on pag[e 68\)](#page-77-0), tap

- **->** Directory->All Contacts to enter the local directory.
- **2.** Tap **a** after the desired contact.

If the contact was added to a specified contact group, you can tap the contact group first, and then tap  $\bigcap$  after the desired contact.

**3.** Tap the desired field to edit the contact information.

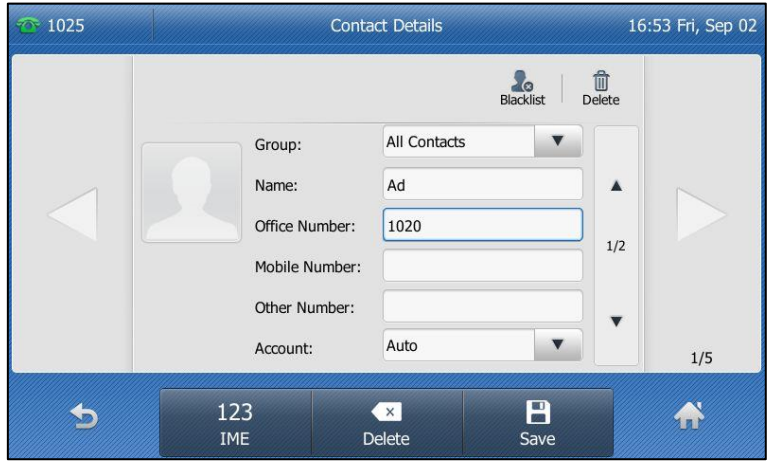

You can tap or to switch the contact you want to edit.

**4.** Tap the **Save** soft key to accept the change or to cancel.

## <span id="page-87-0"></span>**Deleting Contacts**

#### **To delete a contact from the local directory:**

**1.** Tap **1** 

The IP phone enters the local directory directly as there is only Local Directory enabled in the directory by default.

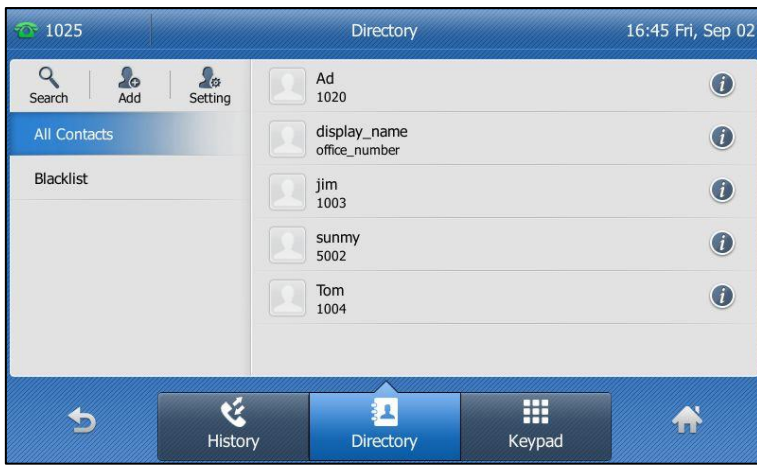

If Local [Directory](#page-77-0) is removed from the directory (refer to Directory on pag[e 68\)](#page-77-0), tap

æ ->**Directory**->**All Contacts** to enter the local directory.

**2.** Tap **a** after the desired contact.

If the contact was added to a specified contact group, you can tap the contact group first, and then tap  $\bigcirc$  after the desired contact.

### **3.** Tap **Delete**.

The touch screen prompts the following warning:

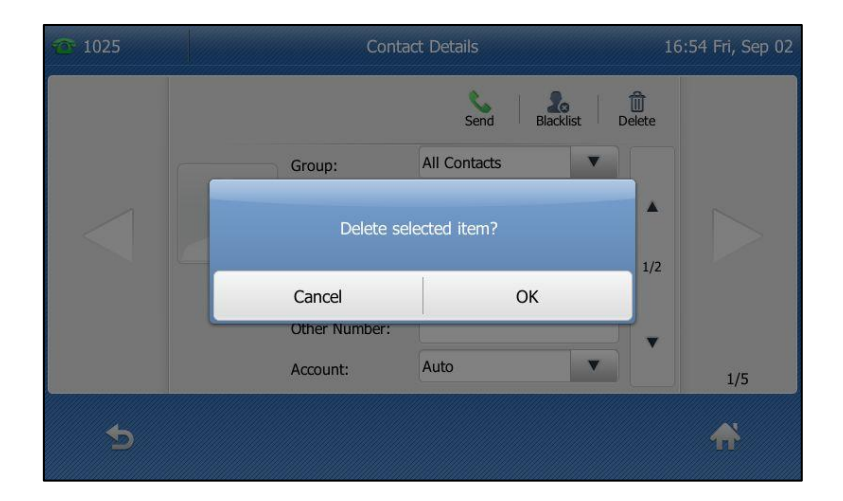

**4.** Tap **OK** to confirm the deletion or **Cancel** to cancel.

### **To delete all contacts:**

**1.** Tap **1** 

The IP phone enters the local directory directly as there is only Local Directory enabled in the directory by default.

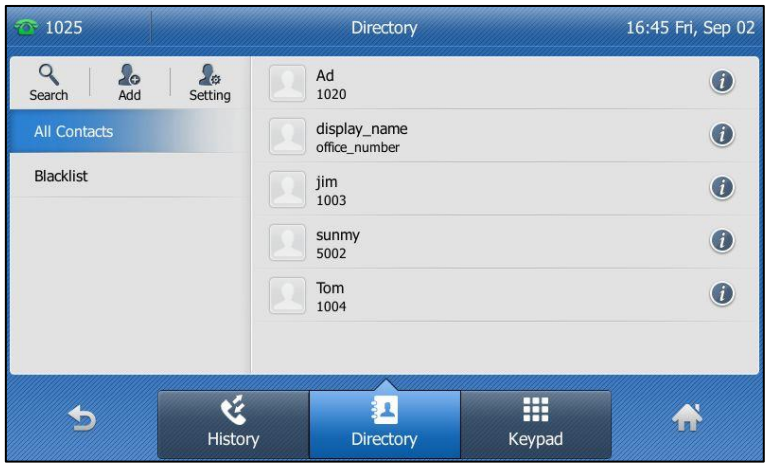

If Local [Directory](#page-77-0) is removed from the directory (refer to Directory on pag[e 68\)](#page-77-0), tap

B ->**Directory**->**All Contacts** to enter the local directory.

- **2.** Tap **Setting**.
- **3.** Tap the checkbox of **Select All**.
- **4.** Tap **Delete**.

#### The touch screen prompts the following warning:

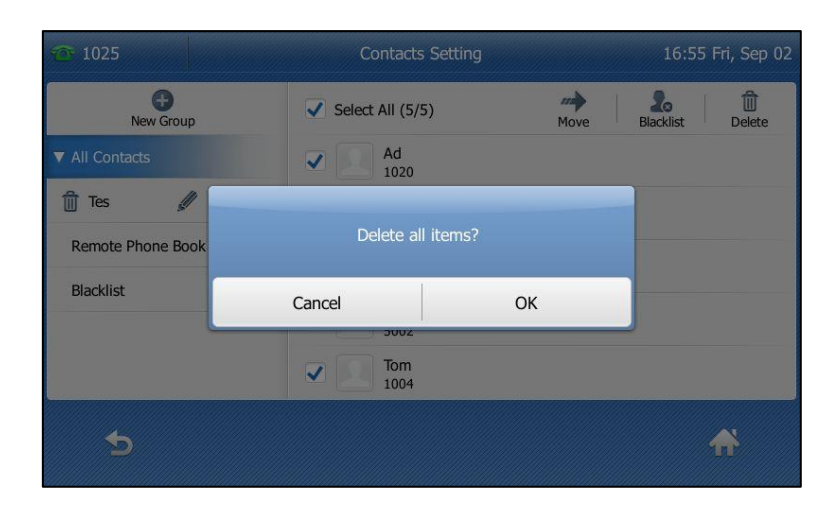

**5.** Tap **OK** to confirm the deletion or **Cancel** to cancel.

## **Uploading Contact Photos**

#### **To upload a new custom photo for a contact via web user interface:**

- **1.** Click on **Directory**->**Local Directory**.
- **2.** Click **Browse**, and then locate a photo file from your local computer.
- **3.** Click **Upload Photo** to upload the photo.

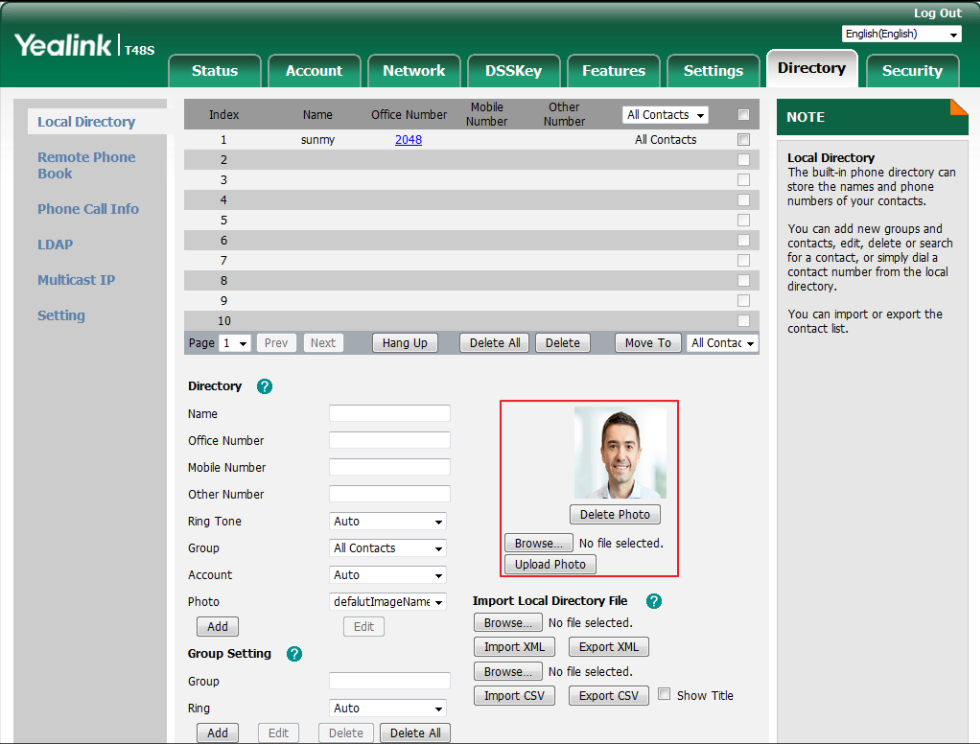

You can click **Delete Photo** to delete the custom photo.

**Note**

The phone only supports \*.png, \*.jpg and .bmp format files. The file size must be less than 5M. You can only delete custom photos.

#### **To change the custom photo for the contact via web user interface:**

- **1.** Click on **Directory**->**Local Directory**.
- **2.** Click the desired entry you want to edit.
- **3.** Select the desired photo from the pull-down list of **Photo**.

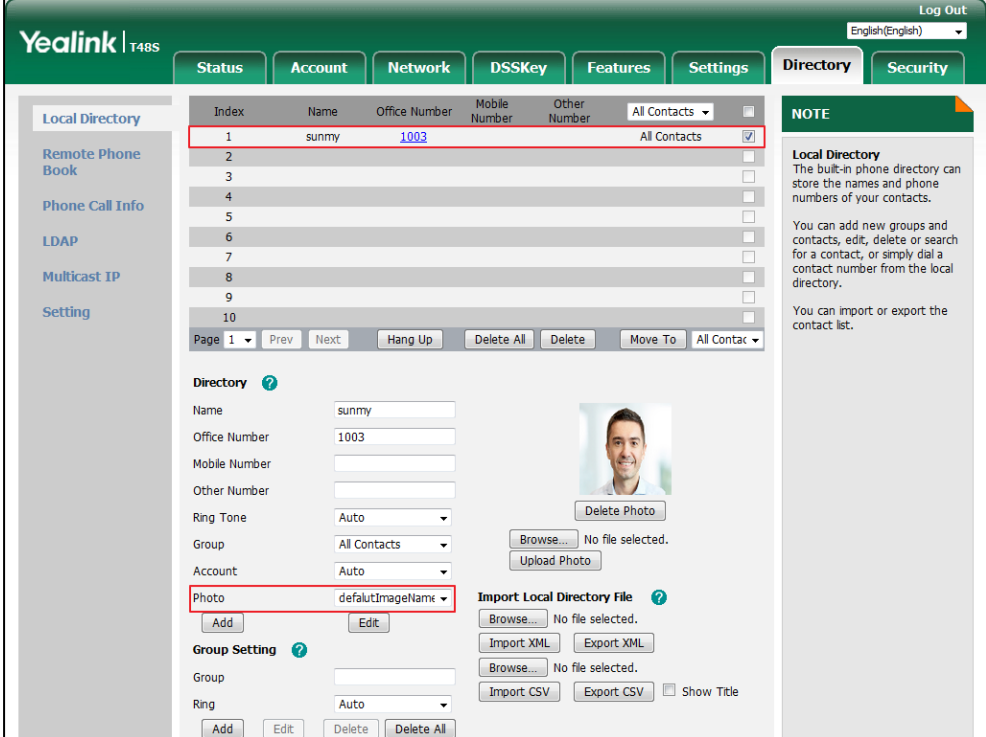

**4.** Click **Edit** to accept the change.

When you place a call to the contact or receive a call from the contact, the touch screen will display the contact photo.

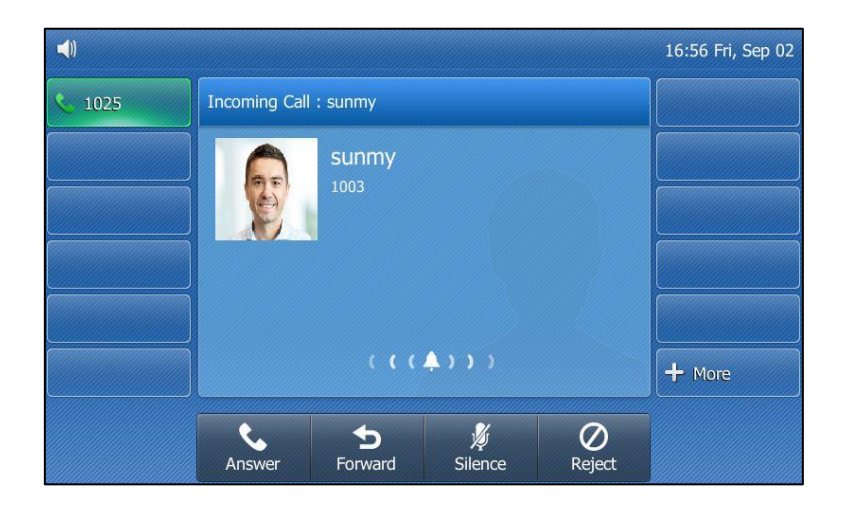

## <span id="page-91-0"></span>**Placing Calls to Contacts**

**To place a call to a contact from the local directory:**

**1.** Tap **1.** 

The IP phone enters the local directory directly as there is only Local Directory enabled in the directory by default.

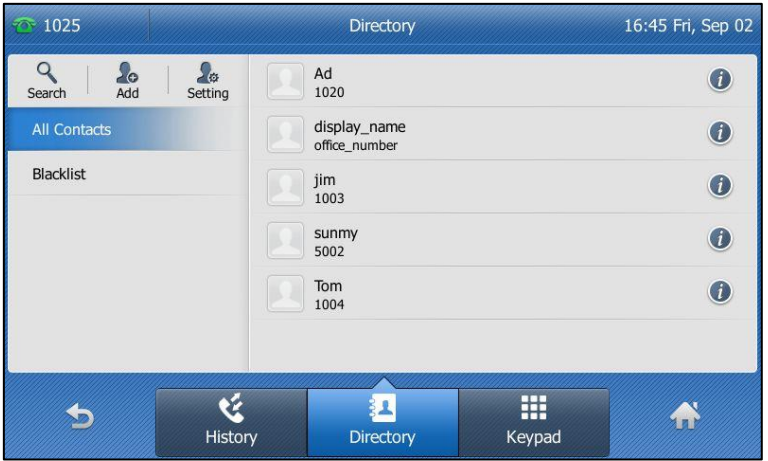

If Local [Directory](#page-77-0) is removed from the directory (refer to Directory on pag[e 68\)](#page-77-0), tap

H ->**Directory**->**All Contacts** to enter the local directory.

**2.** Tap the desired contact.

If the contact was added to a specified contact group, you can tap the contact group first, and then tap the desired contact.

- If only one number for the contact is stored in the local directory, the contact number will be dialed out.
- If multiple numbers for the contact are stored in the local directory, the touch screen

#### will prompt:

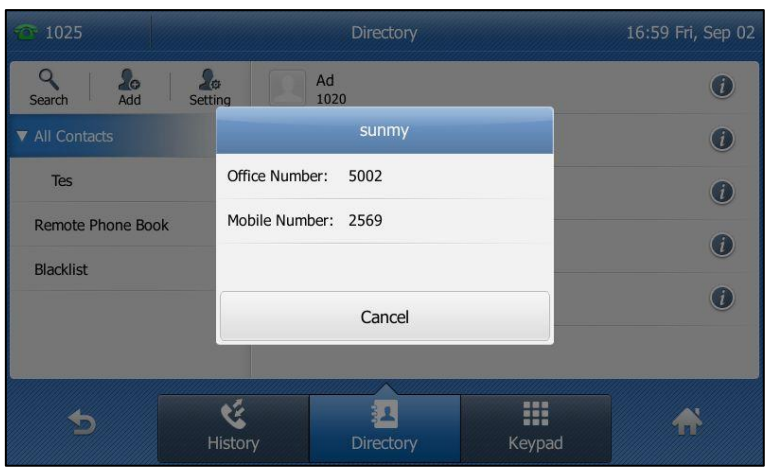

Tap the desired number. The selected number will be dialed out.

## <span id="page-92-0"></span>**Searching for Contacts**

### **To search for a contact in the local directory:**

**1.** Tap **1.** 

The IP phone enters the local directory directly as there is only Local Directory enabled in the directory by default.

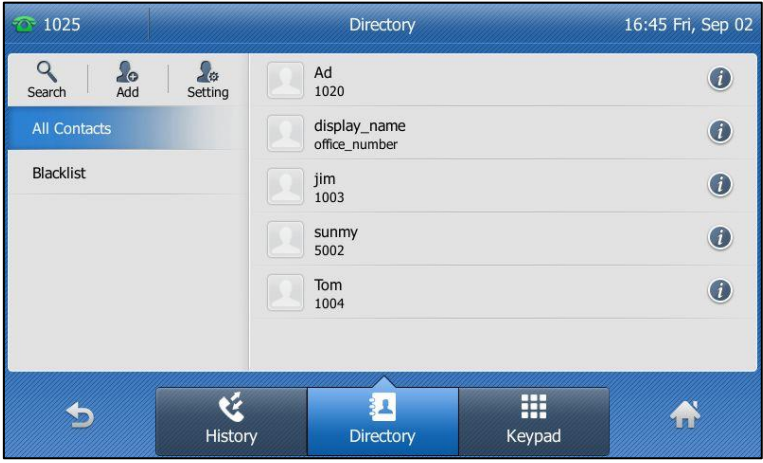

If Local [Directory](#page-77-0) is removed from the directory (refer to Directory on pag[e 68\)](#page-77-0), tap ->**Directory**->**All Contacts** to enter the local directory. m

**2.** Tap **Search**.

**3.** Enter a few continuous characters of the contact name or continuous numbers of the contact number (office, mobile or other number) using the keypad.

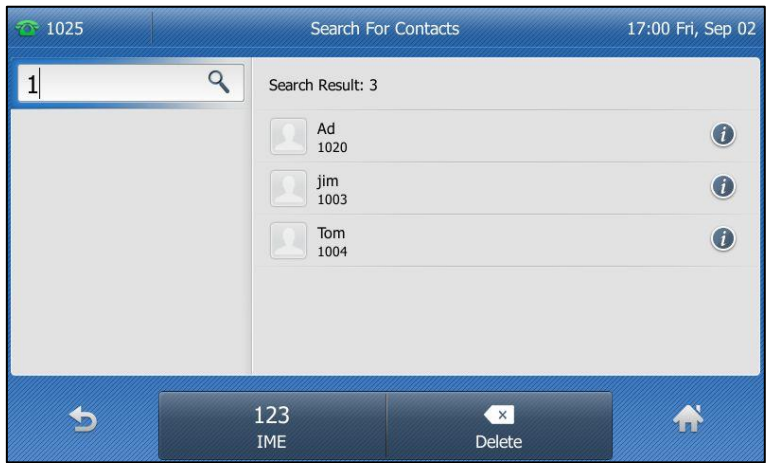

The contacts whose name or phone number matches the characters entered will appear on the touch screen. You can dial from the result list.

## **Importing/Exporting Contact Lists**

You can manage your phone's local directory via phone user interface or web user interface. But you can only import or export the contact list via web user interface.

#### **To import an XML contact list file via web user interface:**

- **1.** Click on **Directory**->**Local Directory**.
- **2.** Click **Browse** to locate a contact list file (the file format must be \*.xml) from your local system.
- Log O English (English) Yealink <sub>T48S</sub> Features | Settings **Directory** Security **Status DSSKey Account Network** All Contacts  $\leftarrow$ Index Office Number **Name NOTE** Local Directory All Contacts sunmy 1003 **Remote Phone**<br>Book **Local Directory**<br>The built-in phone directory can<br>store the names and phone<br>numbers of your contacts.  $\overline{\phantom{0}}$  2  $\Box$  $\overline{3}$ ō.  $\overline{4}$ **Phone Call Info** k You can add new groups and<br>contacts, edit, delete or search<br>for a contact, or simply dial a<br>contact number from the local<br>directory. LDAP  $\overline{\phantom{0}}$  6 **Multicast IP**  $\mathbf{R}$  $\Box$  $\overline{9}$ You can import or export the<br>contact list. Setting  $10$ Page 1 v Prev Next | Hang Up | Delete All | Delete | Move To | All Contac v Directory  $\mathbf{Q}$ Name Office Number Mobile Number Other Number Delete Photo Ring Tone Auto Browse... No file selected All Contacts Group  $\overline{\phantom{a}}$ Upload Photo Auto Account Photo  $\small{\bf default\_contact\_ir} \hspace{1mm} \color{red} \star$ **Import Local Directory File** Browse... No file selected.  $Add$  $B = \begin{bmatrix} 1 & 1 \\ 1 & 1 \end{bmatrix}$ Import XML Export XML Group Setting **C** Browse... No file selected. Group Import CSV Export CSV | Show Title Ring Auto Add Delete Delete All Edit
- **3.** Click **Import XML** to import the contact list.

The web user interface prompts "The original contact will be covered, continue?".

**4.** Click **OK** to complete importing the contact list.

#### **To import a CSV contact list file via web user interface:**

- **1.** Click on **Directory**->**Local Directory**.
- **2.** Click **Browse** to locate a contact list file (the file format must be \*.csv) from your local system.
- **3.** (Optional.) Check the **Show Title** checkbox.

It will prevent importing the title of the contact information which is located in the first line of the CSV file.

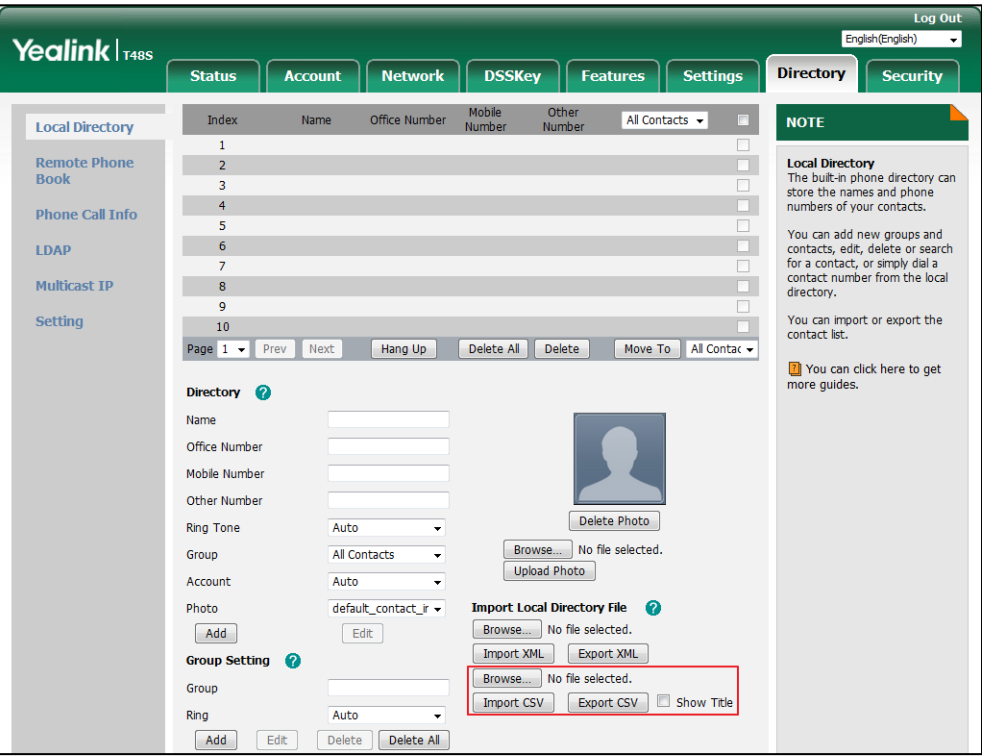

- **4.** Click **Import CSV** to import the contact list.
- **5.** (Optional.) Mark the **On** radio box in the **Delete Old Contacts** field.

It will delete all existing contacts while importing the contact list.

**6.** Select the contact information you want to import into the local directory from the pull-down list of **Index**.

At least one item should be selected to be imported into the local directory.

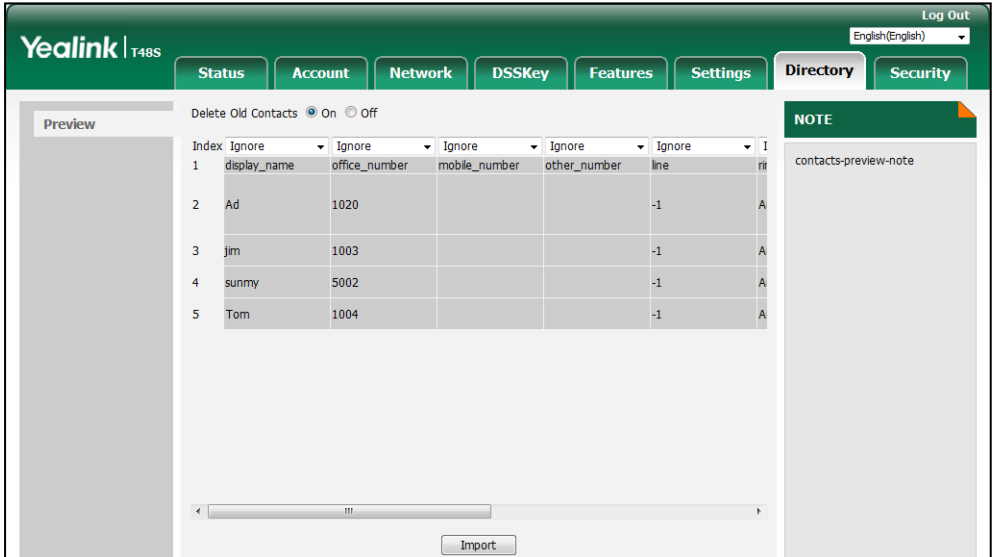

**7.** Click **Import** to complete importing the contact list.

#### **To export a contact list via web user interface:**

- **1.** Click on **Directory**->**Local Directory**.
- **2.** Click **Export XML** (or **Export CSV**).
- **3.** Click **Save** to save the contact list to your local system.

**Note** Importing/exporting contact lists is available via web user interface only.

# <span id="page-96-0"></span>**Blacklist**

The built-in phone directory can store names and phone numbers for a blacklist. You can store up to 30 contacts; add, edit, delete or search for a contact in the blacklist directory, and even call a contact from the blacklist directory. Incoming calls from the blacklist directory contacts will be rejected automatically.

#### **To add a contact to the blacklist directory manually:**

- **1.** Tap **1** ->**Blacklist** or tap **->Directory->Blacklist** to enter the blacklist directory.
- **2.** Tap **Add**.
- **3.** Enter the contact's name and the office, mobile or other numbers in the corresponding fields.

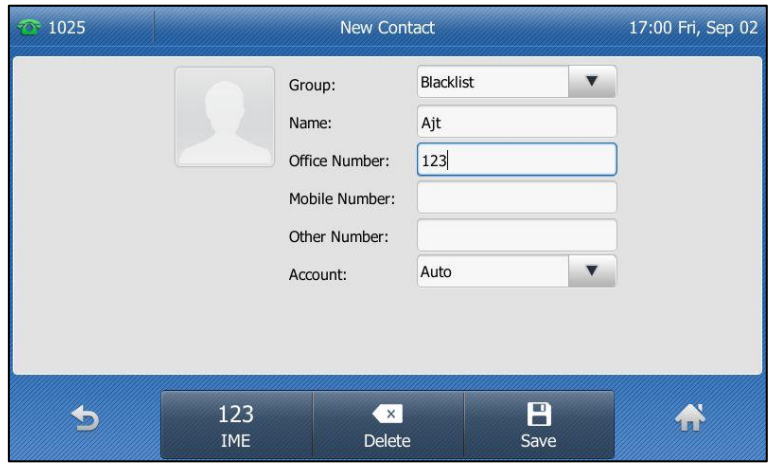

**4.** Tap the gray box of the **Account** field, and then select the desired account from the pull-down list.

If **Auto** is selected, the phone will use the default account when placing calls to the contact from the blacklist directory.

**5.** Tap the **Save** soft key to accept the change or **the change** to cancel.

#### **To add a contact to the blacklist directory from the local directory:**

**1.** Tap **1.** 

The IP phone enters the local directory directly as there is only Local Directory enabled in the directory by default.

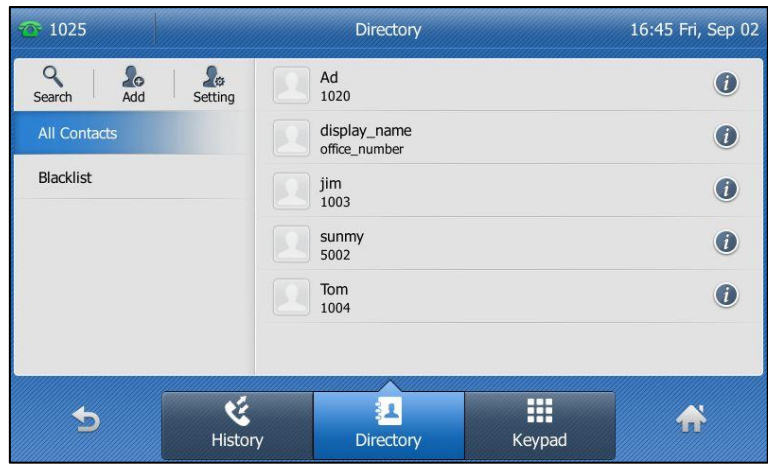

If Local [Directory](#page-77-0) is removed from the directory (refer to Directory on pag[e 68\)](#page-77-0), tap **->** Directory->All Contacts to enter the local directory.

**2.** Tap **a** after the desired contact.

If the contact was added to a specified contact group, you can tap the contact group first, and then tap  $(i)$  after the desired contact.

**3.** Tap **Blacklist**.

The touch screen prompts the following warning:

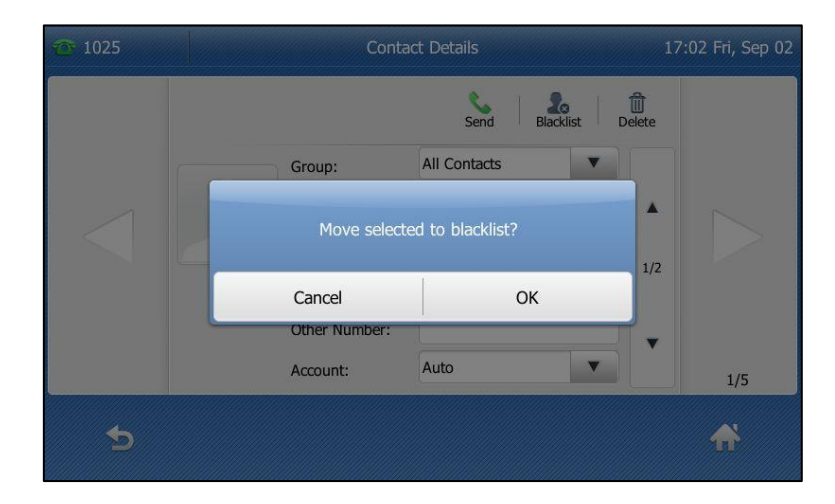

#### **4.** Tap **OK** to accept the change or **Cancel** to cancel.

For operating instructions on editing, deleting, placing calls to and/or searching for contacts in the blacklist directory, refer to the operating instructions o[f Editing Contacts](#page-86-0) on page [77,](#page-86-0)  [Deleting Contacts](#page-87-0) on page [78,](#page-87-0) [Placing Calls to Contacts](#page-91-0) on page [82](#page-91-0) and/o[r Searching for](#page-92-0)  [Contacts](#page-92-0) on page [83.](#page-92-0)

## <span id="page-98-0"></span>**Remote Phone Book**

You can add contacts to the local directory, search for a contact, or simply dial a contact number from the remote phone book.

You can configure your new phone to access up to 5 remote phone books. The phone supports up to 5000 remote phone book entries. For the access URL of the remote phone book, contact your system administrator.

For operating instructions on placing calls to and/or searching for contacts in the remote phone book, refer to the operating instructions of [Placing Calls to Contacts](#page-91-0) on pag[e 82](#page-91-0) and/or [Searching for Contacts](#page-92-0) on page [83.](#page-92-0)

### **Configuring an Access URL**

**To configure an access URL for a remote phone book via web user interface:**

- **1.** Click on **Directory**->**Remote Phone Book**.
- **2.** Enter the access URL in the **Remote URL** field.
- **3.** Enter the name in the **Display Name** field.

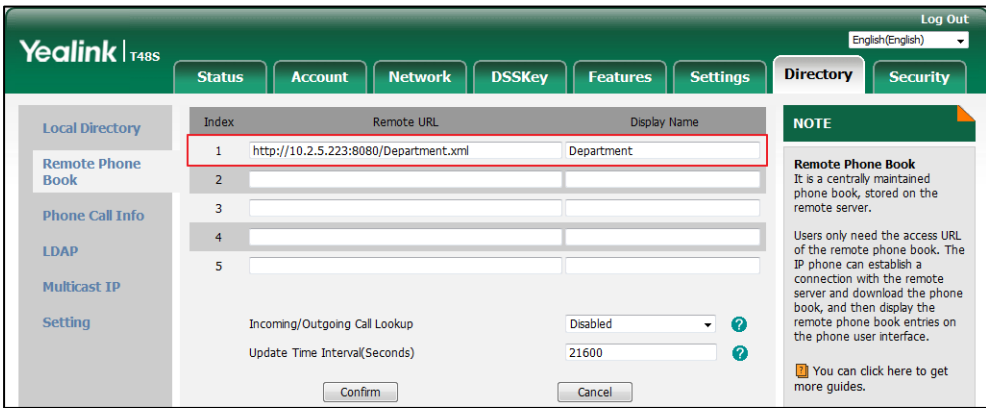

**4.** Click **Confirm** to accept the change.

An access URL for a remote phone book is configurable via web user interface only.

### **Accessing the Remote Phone Book**

**ITT** 

#### **To access your remote phone book via phone user interface:**

**1.** Tap ->**Directory**->**Remote Phone Book**.

If Remote Phone Book is added to the directory (refer to [Directory](#page-77-0) on pag[e 68\)](#page-77-0), tap

->**Remote Phone Book** to enter the remote phone book.

**2.** Tap the desired remote phone book.

**Note**

The phone then connects to the remote phone book and proceeds to load it. The contacts in the remote phone book are displayed on the touch screen.

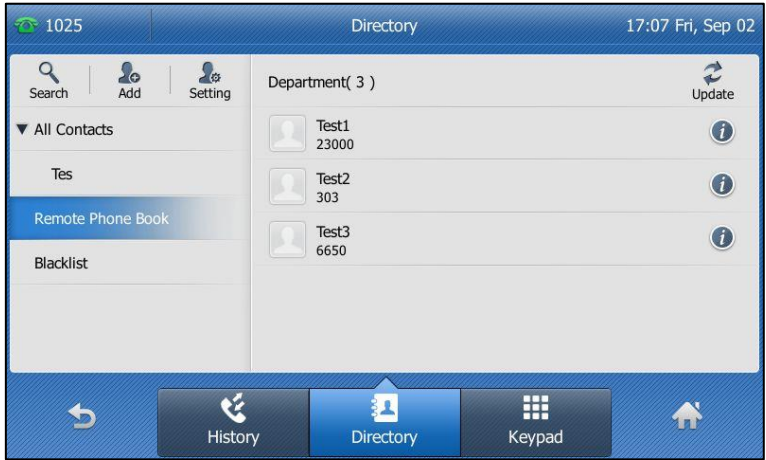

You can tap  $\bullet$  to back to the previous interface.

## **Incoming/Outgoing Call Lookup**

**To configure incoming/outgoing call lookup and update time interval via web user interface:**

- **1.** Click on **Directory**->**Remote Phone Book**.
- **2.** Select **Enabled** from the pull-down list of **Incoming/Outgoing Call Lookup**.
- **3.** Enter the desired refresh period in the **Update Time Interval(Seconds)** field.

The default value is 21600 seconds.

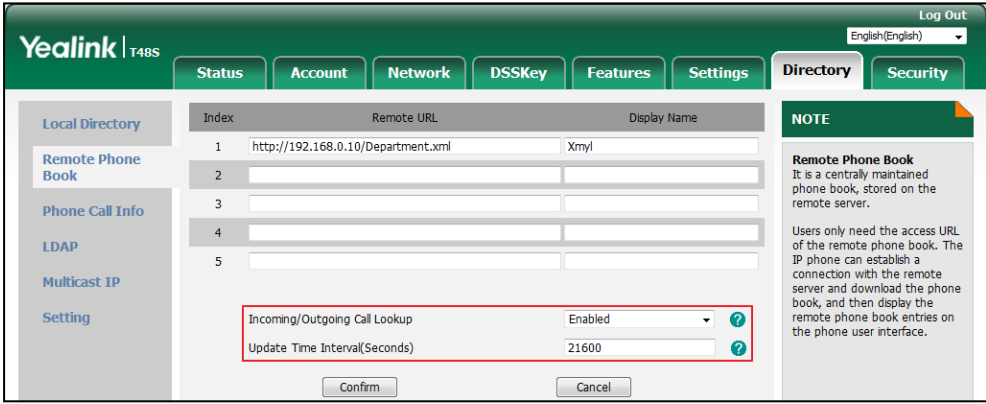

**4.** Click **Confirm** to accept the change.

# **Call History Management**

The SIP-T48S IP phone maintains call history lists of Missed Calls, Placed Calls, Received Calls and Forwarded Calls. Call history list supports up to 400 entries. You can view call history, place a call, add a contact or delete an entry from the call history list.

History record feature is enabled by default, if you don't want to save the call history, you can disable the feature.

# **Viewing History Records**

#### **To view call history:**

**1.** Tap  $\bullet$ 

The touch screen displays all call records.

**2.** Tap  $\triangle$  or  $\nabla$  to turn pages.

You can also press  $\left(\bullet\right)$  or  $\left(\bullet\right)$  to switch pages.

You can tap **Missed Calls**, **Placed Calls**, **Received Calls** or **Forwarded Calls** to view entries in each call list directly.

**3.** Tap **b** after the desired entry.

The detailed information of the entry appears on the touch screen.

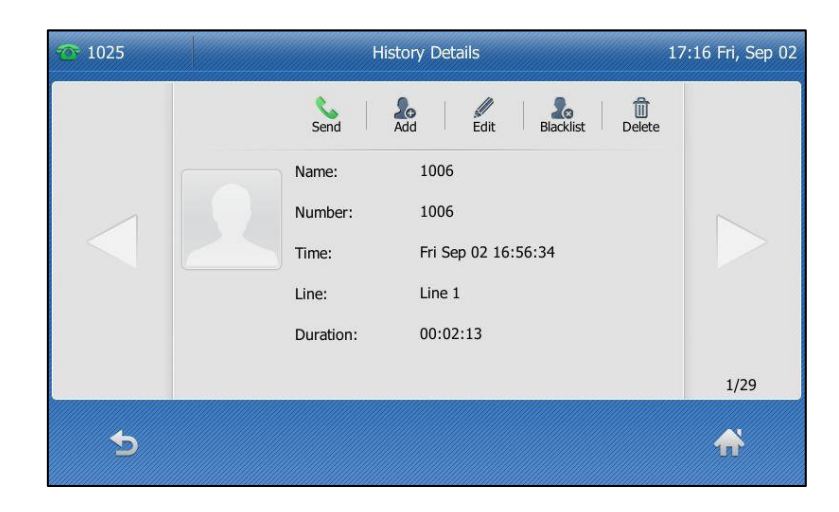

# **Placing a Call from History Records**

#### **To place a call from the call history list:**

1. Tap  $\leq$ 

The touch screen displays all call records.

**2.** Tap  $\triangle$  or  $\blacktriangledown$  to turn pages. You can also press  $(\rightarrow)$  or  $(\rightarrow)$  to switch pages. You can tap **Missed Calls**, **Placed Calls**, **Received Calls** or **Forwarded Calls** to view entries in each call list directly.

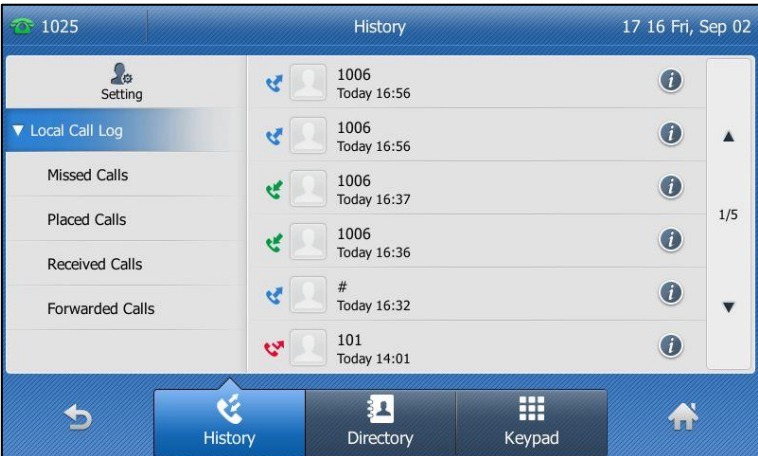

**3.** Tap the desired entry.

# **Adding a Contact to the Local Directory/Blacklist**

#### **To add a contact to the blacklist directory from the call history list:**

1. Tap  $\&$ 

The touch screen displays all call records.

**2.** Tap  $\triangle$  or  $\nabla$  to turn pages.

You can also press  $\left(\bullet\right)$  or  $\left(\bullet\right)$  to switch pages.

You can tap **Missed Calls**, **Placed Calls**, **Received Calls** or **Forwarded Calls** to view entries in each call list directly.

- **3.** Tap **i** after the desired entry.
- **4.** Tap **Blacklist**.

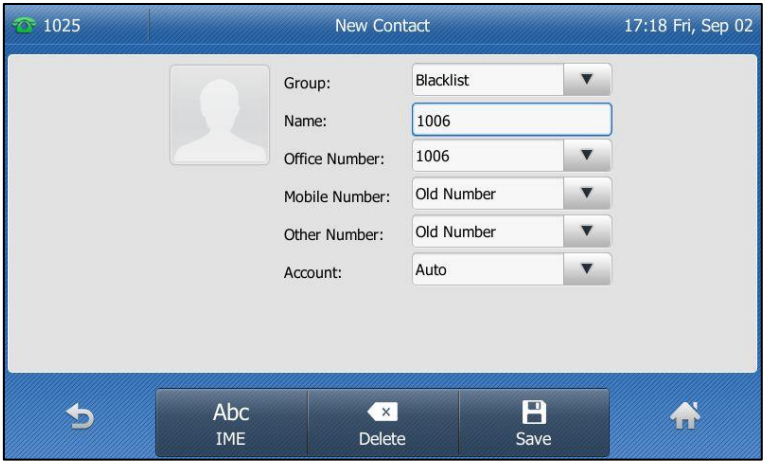

**5.** Enter the desired values in the corresponding fields.

**6.** Tap the **Save** soft key.

For more information local directory and/or blacklist, refer to [Local Directory](#page-78-0) on page [69](#page-78-0) and/or [Blacklist](#page-96-0) on page [87.](#page-96-0)

# **Deleting History Records**

#### **To delete an entry from the call history list:**

**1.** Tap  $\bullet$ 

The touch screen displays all call records.

**2.** Tap  $\triangle$  or  $\blacktriangledown$  to turn pages.

You can also press  $(\bigstar)$  or  $(\cdot)$  to switch pages.

You can tap **Missed Calls**, **Placed Calls**, **Received Calls** or **Forwarded Calls** to view entries in each call list directly.

- **3.** Tap *f* after the desired entry.
- **4.** Tap **Delete**.

The touch screen prompts "Delete the record?".

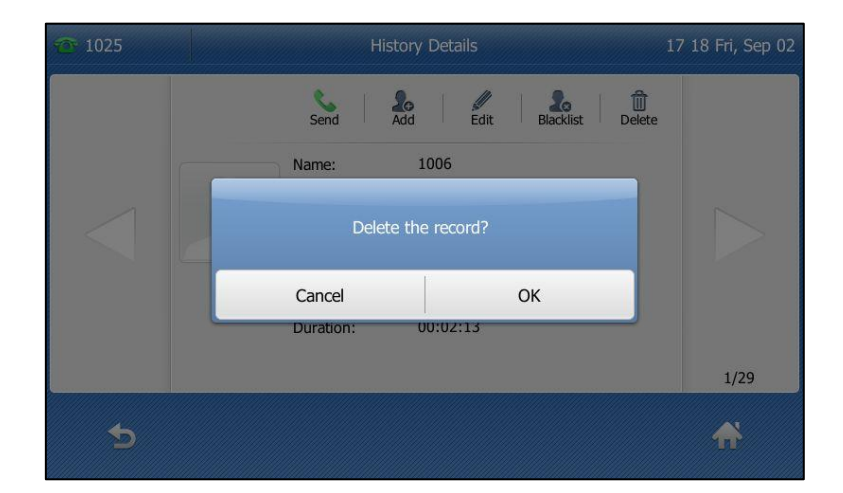

**5.** Tap **OK** to confirm the deletion or **Cancel** to cancel.

**To delete all entries from the call history list:**

1. Tap  $\binom{1}{2}$ 

The touch screen displays all call records.

**2.** Tap  $\triangle$  or  $\blacktriangledown$  to turn pages.

You can also press  $(\bullet)$  or  $(\bullet)$  to switch pages.

You can tap **Missed Calls**, **Placed Calls**, **Received Calls** or **Forwarded Calls** to view entries in each call list directly.

**3.** Tap **Setting**.

### **4.** Tap the checkbox of **Select All**.

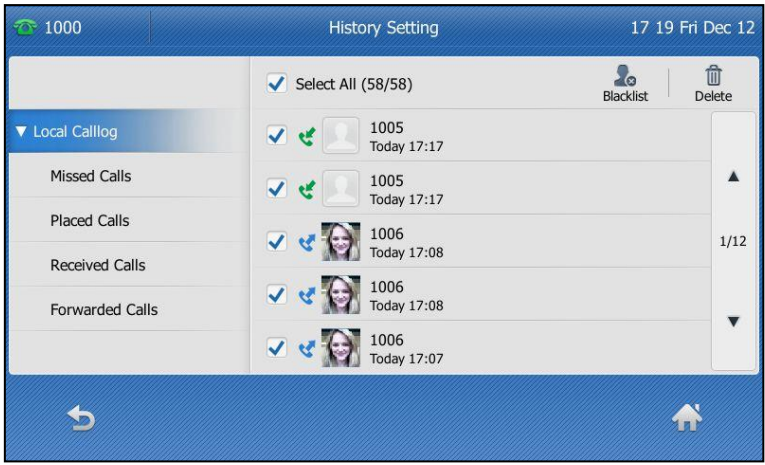

### **5.** Tap **Delete**.

The touch screen prompts "Delete all the call records?".

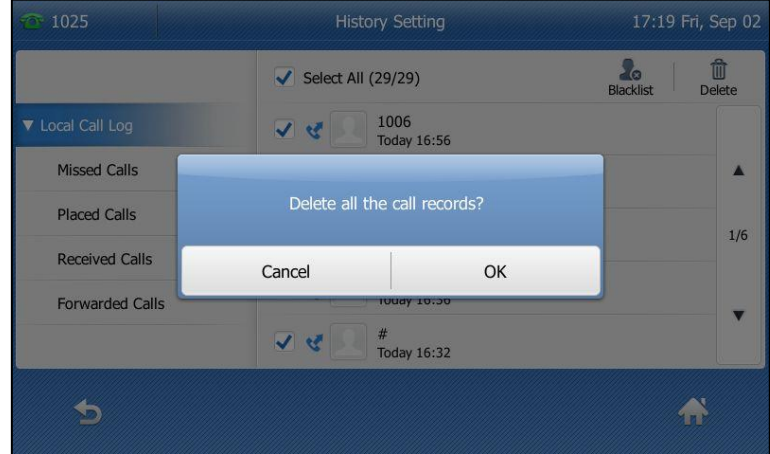

**6.** Tap **OK** to confirm the deletion or **Cancel** to cancel.

# **Disabling History Record**

**To disable history record via phone user interface:**

- 1. Tap **->Features->General.**
- **2.** Tap the **Off** radio box of the **History Record** field.

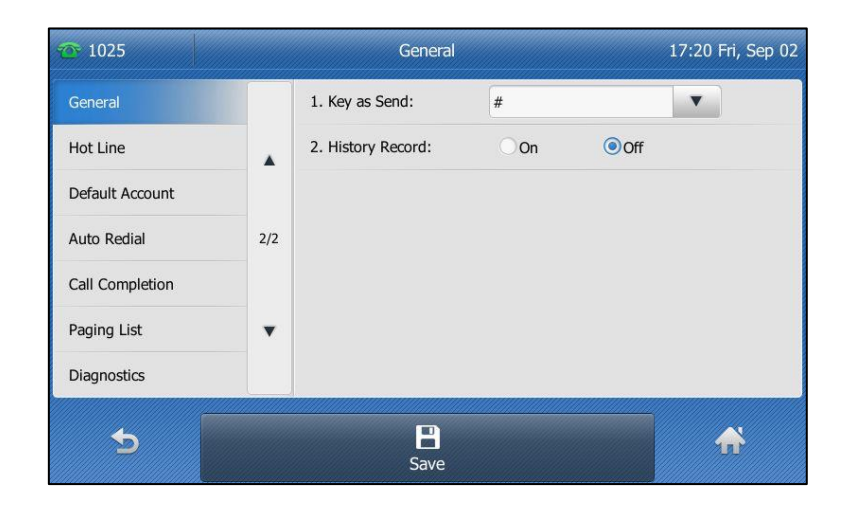

**3.** Tap the **Save** soft key to accept the change or to cancel.

# **Search Source List in Dialing**

You can search for a contact from the desired lists when the phone is on the dialing screen. The lists can be Local Directory, History, Remote Phone Book and LDAP.

**To configure search source list in dialing via web user interface:**

- **1.** Click on **Directory**->**Setting**.
- **2.** In the **Search Source List In Dialing** block, select the desired list from the **Disabled** column and click  $\boxed{\rightarrow}$ .

The selected list appears in the **Enabled** column.

- **3.** Repeat the step 2 to add more lists to the **Enabled** column.
- **4.** (Optional.) To remove a list from the **Enabled** column, select the desired list and then click  $\boxed{\leftarrow}$ .

**5.** To adjust the display order of the enabled list, select the desired list, and click  $\lceil \frac{1}{r} \rceil$ or  $\boxed{\iota}$ .

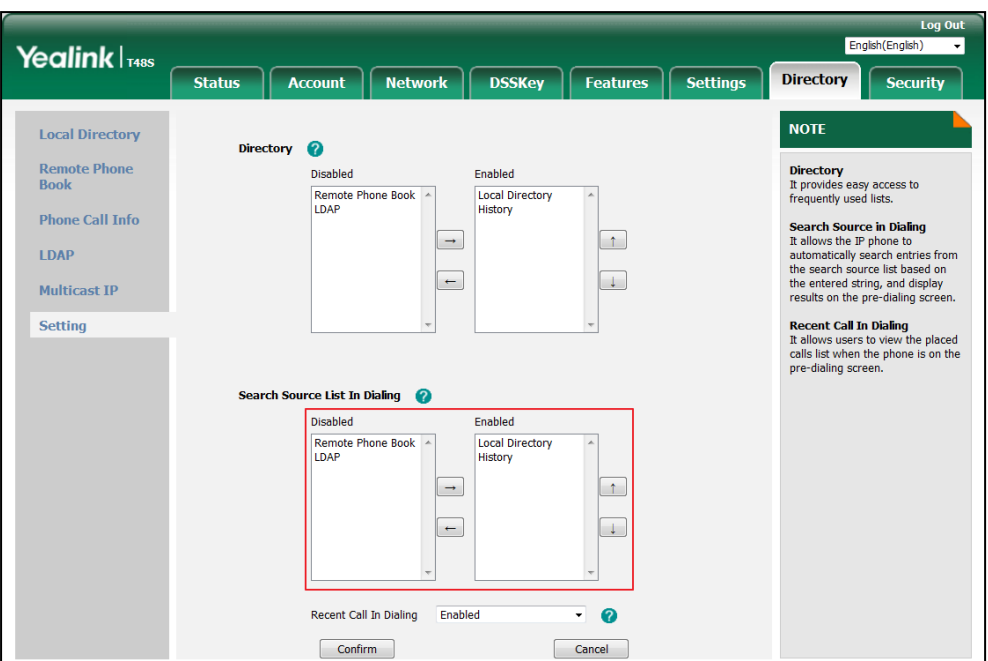

**6.** Click **Confirm** to accept the change.

The touch screen will display search results in the adjusted order.

**Note** Search source list in dialing is configurable via web user interface only.

#### **To search for an entry in the enabled search source lists:**

- **1.** Pick up the handset, press the Speakerphone key or tap the line key.
- **2.** Enter a few continuous characters of the entry's name or continuous numbers of the entry's phone number (office, mobile or other number).

The entries in the enabled search source lists whose name or phone number matches the characters entered will appear on the touch screen.

You can tap the desired entry to place a call to the entry.

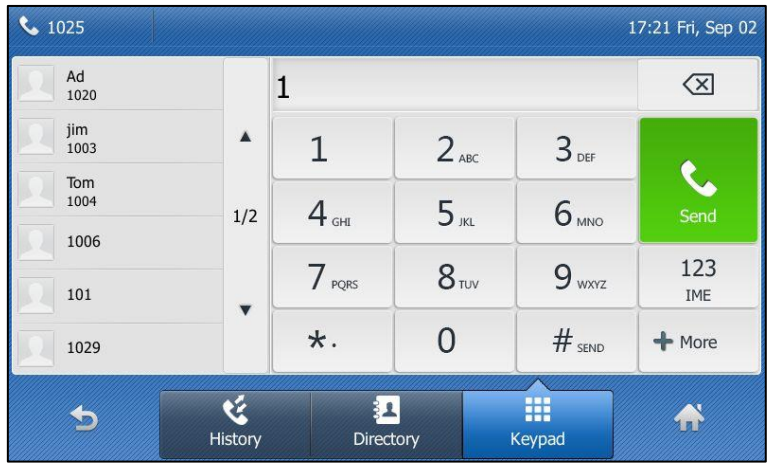

# **System Customizations**

## **Headset Use**

If you want to use a wired headset, physically connect your headset to the phone and activate the headset mode for use. For more information on physically connecting a headset, refer to [Phone Installation](#page-27-0) on page [18.](#page-27-0)

If you want to use a wireless headset, insert the Bluetooth USB dongle BT40 into the USB port at the back of the IP phone. For more information on using a Bluetooth headset, refer to [Bluetooth](#page-108-0) on page [99.](#page-108-0)

This section provides an introduction to wired headset use.

**Note**

If both a Bluetooth headset and a wired headset are connected, only the Bluetooth headset can be used.

To use headset, make sure the headset mode is enabled. Contact your system administrator for more information.

### **Headset Mode Activation/Deactivation**

#### **To activate the headset mode:**

**1.** Press **in** on the phone.

The HEADSET key LED illuminates solid green, and the icon  $\Box$  appears on the status bar of the touch screen.

When you tap the line key or the **Answer** soft key to answer an incoming call, the call is connected to your headset automatically. For more information on using the headset to answer a call, refer to [Answering Calls](#page-143-0) on pag[e 134.](#page-143-1)

With the handset on-hook, enter the desired number and tap **Send**, the phone will then place a call using the headset automatically. For more information on using the headset to place a call, refer t[o Placing Calls](#page-141-0) on pag[e 132.](#page-141-0)

#### **To deactivate the headset mode:**

**1.** Press  $\left( \bullet \right)$  again on the phone.

The HEADSET key LED goes out, and the icon  $\bigcap$  disappears from the touch screen.

### **Headset Prior**

You can use headset in priority when headset prior feature is enabled. This feature is especially useful for permanent or full-time headset users.

#### **To enable headset prior via web user interface:**

- **1.** Click on **Features**->**General Information**.
- **2.** Select **Enabled** from the pull-down list of **Headset Prior**.

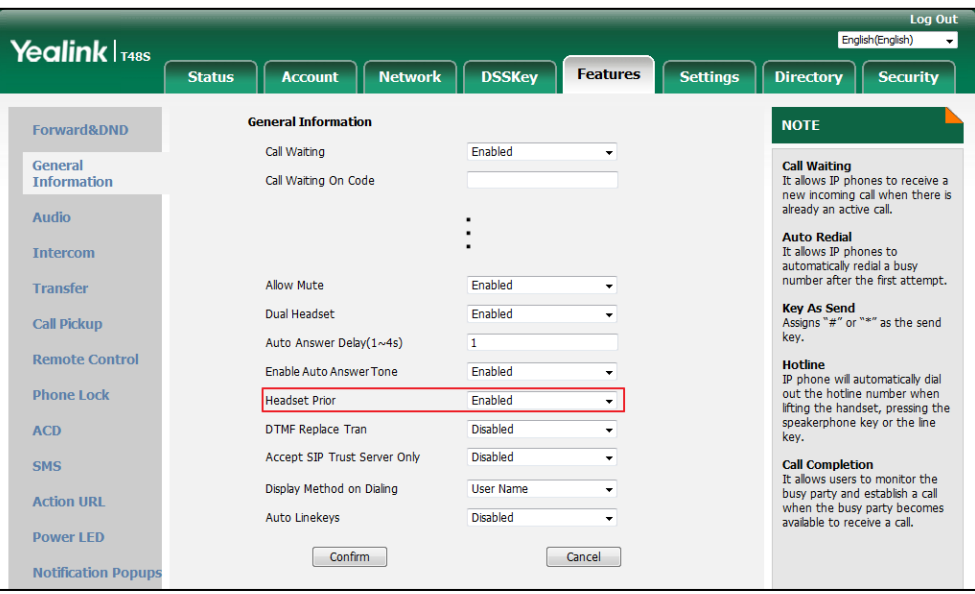

**3.** Click **Confirm** to accept the change.

**To use headset prior, you should activate the headset mode in advance:**

- **1.** Physically connect the headset.
- **2.** Press  $\left( \bigodot \right)$  to activate the headset mode.

If headset prior is enabled, the headset mode will not be deactivated until you press the **HEADSET** key again.

If headset prior is disabled, the headset mode can be deactivated by pressing the Speakerphone key or the **HEADSET** key.

Headset prior is configurable via web user interface only.

## **Dual Headset**

**Note**

You can use two headsets when dual headset feature is enabled. To use this feature, you must physically connect headsets to the headset jack and handset jack respectively. Once the phone connects to a call, the headset connected to the headset jack will have full-duplex capabilities, while the one connected to the handset jack will only be able to listen.
**To enable dual headset via web user interface:**

- **1.** Click on **Features**->**General Information**.
- **2.** Select **Enabled** from the pull-down list of **Dual Headset**.

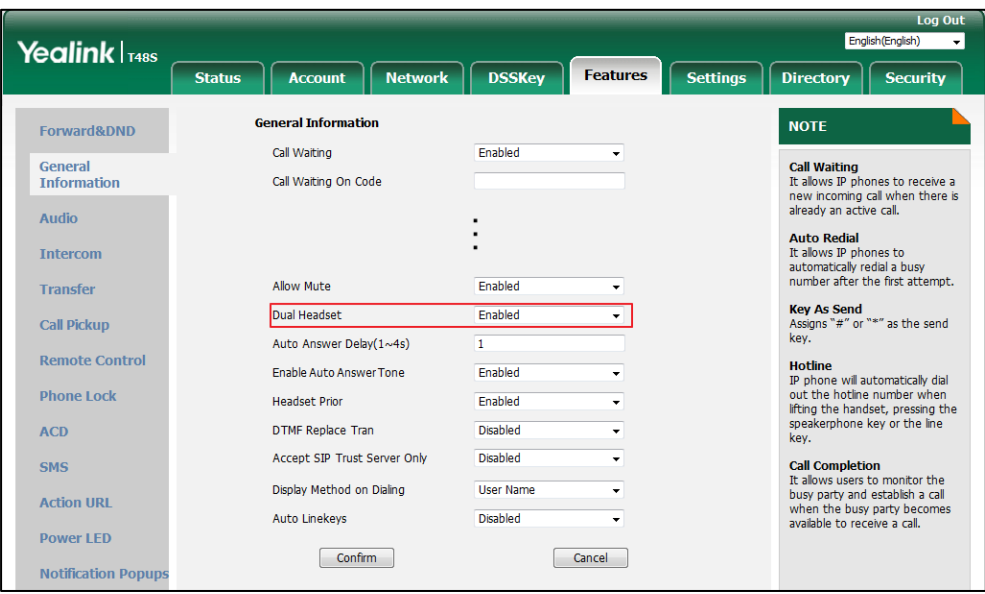

**3.** Click **Confirm** to accept the change.

**Note** Dual headset is configurable via web user interface only.

### **Bluetooth Headset**

The SIP-T48S IP phone supports Bluetooth. Bluetooth enables low-bandwidth wireless connections within a range of 10 meters (32 feet). The best performance is in the 1 to 2 meter (3 to 6 feet) range.

You can activate/deactivate the Bluetooth mode on the phone, and then pair and connect the Bluetooth headset with your phone. You can pair up to 30 Bluetooth headsets with your phone. However, only one headset can be connected at a time. You can also disconnect and delete your Bluetooth headset from the phone.

**Note** Ensure that the Bluetooth USB dongle BT40 is properly connected to the USB port at the back of the IP phone. For more information, refer t[o Phone Installation](#page-27-0) on page [18.](#page-27-0)

### **Activating the Bluetooth Mode**

When you insert Bluetooth USB dongle BT40 into the USB port at the back of the IP phone, the touch screen prompts "Adapter has been added, scanning the bluetooth devices right now?". You can tap **OK** to activate Bluetooth mode directly and then scan Bluetooth devices automatically.

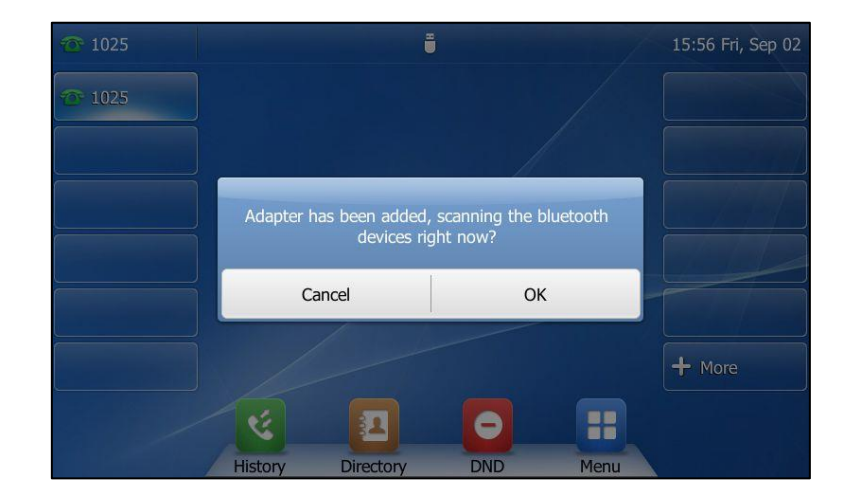

**To activate the Bluetooth mode via phone user interface:**

- **1.** Tap ->**Basic**->**Bluetooth**.
- **2.** Tap the **On** radio box of the **Bluetooth** field.

The IP phone scans the available Bluetooth headsets automatically.

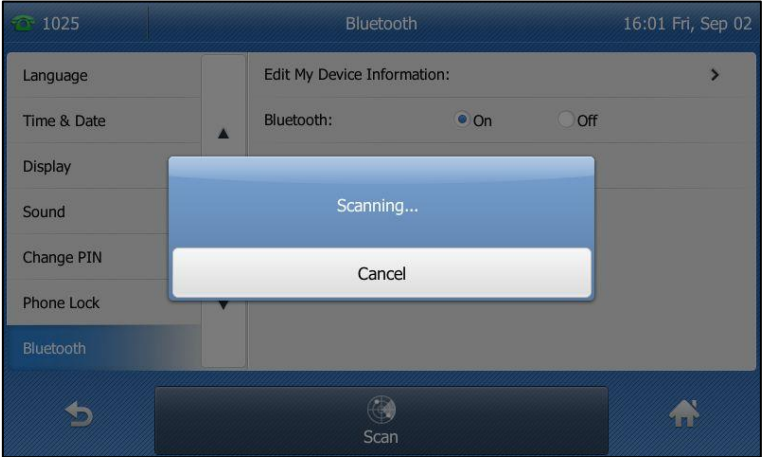

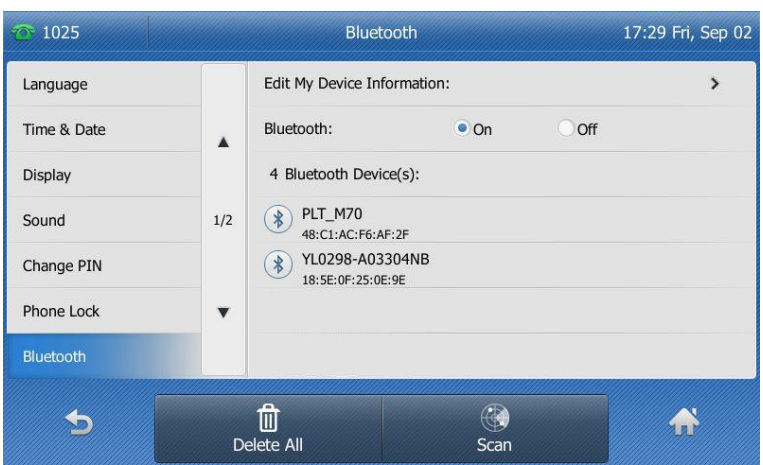

The touch screen displays the Bluetooth device information (device name and MAC address).

Bluetooth mode is configurable via web user interface at the path **Features**->**Bluetooth**.

### **Pairing and Connecting the Bluetooth Headset**

Before you pair a Bluetooth headset, check the indicator on the Bluetooth headset to make sure that the Bluetooth headset is discoverable. For more information, refer to the documentation from the Bluetooth headset manufacturer.

#### **To pair and connect your Bluetooth headset to your IP phone:**

- **1.** Tap  $\begin{array}{|c|c|c|c|}\n\hline\n\text{-} & \text{-} \text{Basic} \text{-} & \text{Blue} \text{tooth.} \n\end{array}$
- **2.** Tap the Bluetooth device to connect the Bluetooth headset to your IP phone.

If there is no Bluetooth device available on the touch screen, tap the **Scan** soft key to search for the Bluetooth device again.

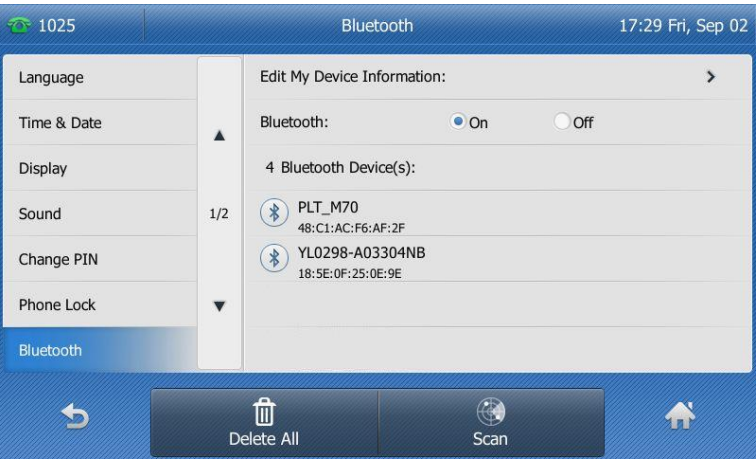

**3.** Enter the desired PIN in the prompted **Password** field.

The default PIN is "0000".

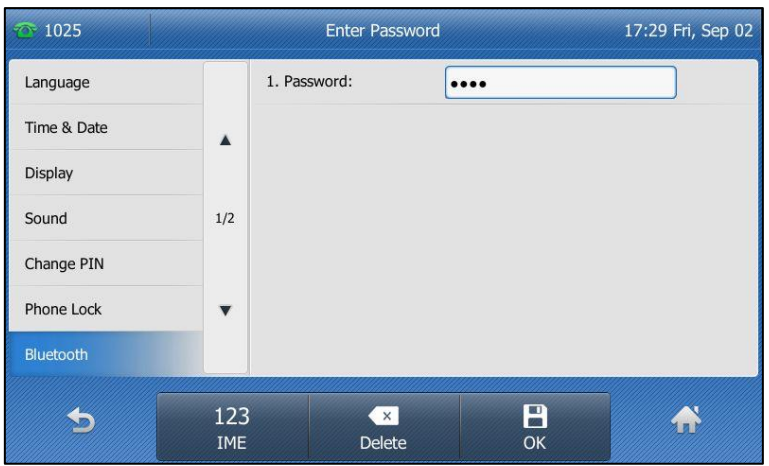

**4.** Tap the **OK** soft key.

The Bluetooth headset is then automatically connected to your IP phone. The touch screen displays as below:

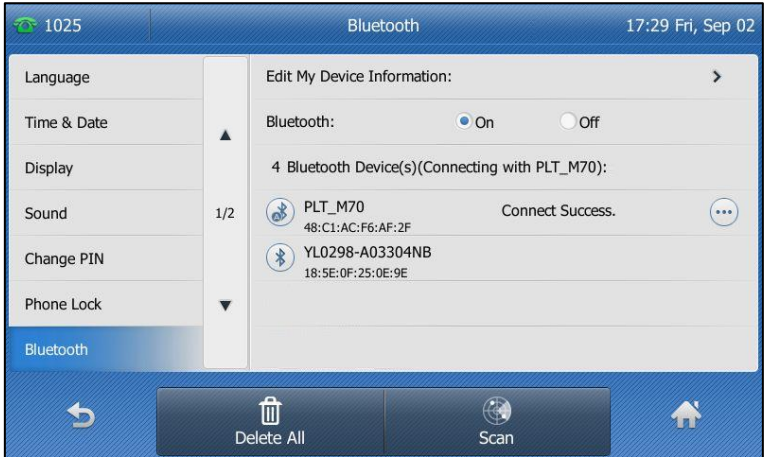

The Bluetooth icon  $\sum$  appears on the touch screen.

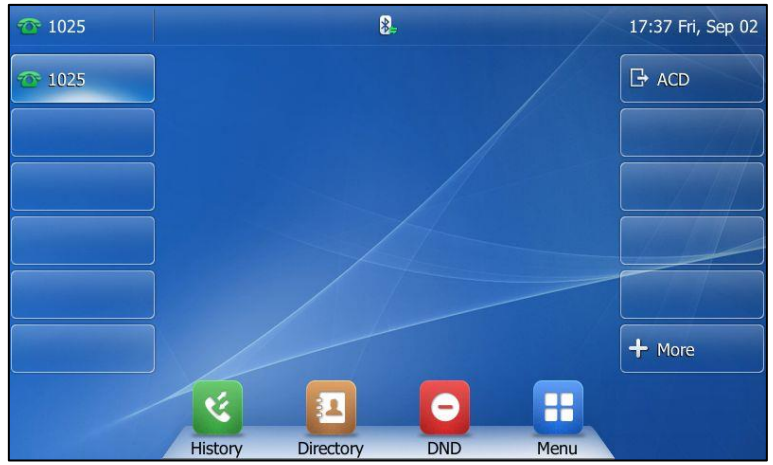

With the Bluetooth headset paired and connected, you can use the Bluetooth headset to place and answer calls. For more information, refer to the documentation from the Bluetooth headset manufacturer.

### **Viewing the Bluetooth Headset Information**

#### **To view the Bluetooth headset information:**

- **1.** Tap  $\begin{array}{|c|c|c|c|}\n\hline\n\text{I} & \text{-}\text{-} \text{Basic-} \text{-} \text{Bluetooth.}\n\hline\n\end{array}$
- **2.** Tap the **On** radio box of the **Bluetooth** field.

The touch screen displays a list of Bluetooth headsets.

- **3.** You can view the Bluetooth headset information from the **Bluetooth Device(s)** field.
	- **Device Name**: the name of the Bluetooth headset.
	- **MAC Address**: the MAC address of the Bluetooth headset.
	- **Connection**: the connection status of Bluetooth headset with your phone.

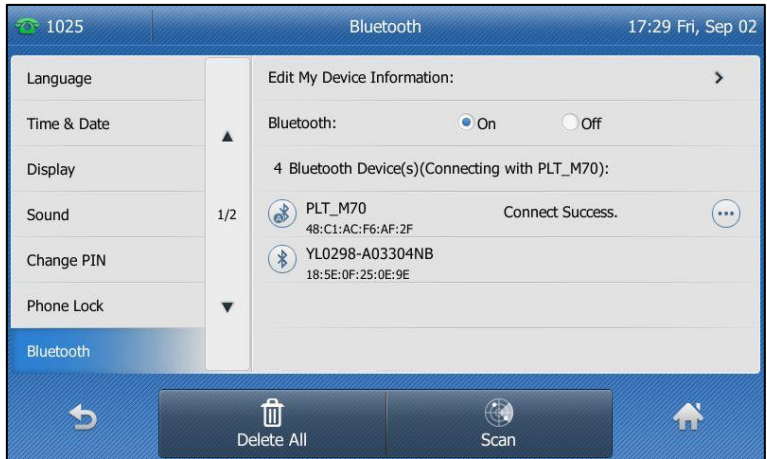

## **Editing Device Information**

**To edit device information via phone user interface:**

- **1.** Tap  $\begin{array}{|c|c|c|c|}\n\hline\n\text{F} & \text{-} \text{-} \text{Basic} \text{-} \text{-} \text{Bluetooth.}\n\hline\n\end{array}$
- **2.** Tap the **Edit My Device Information** field.

The touch screen displays the device name and MAC address. The MAC address cannot be edited.

**3.** Enter the desired name in the **Device Name** field.

The default device name is "Yealink T48S".

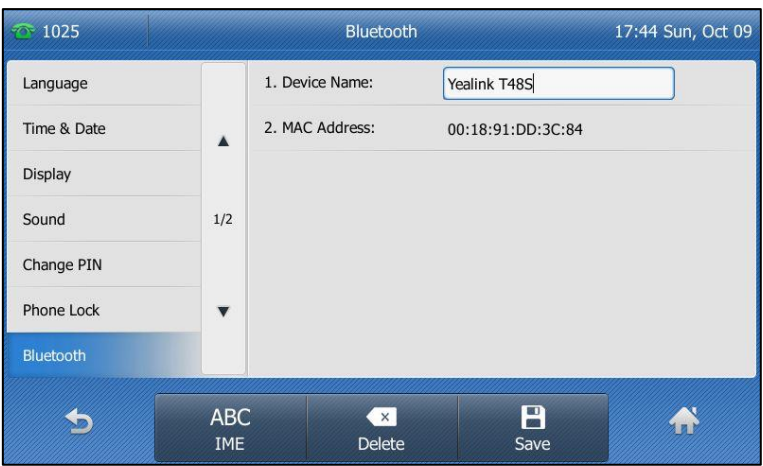

**4.** Tap the **Save** soft key to accept the change or to cancel.

The preconfigured Bluetooth device name will display in scanning list of other device.

### **Disconnecting the Bluetooth Headset**

You can disconnect the Bluetooth headset from your phone. After you disconnect the Bluetooth headset, it will still remain paired and be displayed in the **Paired Bluetooth Device** list. So you can easily connect it to your IP phone again.

#### **To disconnect your Bluetooth headset from your phone:**

- 1. Tap  $\left|\frac{1}{2}\right|$  ->**Basic->Bluetooth**.
- **2.** Tap the connected Bluetooth headset.

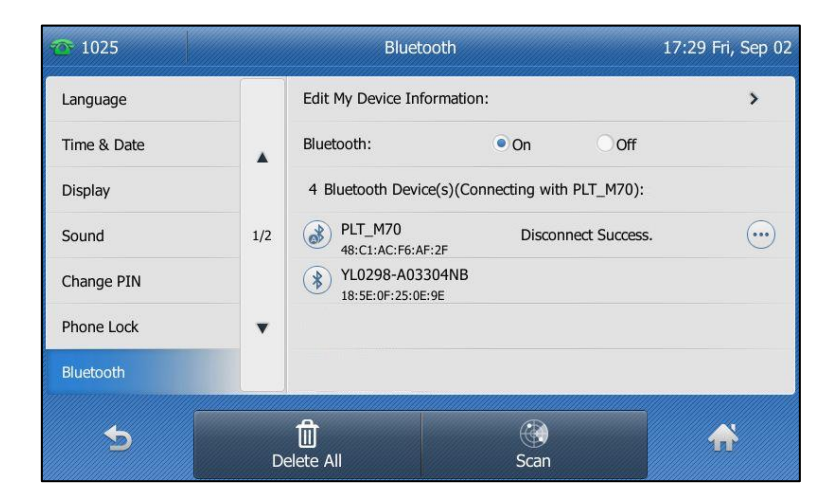

The Bluetooth headset is disconnected. To connect it to your IP phone again, tap the Bluetooth headset again.

### **Deleting the Paired Bluetooth Headset**

You can delete your Bluetooth headset from your phone. When you delete the Bluetooth

headset, it disappears from the **Bluetooth Device(s)** list. To connect it to your IP phone again, you need to scan it first, and then connect it again.

#### **To delete your Bluetooth headset from your phone:**

- 1. Tap **->Basic->Bluetooth.**
- **2.** Tap  $\widehat{(*)}$  after the Bluetooth headset, and then select **Delete** from the prompt list.

The touch screen prompts the following warning "Delete selected item?".

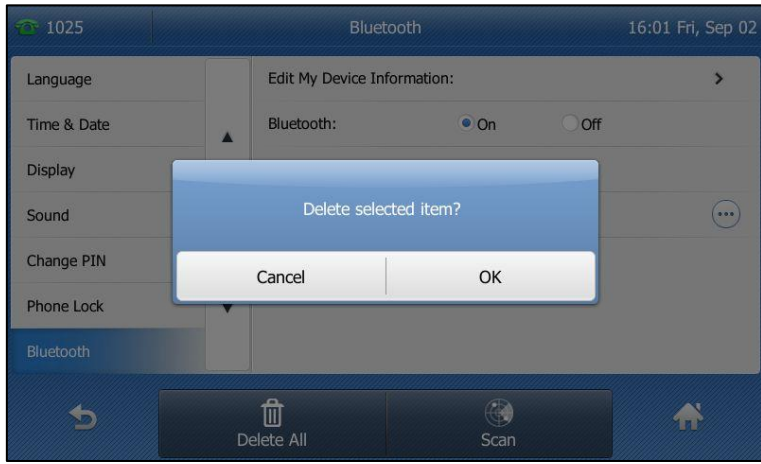

**3.** Tap **OK** to confirm the deletion or **Cancel** to cancel.

You can also delete all headsets by tapping the **Delete All** soft key.

### **Deactivating the Bluetooth Mode**

**To deactivate the Bluetooth mode via phone user interface:**

- **1.** Tap  $\begin{array}{|c|c|c|c|}\n\hline\n\textbf{F} & \textbf{-&}\n\end{array}$  **Bluetooth**.
- **2.** Tap the **Off** radio box of the **Bluetooth** field.

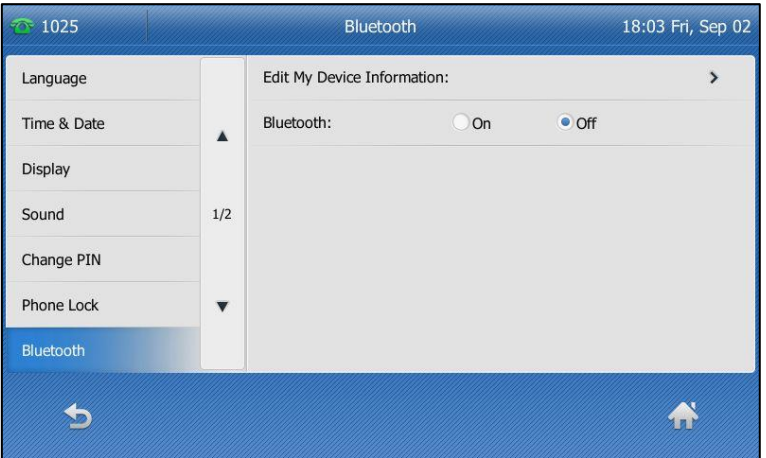

The Bluetooth headset won't be connected anymore, but it will still be paired. When you activate the Bluetooth mode again, the paired Bluetooth headset will appear in the **Bluetooth Device(s)** list.

### **DSS Keys**

There are three types of DSS keys: Line Keys, Programable Keys and Ext Keys. Details will be introduced in the following. The SIP-T48S IP phone supports 29 line keys and 13 programable keys.

#### **Line Keys**

You can assign predefined functionalities to line keys. You can also define a label for a line key feature which will appear on the touch screen. Line keys allow you to quickly access features such as recall and voice mail. The line key can indicate the monitored status when the line keys are assigned with particular features, such as BLF. The default key type of line key 1-16 is Line. The default key type of line key 17-29 is N/A, which indicates that this line key provides no functionality until configuration.

#### **To assign functionality to a line key via phone user interface:**

- 1. Tap  $\begin{array}{|c|c|c|c|}\n\hline\n\text{F} & \text{-&}\n\end{array}$  Features->DSS Keys.
- **2.** Tap the desired line key.
- **3.** Select the desired key type from the **Type** field.
- **4.** (Optional.) Select the desired key event type from the **Key Type** field.
- **5.** (Optional.) Select the desired line from the **Account ID** field.
- **6.** (Optional.) Enter the string that will appear on the touch screen in the **Label** field.
- **7.** (Optional.) Enter the corresponding value in the **Value** field.
- **8.** (Optional.) Enter the corresponding value in the **Extension** field.
- **9.** Tap the **Save** soft key to accept the change or to cancel.

You can also tap **More** on the idle screen, and then tap the desired line key to assign functionality to it.

Line key is configurable via web user interface at the path **Dsskey**->**Line Key**.

**Note** When the phone is idle, you can also long tap the line key to configure it directly on the phone.

### **Label Length**

You can specify labels for some key features, which will be displayed on the idle touch screen. If the length of the label exceeds the maximum display length, the phone only displays the first few characters. You can configure the phone to display more characters in two lines via label length feature.

The following figure shows an example of label display when the label length feature is set to Extended:

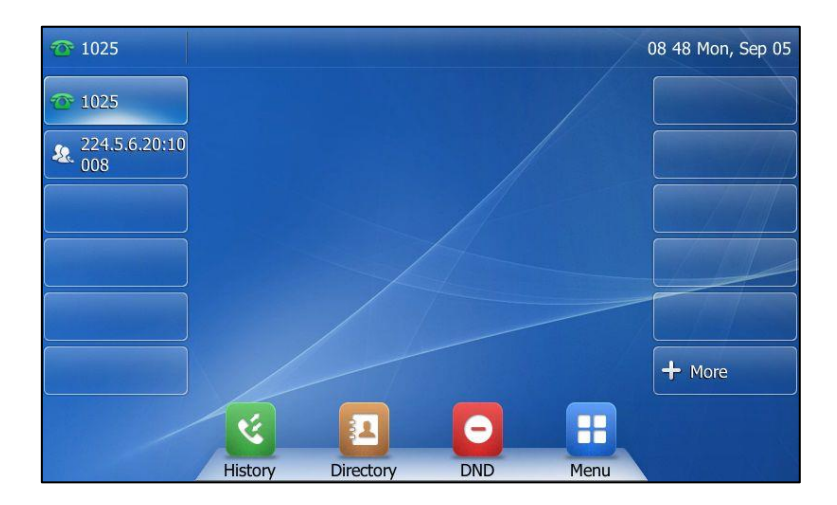

The following figure shows an example of label display when the label length feature is set to Default:

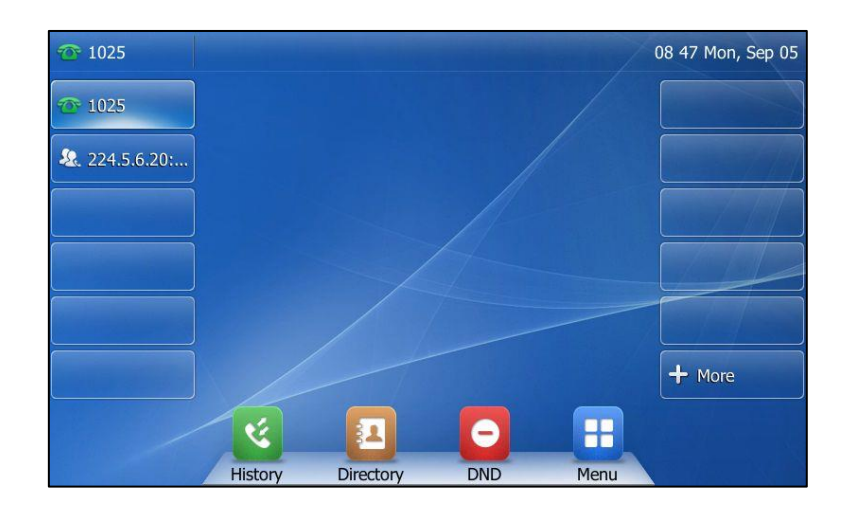

**To configure the label length via web user interface:**

- **1.** Click on **Dsskey**->**Line Key**.
- **2.** Select **Extended** from the pull-down list of **Label Length**.

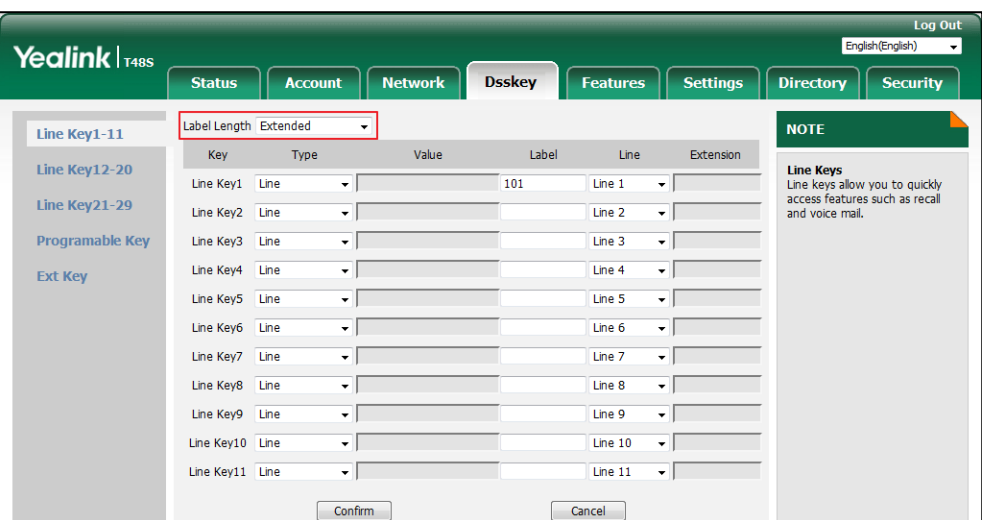

#### **3.** Click **Confirm** to accept the change.

**Note** Label length feature is configurable via web user interface only.

### **Line Key Features**

Line key features are explained in the following subchapters in detail:

- Line
- Speed Dial
- Voice Mail
- Direct Pickup
- **•** Group Pickup
- Call Park
- DTMF
- Prefix
- Local Group
- XML Group
- XML Browser
- LDAP
- SMS
- Conference
- Forward
- Transfer
- Hold
- DND
- **•** Group Listening
- Zero Touch
- URL
- Phone Lock
- Retrieve
- Directory

For the features not listed above, refer to [Basic Call](#page-140-0) Features on page [131](#page-140-0) and [Advanced Phone](#page-190-0)  [Features](#page-190-0) on page [181.](#page-190-0) For more information, contact your system administrator.

#### **Line**

You can use this key feature to accept incoming calls, place active calls on hold or resume a held call. It performs in the same way as a hard line key.

#### **Dependencies: Type** (**Line**)

**Account ID** (the account this feature will be applied to) **Label** (key label displayed on the touch screen)

**Usage:** When the phone receives an incoming call,

- **1.** Tap the **Line** key to accept the incoming call.
- **2.** Tap the **Line** key to place a new call and the active call is placed on hold.
- **3.** Tap the **Line** key again to resume the held call.

#### **Speed Dial**

You can use this key feature to speed up dialing the numbers frequently used or hard to remember.

#### **Dependencies: Type** (**Speed Dial**)

**Account ID** (the account this feature will be applied to) **Label** (key label displayed on the touch screen) **Value** (the number you want to dial out)

**Usage:** Tap the **Speed Dial** key to dial out the number specified in the **Value** field, using the account selected from the **Account ID** field.

#### **Voice Mail**

You can use this key feature to quickly connect voice mail. For more information, refer to Voice [Mail](#page-248-0) on pag[e 239.](#page-248-0)

#### **Dependencies: Type** (**Key Event**)

#### **Key Type** (**Voice Mail**)

**Account ID** (the account this feature will be applied to) **Label** (key label displayed on the touch screen) **Value** (the voice mail access code)

**Usage:** Tap the **Voice Mail** key to dial out the voice mail access code. Then follow the voice prompt to listen to the voice mails.

#### **Direct Pickup**

You can use this key feature to answer someone else's incoming call on the phone.

#### **Dependencies: Type** (**Key Event**)

**Key Type** (**DPickup**)

**Account ID** (the account this feature will be applied to)

**Label** (key label displayed on the touch screen)

**Value** (the directed call pickup code followed by the target phone number)

**Usage:** Tap the **Directed Pickup** key on your phone when the target phone number receives an incoming call. The call is then answered on your phone.

#### **Group Pickup**

You can use this key feature to answer incoming calls in a group that is associated with their own group.

#### **Dependencies: Type** (**Key Event**)

**Key Type** (**GPickup**) **Account ID** (the account this feature will be applied to) **Label** (key label displayed on the touch screen) **Value** (the group call pickup code)

**Usage:** Tap the **Group Pickup** key on your phone when a phone number in the group receives an incoming call. The call is answered on your phone.

#### **Call Park**

You can use this key feature to park a call.

#### **Dependencies: Type** (**Key Event**)

**Key Type** (**Call Park**) **Account ID** (the account this feature will be applied to) **Label** (key label displayed on the LCD screen) **Value** (Call park code)

**Usage:** Tap the **Call Park** key on your phone to park a call.

#### **DTMF**

You can use this key feature to send the specification of arbitrary key sequences via DTMF.

**Dependencies: Type** (**Key Event**)

**Key Type** (**DTMF**)

**Label** (key label displayed on the touch screen)

**Value** (DTMF sequence)

**Usage:** Tap the **DTMF** key during an active call to send the key sequence specified in the **Value** field.

**Note** DTMF sequence can only contain "0-9", "\*", "#" and "A-E".

#### **Prefix**

You can use this key feature to add a specified prefix number before the dialing number.

#### **Dependencies: Type** (**Key Event**)

**Key Type** (**Prefix**)

**Label** (key label displayed on the touch screen) **Value** (the prefix number)

**Usage:** Tap the **Prefix** key when the phone is idle, the phone will then enter the dialing screen and display the prefix number that you specified in the **Value** field. You can enter the remaining digits and then dial out.

#### **Local Group**

You can use this key feature to quickly access a contact group in the local directory. For more information, refer t[o Local Directory](#page-78-0) on page [69.](#page-78-1)

#### **Dependencies: Type** (**Key Event**)

**Key Type** (**Local Group**)

**Local Group** (the contact group name you want to access)

**Label** (key label displayed on the touch screen)

**Usage:** Tap the **Local Group** key to access the contact group specified in the **Local Group** field.

#### **XML Group**

You can use this key feature to quickly access a remote group in your remote phone book. You should configure a remote phone book in advance. For more information, refer to [Remote](#page-98-0)  [Phone](#page-98-0) Book on page [89.](#page-98-0)

**Dependencies: Type** (**Key Event**)

**Key Type** (**XML Group**)

**XML Group** (the remote group name you want to access if the remote phone book is configured)

**Label** (key label displayed on the touch screen)

**Usage:** Tap the **XML Group** key to access the remote group specified in the **XML Group** field.

#### **XML Browser**

You can use this key feature to quickly access an XML browser. The XML browser allows you to create custom services which meet your functional requirements on the server. You can customize practical applications, such as weather report, stock information, Google search, etc.

#### **Dependencies: Type** (**Key Event**)

**Key Type** (**XML Browser**)

**Label** (key label displayed on the touch screen) **Value** (the access URL for XML browser)

**Usage:** Tap the **XML Browser** key to access the XML browser specified in the **Value** field.

#### **LDAP**

You can use this key feature to quickly access a LDAP search screen.

#### **Dependencies: Type** (**Key Event**)

#### **Key Type** (**LDAP**)

**Label** (key label displayed on the touch screen)

#### **Usage:**

- **1.** Tap the **LDAP** key to access the LDAP search screen.
- **2.** Enter a few continuous characters of the contact name or continuous numbers of the contact number using the keypad.

The contacts whose name or phone number matches the characters entered will appear on the touch screen.

#### **SMS**

You can use this key feature to quickly access text message. For more information, refer to Short [Message Service \(SMS\)](#page-245-0) on pag[e 236.](#page-245-0)

#### **Dependencies: Type** (**Key Event**)

#### **Key Type** (**SMS**)

**Label** (key label displayed on the touch screen)

**Usage:** Tap the **SMS** key when the phone is idle to access text message.

#### **Conference**

You can use this key feature to set up a conference call. For more information, refer to [Conference](#page-174-0) on page [165.](#page-174-0)

**Dependencies: Type** (**Key Event**)

**Key Type** (**Conference**) **Label** (key label displayed on the touch screen) **Value** (the number you want to add to the conference) **Usage:** Tap the **Conference** key during an active call to set up a conference with the number specified in the **Value** field.

**Note** If the **Value** field is left blank, the **Conference** key performs the same as the **Conference** soft key during a call.

#### **Forward**

You can use this key feature to forward an incoming call to someone else. For more information, refer t[o Call Forward](#page-161-0) on pag[e 152.](#page-161-0)

#### **Dependencies: Type** (**Key Event**)

**Key Type** (**Forward**)

**Label** (key label displayed on the touch screen)

**Value** (the number you want to forward to)

**Usage:** Tap the **Forward** key to forward an incoming call to the number specified in the **Value** field.

**Note** If the **Value** field is left blank, the **Forward** key performs the same as **Forward** when receiving an incoming call.

#### **Transfer**

When there is an active call on the phone, you can use this key feature to handle the call differently depending on the transfer mode assigned to the DSS key.

**Dependencies: Type** (**Key Event**)

**Key Type** (**Transfer**) **Label** (key label displayed on the touch screen) **Value** (the number you want to transfer to)

#### **Usage:**

- When the transfer mode on DSS key is **Blind Transfer**, tap the **Transfer** key to complete the blind transfer to the number specified in the **Value** field.
- When the transfer mode on DSS key is **Attended Transfer**, tap the **Transfer** key to dial out the number specified in the **Value** field, and then perform the attended or semi-attended transfer.
- When the transfer mode on DSS key is **New Call**, tap the **Transfer** key to place a new call to the number specified in the **Value** field.

Note Transfer mode via DSS key is configurable via web user interface at the path **Features**->**Transfer**->**Transfer Mode via Dsskey**.

> If the **Value** field is left blank, the **Transfer** key performs the same as the **TRANSFER** key or the **Transfer** soft key during a call. For more information, refer t[o Call Transfer](#page-171-0) on pag[e 162.](#page-171-0)

#### **Hold**

You can use this key feature to place an active call on hold or retrieve a held call.

#### **Dependencies: Type** (**Key Event**)

**Key Type** (**Hold**)

**Label** (key label displayed on the touch screen)

#### **Usage:**

- **1.** Tap the **Hold** key during an active call to place the call on hold.
- **2.** Tap the **Hold** key again to retrieve the held call.

#### **DND**

You can use this key feature to enable or disable DND. You can also use this key feature to access the custom DND screen. For more information, refer t[o Do Not Disturb \(DND\)](#page-156-0) on page [147.](#page-156-0)

#### **Dependencies: Type** (**Key Event**)

**Key Type** (**DND**)

**Label** (key label displayed on the touch screen)

#### **Usage:**

When DND is in phone mode:

- **1.** Tap the **DND** key to enable DND.
- **2.** Tap the **DND** key again to disable DND.

When DND is in custom mode:

**1.** Tap the **DND** key to access the custom DND screen. You can enable or disable DND for one or all accounts.

#### **Group Listening**

You can use this key feature to activate the Speakerphone and Handset/Headset mode at the same time. It is suitable for group conversations which have more than one person at one side. You are able to speak and listen through the handset/headset, while the others nearby can only listen through the speaker.

#### **Dependencies: Type** (**Key Event**)

#### **Key Type** (**Group Listening**)

**Label** (key label displayed on the touch screen)

#### **Usage:**

**1.** During a call, tap the **Group Listening** key to activate the group listening mode.

You can then speak and listen through the handset/headset, while other people at your side can only listen through the speaker at the same time.

**2.** Tap the **Group Listening** key again to deactivate the group listening mode.

#### **Zero Touch**

You can use this key feature to quickly configure auto provision and network parameters.

**Dependencies: Type** (**Key Event**)

**Key Type** (**Zero Touch**)

**Label** (key label displayed on the touch screen)

#### **Usage:**

- **1.** Tap the **Zero Touch** key to access the zero touch screen.
- **2.** Tap the **OK** soft key within a few seconds.
- **3.** Configure the network parameters in the corresponding fields.
- **4.** Tap the **Next** soft key.
- **5.** Configure the auto provision parameters in the corresponding fields.
- **6.** Tap the **Next** soft key.

The phone will reboot to update configurations.

#### **URL**

You can use this key feature to trigger the phone to send an HTTP GET request containing a specific URL.

#### **Dependencies: Type** (**URL**)

**Label** (key label displayed on the touch screen) **URL** (the URL contained in the HTTP GET request)

**Usage:** Tap the **URL** key to trigger the phone to send an HTTP GET request containing the URL specified in the **URL** field.

#### **Phone Lock**

You can use this key feature to immediately lock your phone instead of long pressing  $\left| \frac{H_{\text{max}}}{H_{\text{max}}} \right|$ . For more information, refer to [Phone Lock](#page-68-0) on page [59.](#page-68-0)

#### **Dependencies: Type** (**Key Event**)

**Key Type** (**Phone Lock**)

**Label** (key label displayed on the touch screen)

**Usage:** When the **Phone Lock** feature is enabled, tap the **Phone Lock** key to immediately lock your phone instead of long pressing  $\|\boldsymbol{\#}_{\text{sem}}\|$ .

#### **Retrieve**

You can use this key feature to retrieve a parked call.

#### **Dependencies: Type** (**Retrieve**)

**Account ID** (the account this feature will be applied to)

**Label** (key label displayed on the LCD screen)

**Value** (the park retrieve code)

**Usage:** Tap the **Retrieve** key on your phone to retrieve a parked call.

#### **Directory**

You can use this key feature to easily access frequently used lists. For more information, refer to [Directory](#page-77-0) on page [68.](#page-77-0)

**Dependencies: Type** (**Key Event**)

**Key Type** (**Directory**) **Label** (key label displayed on the touch screen)

**Usage:** Tap the **Directory** key to immediately access to frequently used lists.

**Note** The **Directory** key performs the same function as the **Directory** soft key when the phone is idle.

### **Programable Keys**

You can customize the soft keys, navigation keys and function keys.

#### **To customize programable keys via web user interface:**

- **1.** Click on **Dsskey**->**Programable Key**.
- **2.** Customize specific features for these keys.

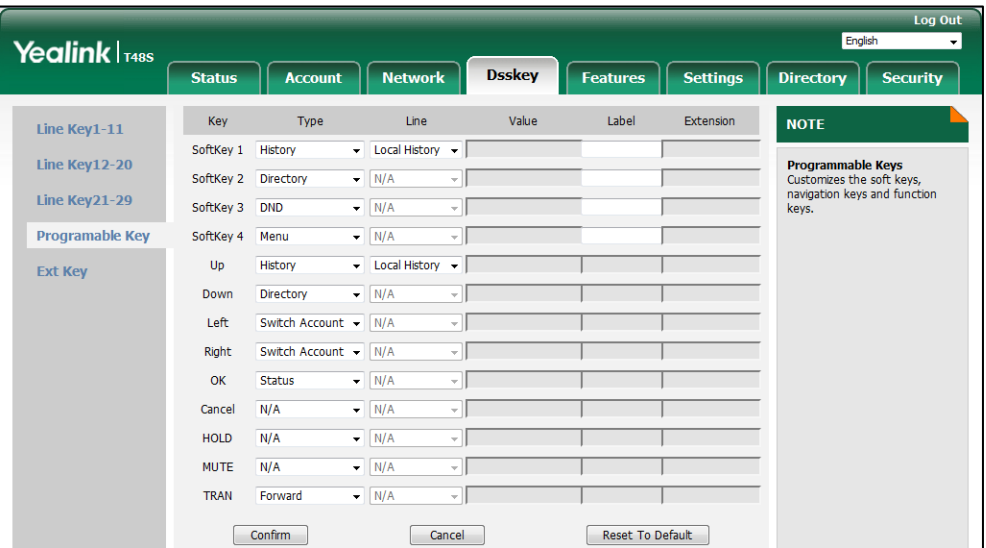

**3.** (Optional.) Enter the string that will appear on the touch screen in the **Label** field.

Label is configurable only when customizing SoftKey (1-4).

**4.** Click **Confirm** to accept the change.

**Note** Programable keys are configurable via web user interface only.

> The MUTE key cannot be customized when keep mute feature is enabled. For more information, contact your system administrator.

You can click **Reset To Default** to reset custom settings to defaults.

Then you can press the keys on the phone to perform the features you configured.

For example:

#### **Switch Account Up**

You can use this key feature to change the default account.

#### **Dependencies: Type** (**Switch Account Up**)

**Usage:** Press the **Switch Account Up** key to scroll up the account list to select the desired default account.

#### **Switch Account Down**

You can use this key feature to change the default account.

#### **Dependencies: Type** (**Switch Account Down**)

**Usage:** Press the **Switch Account Down** key to scroll down the account list to select the desired default account.

### **Ext Keys**

If EXP40 is connected to the phone, you can customize features for ext keys.

#### **To customize ext keys via web user interface:**

- **1.** Click on **Dsskey**->**Ext Key**.
- **2.** Customize specific features for these keys.

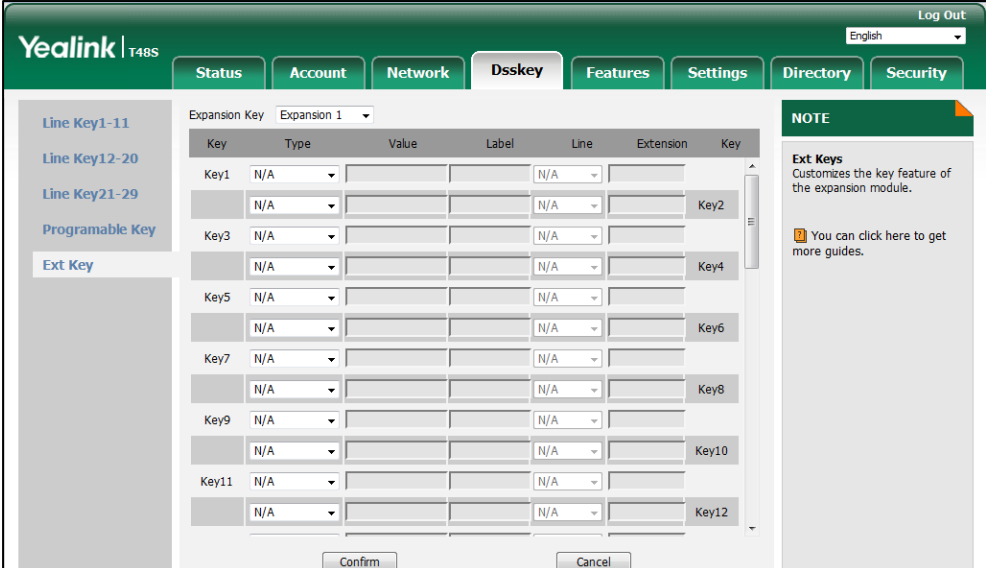

**3.** Click **Confirm** to accept the change.

For more information, refer to [Yealink EXP40 User Guide](http://support.yealink.com/documentFront/forwardToDocumentDetailPage?documentId=5).

**Note** Ext keys are configurable via web user interface only.

### **Account Management**

You can register one or multiple accounts on the SIP-T48S IP phone. You can also configure each line key to associate with an account or configure multiple line keys to associate with an account.

### **Account Registration**

**To register an account via phone user interface:**

- **1.** Tap  $\begin{array}{|c|c|c|c|}\n\hline\n\text{I}} & \text{--}\n\end{array}$  **Advanced** (default password: admin) -> **Account**.
- **2.** Tap the desired account.
- **3.** Tap the gray box of the **Activation** field, and then select **Enabled** from the pull-down list.
- **4.** Enter the desired value in the **Label**, **Display Name**, **Register Name**, **User Name**, **Password** and **SIP Server1/2** field respectively. Contact your system administrator for more information.
- **5.** If you use the outbound proxy servers, do the following:
	- **1)** Tap the gray box of the **Outbound Status** field, and then select **Enabled** from the pull-down list.
	- **2)** Enter the desired value in the **Outbound Proxy1/2** and **Fallback Interval** field respectively. Contact your system administrator for more information.
- **6.** Tap the **Save** soft key to accept the change or to cancel.

You can repeat steps 2 to 6 to register more accounts.

The following figures demonstrate single or multiple accounts registered on the phone:

### 1025 08:49 Mon, Sep 05 1025  $+$  More હ R  $\bullet$ History **DND** Menu Directon

#### **Single account:**

#### **Multiple accounts:**

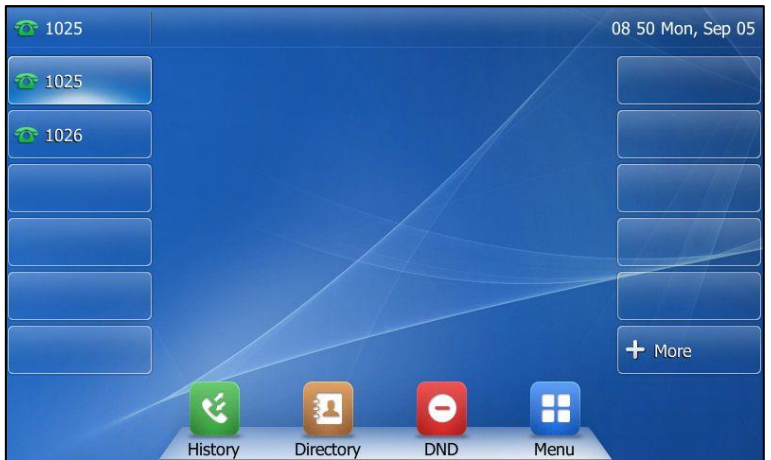

#### **To disable an account via phone user interface:**

- **1.** Tap ->**Advanced** (default password: admin) ->**Account**.
- **2.** Tap the desired account.
- **3.** Tap the gray box of the **Activation** field, and then select **Disabled** from the pull-down list.
- **4.** Tap the **Save** soft key to accept the change or **the cancel.**

Account registration is configurable via web user interface at the path **Account**->**Register**.

### **Default Account**

#### **To configure the default account via phone user interface:**

- **1.** Tap ->**Features**->**Default Account**.
- **2.** Tap the gray box of the **Default Account** field, and then select the desired account from the pull-down list.

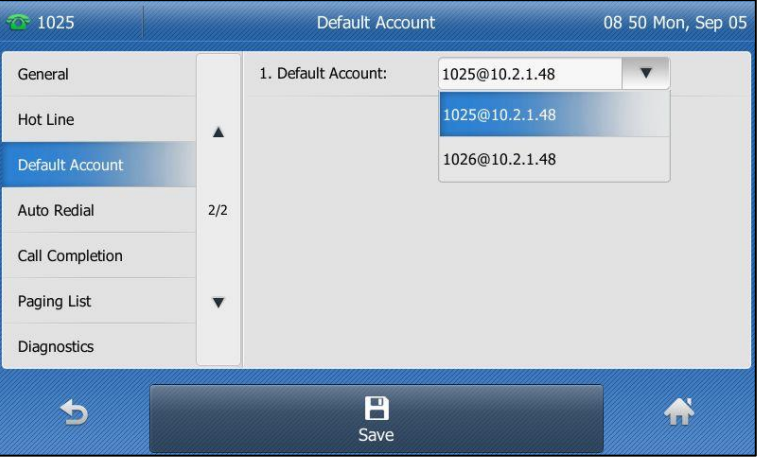

**3.** Tap the **Save** soft key to accept the change or to cancel.

The label of the default account is displayed on the left of the status bar. The IP phone will use this account by default when dialing out.

You can tap the label of the default account, and then tap the desired account to be the new default account. You can also press  $\left(\cdot\right)$  or  $\left(\cdot\right)$  to select the desired account as the default account.

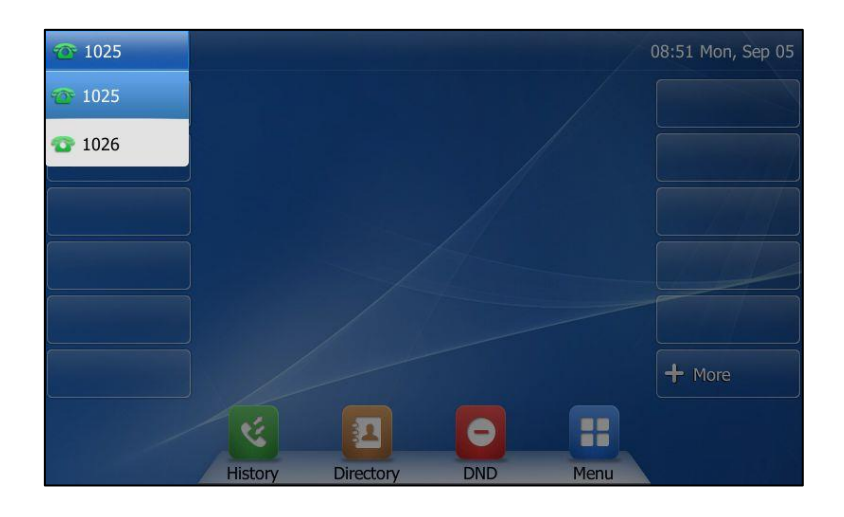

### **Multiple Line Keys per Account**

You can configure multiple line keys to associate with an account. This enhances call visualization and simplifies call handling.

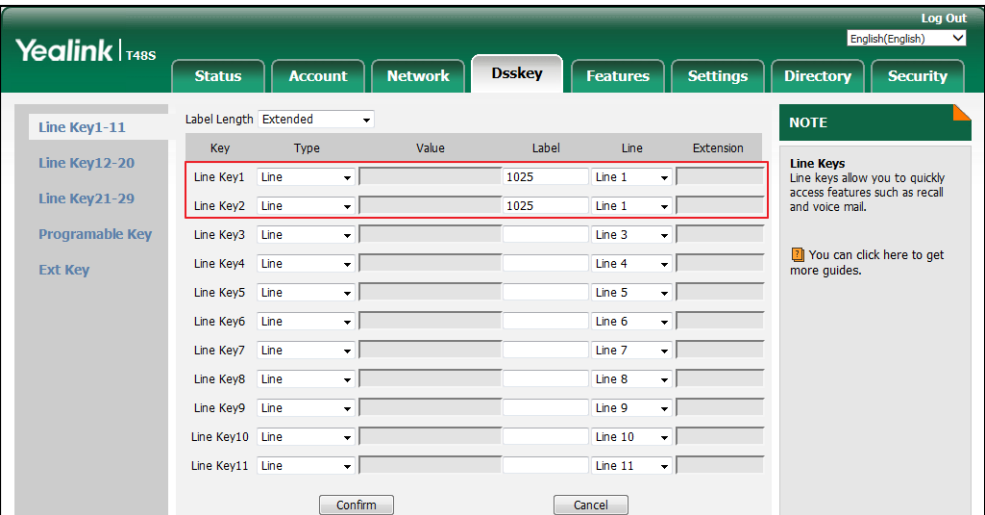

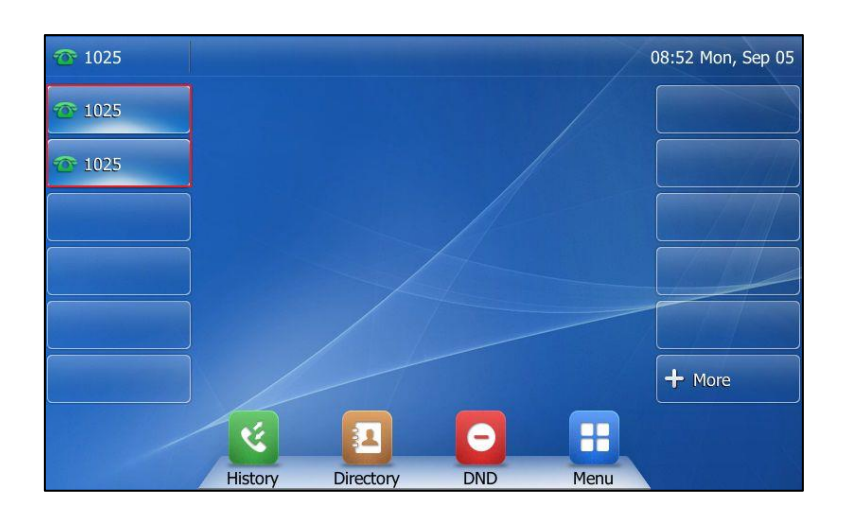

If this is the case, the touch screen will resemble the following figure:

Incoming calls to this account will be distributed evenly among the available line keys. Outgoing calls will be distributed similarly.

Your phone can be configured to have a combination of accounts with a single line key and accounts with multiple line keys.

### **Dial Plan**

Dial plan is a string of characters that governs the way your SIP-T48S IP phone processes the inputs received from your phone keypad.

The SIP-T48S IP phone supports the following dial plan features:

- [Replace Rule](#page-131-0)
- Dial [Now](#page-132-0)
- [Area Code](#page-134-0)
- [Block Out](#page-135-0)

The basic expression syntax you need to know:

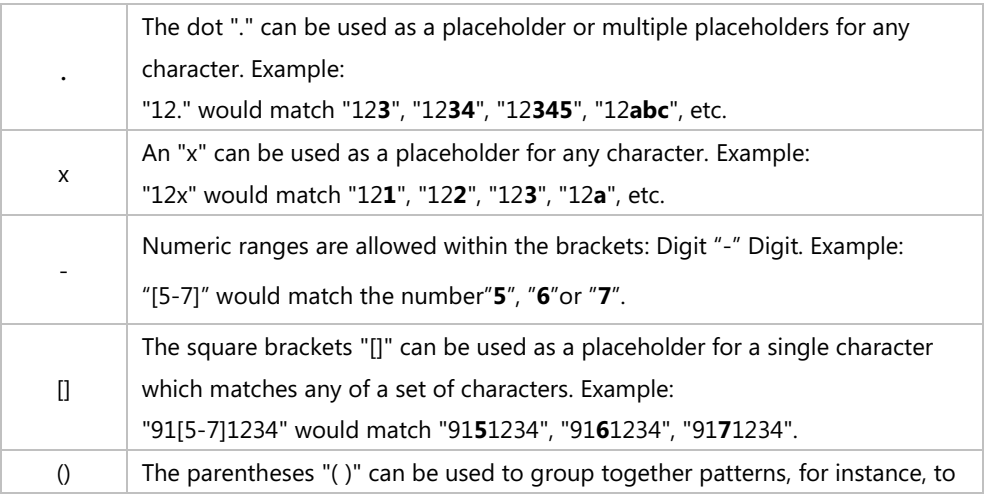

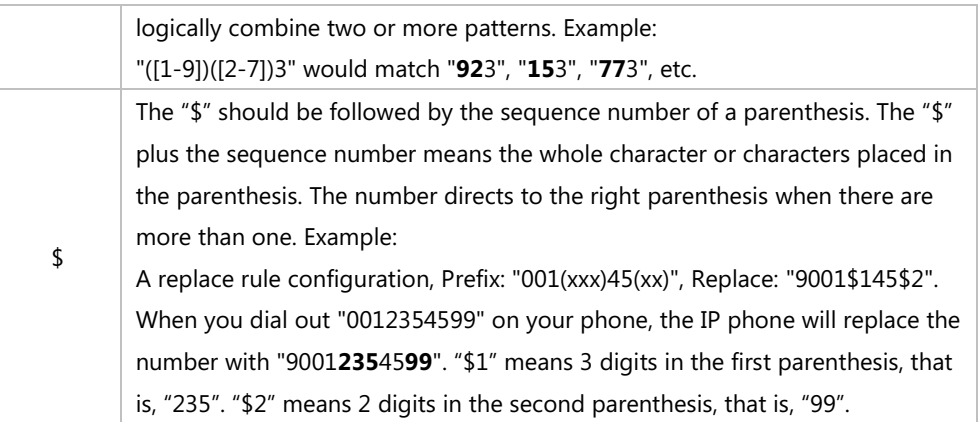

**Note**

The IP phone supports a new dial plan mechanism – digit map. You can use one or more matching rules in one digit map string. If the new dial plan mechanism is enabled, old dial plan will be ignored. For more information, contact your system administrator.

### <span id="page-131-0"></span>**Replace Rule**

You can configure one or more replace rules (up to 100) to remove the specified string and replace it with another string. You can configure a pattern with wildcards (refer to the expression syntax in the table above), so that any string that matches the pattern will be replaced. This feature is convenient for you to dial out a long number. For example, a replace rule is configured as "prefix: 1" and "replace: 1234", when you try to dial out the number "1234", you just need to enter "1" on the phone and then tap **Send**.

#### **To add a replace rule via web user interface:**

- **1.** Click on **Settings**->**Dial Plan**->**Replace Rule**.
- **2.** Enter the string (e.g., 1) in the **Prefix** field.
- **3.** Enter the string (e.g., 1234) in the **Replace** field.
- **4.** Enter the desired line ID in the **Account** field or leave it blank.

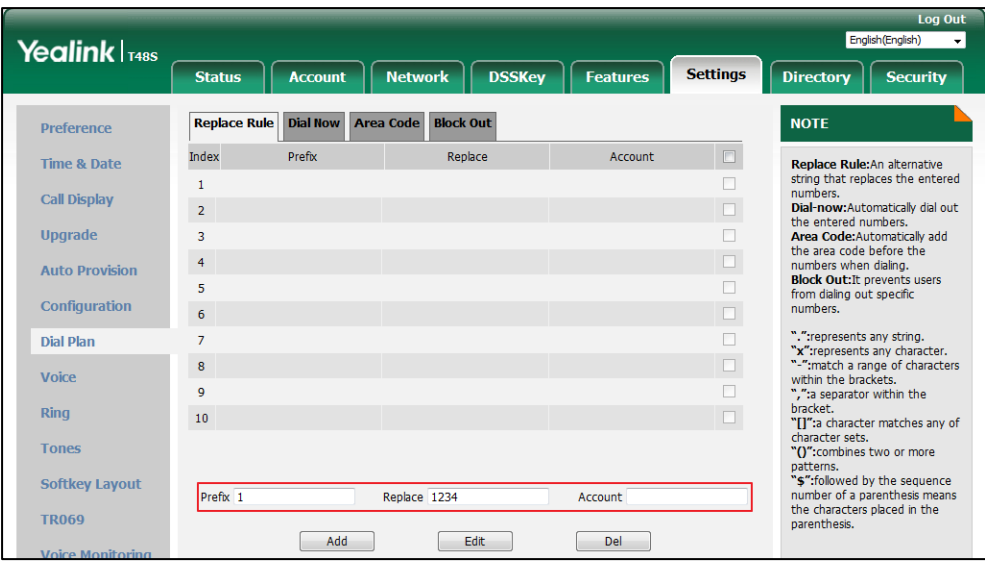

**5.** Click **Add** to add the replace rule.

When you enter the number "1" using the keypad and then tap **Send**, the phone will dial out "1234" instead.

**Note** The valid values for the **Account** field can be one or more digits among 1-16. Every two digits must be separated by a comma. For example, when you enter the value "1, 2" in the **Account**  field, this replace rule will apply to account 1 and account 2.

If you leave the **Account** field blank or enter 0, the replace rule will apply to all accounts.

#### **To edit a replace rule via web user interface:**

- **1.** Click on **Settings**->**Dial Plan**->**Replace Rule**.
- **2.** Select the desired replace rule by checking the checkbox.
- **3.** Edit the values in the **Prefix** and **Replace** fields.
- **4.** Enter the desired line ID in the **Account** field or leave it blank.
- **5.** Click **Edit** to accept the change.

#### **To delete one or more replace rules via web user interface:**

- **1.** Click on **Settings**->**Dial Plan**->**Replace Rule**.
- **2.** Select one or more replace rules by checking the checkbox(es).
- **3.** Click **Del** to delete the replace rule(s).

### <span id="page-132-0"></span>**Dial Now**

You can configure one or more dial now rules (up to 100) on your phone. When the dialed number matches the dial now string, the number will be dialed out automatically. For example, a dial now rule is configured as "2xx", any entered three-digit string beginning with 2 will then be dialed out automatically on the phone.

#### **To add a dial now rule via web user interface:**

- **1.** Click on **Settings**->**Dial Plan**->**Dial Now**.
- **2.** Enter the desired value (e.g., 2xx) in the **Rule** field.
- **3.** Enter the desired line ID in the **Account** field or leave it blank.

For more information on the valid values for the **Account** field, refer to [Replace Rule](#page-131-0) on page [122.](#page-131-0)

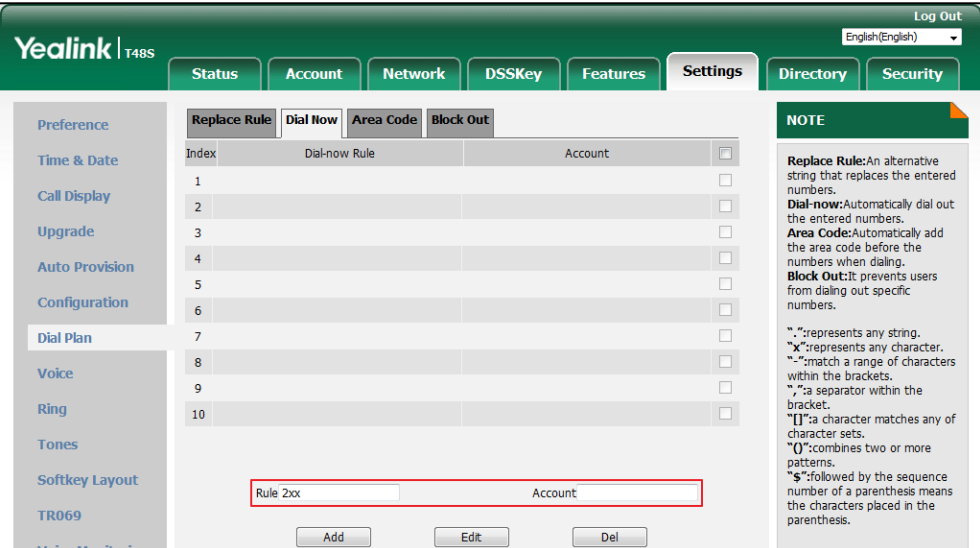

#### **4.** Click **Add** to add the dial now rule.

When you enter the number "234" using the keypad, the phone will dial out "234" automatically without the pressing of any key.

**Note** You can also edit or delete the dial now rule, refer to [Replace Rule](#page-131-0) on page [122](#page-131-0) for more information.

#### **Time Out for Dial Now Rule**

You can configure the delay time for dial now rules. That is, you can configure your phone to automatically dial out the phone number which matches a dial now rule, after the designated delay time.

**To configure the delay time for dial now rule via web user interface:**

- **1.** Click on **Features**->**General Information**.
- **2.** Enter the time between 0 and 14 (seconds) in the **Time-Out for Dial Now Rule** field.

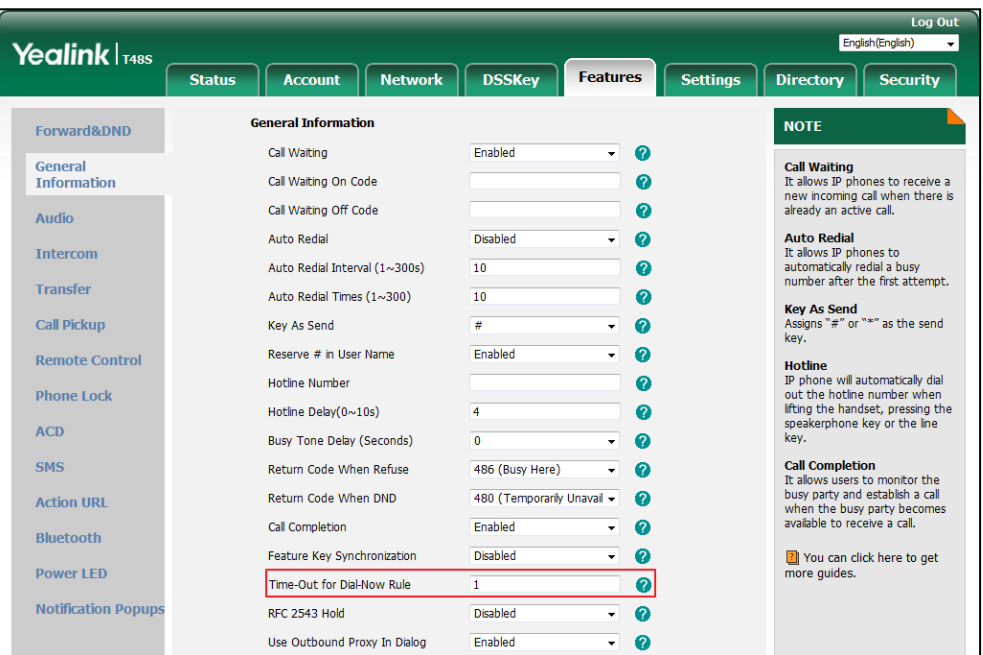

The default value is "1".

**3.** Click **Confirm** to accept the change.

**Note**

Time out for dial now rule is configurable via web user interface only.

### <span id="page-134-0"></span>**Area Code**

Area codes are also known as Numbering Plan Areas (NPAs). They usually indicate geographical areas in a country. This feature is necessary when dialing a phone number outside the code area. For example, an area code is configured as "Code: 0592, Min Length: 1, Max Length: 15". When you dial out the number "56789" (the length of the number is between 1 and 15), the phone will add the area code and dial out the number "059256789". You can only configure one area code rule on your phone.

**To configure the area code via web user interface:**

- **1.** Click on **Settings**->**Dial Plan**->**Area Code**.
- **2.** Enter the desired values in the **Code**, **Min Length (1-15)** and **Max Length (1-15)** fields.
- **3.** Enter the desired line ID in the **Account** field or leave it blank.

For more information on the valid values for the **Account** field, refer to [Replace Rule](#page-131-0) on page [122.](#page-131-0)

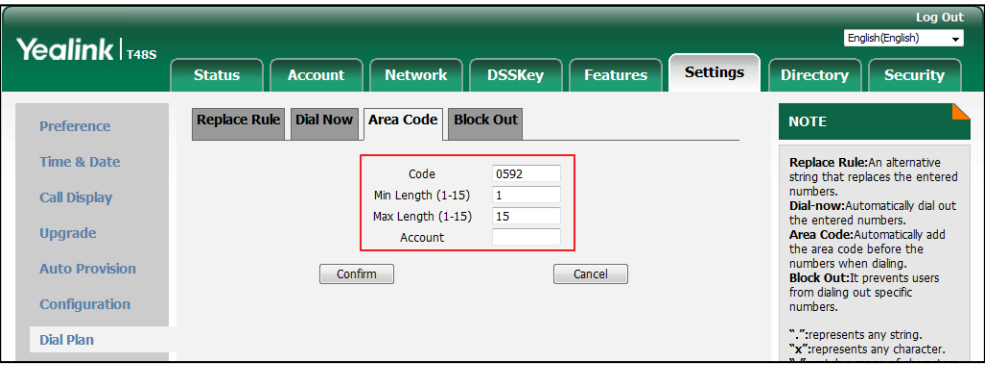

**4.** Click **Confirm** to accept the change.

**Note** The default value of minimum and maximum length is 1 and 15 respectively.

### <span id="page-135-0"></span>**Block Out**

You can block some specific numbers (up to 10) from being dialed on your phone. When you dial a block out number on your phone, the dialing will fail and the touch screen will prompt "Forbidden Number".

#### **To add a block out number via web user interface:**

- **1.** Click on **Settings**->**Dial Plan**->**Block Out**.
- **2.** Enter the desired value in the **BlockOut NumberX** field.
- **3.** Enter the desired line ID in the **Account** field or leave it blank.

For more information on the valid values for the **Account** field, refer to [Replace Rule](#page-131-0) on page [122.](#page-131-0)

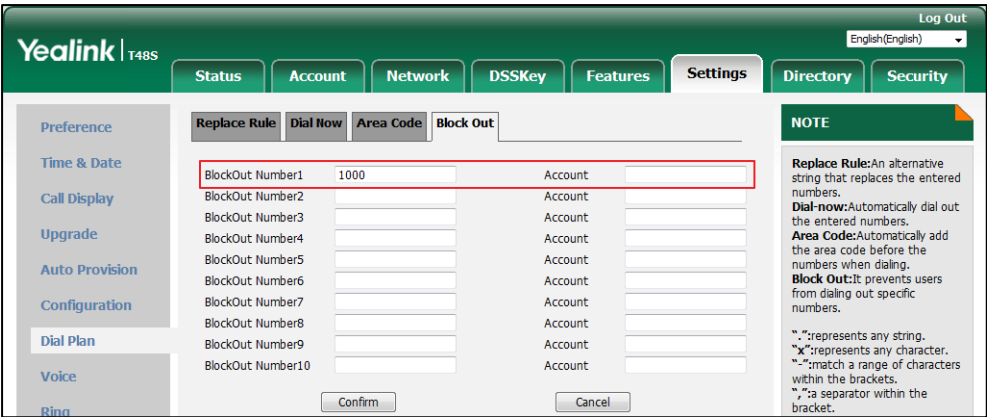

**4.** Click **Confirm** to add the block out number.

**Note** Block out number is configurable via web user interface only.

### **Emergency Number**

Public telephone networks in countries around the world have a single emergency telephone number (emergency services number), that allows a caller to contact local emergency services for assistance when necessary. The emergency telephone number may differ from country to country. It is typically a three-digit number so that it can be easily remembered and dialed quickly. Some countries have a different emergency number for each of the different emergency services.

You can specify the emergency telephone numbers on the IP phone for contacting the emergency services in an emergency situation. You can dial these numbers when the phone is locked. For more information on phone lock, refer to [Phone Lock](#page-68-0) on pag[e 59.](#page-68-1)

**Note** Contact your local phone service provider for available emergency numbers in your area.

> The IP phone also supports the emergency dialplan. For more information, contact your system administrator.

#### **To specify emergency numbers via web user interface:**

- **1.** Click on **Features**->**Phone Lock**.
- **2.** Enter the emergency number in the **Emergency** field.

For multiple emergency numbers, enter a comma between every two numbers. The default emergency numbers are 112, 911 and 110.

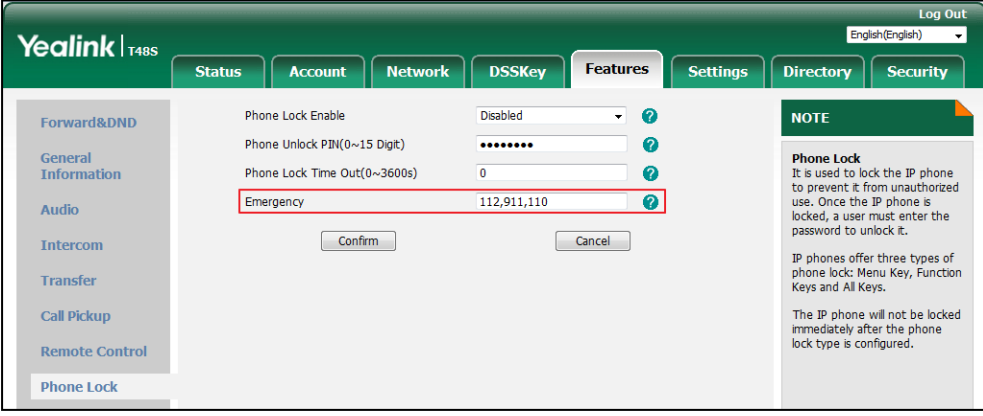

**3.** Click **Confirm** to accept the change.

**Note**

Emergency number is configurable via web user interface only.

### **Live Dialpad**

You can enable live dialpad feature on the SIP-T48S IP phone, which enables the IP phone to automatically dial out a phone number without pressing the send key. You can also configure a delay, and then the phone will dial out the phone number automatically after the designated period of time.

#### **To enable the live dialpad via web user interface:**

- **1.** Click on **Settings**->**Preference**.
- **2.** Select **Enabled** from the pull-down list of **Live Dialpad**.
- **3.** Enter the desired delay time in the **Inter Digit Time(1~14s)** field.

The default delay time is 4s.

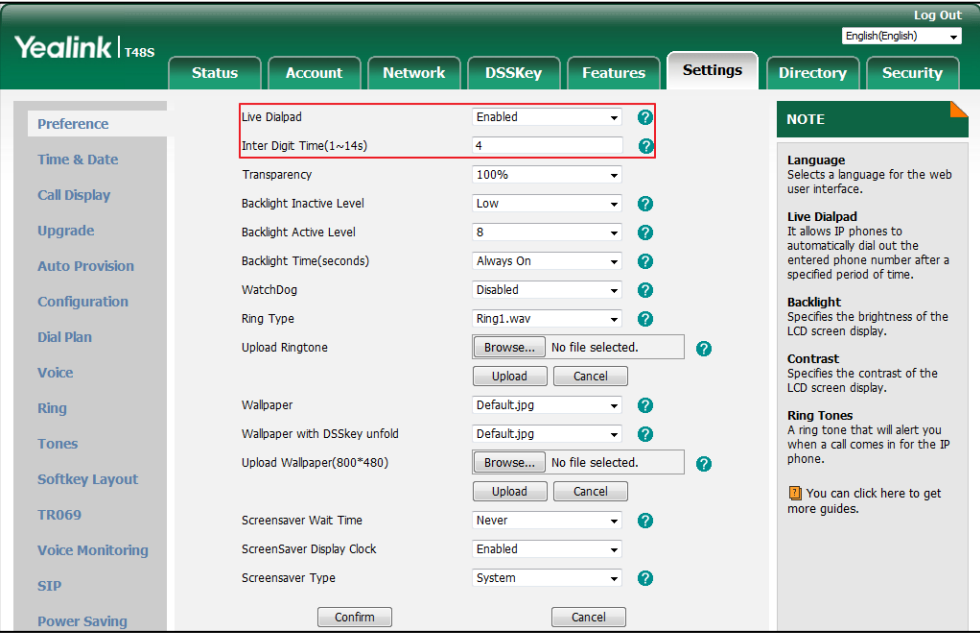

**4.** Click **Confirm** to accept the change.

**Note** Live dialpad is configurable via web user interface only.

### **Hotline**

You can dial a hotline number immediately upon lifting the handset, pressing the Speakerphone key or tapping the line key. You can also configure a delay, and then the phone will dial out the hotline number automatically after a designated period of time.

#### **To configure the hotline number via phone user interface:**

- 1. Tap  $\begin{array}{|c|c|c|c|}\n\hline\n\textbf{1} & \textbf{0} & \textbf{0}\n\end{array}$  ->**Features**->**Hot** Line.
- **2.** Enter the desired number in the **Hotline Number** field.

**3.** Enter the desired delay time in the **Hotline Delay** field.

The valid values range from 0 to 10 (seconds) and the default value is "4".

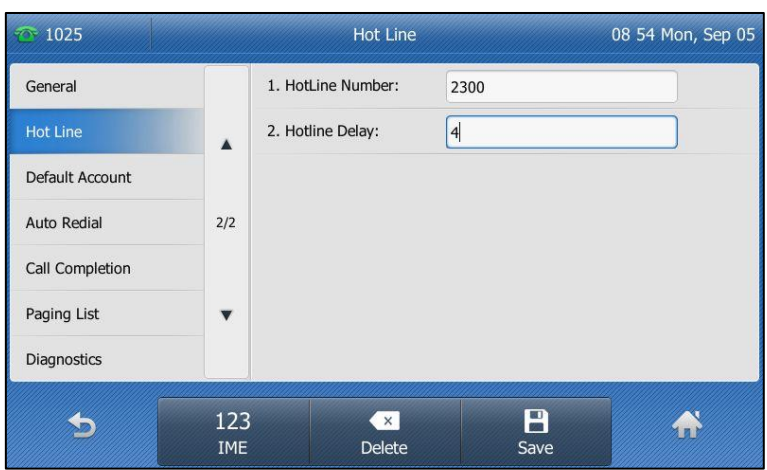

**4.** Tap the **Save** soft key to accept the change or **the change** to cancel.

Hotline is configurable via web user interface at the path **Features**->**General Information**.

# <span id="page-140-0"></span>**Basic Call Features**

The SIP-T48S IP phone is designed to be easily used like a regular phone on a public switched telephone network (PSTN). You can place calls, answer calls, transfer a call to someone else, or conduct a conference call.

This chapter provides basic operating instructions for the SIP-T48S IP phone. Topics include:

- [Placing Calls](#page-141-0)
- [Answering Calls](#page-143-0)
- **•** [Ending Calls](#page-145-0)
- [Redialing Numbers](#page-145-1)
- [Recent Call In Dialing](#page-145-2)
- [Auto Answer](#page-147-0)
- [Auto Redial](#page-148-0)
- [Call Completion](#page-150-0)
- [Recall](#page-151-0)
- [Call Mute](#page-152-0)
- [Call Hold/Resume](#page-154-0)
- [Do Not Disturb \(DND\)](#page-156-0)
- [Call Forward](#page-161-0)
- **•** [Call Transfer](#page-171-0)
- **•** [Call Waiting](#page-173-0)
- **•** [Conference](#page-174-0)
- [Call Park](#page-177-0)
- **•** [Call Pickup](#page-182-0)
- **•** [Anonymous Call](#page-187-0)
- [Anonymous Call Rejection](#page-188-0)

If you require additional information or assistance with your new phone, contact your system administrator.

# <span id="page-141-0"></span>**Placing Calls**

You can place a call in one of three ways using your SIP-T48S IP phone:

- Using the handset
- Using the speakerphone
- Using the headset

You can also dial the number first, and then choose the way you want to speak to the other party.

You can also dial an entry/contact from call history, local directory or remote phone book. For more information, refer to [Contact Management](#page-77-1) on page [68](#page-77-1) and [Call History Management](#page-99-0) on page [90.](#page-99-0)

During a call, you can alternate between Speakerphone, Headset, and Handset modes by pressing the Speakerphone key, the HEADSET key, or by picking up the handset.

The call duration of the call and far-site's information (name or phone number) are visible on the touch screen. In the figure below, the call to "Tom" (the phone number: 1039) has lasted 1 seconds.

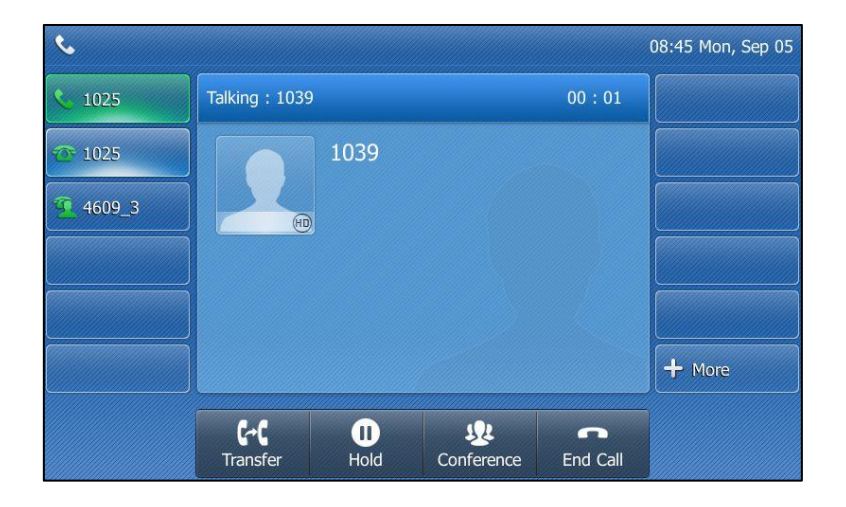

#### **To place a call using the handset:**

- **1.** Pick up the handset.
- **2.** Enter the desired number using the phone keypad.

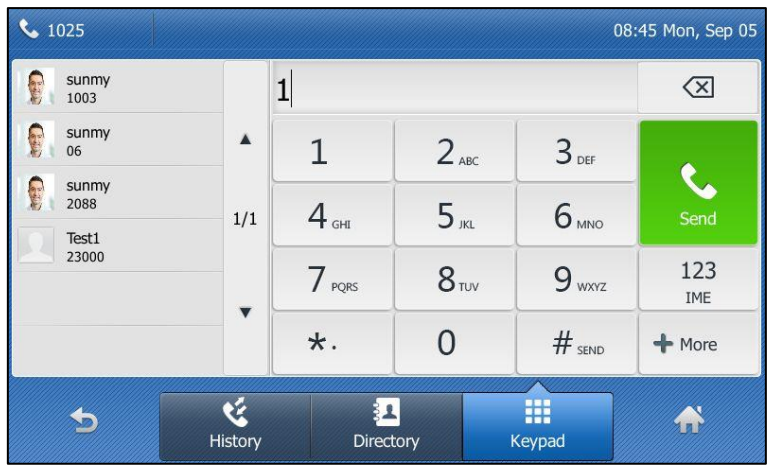

You can also enter the number using the on-screen keypad.

**3.** Press  $(\circ\kappa)$ ,  $\left[\frac{1}{2}\right]$ , or tap **Send**.

The # key is configured as a send key by default. You can also set the \* key as the send key, or set neither. For more information, refer to the [Key As Send](#page-68-2) on page [59.](#page-68-2)

You can also tap the **History** soft key or the **Directory** soft key to search for an entry or contact after picking up the handset, and then tap the desired entry or contact to place a call.

You can also dial using the SIP URI or IP address. To obtain the IP address of a phone, press the **OK** key when the phone is idle. The maximum SIP URI or IP address length is 32 characters. For example, SIP URI: 3606@sip.com, IP: 192.168.1.15.

Your phone may not support direct IP dialing. Contact your system administrator for more information.

#### **To place a call using the hands-free speakerphone mode:**

Do one of the following:

**Note**

With the handset on-hook, press  $\sim$  or tap the line key to obtain a dial tone.

Enter the desired number.

Press  $(\circ\kappa)$ ,  $\left[\frac{1}{H}\right]$  or tap **Send**.

With the handset on-hook, enter the desired number.

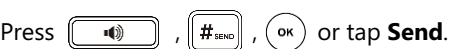

#### **To place a call using the headset:**

Do one of the following:

With the optional headset connected, press  $\left( \bigodot \right)$  to activate the headset mode.

Tap the line key to obtain a dial tone.

Enter the desired number.

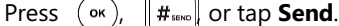

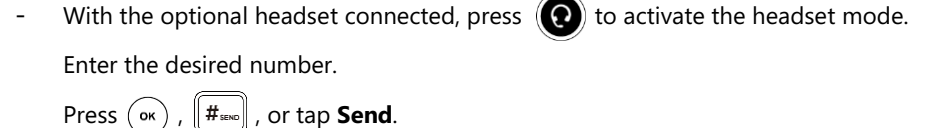

**Note** To permanently use the headset mode, refer to [Headset Use](#page-106-0) on pag[e 97.](#page-106-0)

> The SIP-T48S IP phone can handle multiple calls at a time. However, only one active call (the call that has audio associated with it) can be in progress at any time. The SIP-T48S IP phone can handle a maximum of 50 calls at one time.

#### **To place multiple calls:**

You can have more than one call on your SIP-T48S IP phone. To place a new call during an active call, do one of the following:

Tap the line key. The active call is placed on hold.

Enter the desired number.

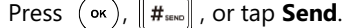

Press  $\|\mathbf{x}\|$  or tap the **Hold** soft key to place the original call on hold.

Tap the **New Call** soft key.

Enter the desired number.

Press  $(\overline{\bullet}\kappa)$ ,  $[\overline{\mathbf{H}}_{\text{sem}}]$ , or tap **Send**.

You can tap the desired call, and then tap the **Resume** soft key to retrieve it.

**Note** If multiple accounts are registered on the phone, you can first tap the desired line key on the idle screen or tap the desired line from the status bar on the dialing screen, and then you can use the selected account to place a call.

### <span id="page-143-0"></span>**Answering Calls**

When you are not in another call, you can answer a call in one of three ways:

- Using the handset
- Using the speakerphone
- Using the headset
- **Note** You can reject incoming calls by pressing the **X** key or tapping the **Reject** soft key to stop the phone from playing ring tone. You can also activate the Do Not Disturb mode to reject the incoming calls without ringing on your phone. For more information, refer to [Do Not Disturb](#page-156-0)  [\(DND\)](#page-156-0) on page [147.](#page-156-0)

You can forward incoming calls to someone else by tapping the **Forward** soft key. For more information, refer to [Call Forward](#page-161-0) on page [152.](#page-161-0)
#### **Answering When Not in Another Call**

Call duration and destination will always appear on the touch screen for the active call.

#### **To answer a call using the handset:**

**1.** Pick up the handset.

#### **To answer a call using the hands-free speakerphone mode:**

Do one of the following:

- Press  $\sqrt{\phantom{a}}$
- With the handset on-hook and the headset mode deactivated, tap the **Answer** soft key.
- With the handset on-hook and the headset mode deactivated, tap the line key with the illuminating solid green icon indicator.

#### **To answer a call using the headset:**

Do one of the following:

- Press  $\left( \bigodot \right)$ .
- With the headset mode activated, tap the **Answer** soft key.
- With the headset mode activated, tap the line key with the illuminating solid green icon indicator.

#### **Answering When in Another Call**

If you have an active call, and an incoming call arrives on the phone. The incoming call information is displayed on the touch screen.

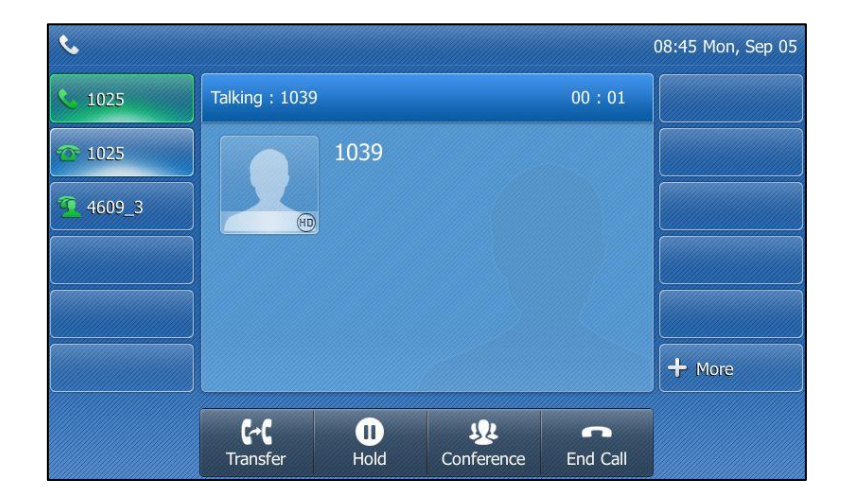

**1.** Press  $(\infty)$  or tap the **Answer** soft key.

The incoming call is answered and the original call is placed on hold.

# **Ending Calls**

#### **To end a call:**

Do one of the following:

- If you are using the handset, press  $\left(\infty\right)$ , the **End Call** soft key or hang up the handset.
- If you are using the headset, press  $(\times)$  or the **End Call** soft key.
- If you are using the speakerphone, press  $\overline{(\times)}$ ,  $\boxed{\longrightarrow}$  or the **End Call** soft key.

**Note** To end a call placed on hold, you can tap the **End Call** soft key to end the call directly, or tap the **Resume** soft key to resume the call before ending it.

# **Redialing Numbers**

#### **To redial the last dialed number from your phone:**

**1.** Press  $\left[\bigcirc\right]$  twice.

A call to your last dialed number is attempted.

#### **To redial a previously dialed number from your phone:**

- **1.** Press  $\boxed{\bigcirc}$  when the phone is idle.
- **2.** Tap the desired entry from the placed calls list.

## **Recent Call In Dialing**

To view the placed calls list when the phone is on the dialing interface, you should enable recent call in dialing in advance.

**To enable recent call in dialing via web user interface:**

**1.** Click on **Directory**->**Setting**.

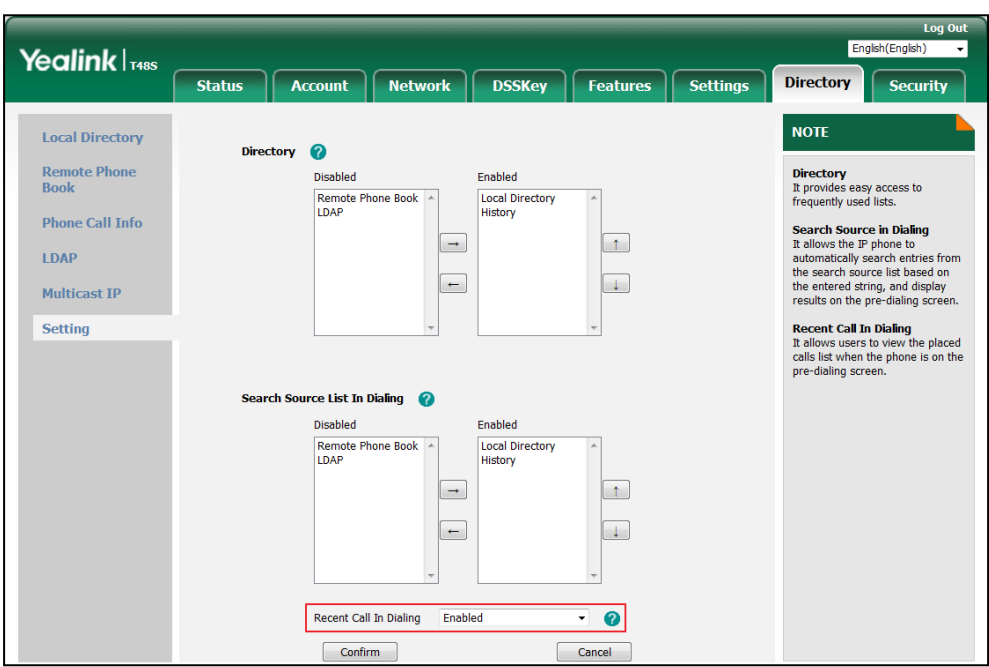

**2.** Select **Enabled** from the pull-down list of **Recent Call In Dialing**.

**3.** Click **Confirm** to accept the change.

**Note** Recent call in dialing is configurable via web user interface only.

#### **To view placed calls list when the phone is on the dialing interface:**

**1.** Pick up the handset, press the Speakerphone key or tap the line key.

The touch screen displays the placed calls list.

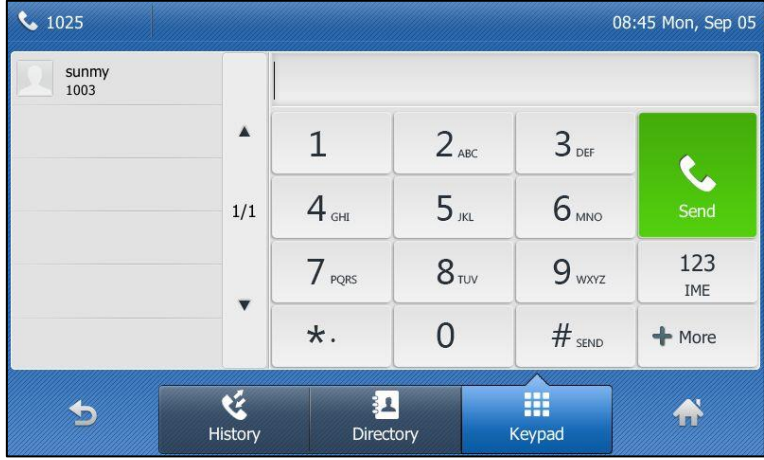

You can tap  $\blacktriangle$  or  $\blacktriangledown$  to scroll through placed calls page by page.

You can also enter a few continuous characters of the contact name or continuous numbers of the contact number (office, mobile or other number) to search from placed calls list.

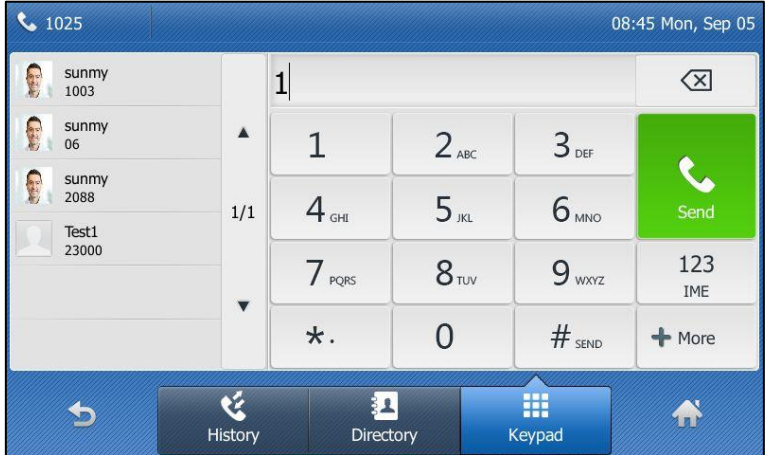

## **Auto Answer**

You can use auto answer feature to automatically answer an incoming call on a line. Auto answer is configurable on a per-line basis.

You can choose to mute the local microphone when an incoming call is answered automatically. For more information, refer to [Keep Mute](#page-153-0) on page [144.](#page-153-0)

#### **To configure auto answer via phone user interface:**

- **1.** Tap ->**Features**->**Auto Answer**.
- **2.** Tap the **On** radio box of the desired registered line.

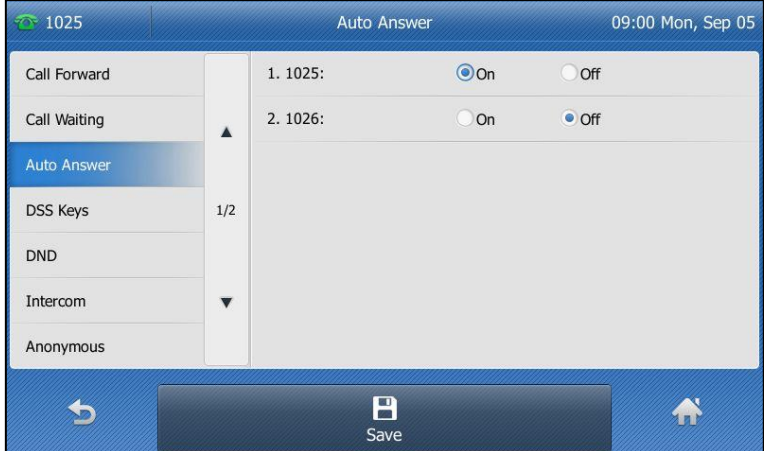

**3.** Tap the **Save** soft key to accept the change or **the change** to cancel.

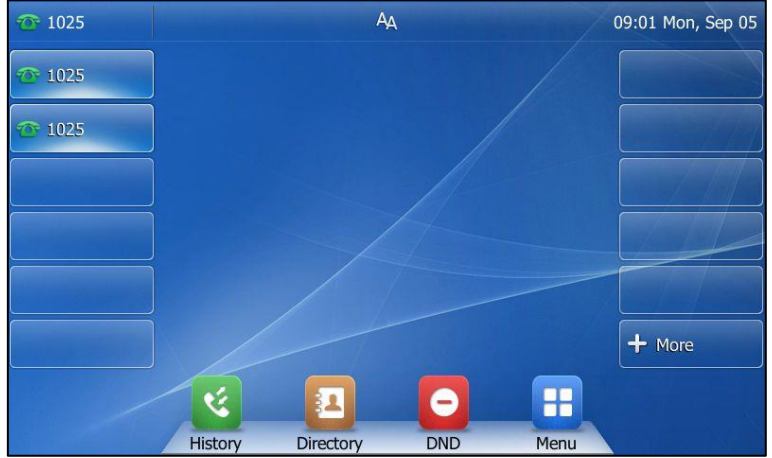

The icon  $A_{\perp}$  appears on the touch screen.

Auto answer is configurable via web user interface at the path **Account**->**Basic**.

**Note** Auto answer is only applicable when there is no other call in progress on the phone.

# **Auto Redial**

You can enable auto redial to automatically redial a phone number when the called party is busy. You can also configure the number of auto redial attempts and the time to wait between redial attempts.

**To configure auto redial via phone user interface:**

- **1.** Tap ->**Features**->**Auto Redial**.
- **2.** Tap the **On** radio box of the **Auto Redial** field.
- **3.** Enter the desired time (in seconds) in the **Redial Interval** field.

The default value is "10".

**4.** Enter the desired number of redial attempts in the **Redial Times** field.

#### The default value is "10".

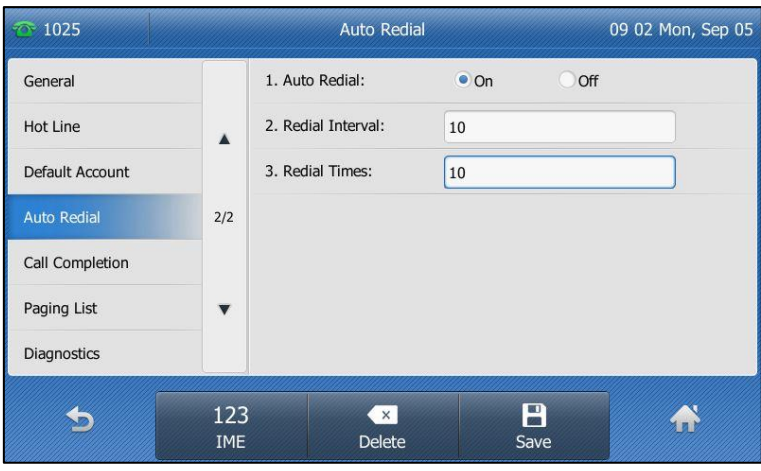

**5.** Tap the **Save** soft key to accept the change or **the cancel.** 

Auto redial is configurable via web user interface at the path **Features**->**General Information**.

#### **To use auto redial:**

When the called party is busy, the following prompt will appear on the touch screen of the phone:

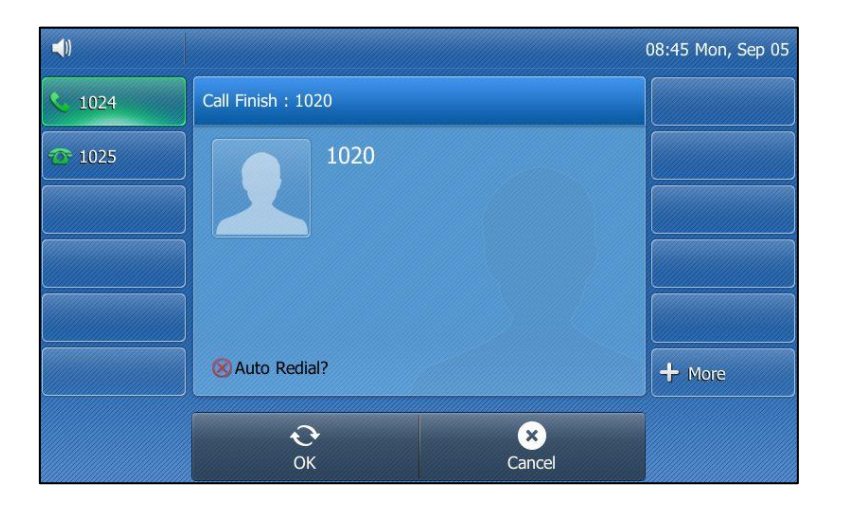

**1.** Tap the **OK** soft key to activate auto redial.

 $\blacktriangleleft$ 08:45 Mon, Sep 05 Call Finish: 1020 1024  $\widehat{ }$  1025 1020 Redial Times: 10, Interval: 7s  $+$  More  $\hat{O}$  $\bullet$  $OK$ Cancel

The touch screen prompts the following:

**2.** Wait for the designated period of time or tap the **OK** soft key to redial the phone number. The phone will retry as many times as configured until the called party is idle.

# **Call Completion**

You can use call completion to notify the caller who failed to reach a desired party when the party becomes available to receive a call.

#### **To enable call completion via phone user interface:**

- **1.** Tap ->**Features**->**Call Completion**.
- **2.** Tap the **On** radio box of the **Call Completion** field.

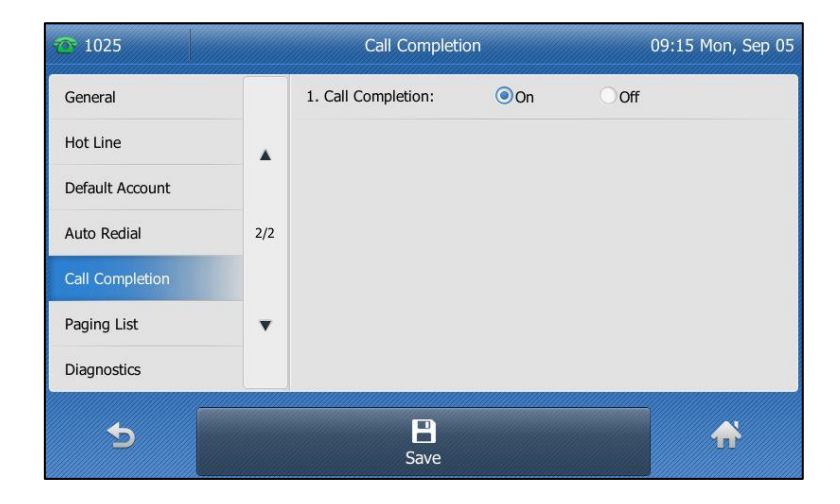

**3.** Tap the **Save** soft key to accept the change or **the change** to cancel.

Call completion is configurable via web user interface at the path **Features**->**General Information**.

#### **To use call completion:**

When the called party is busy, the following prompt will appear on the touch screen of the phone:

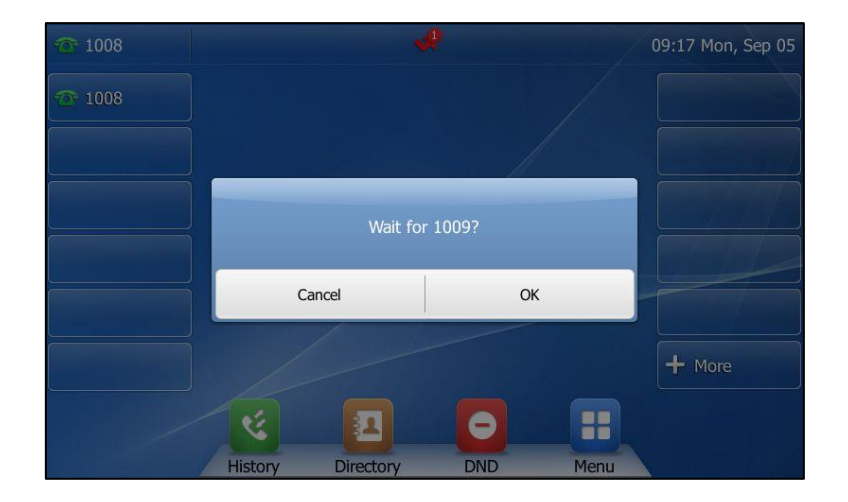

**1.** Tap **OK**, the phone will then returns to the idle screen and call completion will be activated.

When the called party becomes idle, the following prompt will appear on the touch screen of the phone:

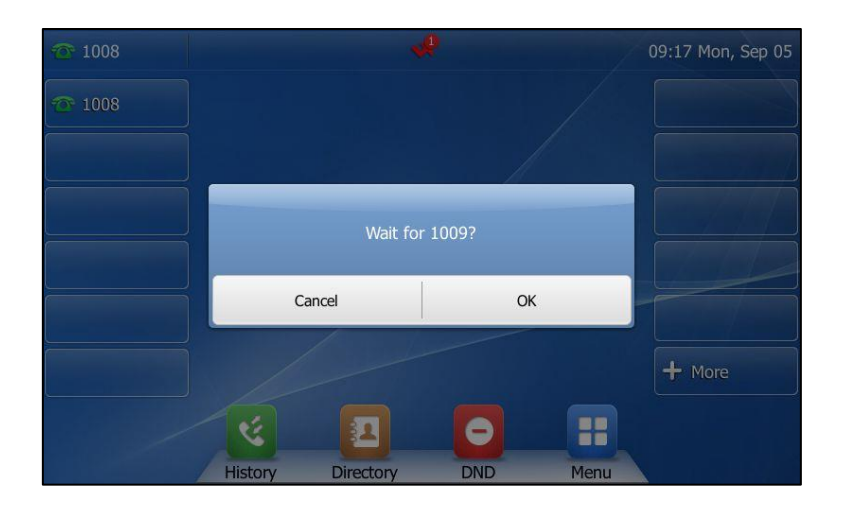

- **1.** Tap **OK** to redial the number.
- **Note**

Call completion is not available on all servers. For more information, contact your system administrator.

## **Recall**

You can tap a recall key to place a call back to the last incoming call.

#### **To configure a recall key via phone user interface:**

- **1.** Tap **More**.
- **2.** Tap the desired line key.
- **3.** Tap the gray box of the **Type** field, and then select **Key Event** from the pull-down list.
- **4.** Tap the gray box of the **Key Type** field, and then select **ReCall** from the pull-down list.
- **5.** (Optional.) Enter the string that will appear on the touch screen in the **Label** field.

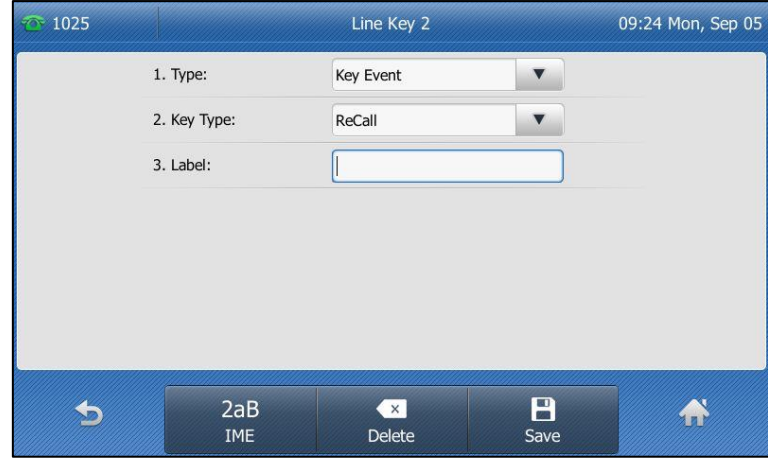

**6.** Tap the **Save** soft key to accept the change or to cancel.

Recall key is configurable via web user interface at the path **Dsskey**->**Line key**.

# **Call Mute**

You can mute the microphone of the active audio device during an active call so that the other party cannot hear you. You can also mute the microphone while dialing so that the other party cannot hear you when the call is set up. It helps prevent the other party from hearing the informal discussion when auto answer is enabled on his/her phone.

Normally, the mute state ends when the active call ends. Keep mute feature enables you to make the mute state of the phone persist across calls and to mute the phone's microphone on any screen (e.g., idle screen). It helps prevent the other party from hearing the noise coming from your room when auto answer is enabled on your phone.

Call mute applies to all modes (Handset, Headset and Speakerphone).

### **Mute a Call**

#### **To mute a call:**

**1.** Press  $\otimes$  during an active call.

The mute key LED illuminates solid red. The touch screen indicates that the call is now muted.

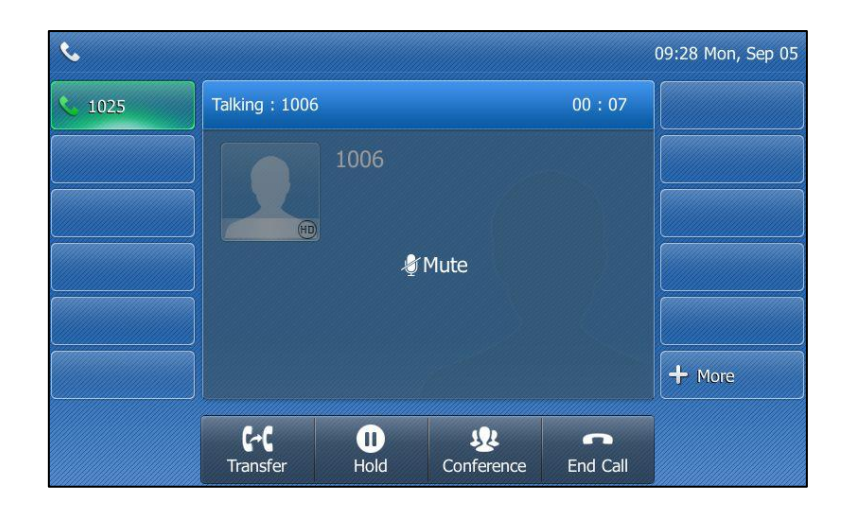

#### **To un-mute a call:**

**1.** Press  $\left(\sqrt{2}\right)$  again to un-mute the call.

The mute key LED goes out.

## **Mute While Dialing**

#### **To mute the microphone while dialing:**

**1.** Press  $\textcircled{3}$  on the pre-dialing, dialing or calling screen.

The mute key LED illuminates solid red. The call is muted automatically when setting up successfully.

#### **To un-mute the microphone while dialing:**

**1.** Press (4) again on the pre-dialing, dialing or calling screen.

You can also mute the microphone when the IP phone is ringing.

### <span id="page-153-0"></span>**Keep Mute**

If keep mute is enabled, you can mute the microphone on any screen. The phone stays in the mute state until you un-mute the microphone or until the phone restarts. This feature should be pre-configured by your system administrator.

**Note**

#### **To mute the microphone on any screen:**

**1.** Press and any screen (for example, ringing, dialing, talking or idle). The mute key LED illuminates solid red. The icon  $\sqrt{\frac{1}{2}}$  on the status bar appears.

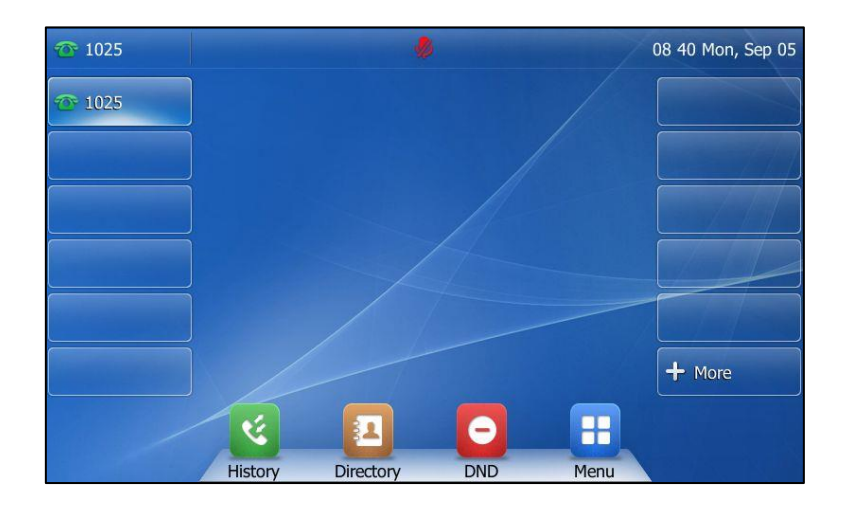

#### **To un-mute the microphone on any screen:**

**1.** Press  $\left(\sqrt[4]{\right)}$  again on any screen (for example, ringing, dialing, talking or idle). The mute key LED goes out. The icon  $\sqrt{\frac{1}{2}}$  disappears from the status bar.

# **Call Hold/Resume**

You can place an active call on hold. Only one active call can be in progress at any time. Other calls can be made and received while placing the original call on hold. When you place a call on hold, your IP PBX may play music to the other party while waiting.

#### **To place a call on hold:**

**1.** Press  $\left[\begin{matrix} \mathbf{I} \\ \mathbf{I} \end{matrix}\right]$  or tap the **Hold** soft key during a call.

The touch screen indicates that the call is on hold.

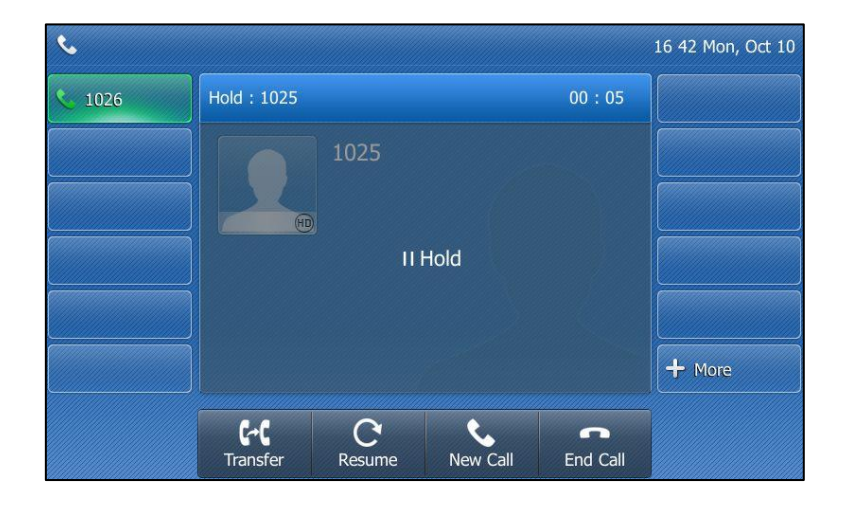

**Note** The phone will beep softly every 30 seconds to remind you that you still have a call on hold. The phone ignores engaged audio device (handset or headset) and switches to Speakerphone to play the hold tone by default. The Speakerphone key will light up for 1 second.

#### **To resume a held call:**

**1.** Press  $\left[\begin{matrix} \phi_{\bullet} \\ \phi_{\bullet} \end{matrix}\right]$  or tap the **Resume** soft key.

#### **Multiple Calls on Hold:**

If multiple calls are placed on hold, do one of the following:

- Tap the desired call, and then press  $\left[\begin{matrix} \mathbb{R} \\ \mathbb{R} \end{matrix}\right]$  or tap the **Resume** soft key to retrieve it.
- Tap the desired call, and then tap the corresponding line key to retrieve it.

## **Do Not Disturb (DND)**

You can use DND to reject incoming calls automatically on the phone. The prompt message "**n New Missed Call(s)**" ("n" indicates the number of missed calls, e.g., 1 New Missed Call(s)) will appear on the touch screen, and callers will receive a busy message. All calls you receive while DND is enabled are logged to your missed calls list.

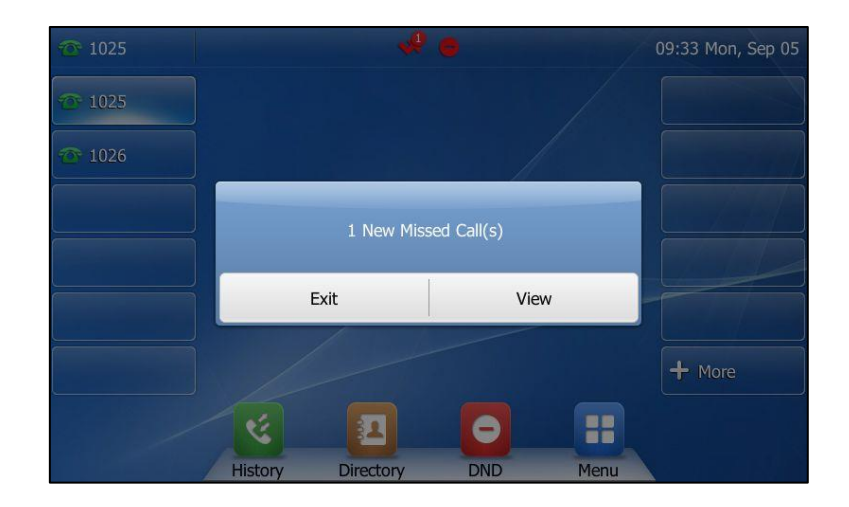

When DND feature is enabled, the IP phone supports displaying a large DND icon on the idle screen. For more information, contact your system administrator.

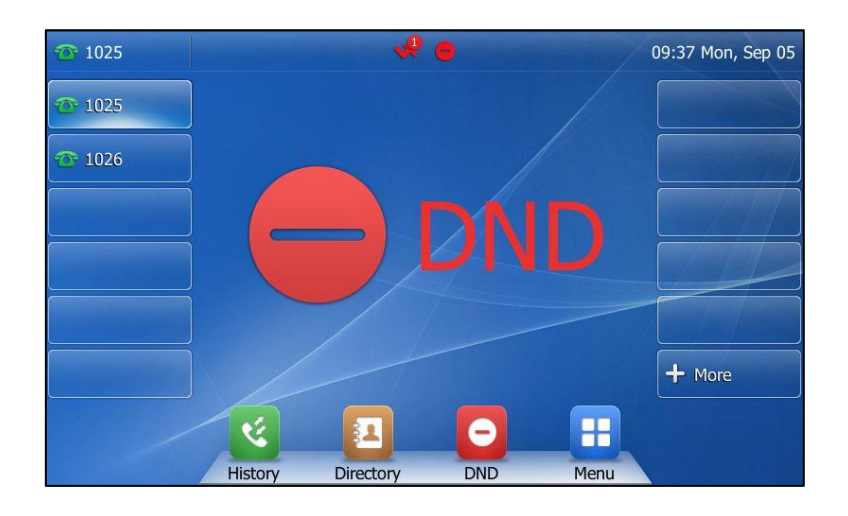

**Note** The prompt message will display only if Missed Call Log for the line is enabled. Missed call log is configurable via web user interface at the path **Account**->**Basic**.

> Do not disturb is local to the phone, and may be overridden by the server settings. For more information, contact your system administrator.

You can enable/disable DND for the phone system, or you can customize DND for each or all accounts. Two DND modes:

- **Phone** (default): DND is effective for the phone system.
- **Custom**: DND can be configured for each or all accounts.

You can receive incoming calls from authorized numbers when DND is enabled.

#### **To configure the DND mode via web user interface:**

- **1.** Click on **Features**->**Forward&DND**.
- **2.** In the **DND** block, mark the desired radio box in the **Mode** field.

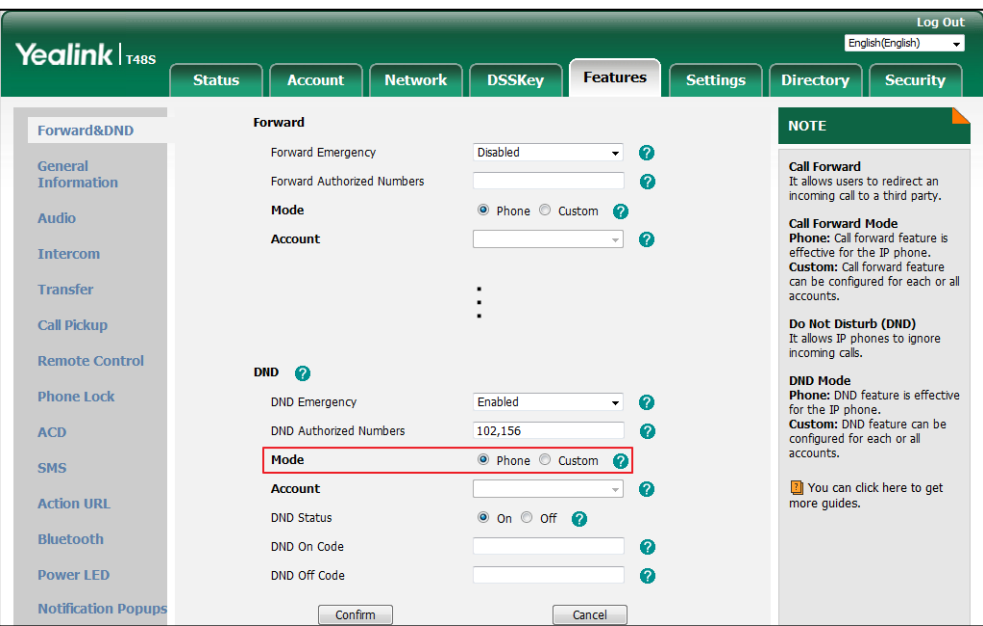

**3.** Click **Confirm** to accept the change.

**Note** DND mode is configurable via web user interface only.

 $05$ 

**To enable DND in phone mode:**

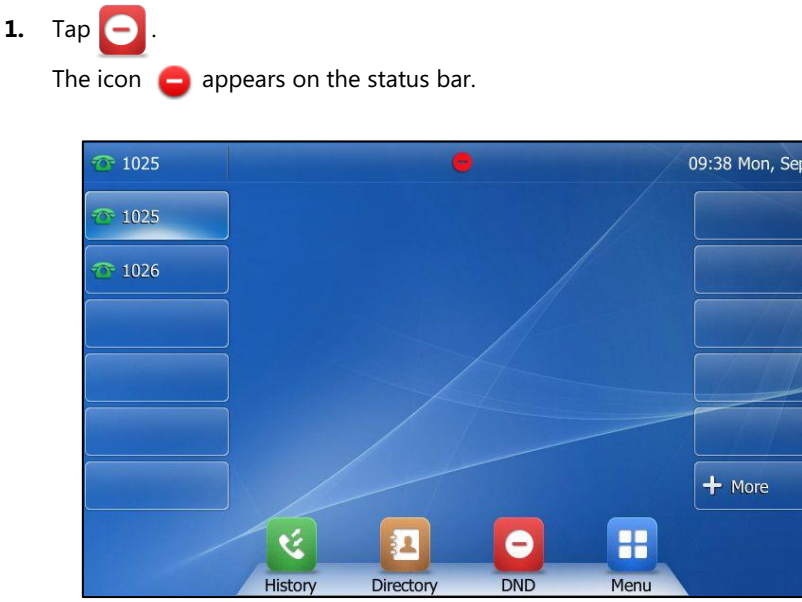

**Note** When DND and busy forward are enabled in phone mode, calls will be sent to the configured destination number. For more information on busy forward, refer to [Call Forward](#page-161-0) on page [152.](#page-161-1)

#### **To enable DND in custom mode:**

1. Tap  $\bigodot$ 

The touch screen displays a list of accounts registered on the phone.

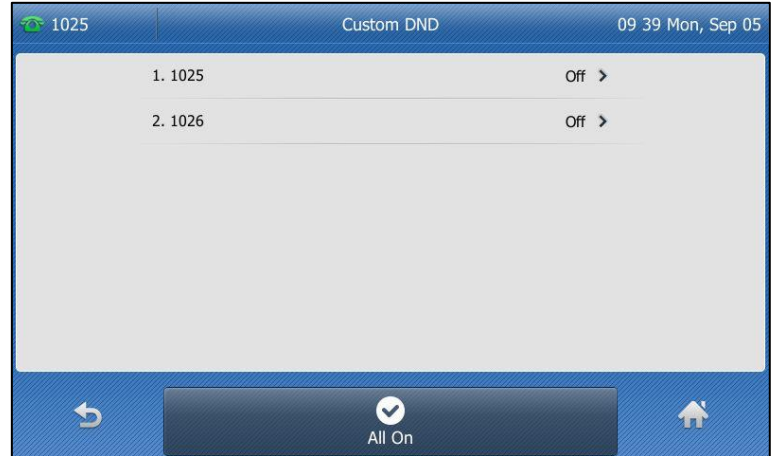

- **2.** Tap the desired account.
- **3.** Tap the **On** radio box of the **DND Status** field.
- **4.** (Optional.) Enter the DND on code or off code respectively in the **On Code** or **Off Code** field.

If the on code or off code is configured, the IP phone will send the corresponding code to activate or deactivate DND on the server. It is not available on all servers.

**5.** Tap the **Save** soft key to accept the change.

If you want to enable DND for all accounts, you can press the **All On** soft key.

If you enable DND for the default account, the associated line icon will change to  $\sim$ , and the icon  $\bullet$  will appear on the status bar.

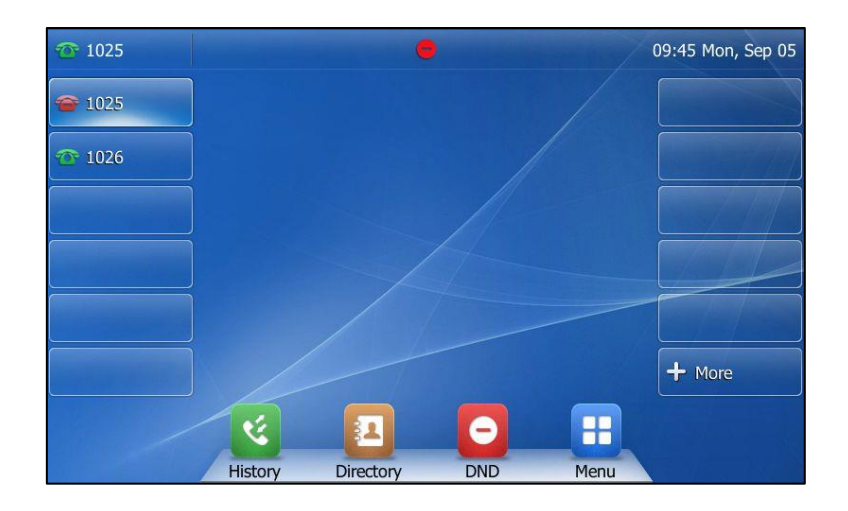

If you enable DND for the non-default account, only the associated line icon will change to  $\bullet$ .

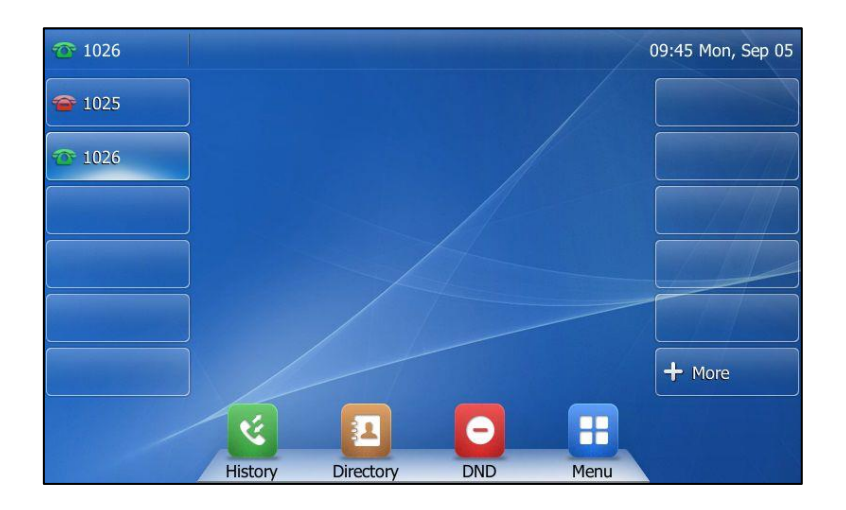

 $\geq 1026$ 09 46 Mon, Sep 05  $\bigcirc$  1025  $\bigcirc$  1026  $+$  More Þ. હ e Ä Histor Director **DNIT** 

If you enable DND for all accounts, all line icons will change to  $\Box$  and the icon  $\Box$  will appear on the status bar.

**Note** When DND and busy forward are enabled for a specific account, calls from the specific account will be sent to the configured destination number. For more information on busy forward, refer to [Call Forward](#page-161-0) on pag[e152.](#page-161-0)

**To configure the DND authorized numbers via web user interface:**

- **1.** Click on **Features**->**Forward&DND**.
- **2.** Select **Enabled** from the pull-down list of **DND Emergency**.
- **3.** Enter the numbers in the **DND Authorized Numbers** field.

For multiple numbers, enter a comma between every two numbers.

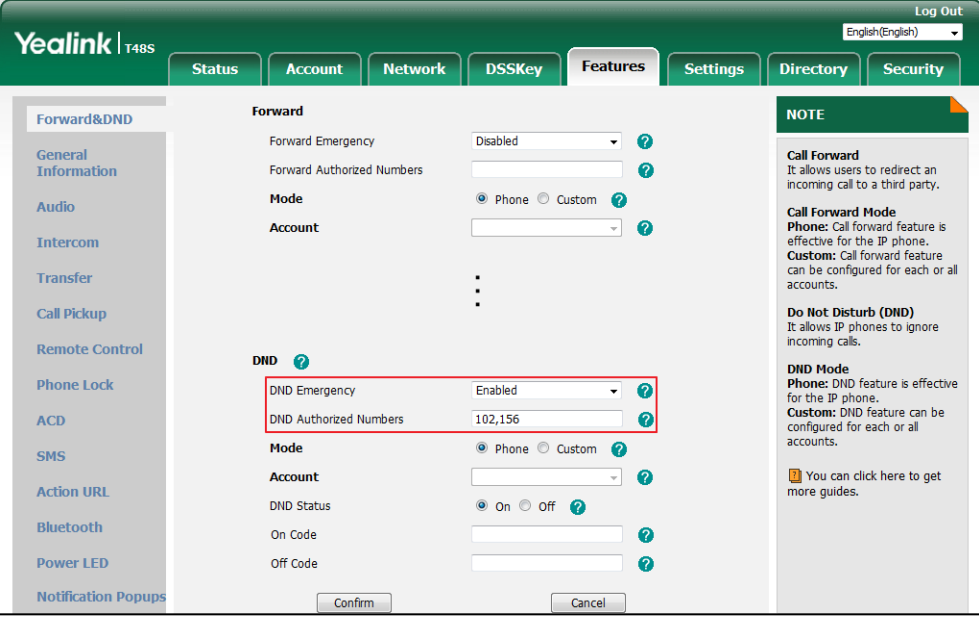

**4.** Click **Confirm** to accept the change.

When DND is enabled on the phone, the phone can still receive incoming calls from the

#### numbers specified in the **DND Authorized Numbers** field.

<span id="page-161-1"></span>**Note** DND authorized number is configurable via web user interface only.

> When the phone misses a call, a prompt window will pop up by default. If you want to disable the feature, contact your system administrator for more information.

#### **To disable DND in phone mode:**

**1.** Tap the **DND** soft key when the phone is idle.

#### **To disable DND in custom mode:**

- **1.** Tap the **DND** soft key when the phone is idle.
- **2.** Tap the desired account.
- **3.** Tap the **Off** radio box of the **DND Status** field.
- **4.** Tap the **Save** soft key to accept the change.

## <span id="page-161-0"></span>**Call Forward**

You can configure your phone to forward incoming calls to another party (static forwarding). You can also forward calls while your phone is ringing (dynamic forwarding).

**Note** When the phone forwards a call, a prompt window will pop up by default. If you want to disable the feature, contact your system administrator for more information.

### **Static Forwarding**

Three types of static forwarding:

- **Always Forward**: Incoming calls are immediately forwarded.
- **Busy Forward**: Incoming calls are immediately forwarded if the phone is busy.
- **No Answer Forward**: Incoming calls are forwarded if not answered after a period of time.

You can enable/disable call forward for the phone system, or you can customize call forward for each or all accounts. Two call forward modes:

- **Phone** (default)**:** Call forward is effective for the phone system.
- **Custom:** Call forward can be configured for each or all accounts.

#### **To configure the call forward mode via web user interface:**

- **1.** Click on **Features**->**Forward&DND**.
- **2.** In the **Forward** block, mark the desired radio box in the **Mode** field.

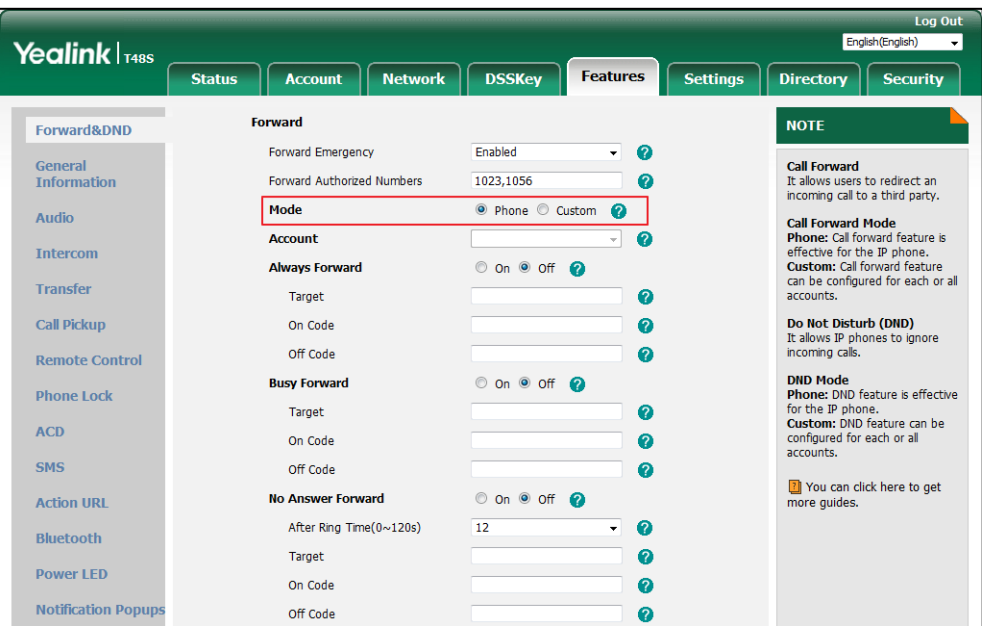

**3.** Click **Confirm** to accept the change.

**Note** Call forward mode is configurable via web user interface only.

#### **To enable call forward in phone mode:**

- **1.** Tap  $\left| \frac{1}{2} \right|$  ->**Features**->**Call Forward** or press  $\left| \frac{1}{2} \right|$  when the phone is idle.
- **2.** Tap the desired forwarding type.
- **3.** Depending on your selection:
	- **a)** If you tap Always Forward:
		- **1)** Tap the **On** radio box of the **Always Forward** field.
		- **2)** Enter the destination number you want to forward all incoming calls to in the **Forward to** field.

**3)** (Optional.) Enter the always forward on code or off code respectively in the **On Code** or **Off Code** field.

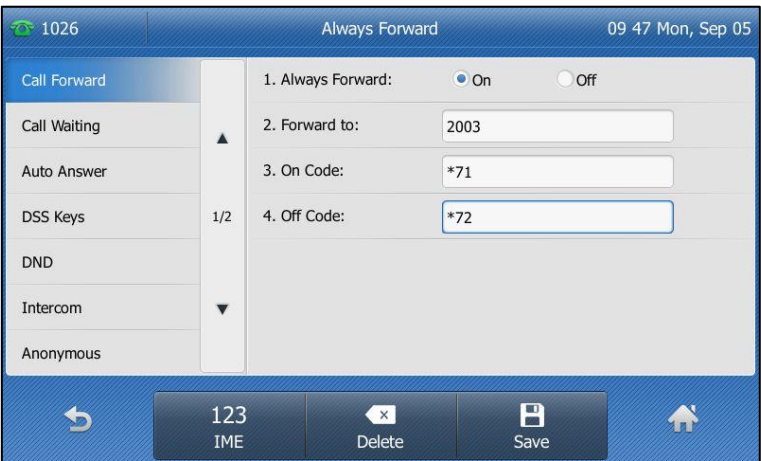

#### **b)** If you tap **Busy Forward**:

- **1)** Tap the **On** radio box of the **Busy Forward** field.
- **2)** Enter the destination number you want to forward incoming calls to when the phone is busy in the **Forward to** field.
- **3)** (Optional.) Enter the busy forward on code or off code respectively in the **On Code** or **Off Code** field.

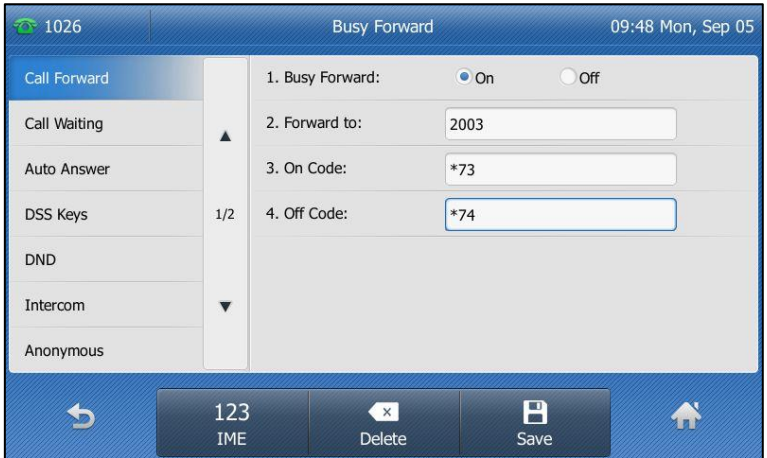

#### **c)** If you tap **No Answer Forward**:

- **1)** Tap the **On** radio box of the **No Answer Forward** field.
- **2)** Enter the destination number you want to forward unanswered incoming calls to in the **Forward to** field.
- **3)** Tap the gray box of the **After Ring Time** field, and then select the desired ring time to wait before forwarding from the pull-down list.

The default ring time is 12 seconds.

**4)** (Optional.) Enter the no answer forward on code or off code respectively in the **On Code** or **Off Code** field.

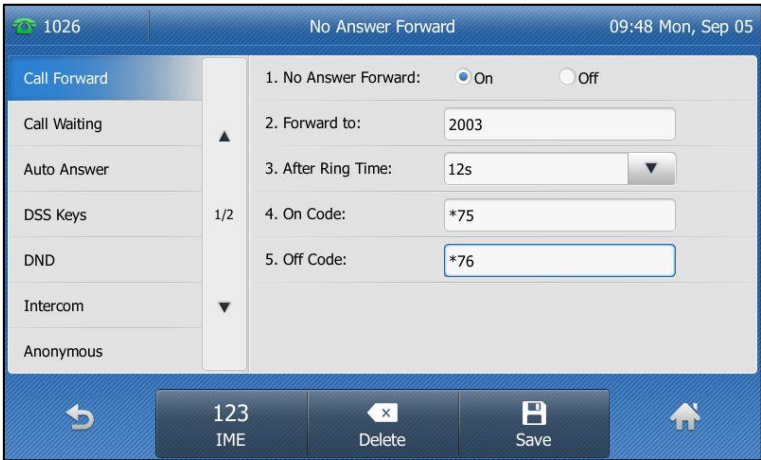

**4.** Tap the **Save** soft key to accept the change.

The icon  $\bullet$  on the idle screen indicates that the call forward is enabled.

#### **To enable call forward in custom mode:**

- **1.** Tap **1. 1.** Tap **->Features->Call Forward** or press  $(\mathbf{C} \cdot \mathbf{C})$  when the phone is idle.
- **2.** Tap the desired account.

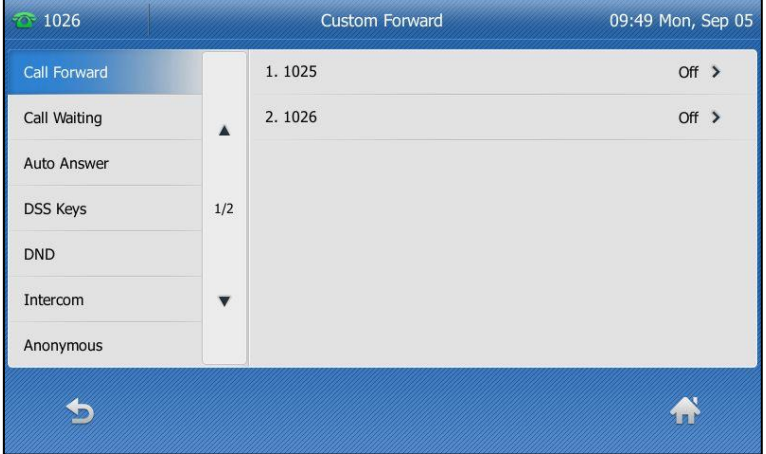

- **3.** Tap the desired forwarding type.
- **4.** Depending on your selection:
	- **a)** If you tap Always Forward:
		- **1)** Tap the **On** radio box of the **Always Forward** field.
		- **2)** Enter the destination number you want to forward all incoming calls to in the **Forward to** field.

**3)** (Optional.) Enter the always forward on code or off code respectively in the **On Code** or **Off Code** field.

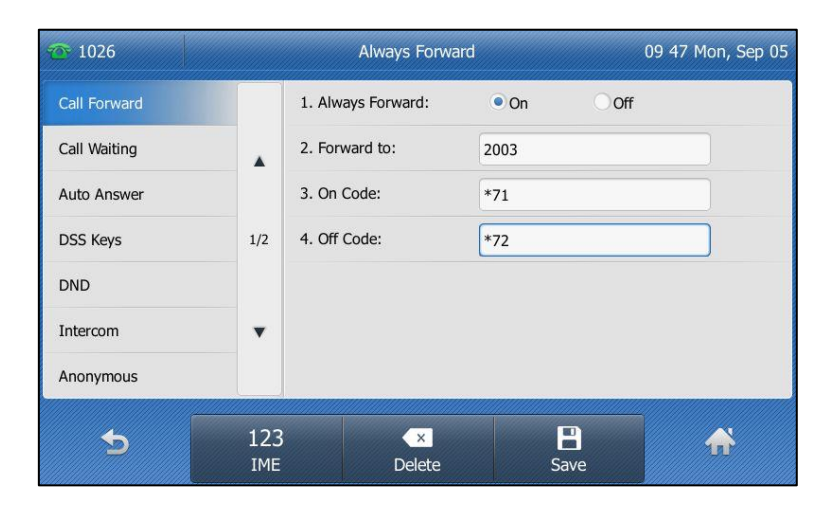

You can also enable always forward for all accounts. Do the following:

**1)** Tap the **All Lines** soft key.

The touch screen prompts "Copy to all lines?".

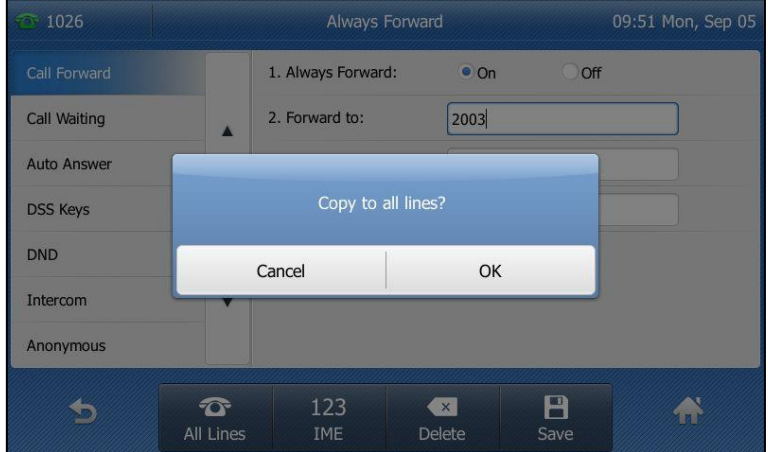

- **2)** Tap **OK** to accept the change or **Cancel** to cancel.
- **b)** If you select **Busy Forward**:
	- **1)** Tap the **On** radio box of the **Busy Forward** field.
	- **2)** Enter the destination number you want to forward incoming calls to when the phone is busy in the **Forward to** field.

**3)** (Optional.) Enter the busy forward on code or off code respectively in the **On Code** or **Off Code** field.

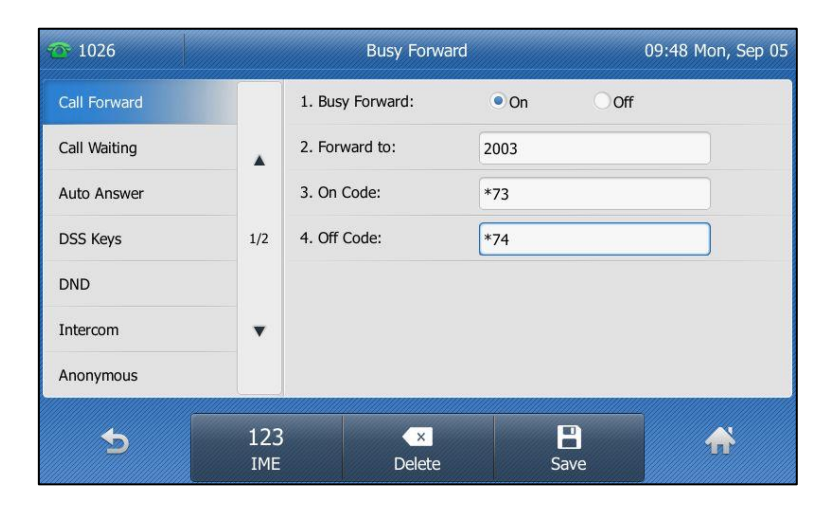

You can also enable busy forward for all accounts. Do the following:

**1)** Tap the **All Lines** soft key.

The touch screen prompts "Copy to all lines?".

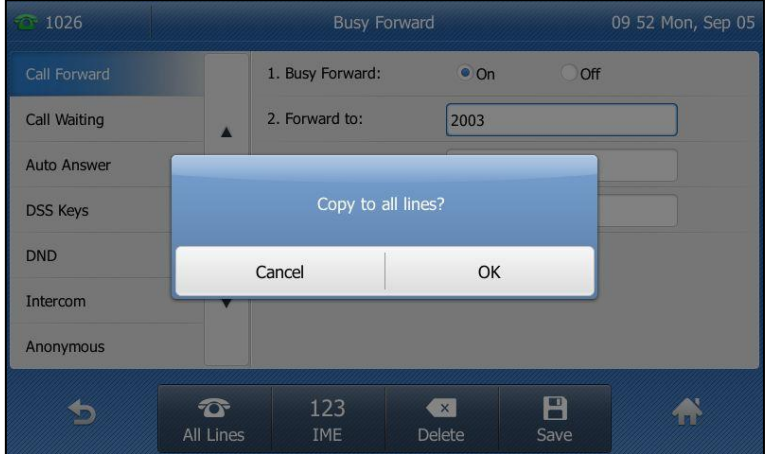

- **2)** Tap **OK** to accept the change or **Cancel** to cancel.
- **c)** If you select No Answer Forward:
	- **1)** Tap the **On** radio box of the **No Answer Forward** field.
	- **2)** Enter the destination number you want to forward unanswered incoming calls to in the **Forward to** field.
	- **3)** Tap the gray box of the **After Ring Time** field, and then select the desired ring time to wait before forwarding from the pull-down list.

The default ring time is 12 seconds.

**4)** (Optional.) Enter the no answer forward on code or off code respectively in the **On Code** or **Off Code** field.

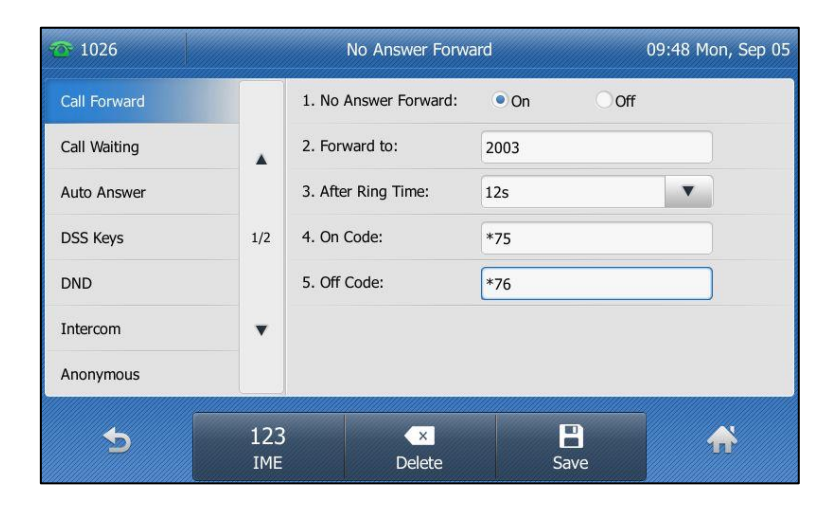

You can also enable no answer forward for all accounts. Do the following:

**1)** Tap the **All Lines** soft key.

The touch screen prompts "Copy to all lines?".

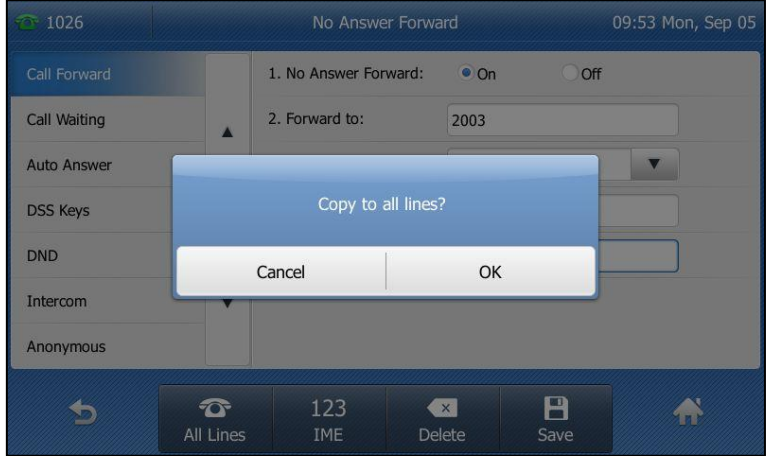

- **2)** Tap **OK** to accept the change or **Cancel** to cancel.
- **5.** Tap the **Save** soft key to accept the change.

 $\geq 1025$ b 09:54 Mon, Sep 05  $6.1025$  $\widehat{\sim}$  1026  $+$  More 98 Ŕ  $\bullet$ 红 **Histon** DNP Meni Director

If you enable call forward for the default account, the associated line icon will change to  $\bullet$ , and the icon  $\bullet$  will appear on the status bar.

If you enable call forward for the non-default account, only the associated line icon will change to  $\bullet$ .

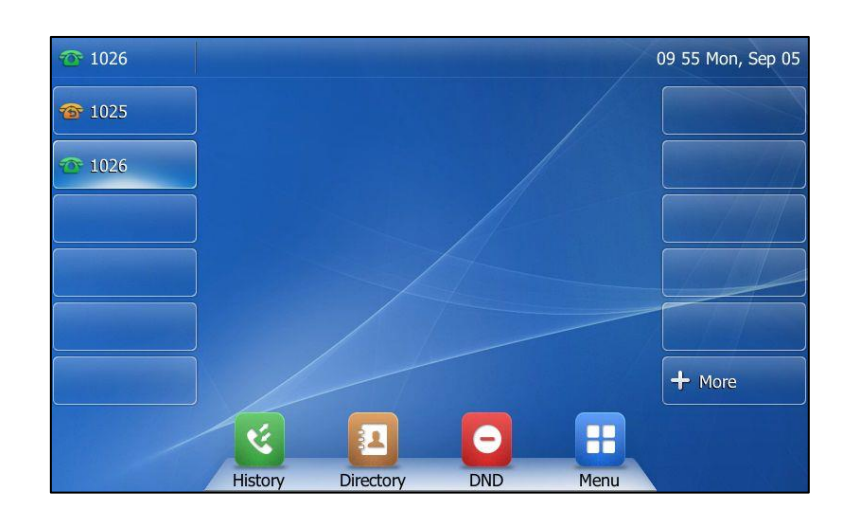

If you enable call forward for all accounts, all line icons will change to  $\bullet$ , and the icon will **b** appear on the status bar.

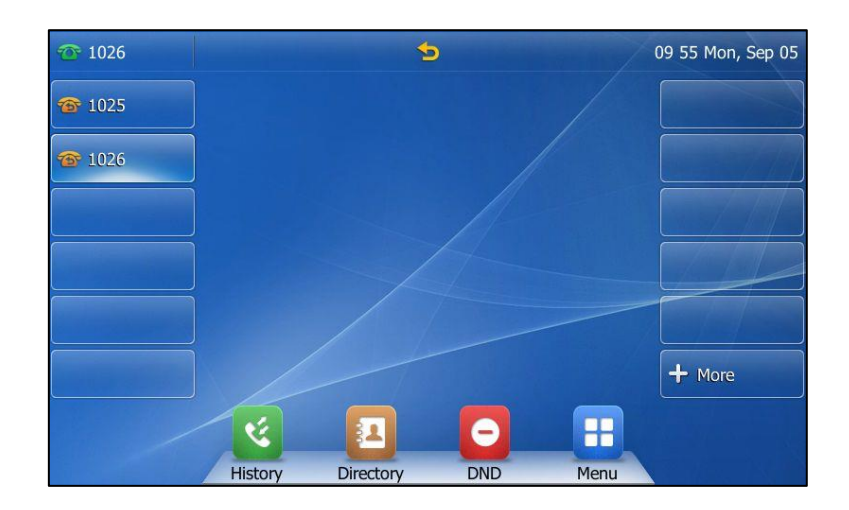

If the forward on code or off code is configured, the IP phone sends the corresponding code to the server when a certain action takes place. For example, if you set the Always Forward on code to be \*71 (may vary on different servers), and the target number to be 1234. When you enable Always Forward on the IP phone, the IP phone sends \*711234 to the server, and then the server will enable Always Forward feature on the server side, hence being able to get the right status of the extension.

Call forward is configurable via web user interface at the path **Features**->**Forward&DND**.

**Note** You can also enter the SIP URL or IP address in the **Forward to** field. For more information on using the SIP URL or IP address, refer to [Placing Calls](#page-141-0) on pag[e 132.](#page-140-0)

> Call forward is local to the phone, and may be overridden by the server settings. Call forward on code or off code may be different among servers. For more information, contact your system administrator.

#### **To configure the forward authorized numbers via web user interface:**

- **1.** Click on **Features**->**Forward&DND**.
- **2.** Select **Enabled** from the pull-down list of **Forward Emergency**.
- **3.** Enter the numbers in the **Forward Authorized Numbers** field.

For multiple numbers, enter a comma between every two numbers.

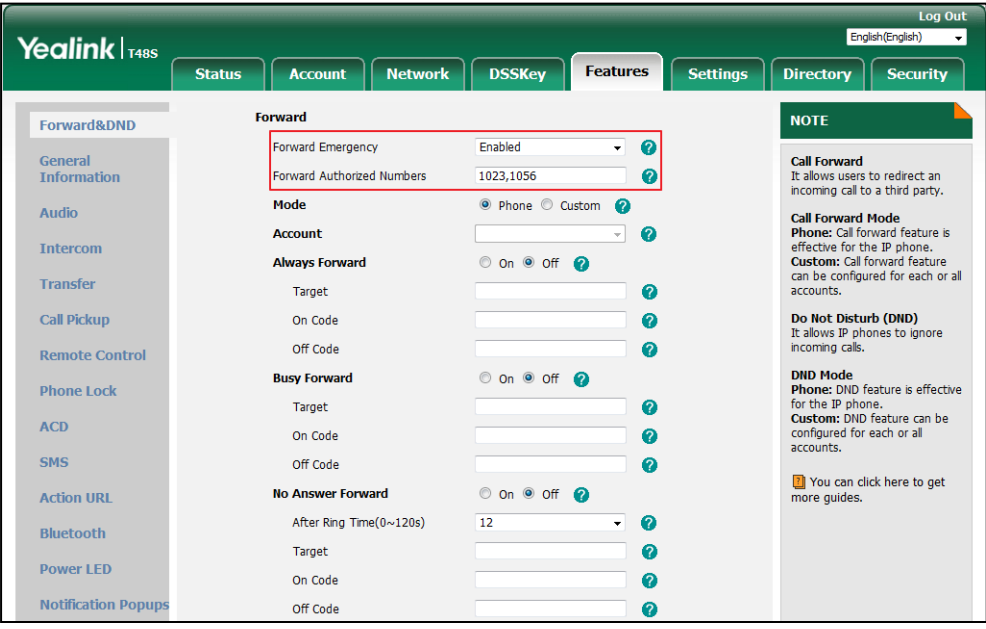

#### **4.** Click **Confirm** to accept the change.

When call forward is enabled on the phone, the phone cannot forward incoming calls from the numbers specified in the **Forward Authorized Numbers** field.

**Note** Forward authorized number is configurable via web user interface only.

#### **To disable call forward in phone mode:**

Do one of the following:

- Press  $\left[\begin{matrix} \bullet \\ \bullet \end{matrix}\right]$  when the phone is idle.
	- Tap ->**Features**->**Call Forward**.

Tap the desired forwarding type.

Tap the **Off** radio box.

Tap the **Save** soft key to accept the change.

#### **To disable call forward in custom mode:**

**1.** Tap  $\begin{bmatrix} \bullet & \bullet \\ \bullet & \bullet \end{bmatrix}$  ->**Features->Call Forward** or press  $\left[\begin{bmatrix} \bullet & \bullet \\ \bullet & \bullet \end{bmatrix}\right]$  when the phone is idle.

The touch screen displays a list of accounts registered on the phone.

- **2.** Tap the desired account.
- **3.** Tap he desired forwarding type.
- **4.** Tap the **Off** radio box.

If you want to disable call forward for all accounts, tap the **All Lines** soft key.

**5.** Tap the **Save** soft key to accept the change.

### **Dynamic Forwarding**

You can manually forward a call to another number while your phone rings.

#### **To forward an incoming call to another party:**

- **1.** When the phone is ringing, tap the **Forward** soft key.
- **2.** Enter the number you want to forward the incoming call to.

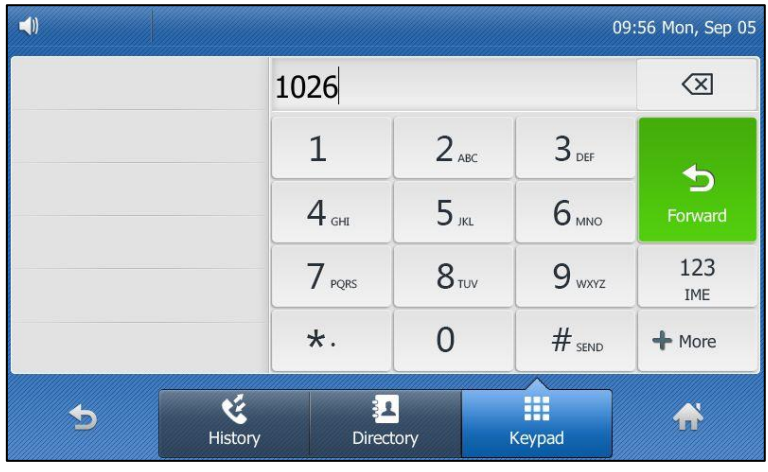

**3.** Press  $(\infty)$ ,  $\left[\mathbf{H}_{\text{max}}\right]$ , or tap **Forward**.

The touch screen prompts a call forward message.

## **Call Transfer**

You can transfer a call to another party during a call in one of three ways:

- **Blind Transfer**: Transfer a call directly to another party without consulting.
- **Semi-Attended Transfer**: Transfer a call when the target phone is ringing.
- **Attended Transfer (Consultative Transfer)**: Transfer a call with prior consulting.

### **Blind Transfer**

Before performing a blind transfer (except you use dial number method), make sure that the transfer mode on DSS key is configured as **Blind Transfer**. For more information on how to configure it, refer t[o Configuring Transfer Mode on DSS Key](#page-194-0) on pag[e 185.](#page-194-0)

#### **To perform a blind transfer during a call:**

- **1.** Press  $\left[\left(\cdot\right)\right]$  or tap the **Transfer** soft key during a call.
- **2.** You can do one of the following:
	- **G** Transfer to 10:01 Mon, Sep 05 238  $\left\langle \overline{x}\right\rangle$  $\mathbf{1}$  $2<sub>ar</sub>$  $3<sub>def</sub>$  $c\cdot c$  $5<sub>ik</sub>$  $6_{\text{MNO}}$  $4<sub>GH</sub>$ 123  $8<sub>TV</sub>$  $9$  wxyz  $7_{\text{pos}}$ **IME**  $#_{\text{sem}}$  $\star$ .  $\Omega$  $+$  More ℭ 疆 担  $\blacklozenge$  $\left\langle \right\rangle$ History Directory Keypad
	- Enter the number you want to transfer the call to.

Press  $\left[\left(\cdot\right)\right]$  or tap **Transfer** to complete the transfer.

If you are using a handset, the transfer can be completed by hanging up the handset.

- Tap the **Directory** soft key, and then tap **All Contacts**. Search for the contact and tap the desired contact to complete the transfer.
- Tap the **Directory** soft key, and then tap **Remote Phone Book**. Search for the contact and tap the desired contact to complete the transfer. (Directory and remote phone book should be configured in advance. Refer to [Directory](#page-77-0) on page [68](#page-77-0) and [Remote](#page-98-0)  [Phone](#page-98-0) Book on page [89](#page-98-0) for more information.).
- Tap the History soft key, and then tap the desired list. Search for the contact and tap the desired contact to complete the transfer.

**To perform a blind transfer to exist call:**

- 1. Press  $\left[\left(\frac{1}{n}\right)\right]$  or tap the **Transfer** soft key during a call.
- **2.** Tap the desired hold call you want to transfer the call to on the left side.

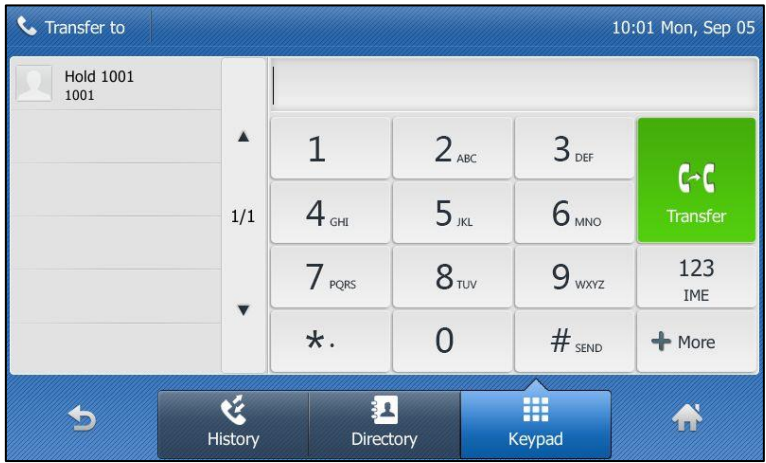

The call is then connected to the call to which you are transferring.

### **Semi-attended Transfer**

Before performing a semi-attended transfer (except you use dial number method), make sure that the transfer mode on DSS key is configured as **New Call** or **Attended Transfer**. For more information on how to configure it, refer to [Configuring Transfer Mode on DSS Key](#page-194-0) on page [185.](#page-194-0)

#### **To perform a semi-attended transfer:**

- **1.** Press  $\left[\begin{matrix} \bullet \\ \bullet \end{matrix}\right]$  or tap the **Transfer** soft key during a call.
- **2.** Do one of the following:
	- Enter the number you want to transfer the call to. Press  $(\alpha x)$  or  $\left[\frac{H_{\text{grav}}}{H_{\text{grav}}} \right]$  to dial out.
	- Tap the **Directory** soft key, and then tap **All Contacts**. Search for the contact and tap the desired contact to dial out.
	- Tap the **Directory** soft key, and then tap **Remote Phone Book**. Search for the contact and tap the desired contact to dial out. (Directory and remote phone book should be configured in advance. Refer to [Directory](#page-77-0) on page [68](#page-77-0) and [Remote Phone](#page-98-0) Book on page [89](#page-98-0) for more information.)
	- Tap the History soft key, and then tap the desired list. Tap the desired entry to dial out.
- **3.** Press  $\left[\begin{matrix} \begin{matrix} \begin{matrix} \end{matrix} \\ \end{matrix} \right]$  or tap **Transfer** to complete the transfer when receiving ringback.

If you are using a handset, the transfer can be completed by hanging up the handset.

### **Attended Transfer**

Before performing an attended transfer (except you use dial number method), make sure that the transfer mode on DSS key is configured as **New Call** or **Attended Transfer**. For more information on how to configure it, refer to [Configuring Transfer Mode on DSS Key](#page-194-0) on page [185.](#page-194-0)

#### **To perform an attended transfer:**

- **1.** Press  $\left[\left(\begin{matrix} \bullet \\ \bullet \end{matrix}\right)\right]$  or tap the **Transfer** soft key during a call.
- **2.** Do one of the following:
	- Enter the number you want to transfer the call to.

Press  $\left(\infty\right)$  or  $\left[\frac{H_{\text{sum}}}{H_{\text{sum}}} \right]$  to dial out.

- Tap the **Directory** soft key, and then tap **All Contacts**. Search for the contact and tap the desired contact to dial out.
- Tap the **Directory** soft key, and then tap **Remote Phone Book**. Search for the contact and tap the desired contact to dial out. (Directory and remote phone book should be configured in advance. Refer to [Directory](#page-77-0) on page [68](#page-77-0) and [Remote Phone](#page-98-0) Book on page [89](#page-98-0) for more information.)
- Tap the History soft key, and then tap the desired list. Tap the desired entry to dial out.
- **3.** After the party answers the call, press  $\left[\mathbf{C}\mathbf{C}\right]$  or tap **Transfer** to complete the transfer. If you are using a handset, the transfer can be completed by hanging up the handset.

## **Call Waiting**

You can enable or disable call waiting on the phone. If call waiting is enabled, you can receive another call when there is already an active call on the phone. Otherwise, another incoming call is automatically rejected by the phone with a busy message when there is an active call on the phone. You can also enable or disable the phone to play a warning tone when receiving another call.

**To configure call waiting via phone user interface:**

- **1.** Tap ->**Features**->**Call Waiting**.
- **2.** Tap the **On** radio box of the **Call Waiting** field.
- **3.** Tap the **On** radio box of the **Play Tone** field.
- **4.** (Optional.) Enter the call waiting on code or off code respectively in the **On Code** or **Off Code** field.

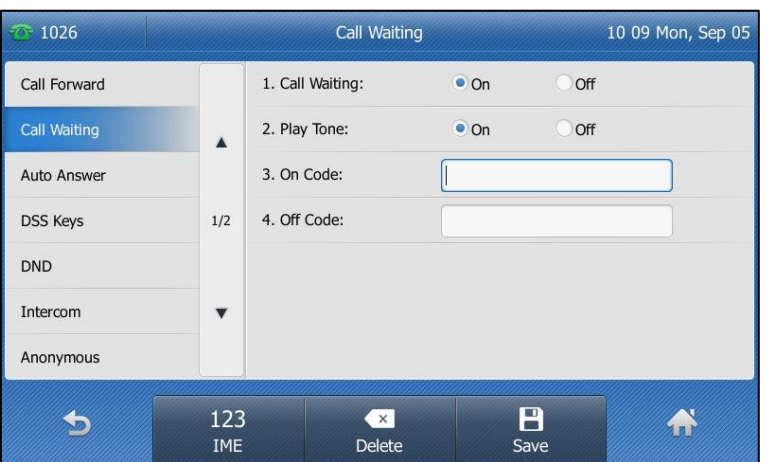

If on code or off code is configured, the IP phone will send the corresponding code to activate or deactivate call waiting on the server. It is not available on all servers.

**5.** Tap the **Save** soft key to accept the change or **the cancel** 

Call waiting is configurable via web user interface at the path **Features**->**General Information**.

**Note** If on code or off code is not configured, the call waiting may not take effect. It depends on your server. Contact your server administrator for more information.

## **Conference**

You can use the SIP-T48S IP phone to create a conference with other two parties using the phone's local conference or create a conference with multiple participants which is called network conference.

**Note** Network conference is not available on all servers. For more information, contact your system administrator.

### **Local Conference**

The SIP-T48S IP phone supports up to 3 parties (including yourself) in a conference call. This is the default method of conference called Local Conference. You can create a conference between an active call and a call on hold at any time by tapping the **Conference** soft key.

**Note**

To set up a local conference call, make sure local conference feature is enabled. For more information, contact your system administrator.

#### **To set up a local conference call:**

**1.** Place a call to the first party.

- **2.** When the first party answers the call, tap the **Conference** soft key to place a new call. The active call is placed on hold.
- **3.** Enter the number of the second party, and then press  $(\alpha)$ ,  $(\mathbf{H}_{\text{free}})$ , or tap **Conference**.
- **4.** When the second party answers the call, tap the **Conference** soft key again to join all parties in the conference.

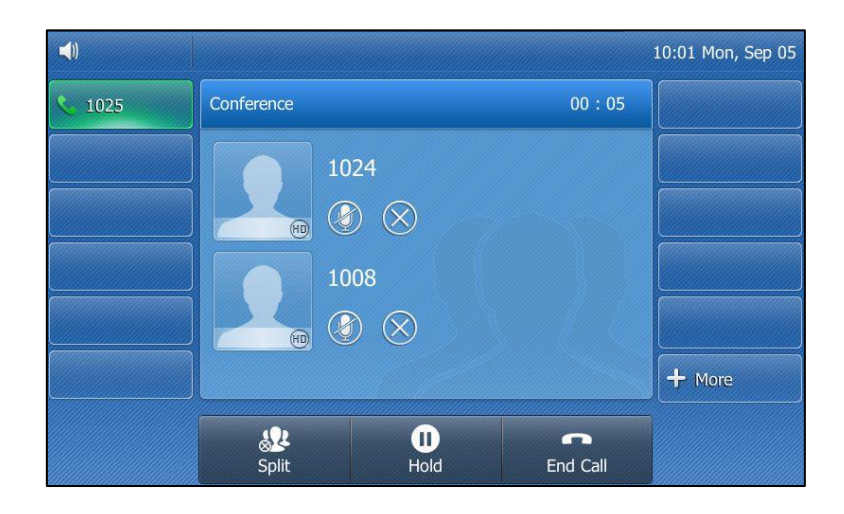

#### **To join two calls in a conference:**

- **1.** Place two calls using two different accounts on the phone (for example, place the first call using account 1, and then place the second call using account 2).
- **2.** Tap the desired call for conference and ensure that the call is active (for example, tap the call on account 1).
- **3.** Tap the **Conference** soft key to join the two calls in the conference on the selected account.

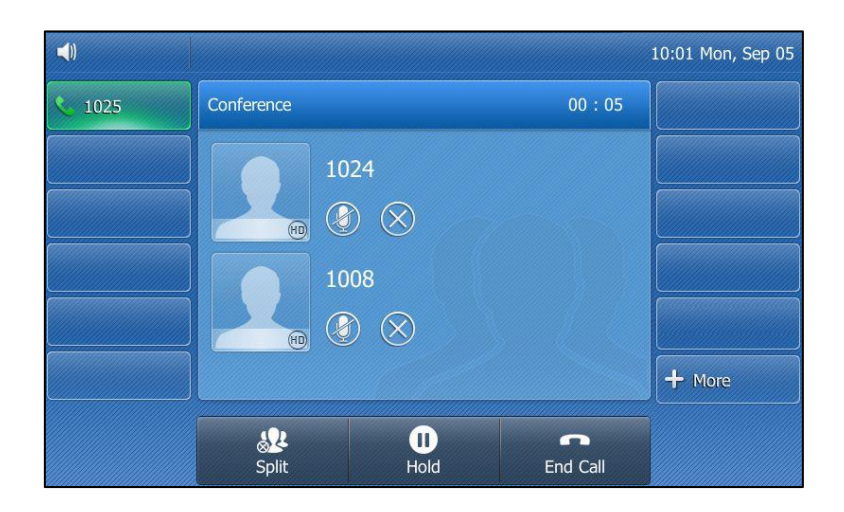

#### **During the conference call, you can do the following actions:**

- Press  $\|\phi_{\bullet}\|$  or tap the **Hold** soft key to place the conference call on hold.
- Tap the **Split** soft key to split the conference call into two individual calls on hold.
- Tap  $\left(\sqrt{\epsilon}\right)$  to remove the desired party from the conference call.

The touch screen prompts "Are you sure to remove XX".

Tap **OK** to remove the party.

- Press  $($  to mute the conference call, all other participants can hear each other, but they cannot hear you.
- Tap  $\circled{e}$  to mute the party. The muted party can hear everyone, but no one can hear the muted party. The icon  $\binom{n}{k}$  changes to  $\binom{n}{k}$ .
- Tap the **End Call** soft key to drop the conference call.

## **Network Conference**

You can use network conference feature on the SIP-T48S IP phone to conduct a conference with multiple participants.

This feature allows you to perform the following:

- Join two calls together into a conference call.
- Invite another party into an active conference call.

To use this feature, contact your system administrator for the network conference URI in advance.

#### **To configure network conference via web user interface:**

- **1.** Click on **Account**->**Advanced**.
- **2.** Select the desired account from the pull-down list of **Account**.
- **3.** Select **Network Conference** from the pull-down list of **Conference Type**.
- **4.** Enter the conference URI (e.g., conference@example.com) in the **Conference URI** field.

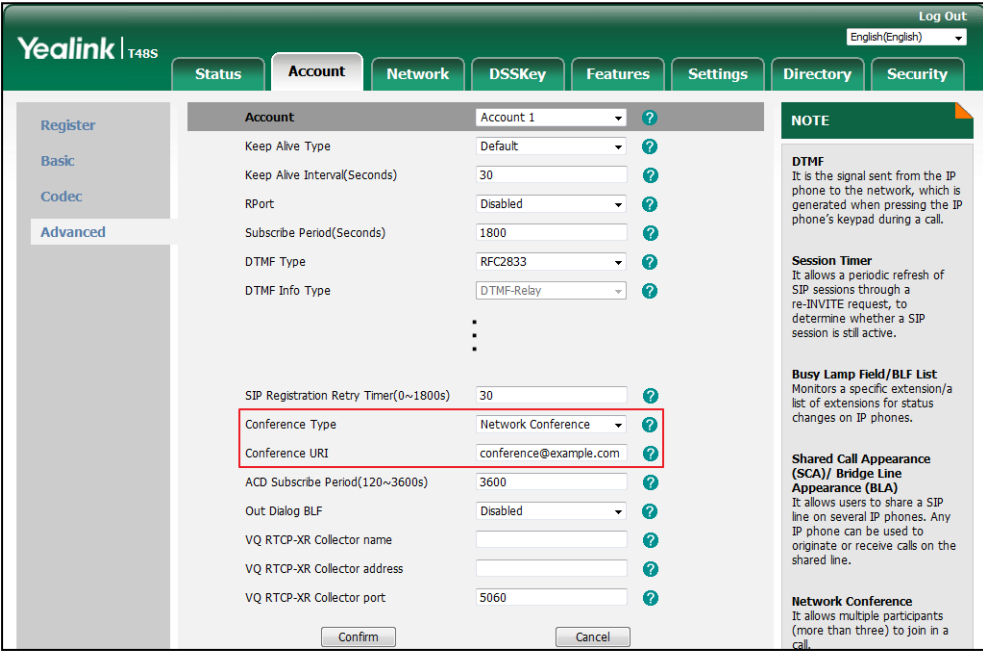

**5.** Click **Confirm** to accept the change.

**Note** Network conference is configurable via web user interface only.

#### **To set up a network conference call:**

- **1.** Place a call to the first party.
- **2.** Tap the **Conference** soft key to place a new call. The active call is placed on hold.

- **3.** Enter the number of the second party and then press  $\overline{(w)}$  ,  $\overline{F_{\text{max}}}$ , or tap the **Send** soft key.
- **4.** When the second party answers the call, tap the **Conference** soft key to add the second party to the conference.
- **5.** Tap the **Conference** soft key to place a new call.

The conference call is placed on hold.

- **6.** Enter the number of the new party and then press  $(\infty)$ ,  $(\mathbb{F}_{\text{mea}})$ , or tap the **Send** soft key.
- **7.** When the new party answers the call, tap the **Conference** soft key to add the new party to the conference.
- **8.** Repeat steps 5 to 7 until you have added all intended parties.

The procedures to set up a network conference call on specific servers may be different from introduced above. Contact your system administrator for more information.

## **Call Park**

You can use call park feature to place a call on hold, and then retrieve the call from another phone in the system (for example, a phone in another office or conference room). You can park an active call by tapping the **Park** soft key or pressing call park key (if configured) on the phone. If the call is parked successfully, there is a voice prompt confirming that the call was parked. You can retrieve the parked call by pressing the **Retrieve** soft key or the retrieve key (if configured). If the parked call is not retrieved within a period of time defined by the system, the phone performing call park will receive the call back.

**Note** Call park is not available on all servers. Contact your system administrator for more information.

The IP phone supports call park feature under the following modes:

- **FAC mode**: park the call to the local extension or a desired extension through dialing the park code, and retrieve the parked call from the local extension or desired extension through dialing the park retrieve code.
- **Transfer mode**: park the call to shared parking lot through performing a blind transfer to a call park number (call park code), and retrieve the parked call from the shared parking lot through dialing the park retrieve code.

You need to configure the call park code and park retrieve code before using call park feature. You can also configure a call park key and retrieve key. For more information, refer to [DSS Keys](#page-115-0) on page [106.](#page-115-0)

### **FAC Mode**

**To configure call park feature in FAC mode via web user interface:**

- **1.** Click on **Features**->**Call Pickup**.
- **2.** Select **FAC** from the pull-down list of **Call Park Mode**.
- **3.** Select **Enabled** from the pull-down list of **Call Park**.

If **Enabled** is selected, the **Park** soft key will display on the LCD screen during a call, and the **Retrieve** soft key will display on the dialing screen.

**4.** (Optional.) Enter the call park code in the **Call Park Code** field.

It is configured for the **Park** soft key. This call park code will also apply to the call park key.

**5.** (Optional.) Enter the park retrieve code in the **Park Retrieve Code** field

It is configured for the **Retrieve** soft key. This park retrieve code will also apply to the retrieve key.

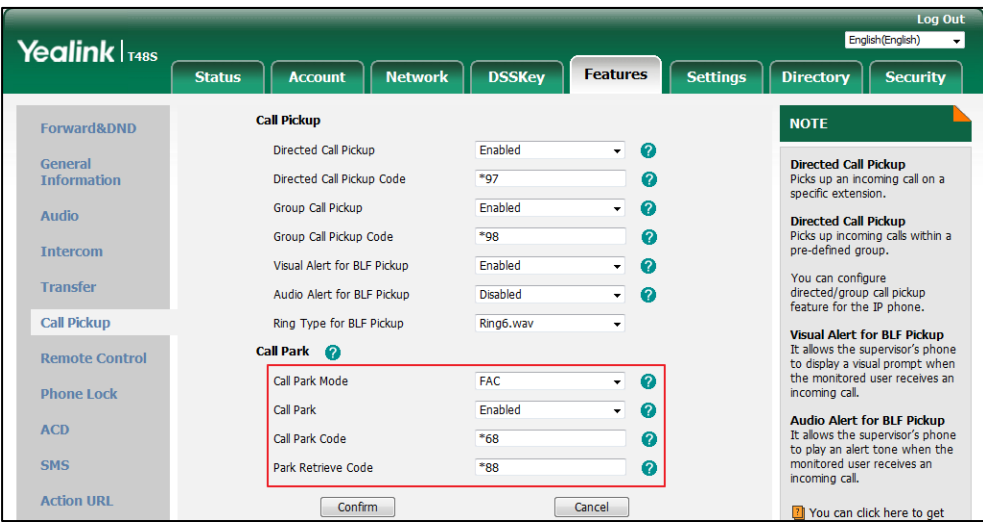

**6.** Click **Confirm** to accept the change.

**Note** If the **Park** or **Retrieve** soft key doesn't appear on the LCD screen, please select **Disabled** from the pull-down list of **Custom Softkey** via web user interface at path **Settings-**>**Softkey Layout**.

**Note** The call park code and call park retrieve code are predefined on the system server. Contact your system administrator for more information.

#### **To park a call in FAC mode:**

- **1.** During a call, tap the **Park** soft key (You may need to tap the **More** soft key to see the **Park** soft key) or press the call park key (if configured).
	- If the call park code is not configured, you need to enter the call park code.

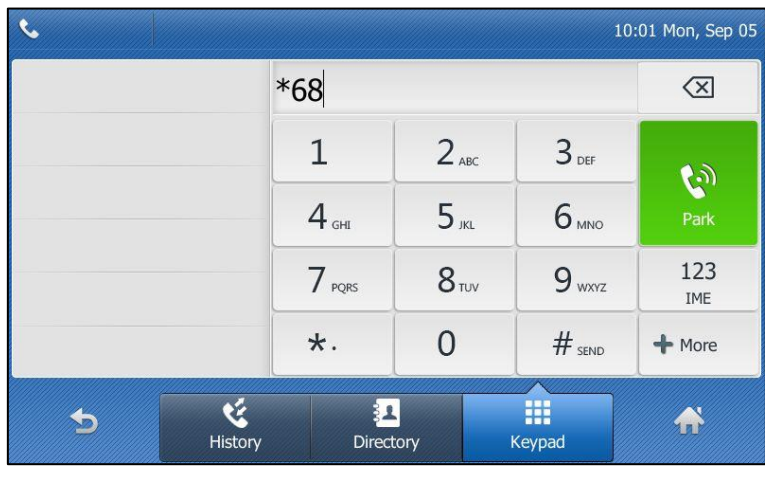

Press  $(\overline{\bullet}\kappa)$ ,  $\left[\overline{H_{\text{smol}}} \right]$  or tap **Park**.

If the call park code is configured, the phone will dial the configured call park code shown as below:

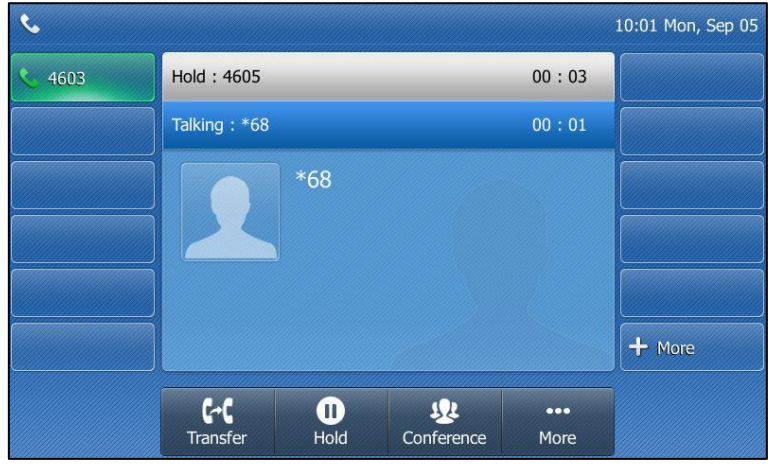

- **2.** Do one of the following:
	- **a)** If you want to park the call against the local extension.
		- **1)** Press  $\left[\overline{H_{\text{sem}}}\right]$ .

If the call is parked successfully, you will hear a voice prompt confirming that the call is parked.

- **b)** If you want to park the call against desired extension.
	- **1)** Enter an extension (e.g., 4606) where you want to park the call.
	- **2)** Press  $(\alpha x)$  or  $\left[\frac{1}{2}x\right]$ .
If the call is parked successfully, you will hear a voice prompt confirming that the call is parked. The call is parked against the extension you entered.

#### **To retrieve a parked call in FAC mode:**

- **1.** Do one of the following:
	- If the park retrieve code is not configured, dial the park retrieve code (e.g.,  $*88$ ).
	- If the park retrieve code is configured, tap Retrieve on the dialing screen or press retrieve key (if configured) on the IP phone.

The phone will dial the configured park retrieve code and the Retrieve screen appears as below:

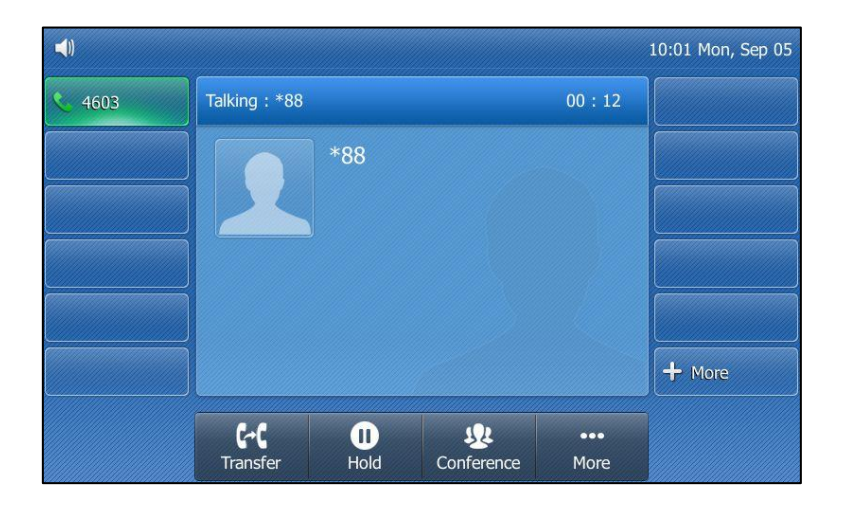

- **2.** Follow the voice prompt, do one of the following:
	- Press  $\left[\frac{1}{H_{\text{SIN}}}\right]$  on the phone where the call is parked.
	- Enter the desired extension followed by  $#$  (e.g., 4606 $#$ ) on any phone.

## **Transfer Mode**

**To configure call park feature in transfer mode via web user interface:**

- **1.** Click on **Features**->**Call Pickup**.
- **2.** Select **Transfer** from the pull-down list of **Call Park Mode**.
- **3.** Select **Enabled** from the pull-down list of **Call Park**.

If **Enabled** is selected, the **Park** soft key will display on the LCD screen during a call, and the **Retrieve** soft key will display on the dialing screen.

- **4.** (Optional.) Enter the call park code in the **Call Park Code** field. It is configured for the **Park** soft key. This call park code will also apply to the call park key.
- **5.** (Optional.) Enter the park retrieve code in the **Park Retrieve Code** field.

It is configured for the **Retrieve** soft key. This park retrieve code will also apply to the retrieve key.

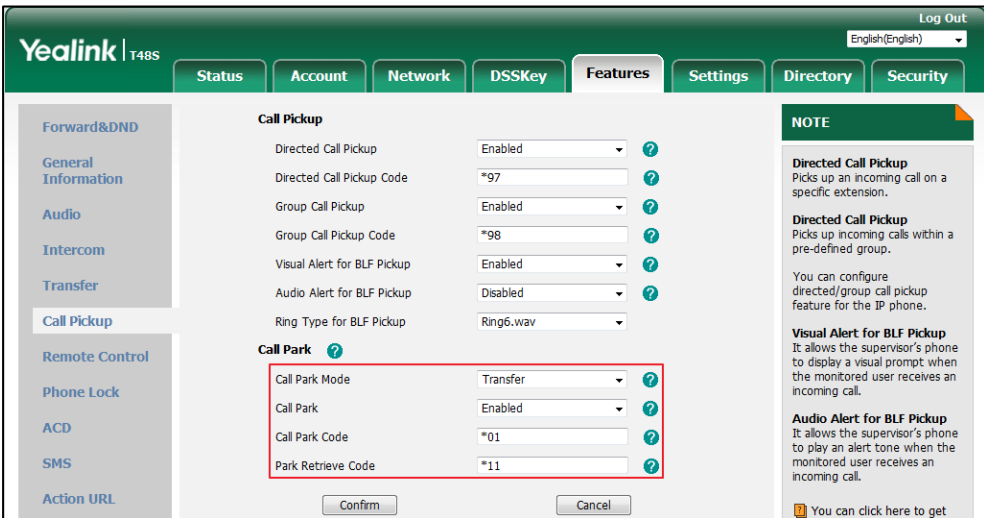

**6.** Click **Confirm** to accept the change.

**Note** If the **Park** or **Retrieve** soft key doesn't appear on the LCD screen, please select **Disabled** from the pull-down list of **Custom Softkey** via web user interface at path **Settings-**>**Softkey Layout**.

### **To park a call in Transfer mode:**

- **1.** During a call, tap the **Park** soft key (You may need to tap the **More** soft key to see the **Park** soft key) or the call park key (if configured).
	- If the call park code is not configured, you need to enter the call park code.

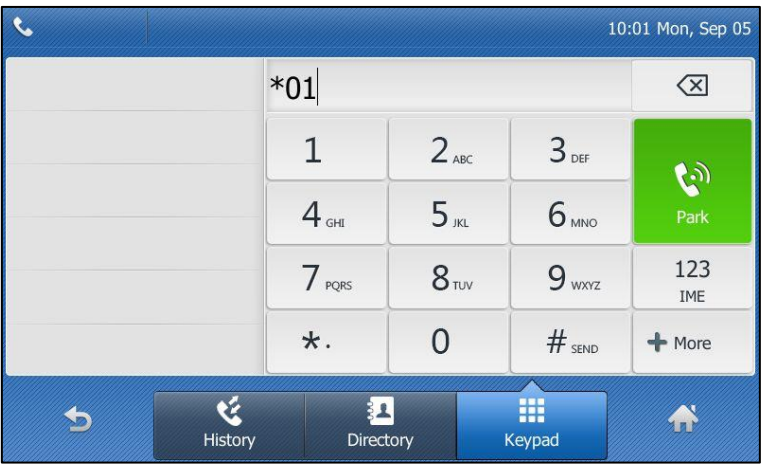

Press  $(\alpha)$ ,  $[\mathsf{H}_{\text{max}}]$  or tap **Park**. The call will be transferred to the shared parking lot.

- If the call park code is configured, the call will be directly transferred to the shared parking lot.
- **Note** For some servers, the system will return a specific call park retrieve number (park retrieve code) from which the call can be retrieved after parking successfully.

#### **To retrieve a parked call in Transfer mode:**

- **1.** Do one of the following:
	- If the park retrieve code is not configured, dial the park retrieve code (e.g.,  $*11$ ).

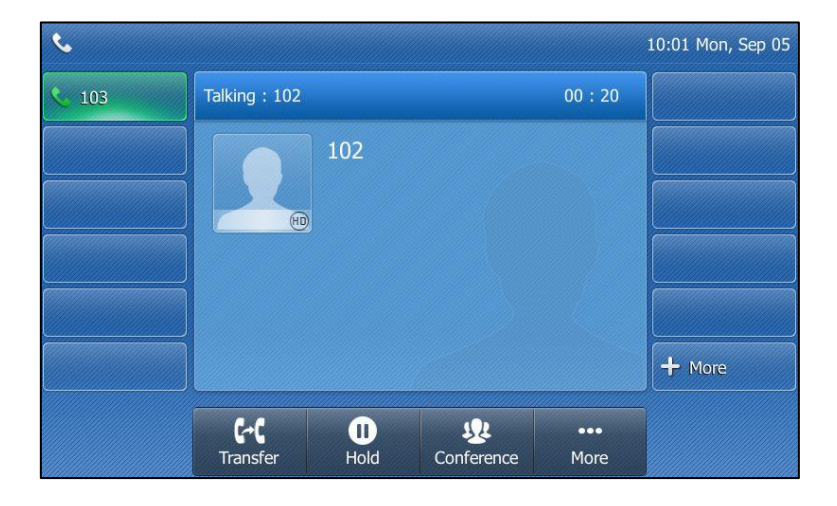

If the park retrieve code is configured, tap **Retrieve** on the dialing screen or retrieve key (if configured) on the IP phone.

The phone will retrieve the parked call from the shared parking lot.

## <span id="page-182-0"></span>**Call Pickup**

You can use call pickup to answer someone else's incoming call on your phone. The SIP-T48S IP phone supports directed call pickup and group call pickup. Directed call pickup is used for picking up a call that is ringing at a target phone number. Group call pickup is used for picking up a call that is ringing at any phone number in a certain group. The pickup group should be predefined, contact your system administrator for more information.

You can pick up an incoming call by using **DPickup**/**GPickup**. To use call pickup, you need to configure the call pickup code beforehand on a global or per-line basis via web user interface. The call pickup code configured on a per-line basis takes precedence over that configured on a global basis.

**Note** If there are many incoming calls at the same time, tapping **GPickup** on the phone will pick up the call that rings first.

## **Directed Call Pickup**

**To enable directed call pickup and configure the directed call pickup code on a global basis via web user interface:**

- **1.** Click on **Features**->**Call Pickup**.
- **2.** Select **Enabled** from the pull-down list of **Directed Call Pickup**.
- **3.** Enter the directed call pickup code in the **Directed Call Pickup Code** field.

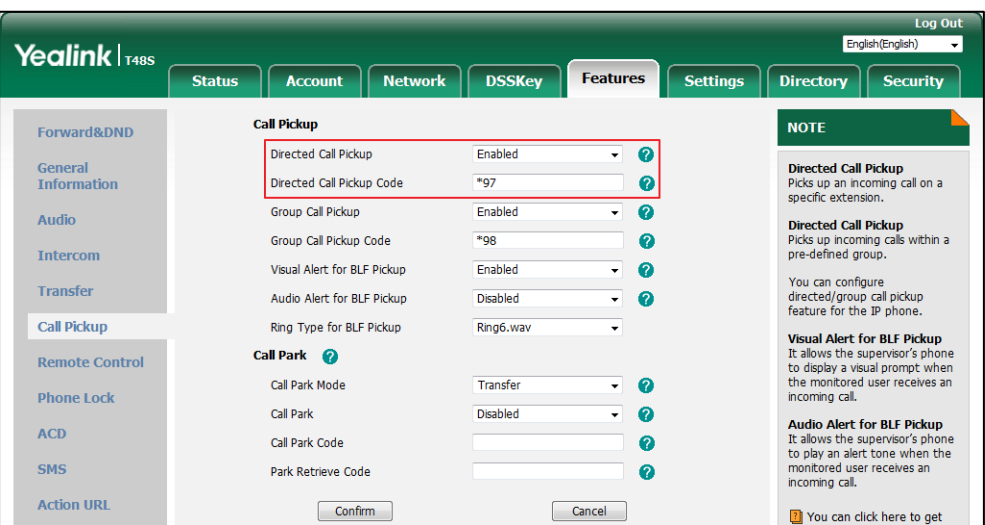

**4.** Click **Confirm** to accept the change.

### **To configure the directed call pickup code on a per-line basis via web user interface:**

- **1.** Click on **Account**->**Advanced**.
- **2.** Select the desired account from the pull-down list of **Account**.

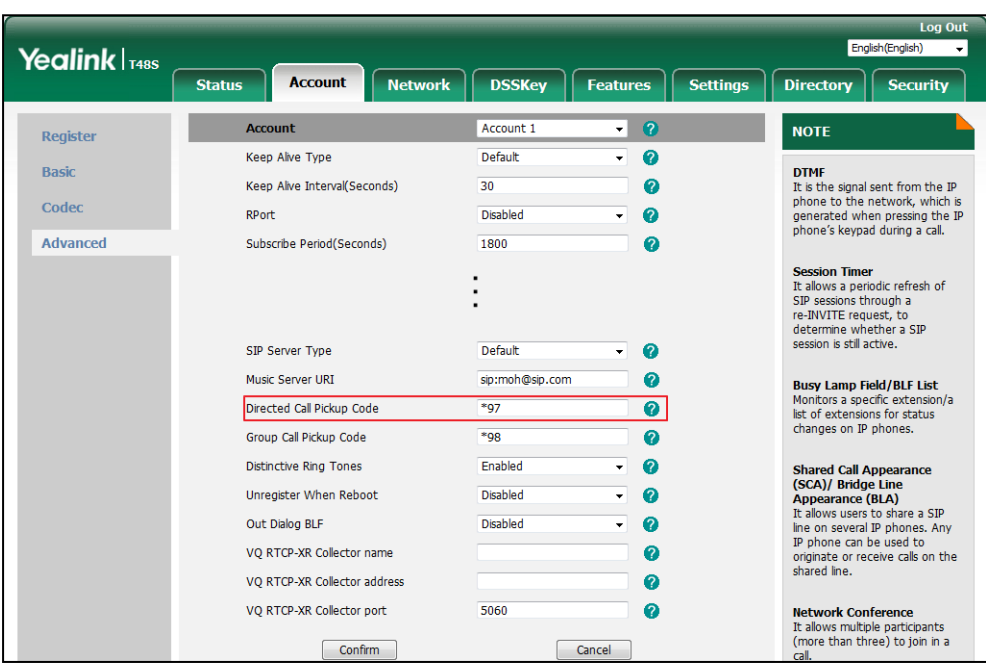

**3.** Enter the directed call pickup code in the **Directed Call Pickup Code** field.

**4.** Click **Confirm** to accept the change.

### **To pick up a call directly:**

**1.** Pick up the handset, tap the line key or press the Speakerphone key.

The **DPickup** appears on the on-screen keypad.

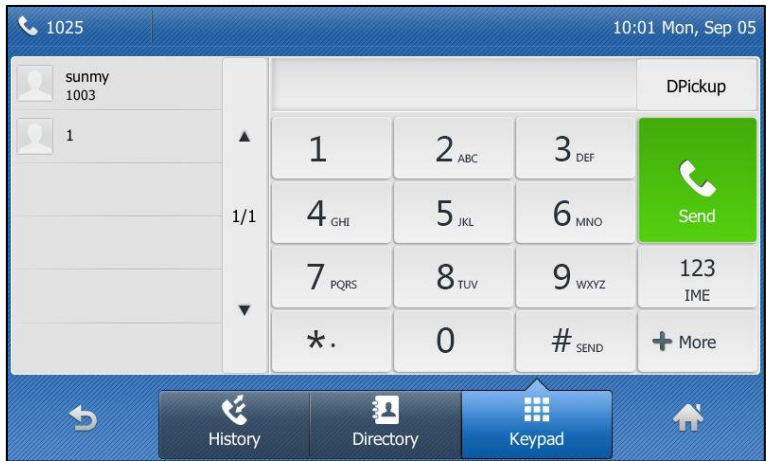

- **2.** Tap **DPickup** on your phone when the target phone receives an incoming call.
- **3.** Enter the phone number which is receiving an incoming call.
- **4.** Tap **DPickup** again.

The call is answered on your phone.

You can also configure a DSS key as a direct pickup key via phone user interface or web user interface. Once configured, you can pick up a call by tapping the direct pickup key directly. For more information, refer to [DSS Keys](#page-115-0) on page [106.](#page-115-0)

## **Group Call Pickup**

**To enable group call pickup and configure the group call pickup code on a global basis via web user interface:**

- **1.** Click on **Features**->**Call Pickup**.
- **2.** Select **Enabled** from the pull-down list of **Group Call Pickup**.
- **3.** Enter the group call pickup code in the **Group Call Pickup Code** field.

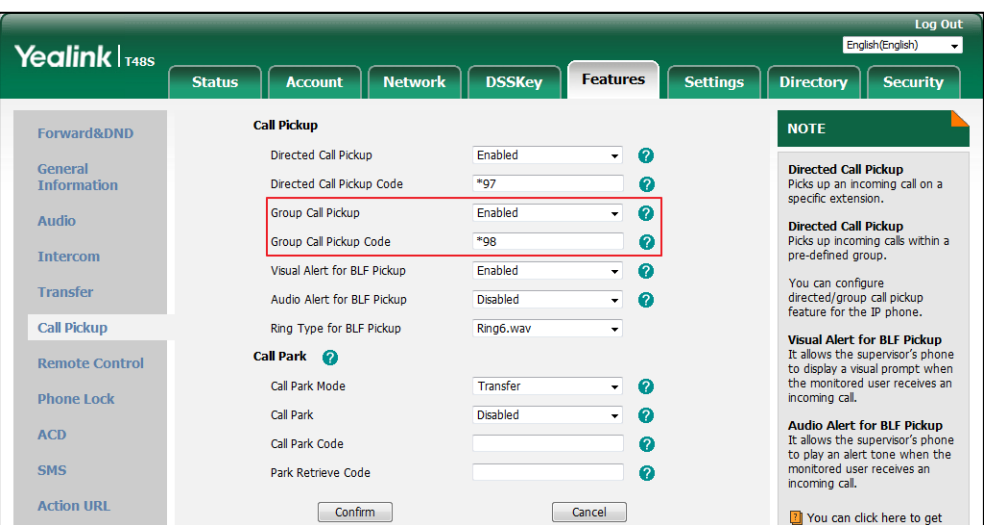

**4.** Click **Confirm** to accept the change.

**To configure the group call pickup code on a per-line basis via web user interface:**

- **1.** Click on **Account**->**Advanced**.
- **2.** Select the desired account from the pull-down list of **Account**.

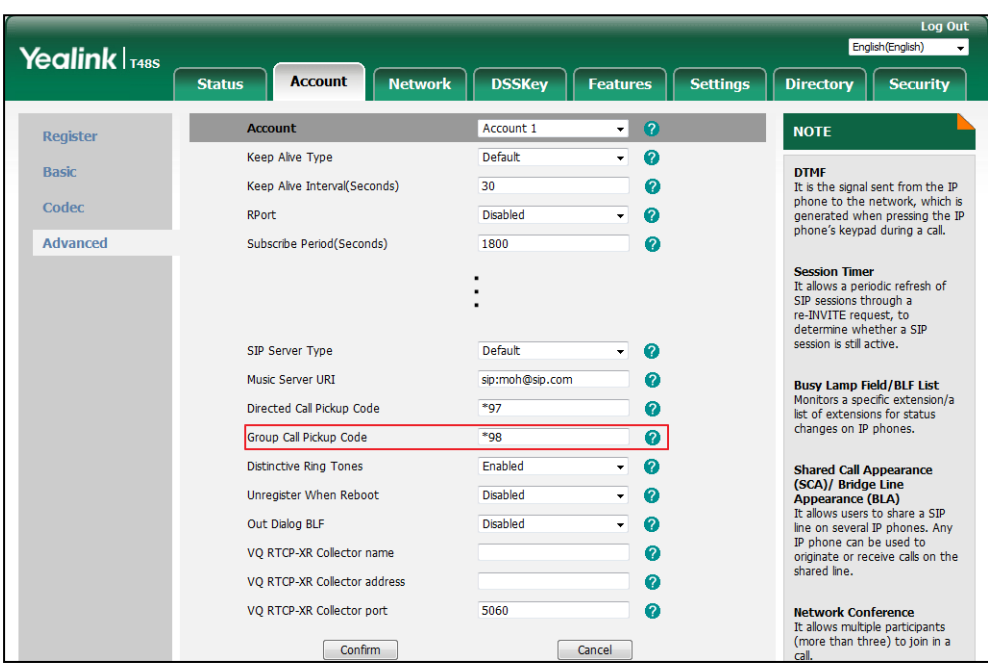

**3.** Enter the group call pickup code in the **Group Call Pickup Code** field.

**4.** Click **Confirm** to accept the change.

### **To pick up a call in the group:**

**1.** Pick up the handset, tap the line key or press Speakerphone key.

The **GPickup** appears on the on-screen keypad.

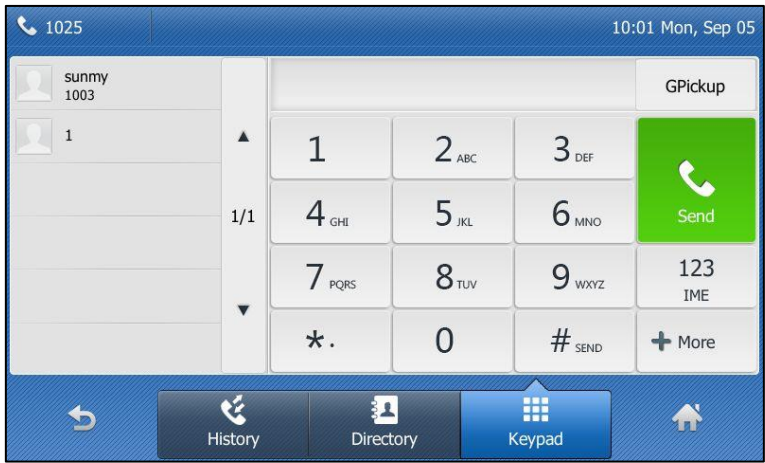

**2.** Tap **GPickup** on your phone when a phone in the group receives an incoming call. The call is answered on your phone.

You can also configure a DSS key as a group pickup key via phone user interface or web user interface. Once configured, you can pick up a call by tapping the group pickup key directly. For more information, refer to [DSS Keys](#page-115-0) on page [106.](#page-115-0)

**Note**

The directed call pickup code and group call pickup code are predefined on the system server. Contact your system administrator for more information.

The call pickup code configured on a per-line basis takes precedence over that configured on a global basis.

## **Anonymous Call**

You can use anonymous call to block your identity and phone number from appearing to the called party when you call someone. For example, you want to call to consult some of the services, but don't want to be harassed. Anonymous call is configurable on a per-line basis. You can also configure the phone to send anonymous call on/off code to the server to activate/deactivate anonymous call on the server side.

**Note** Anonymous call is not available on all servers. Contact your system administrator for the anonymous call on code and off code.

#### **To configure anonymous call via phone user interface:**

- **1.** Tap  $\left| \frac{1}{2} \right|$  ->**Features**->**Anonymous**.
- **2.** Tap the desired line.
- **3.** Tap the **On** radio box of the **Local Anonymous** field.
- **4.** (Optional.) Tap the **On Code** or **Off Code** radio box of the **Send Anony Code** field.
- **5.** (Optional.) Enter the anonymous call on code and off code respectively in the **On Code** and **Off Code** field.

The phone will send the configured on code or off code depending on your selection when you enable or disable anonymous call feature on the phone.

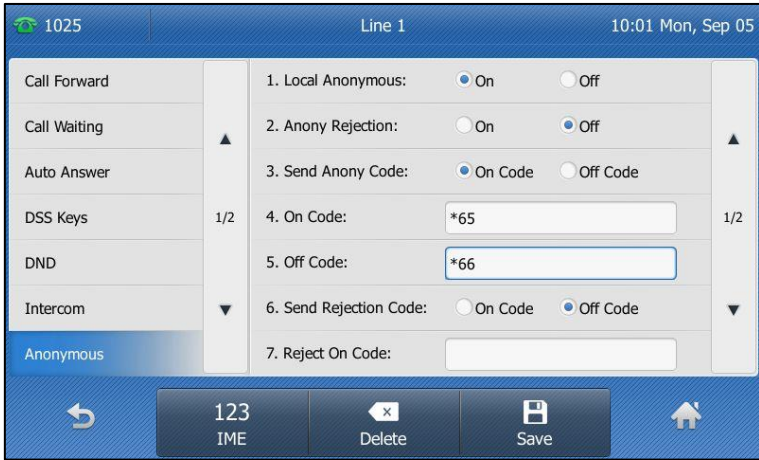

**6.** Tap the **Save** soft key to accept the change or **the change** to cancel.

Anonymous call is configurable via web user interface at the path **Account**->**Basic**.

#### **To place an anonymous call:**

**1.** Using the specific line on the phone to place a call to phone B.

The touch screen of phone B prompts an incoming call from anonymity.

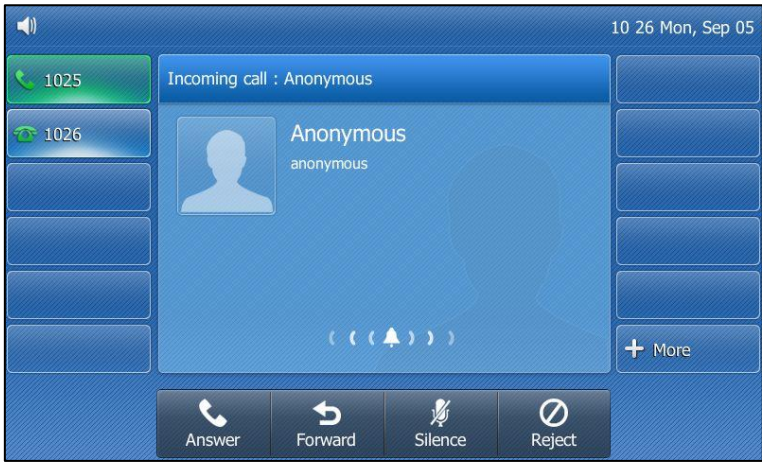

## **Anonymous Call Rejection**

You can use anonymous call rejection to reject incoming calls from anonymous callers. Anonymous call rejection automatically rejects incoming calls from callers who deliberately block their identities and numbers from being displayed. Anonymous call rejection is configurable on a per-line basis. You can also configure the phone to send anonymous call rejection on/off code to the server to activate/deactivate anonymous call rejection on the server side.

**To configure anonymous call rejection via phone user interface:**

- **1.** Tap ->**Features**->**Anonymous**.
- **2.** Tap the desired line.
- **3.** Tap the **On** radio box of the **Anony Rejection** field.
- **4.** (Optional.) Tap the **On Code** or **Off Code** radio box of the **Send Rejection Code** field.
- **5.** (Optional.) Enter the anonymous call rejection on code and off code respectively in the **On Code** and **Off Code** field.

The phone will send the configured on code or off code depending on your selection when you enable or disable anonymous call rejection feature on the phone.

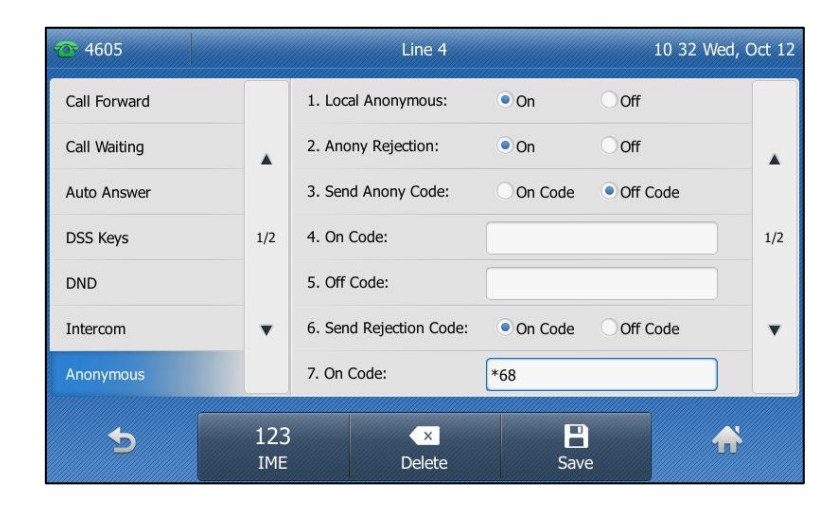

**6.** Tap the **Save** soft key to accept the change or **the cancel.** 

Anonymous call rejection is configurable via web user interface at the path **Account**->**Basic**.

If phone B has anonymous call feature enabled and places a call to your IP phone, the call will be rejected, and the touch screen of the phone B will display the following:

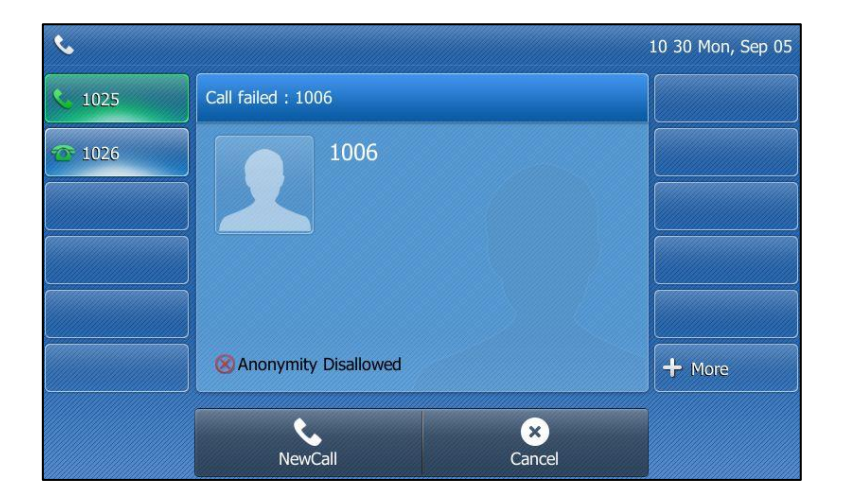

# **Advanced Phone Features**

This chapter provides operating instructions for the advanced features of the SIP-T48S IP phone. Topics include:

- [Busy Lamp Field \(BLF\)](#page-190-0)
- [BLF List](#page-197-0)
- [Call Recording](#page-198-0)
- [Hot Desking](#page-209-0)
- **•** [Intercom](#page-211-0)
- [Multicast Paging](#page-214-0)
- [Music on Hold](#page-222-0)
- [Automatic Call Distribution \(ACD\)](#page-223-0)
- Shared Call [Appearance \(SCA\)](#page-225-0)
- **•** Bridged [Line Appearance \(BLA\)](#page-239-0)
- [Messages](#page-245-0)

If you require additional information or assistance with your new phone, contact your system administrator.

## <span id="page-190-0"></span>**Busy Lamp Field (BLF)**

You can use BLF to monitor a specific line for status changes on the phone. For example, you can configure a BLF key on the phone to monitor the status of a friend's line (busy or idle). The BLF key icon illuminates solid red when the friend's line is in use.

## **Configuring the BLF Feature on the IP Phone**

You need to configure the IP phone to perform BLF monitoring. IP phones being monitored do not require any configuration.

### <span id="page-190-1"></span>**Configuring a BLF Key**

**To configure a BLF key via phone user interface:**

- **1.** Tap **More**.
- **2.** Tap the desired line key.
- **3.** Tap the gray box of the **Type** field, and then select **BLF** from the pull-down list.
- **4.** Tap the gray box of the **Account ID** field, and then select the desired line from the pull-down list.
- **5.** (Optional.) Enter the string that will appear on the touch screen in the **Label** field.
- **6.** Enter the phone number or extension you want to monitor in the **Value** field.
- **7.** (Optional.) Enter the directed call pickup code in the **Extension** field.

If it is configured, when the monitored user receives an incoming call, the supervisor can tap the BLF key to pick up the call directly.

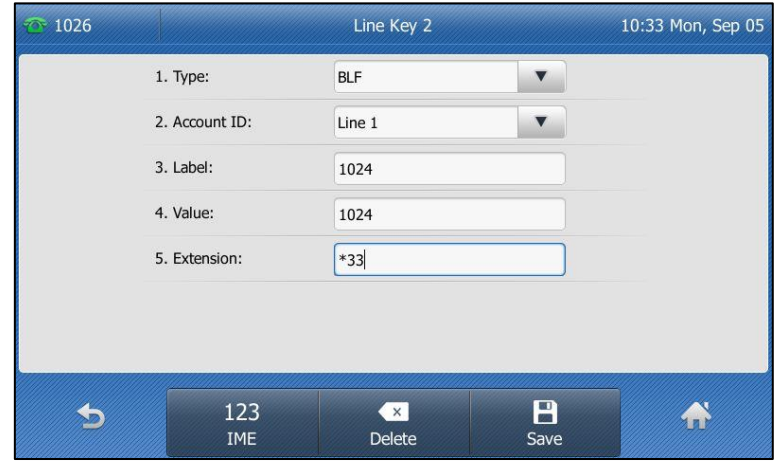

**8.** Tap the **Save** soft key to accept the change or to cancel.

BLF key is configurable via web user interface at the path **Dsskey**->**Line key**.

### <span id="page-191-0"></span>**Configuring Visual and Audio Alert for BLF pickup**

You can enable visual alert feature for BLF pickup on the phone. This allows the LCD screen of the monitoring phone to display the caller ID when the monitored line receives an incoming call. You can also enable audio alert feature for BLF pickup on the phone. If both of them are enabled, the monitoring phone will play a specific ring tone (refer to [BLF Ring](#page-76-0) Type) when the monitored line receives an incoming call.

**To enable visual and audio alert features via web user interface:**

- **1.** Click on **Features**->**Call Pickup**.
- **2.** Select **Enabled** from the pull-down list of **Visual Alert for BLF Pickup**.

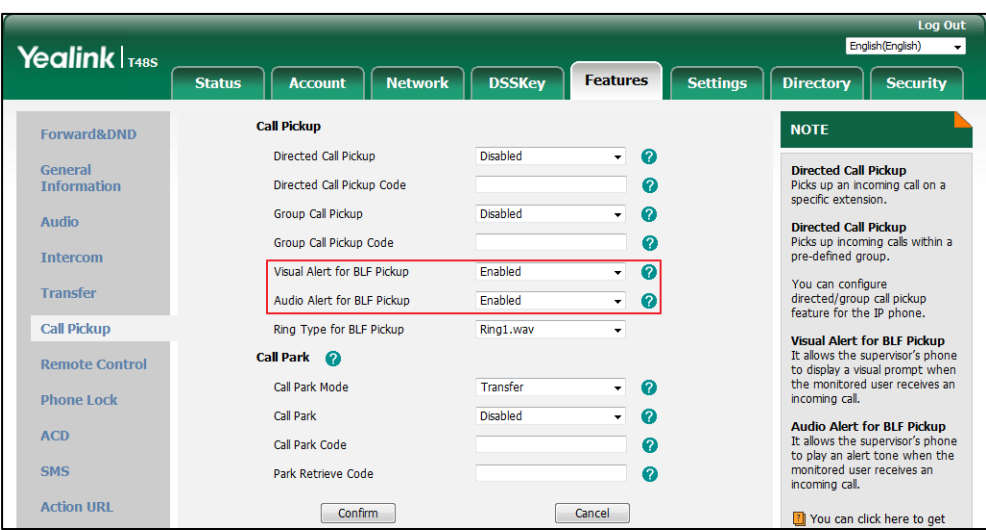

**3.** Select **Enabled** from the pull-down list of **Audio Alert for BLF Pickup**.

**4.** Click **Confirm** to accept the change.

#### **Note** Visual and audio alert features are configurable via web user interface only.

When the monitored line receives an incoming call, the following occurs on your phone:

- The phone plays a specific ring tone (if enabled).
- The BLF key icon flashes red.
- The caller ID appears on the touch screen (if enabled).

In the following figure, the touch screen shows an incoming call from 1008 on the monitored line.

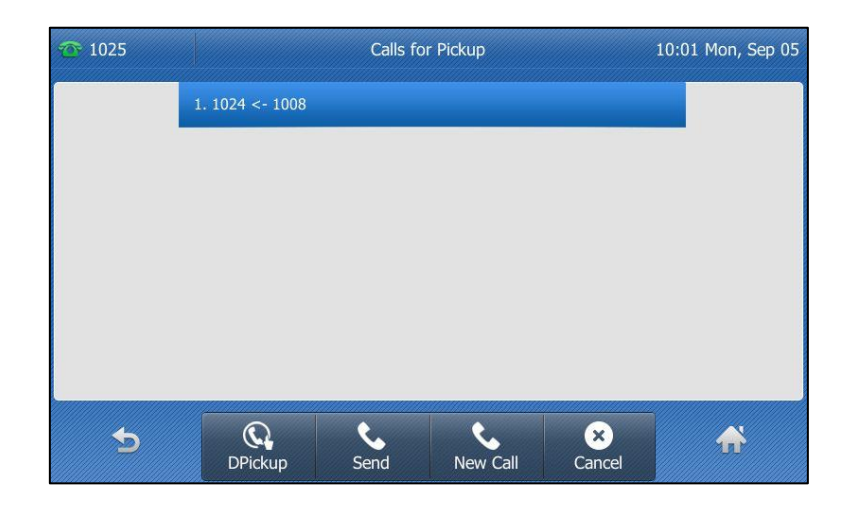

### **You can do the following actions:**

- Tap the **DPickup** soft key to pick up the call.
- Tap the **Send** soft key to dial out the monitored phone number.
- Tap the **New Call** soft key to place a new call.
- Tap the **Cancel** soft key to exit the screen.

**Note** If your phone is locked, you cannot use the **DPickup**, **Send**, **New Call** and **Cancel** soft keys until unlocked. For more information, refer to [Phone Lock](#page-68-0) on page [59.](#page-68-1)

### <span id="page-193-0"></span>**Configuring Directed Call Pickup Code**

If you configure the directed call pickup code in advanced, you can pick up the monitored user's incoming call by tapping the BLF key. You can configure the directed call pickup code when configuring a BLF key. For more information, refer to [Configuring a BLF Key](#page-190-1) on page [181.](#page-190-1) You can also configure the directed call pickup code on a global or per-line basis via web user interface.

If you enable visual alert feature, you can also pick up the monitored user's incoming call by tapping the **DPickup** soft key. To use **DPickup** soft key to pick up the call, the call pickup code can only be configured on a global or per-line basis via web user interface.

**Note** The pickup code is used in the following order of preference: Extension (**Dsskey**->**Line Key**)>Directed Call Pickup Code (**Account**->**Advanced**)>Directed Call Pickup Code (**Features**->**Call Pickup**). If pickup code is not configured, tapping the BLF key/**DPickup** soft key will directly call the monitored user when he/she receives an incoming call.

**To configure the directed call pickup code on a global basis via web user interface:**

- **1.** Click on **Features**->**Call Pickup**.
- **2.** Enter the desired pickup code in the **Directed Call Pickup Code** field.

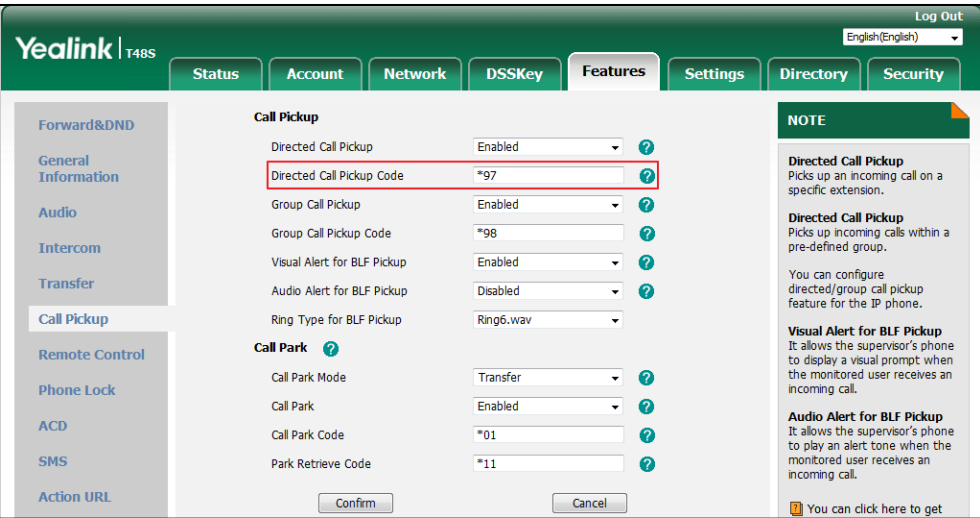

**3.** Click **Confirm** to accept the change.

**To configure the directed call pickup code on a per-line basis via web user interface:**

- **1.** Click on **Account**->**Advanced**.
- **2.** Select the desired account from the pull-down list of **Account**.
- **3.** Enter the desired pickup code in the **Directed Call Pickup Code** field.

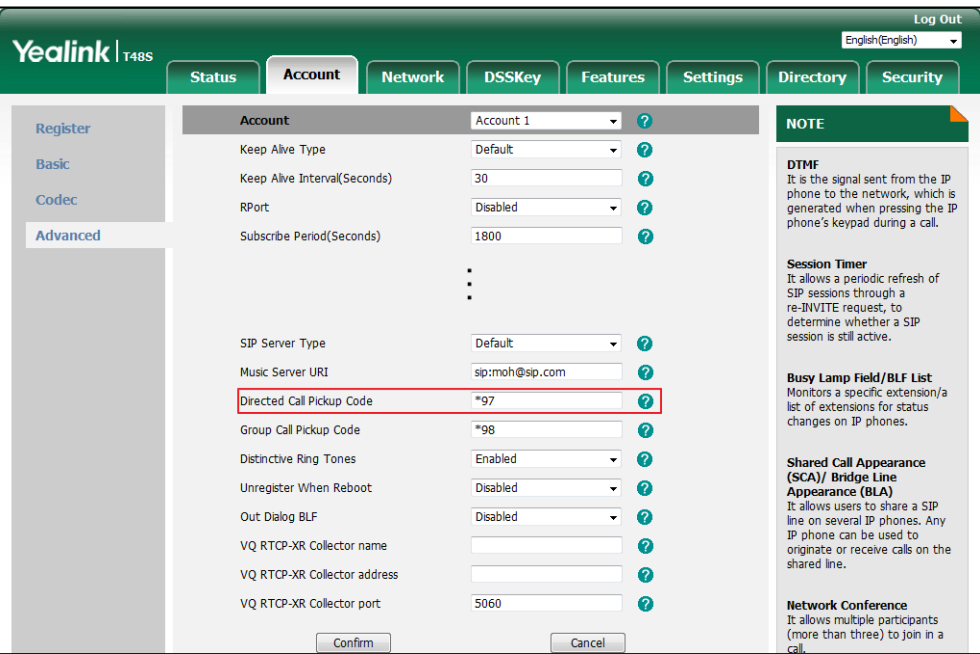

**4.** Click **Confirm** to accept the change.

### <span id="page-194-0"></span>**Configuring Transfer Mode on DSS Key**

When there is an active call on the IP phone, you can handle the active call differently depending on the transfer mode on DSS key.

#### **To configure the transfer mode on DSS key via web user interface:**

- **1.** Click on **Features**->**Transfer**.
- **2.** Select the desired transfer mode from the pull-down list of **Transfer Mode via Dsskey**.
	- If you select **Blind Transfer**, tap the BLF key to blind transfer the call to the monitored user.
	- If you select **Attended Transfer**, tap the BLF key to dial out the monitored phone number and then perform an attended or a semi-attended transfer.

If you select **New Call**, tap the BLF key to place a new call to the monitored user.

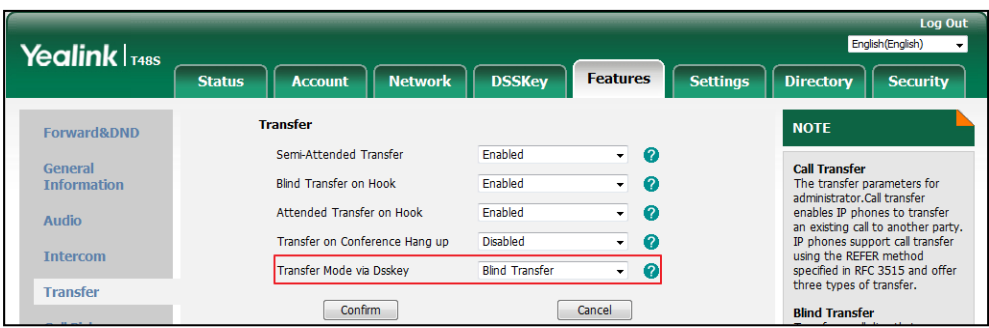

**3.** Click **Confirm** to accept the change.

## **Using BLF Feature on the IP Phone**

You can use the BLF key in the following ways:

- Place a call to the monitored user.
- Transfer a call to the monitored user.
- Pick up an incoming call of the monitored user.

### **Placing a Call to the Monitored User**

You can tap a BLF key to dial out the monitored phone number when the monitored line is idle.

#### **To place a call to the monitored user when the IP phone is idle:**

**1.** Tap the BLF key.

The IP phone dials out the phone number of the monitored user.

### **Transferring a Call to the Monitored User**

When there is already an active call on the IP phone, you can transfer the active call to the monitored user by tapping the BLF key. The phone handles the active call differently depending on the transfer mode on DSS key (refer to [Configuring Transfer Mode on DSS](#page-194-0) Key). The transfer mode on DSS key has the following modes:

- Blind Transfer
- Attended Transfer
- New Call

When the transfer mode on DSS key is set to **Blind Transfer** and there is already an active call on the IP phone, you can do the following:

#### **To perform a blind transfer:**

**1.** Tap the BLF key of the monitored user which you want to transfer this call to. Then the active call is connected to the number of the monitored user.

When the transfer mode on DSS key is set to **Attended Transfer** and there is already an active call on the IP phone, you can do the following:

#### **To perform a semi-attended transfer:**

- **1.** Tap the BLF key of the monitored user which you want to transfer this call to. The phone will dial the number of the monitored user.
- **2.** Tap the BLF key of the monitored user again or the **Transfer** soft key to complete the transfer when receiving ringback.

### **To perform an attended transfer:**

- **1.** Tap the BLF key of the monitored user which you want to transfer this call to. The phone will dial the number of the monitored user.
- **2.** Tap the BLF key of the monitored user again or the **Transfer** soft key to complete the transfer after the monitored user answers the call.

When the transfer mode on DSS key is set to **New Call** and there is already an active call on the IP phone, you can do the following:

#### **To perform a new call:**

**1.** Tap the BLF key of the monitored user you want to call.

The phone will dial the number of the monitored user.

### **Picking up an Incoming Call of the Monitored User**

When the monitored user receives an incoming call, the BLF key icon indicator of the monitored user will become and flash. If you enable visual and audio alert features on the phone, the phone will play a specific ring tone (refer to [BLF Ring](#page-76-0) Type) and display the incoming call information on the screen. You can use the BLF key to pick up an incoming call of the monitored user. Before picking up an incoming call, ensure that the directed call pickup code has been configured in advance.

#### **To pick up an incoming call when the IP phone is idle:**

**1.** Tap the BLF key.

The incoming call of the monitored user is answered on the IP phone.

**Note** If the directed call pickup code is not configured, the phone will place a call to the monitored user instead of picking up an incoming call of the monitored user when you press the BLF key.

## <span id="page-197-0"></span>**BLF List**

You can use the BLF List feature to monitor a list of users defined by your system administrator. For example, your system administrator enables BLF List, and creates a BLF List URI (e.g., BLFList@example.com) including a list of user1, user2 on the server. The BLF List keys on the IP phone can present the status of user1 and user2. The key icons illuminate flashing or solid depending on the status of those users. For more BLF List key icon indicators, refer to [LED](#page-19-0)  [Instructions](#page-19-0) on page [10.](#page-19-0)

You can use the BLF List keys in the following ways:

- When the monitored user is idle, tap the BLF list key to dial out the phone number.
- When there is already an active call on the IP phone, you can transfer the active call to the monitored user by taping the BLF List key. The phone handles the active call differently depending on the transfer mode on DSS key. For more information on the transfer mode on DSS key, refer to refer t[o Configuring Transfer Mode on DSS Key](#page-194-0) on pag[e 185.](#page-194-0)
- When the monitored user receives an incoming call, tap the BLF list key to pick up the call directly. Before picking up an incoming call, ensure that the BLF List Pickup Code has been configured in advance. If the code is not configured, the phone will place a call to the monitored user instead of picking up the incoming call of the monitored user when you tap the BLF List key.
- When there is a conversation on the monitored user, tap the BLF list key to barge in and set up a conference call. Before barging in an active call, ensure that the BLF List Barge In Code has been configured in advance. If the code is not configured, the phone will place a call to the monitored user instead of barging in an active call of the monitored user when you tap the BLF List key.
- When a call is being parked against the monitored phone, tap the BLF List key to retrieve the parked call from the monitored user. Before retrieving the parked call, ensure that the BLF List Retrieve Call Parked Code has been configured in advance. If the code is not configured, the phone will place a call to the monitored user instead of retrieving the parked call when you tap the BLF List key.

#### **To configure BLF List settings via web user interface:**

- **1.** Click on **Account**->**Advanced**.
- **2.** Select the desired account from the pull-down list of **Account**.
- **3.** Enter the BLF List URI in the **BLF List URI** field.
- **4.** (Optional.) Enter the directed call pickup code in the **BLF List Pickup Code** field.
- **5.** (Optional.) Enter the barge-in code in the **BLF List Barge In Code** field.

**6.** (Optional.) Enter the call park retrieve code in the **BLF List Retrieve Call Parked Code** field.

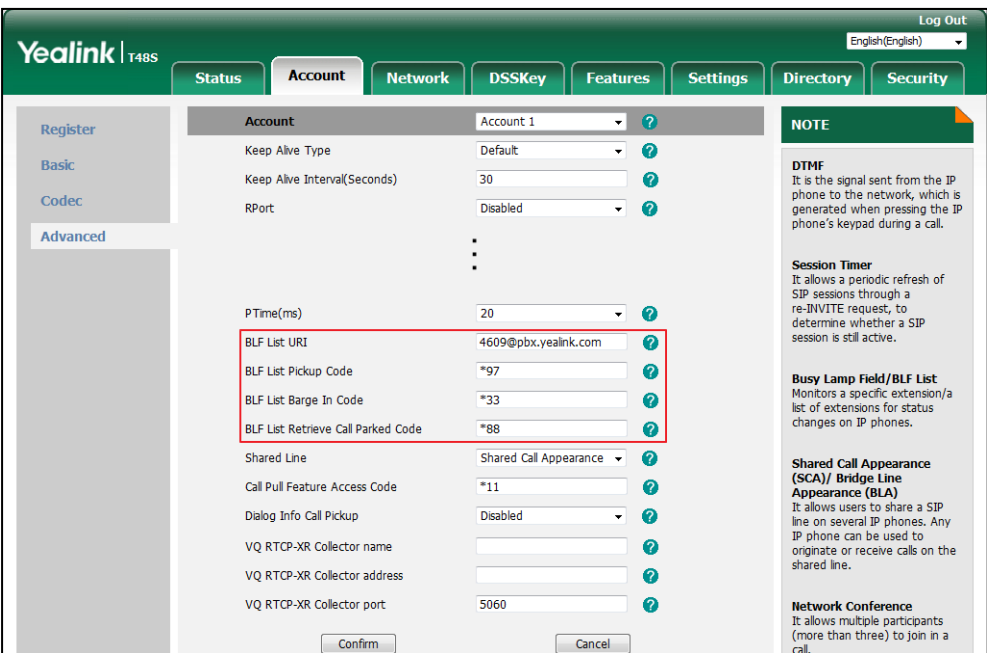

**7.** Click **Confirm** to accept the change.

#### **Note**

For more information on BLF List URI/BLF List Pickup Code/BLF List Barge In Code/BLF List Retrieve Call Parked Code, contact your system administrator.

According to the response message from the server, the IP phone will automatically configure the BLF List keys beginning from the first unused DSS key (The default order of BLF list keys assigned automatically is Line Key->Ext Key). Once any DSS key is seized, the IP phone will skip to configure the next DSS key.

You can receive a visual or/and an audio alert (if enabled) on your phone when the monitored user receives an incoming call. For more information, refer to [Configuring Visual and Audio Alert](#page-191-0)  [for BLF pickup](#page-191-0) on page [182](#page-191-0).

**Note**

The pickup code is used in the following order of preference: BLF List Pickup Code (**Account**->**Advanced**)>Directed Call Pickup Code (**Account**->**Advanced**)>Directed Call Pickup Code (**Features**->**Call Pickup**). If all of them are not configured, taping the BLF List key will directly call the monitored user when he/she receives an incoming call. For more information on pickup code, refer to [Call Pickup](#page-182-0) on page [173.](#page-182-0)

## <span id="page-198-0"></span>**Call Recording**

The SIP-T48S IP phone supports local and server recording. If you insert a USB flash drive into the USB port on your phone, you can record active calls on your phone. The recordings are

saved as \*.wav files on your USB flash drive. You can also record active calls by tapping a record key on the phone. The recordings are saved on the server.

**Note** Before recording any call, especially those involving PSTN, it is necessary to know about the rules and restrictions of any governing call-recording in the place you are in. It is also very important to have the consent of the person you are calling before recording the conversation.

## **Recording Using a USB Flash Drive**

You can attach a USB flash drive to your IP phone when the phone is idle or during an active call. This feature is not available by default. For more information, contact your system administrator. When the phone is idle, and you insert a USB flash drive into the USB port on your phone, the phone will detect the USB flash drive and display a flashing icon  $\Box$  . After detecting the USB flash drive, the icon stops flashing and LCD screen prompts "USB device has been connected successfully!".

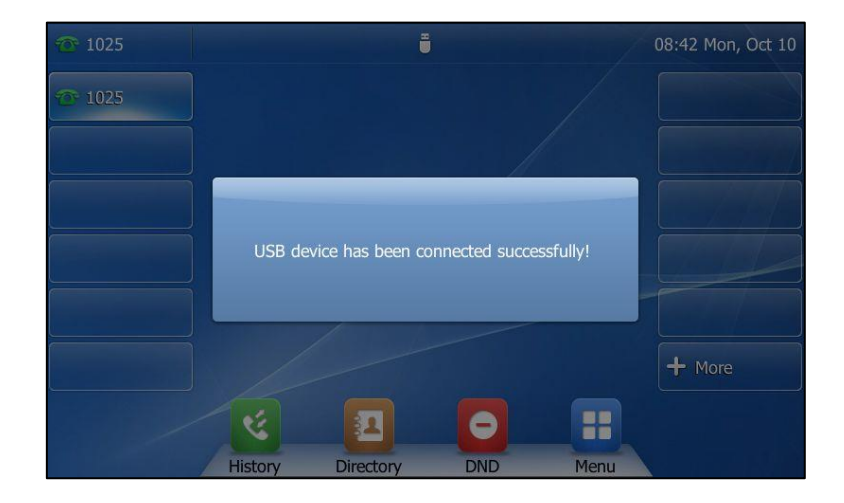

When there is an active call, and you insert a USB flash drive into the USB port on IP phone, the LCD screen will prompt "USB device has been connected successfully! Available Recording Time: XX:XX:XX". For more information on the available recording time, refer to [Viewing the Storage](#page-205-0)  [Space](#page-205-0) on page [196.](#page-205-0)

The following figure shows an example:

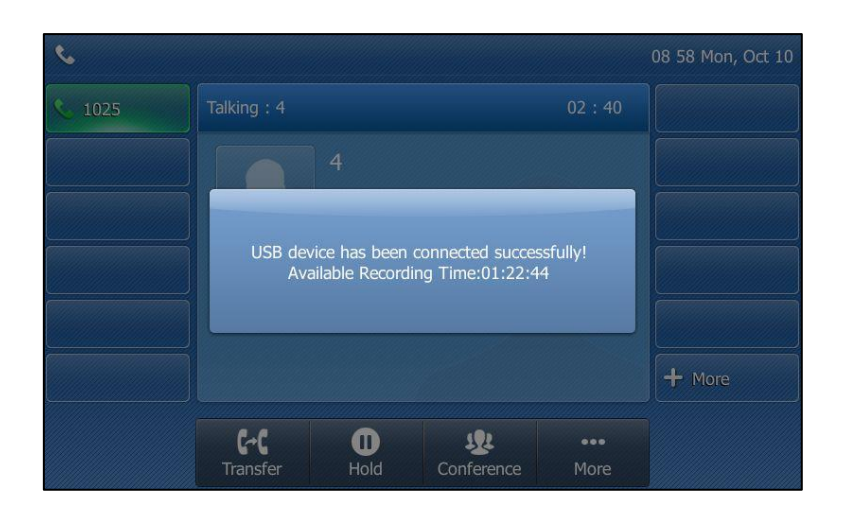

### **The Start REC soft key controls the recording function, and is available:**

- The free space of USB flash drive is sufficient
- When there are one or more calls connected to your IP phone
- During an active call
- When calls are on hold or muted
- During an attended transfer
- During a conference call

### **The Start REC soft key is not available when:**

- You place a new call
- No free space of USB flash drive
- The phone prompts you to answer an incoming call

## **Call Recording**

You can record active calls or conferences.

### **To record a call:**

**1.** Tap the **More** soft key, and then tap the **Start REC** soft key during a call.

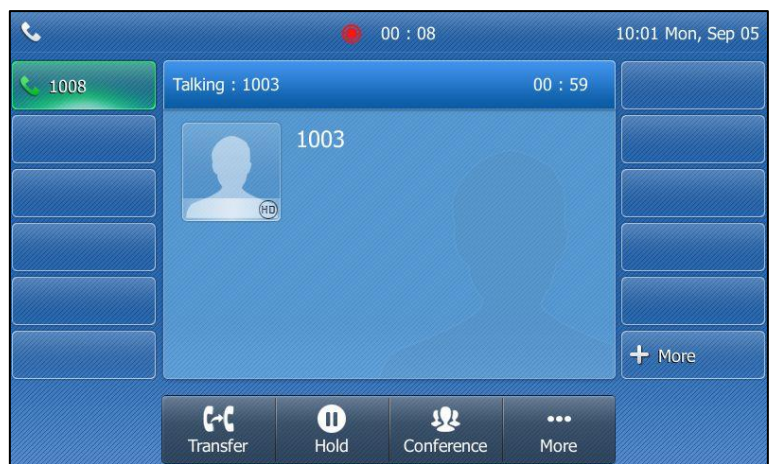

The LCD screen displays the icon  $\bigcirc$  and recording duration.

#### **During the recording, you can do the following:**

Tap the **More** soft key, and then tap the **Pause REC** soft key. Then **(ii)** appears on the touch screen and the duration stops counting. The **Resume REC** soft key appears on the LCD screen. Both you and other parties are not recorded.

Tap the **Resume REC** soft key to continue recording.

- Tap the **More** soft key, and then tap the **Stop REC** soft key. The **Start REC** soft key appears on the LCD screen. Recording stops and the LCD screen prompts "Call has been successfully recorded on USB device".

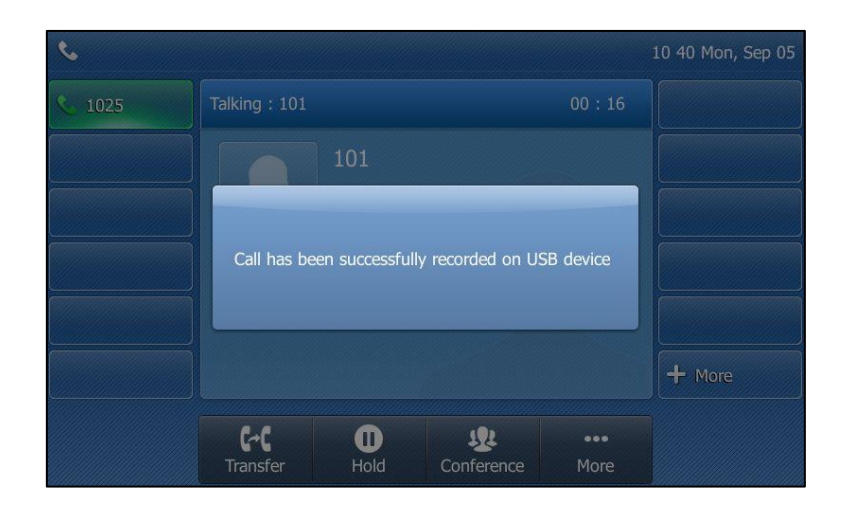

Tap the **Start REC** soft key to start recording again, the recording will be saved as a new ".wav" file.

Press  $\|\phi\|$  or tap the **Hold** soft key while recording, recording is paused. Then  $\Box$ appears on the touch screen and the duration stops counting. Both you and the callee are not recorded.

Tap the **Resume** soft key to resume the call, the recording is continued.

Press  $(*)$  while recording, the muted party is not recorded.

If there is insufficient free space (less than 30 minutes) on the USB flash drive during recording, the LCD screen prompts the following:

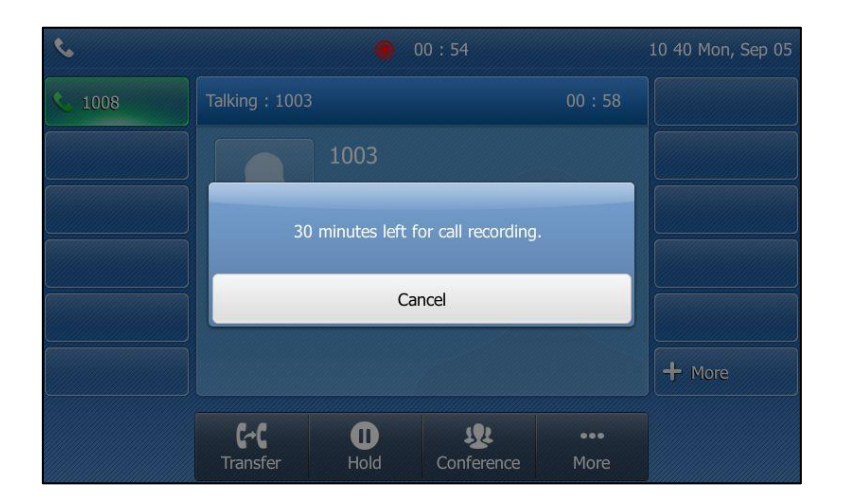

Tap **Cancel** to return to the previous screen.

If there is insufficient free space (less than 10 minutes) on the USB flash drive during recording, the LCD screen prompts the following:

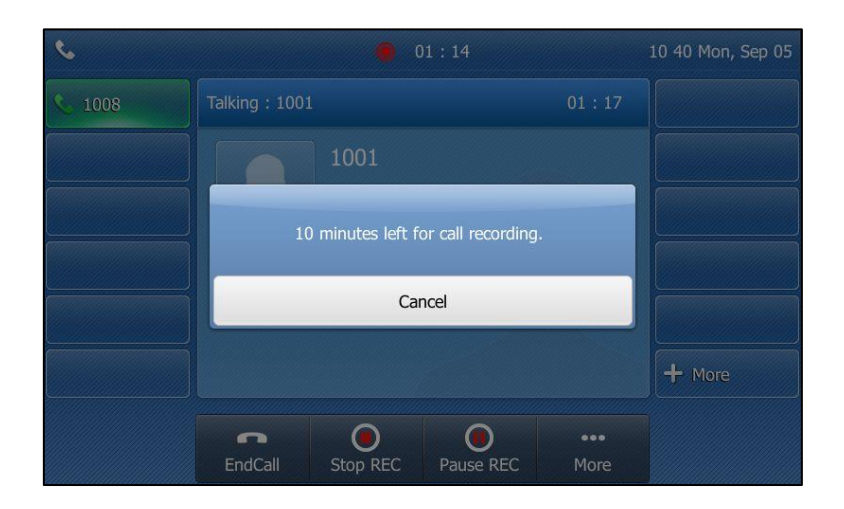

Tap the **Cancel** soft key to return to the previous screen.

If no free space of the USB flash drive during recording, recording is stopped and saved on the USB flash drive automatically. The related soft keys during recording disappear. You cannot record a call unless the space of your USB flash drive is released.

**Note** You can transfer or set up a conference call while recording. All the calls are recorded in the same way and will be saved in as a ".wav" file.

When you end a call while recording, the recording will be stopped and saved as \*.wav file on the USB flash drive automatically.

#### **To stop recording while the phone records, do one of the following:**

- Tap the **More** soft key, and then tap the **Stop REC** soft key.

The LCD screen prompts "Call has been successfully recorded on USB device", the recording icon and recording duration disappear.

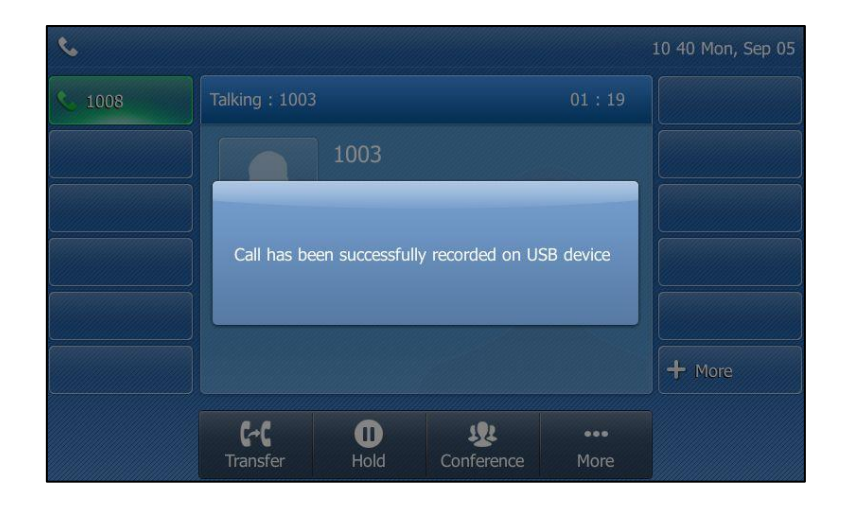

- Tap the **More** soft key and then tap the **End Call** soft key.

The LCD screen prompts "Call has been successfully recorded on USB device", the recording icon and recording duration disappear, and the phone returns to the idle screen.

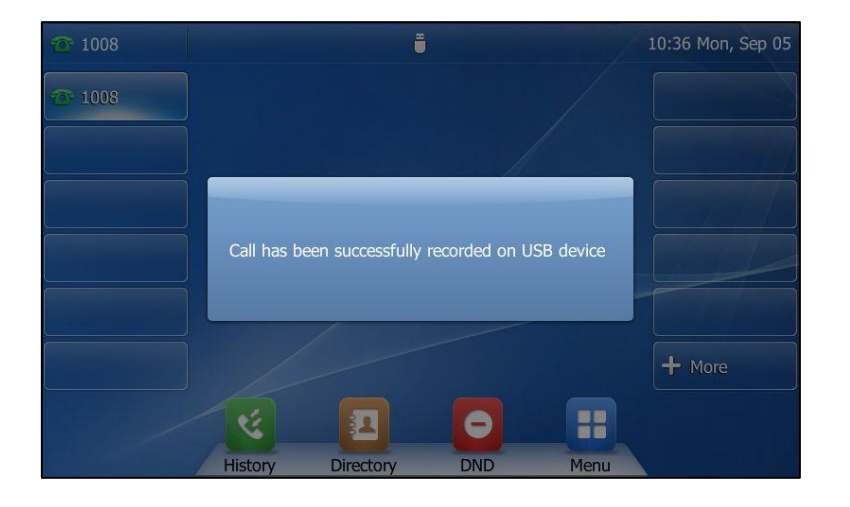

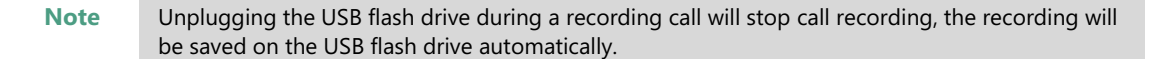

### **Playing Back Recorded Calls**

You can play back recorded calls on your phone. You can also browse and delete the recorded files on the USB flash drive.

**Note** Playback can occur on either the phone itself or on a computer using an application capable of playing ".wav" files.

#### **To browse the recorded files:**

### **1.** Tap ->**USB**->**Browse Audio**.

The touch screen shows all recorded audio files in the **Browse Audio** list. The filename consists of the recording time & date, the other party's number/IP address/name (or the first person's number/IP address/name you called).

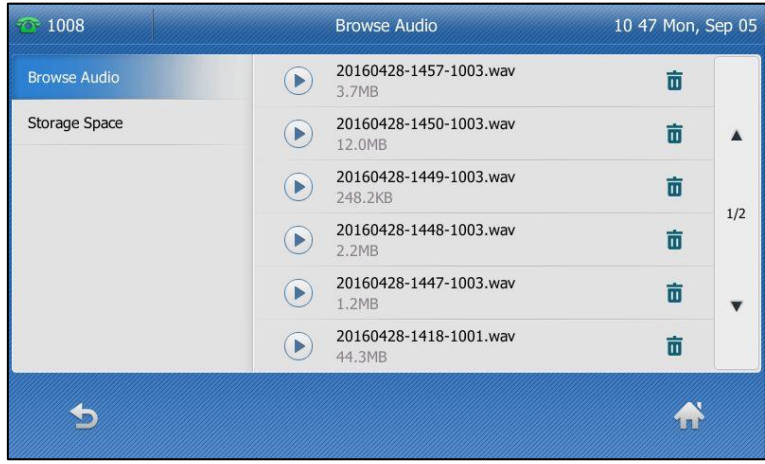

- **2.** Drag to scroll through the recorded files if required.
- **3.** Tap the desired audio or  $\circledbullet$  to play.

The touch screen shows the recording duration and the size of the recorded file.

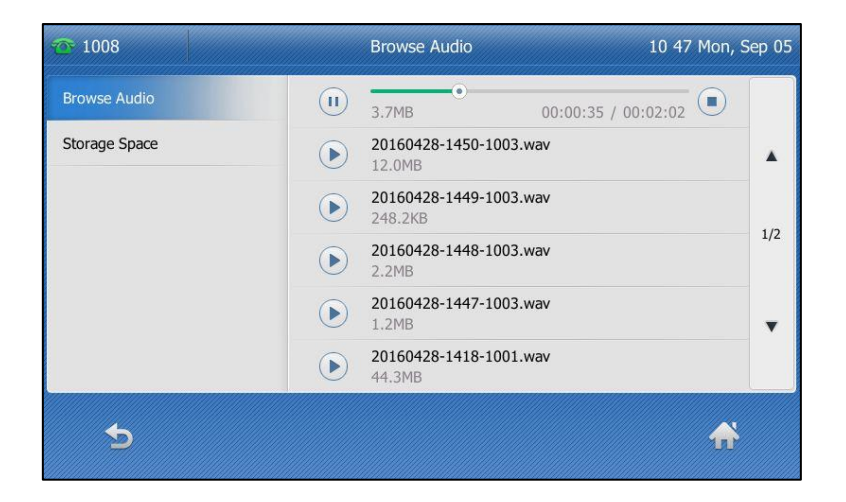

### **During the recording playback, you can do the following:**

- Tap  $\left(\widehat{H}\right)$  to pause the playback. Then  $\left(\widehat{F}\right)$  appears on the touch screen Tap  $\left( \triangleright \right)$  to continue the playback.
- Drag the slider to skip forward the playback or rewind the playback.
- Press  $\begin{pmatrix} & \\ & \end{pmatrix}$  to adjust the volume of audio output.
- Tap  $\circledR$  to stop the playback.
- Press the Speakerphone key, the HEADSET key, or by picking up the handset to alternate

between Speakerphone, Headset and Handset modes.

If you are playing back a recorded call and an incoming call arrives on your phone, the playback will be paused and the phone rings. You can tap the **Play** soft key again to continue play the recoding when ending the call.

### **Deleting the Recorded File**

### **To delete a recorded file:**

- 1. Tap  $\begin{array}{|c|c|c|c|c|}\n\hline\n\textbf{+} & \textbf{--} & \textbf{--} & \textbf{--} & \textbf{--} & \textbf{--} & \textbf{--} \n\end{array}$
- **2.** Tap **n** after the desired recording you want to delete.

The LCD screen prompts the following warning:

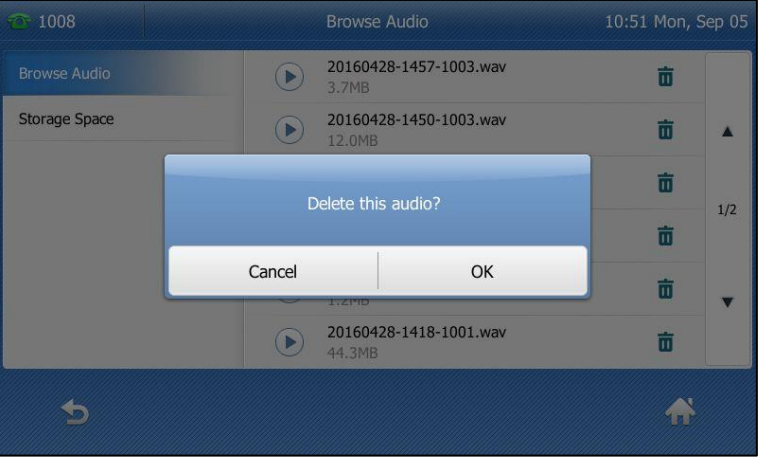

**3.** Tap **OK** to confirm the deletion or **Cancel** to cancel.

### <span id="page-205-0"></span>**Viewing the Storage Space**

You can view the storage space (e.g., total space, used space, free space) of the USB flash drive on the phone.

**To view the storage space:**

**1.** Tap->**USB**->**Storage Space**.

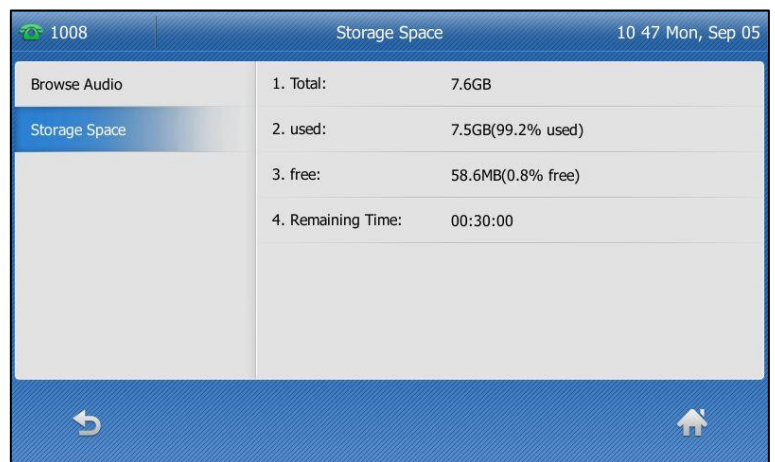

## **Recording Using a Record Key**

You can record calls by tapping a record key on the phone. The SIP-T48S IP phone supports record and URL record.

Two ways of call recording:

- **Record**: The phone sends a SIP INFO message containing a specific header "Record: on/off" to trigger a recording.
- **URL Record**: The phone sends an HTTP URL request to trigger a recording. Contact your system administrator for the predefined URL.

**Note** Server recording is not available on all servers. Contact your system administrator for more information.

**The Record and URL Record keys control the recording function, and are available:**

- During an active call
- When calls are on hold or muted
- During a blind or attended transfer
- During a conference call

### **The Record and URL Record keys are not available when:**

- There are no connected calls on your phone
- You place a new call

### **Configuring a Record Key**

### **To configure a record key via phone user interface:**

- **1.** Tap **More**.
- **2.** Tap the desired line key.
- **3.** Tap the gray box of the **Type** field, and then select **Key Event** from the pull-down list.
- **4.** Tap the gray box of the **Key Type** field, and then select **Record** from the pull-down list.
- **5.** (Optional.) Enter the string that will appear on the touch screen in the **Label** field.

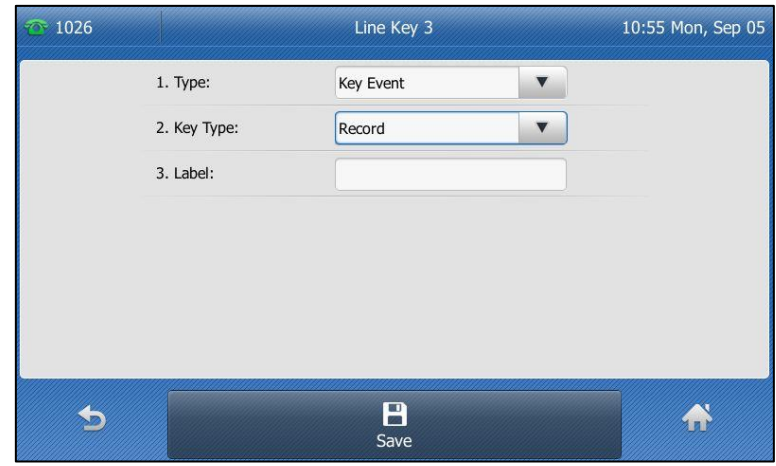

**6.** Tap the **Save** soft key to accept the change or **the cancel.** 

Record key is configurable via web user interface at the path **Dsskey**->**Line Key**.

### **Configuring a URL Record Key**

### **To configure a URL record key via phone user interface:**

- **1.** Tap **More**.
- **2.** Tap the desired line key.
- **3.** Tap the gray box of the **Type** field, and then select **URL Record** from the pull-down list.
- **4.** (Optional.) Enter the string that will appear on the touch screen in the **Label** field.
- Line Key 3 10:55 Mon, Sep 05 1026 1. Type: **URL Record**  $\blacktriangledown$ 2. Label: 3. Value: http://10.1.2.224/phonerecording  $\bullet$  $\mathbf{B}$ abc  $\blacklozenge$ W IME Delete Save
- **5.** Enter the URL (e.g., [http://10.1.2.224/phonerecording.cgi\)](http://10.1.2.224/phonerecording.cgi) in the **URL Record** field.

**6.** Tap the **Save** soft key to accept the change or **the change** to cancel.

URL record key is configurable via web user interface at the path **Dsskey**->**Line Key**.

### **Recording a Call**

#### **To record a call:**

**1.** Tap the record key or URL record key during a call.

If the recording starts successfully, the recording icon will appear on the touch screen and the icon of the record key or URL Record key changes to  $\bigodot$ .

**2.** Tap the record key or URL record key again to stop recording.

The recording icon disappears from the touch screen and the icon of the record key or URL record key changes to  $\odot$ .

Recording status indicators you need to know:

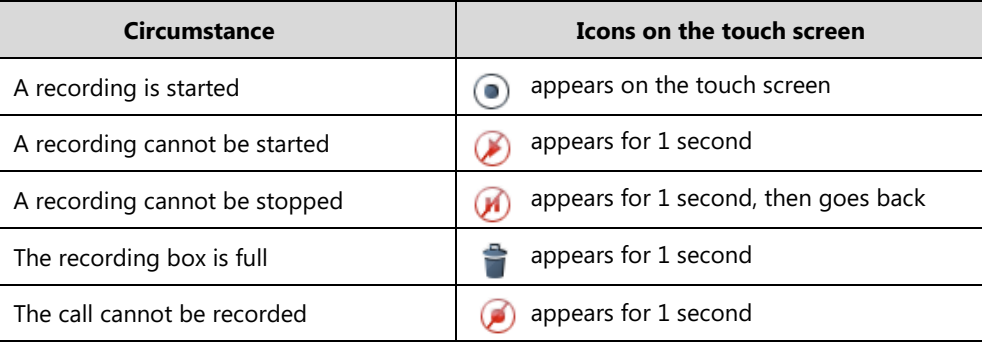

You can listen to the recordings stored on your server system. For example, you can dial an access code to listen to the recordings.

**Note** The way in which you listen to the recordings may be different depending on the server. Contact your system administrator for more information.

## <span id="page-209-0"></span>**Hot Desking**

Hot desking originates from the definition of being the temporary physical occupant of a work station or surface by a particular employee. A primary motivation for hot desking is cost reduction. This feature is regularly used in places where not all the employees are in the office at the same time, or not in the office for very long, which means that actual personal offices would be often vacant, consuming valuable space and resources.

You can use hot desking on the SIP-T48S IP phone to log out of existing accounts and then log into a new account. As a result, many users can share the phone resource at different times. To use this feature, you need to configure a hot desking key in advance.

**Note** Hot desking is not available on all servers. Contact your system administrator for more information.

#### **To configure a hot desking key via phone user interface:**

- **1.** Tap **More**.
- **2.** Tap the desired line key.
- **3.** Tap the gray box of the **Type** field, and then select **Key Event** from the pull-down list.
- **4.** Tap the gray box of the **Key Type** field, and then select **Hot Desking** from the pull-down list.
- **5.** (Optional.) Enter the string that will appear on the touch screen in the **Label** field.

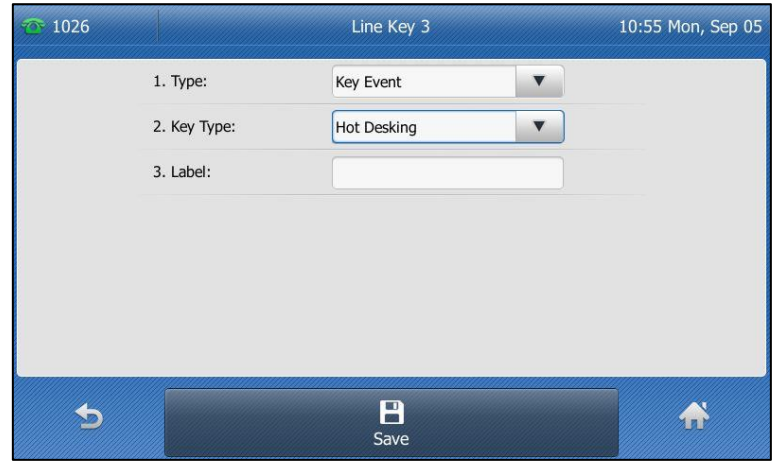

**6.** Tap the **Save** soft key to accept the change or **the change** to cancel.

Hot desking key is configurable via web user interface at the path **Dsskey**->**Line Key**.

### **To use hot desking:**

**1.** Tap the hot desking key when the phone is idle.

The touch screen prompts the following warning:

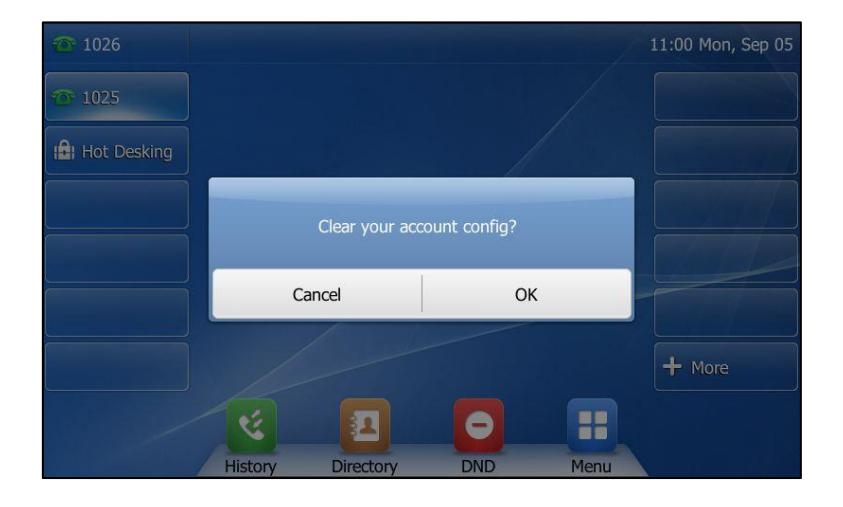

### **2.** Tap **OK**.

Registration configurations of all accounts on the phone will be cleared immediately. The login wizard will be displayed as below:

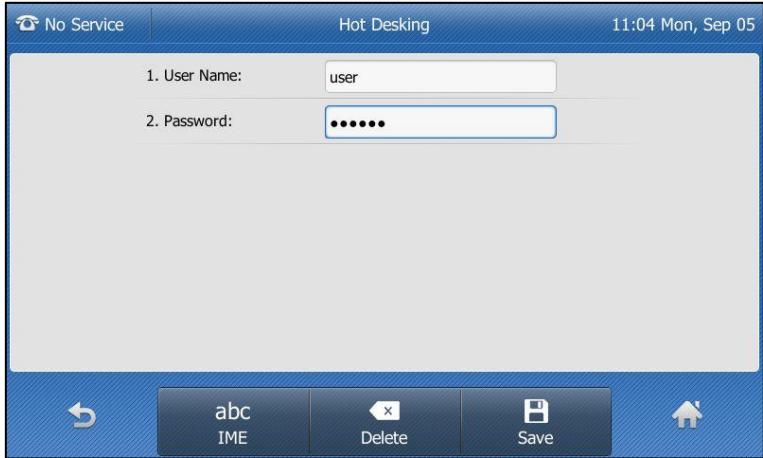

- **3.** Enter the login information in each field.
- **4.** Tap the **Save** soft key to login or **the cancel.**

## <span id="page-211-0"></span>**Intercom**

Intercom is a useful feature in an office environment to quickly connect with the operator or the secretary. You can tap the intercom key to automatically connect with a preconfigured target extension for outgoing intercom calls, and the target extension will automatically answer incoming intercom calls by default. You can also use intercom key to monitor a specific line for status changes on the phone.

**Note** Intercom is not available on all servers. Contact your system administrator for more information.

## **Configuring the Intercom Feature on the IP Phone**

### <span id="page-211-1"></span>**Configuring an Intercom Key**

### **To configure an intercom key via phone user interface:**

- **1.** Tap **More**.
- **2.** Tap the desired line key.
- **3.** Tap the gray box of the **Type** field, and then select **Intercom** from the pull-down list.
- **4.** Tap the gray box of the **Account ID** field, and then select the desired line from the pull-down list.
- **5.** (Optional.) Enter the string that will appear on the touch screen in the **Label** field.
- **6.** Enter the target extension number in the **Value** field.
- **7.** (Optional.) Enter the directed call pickup code in the **Extension** field.

If it is configured, when the target extension receives an incoming call, the supervisor can tap the intercom key to pick up the call directly. Contact your system administrator for more information.

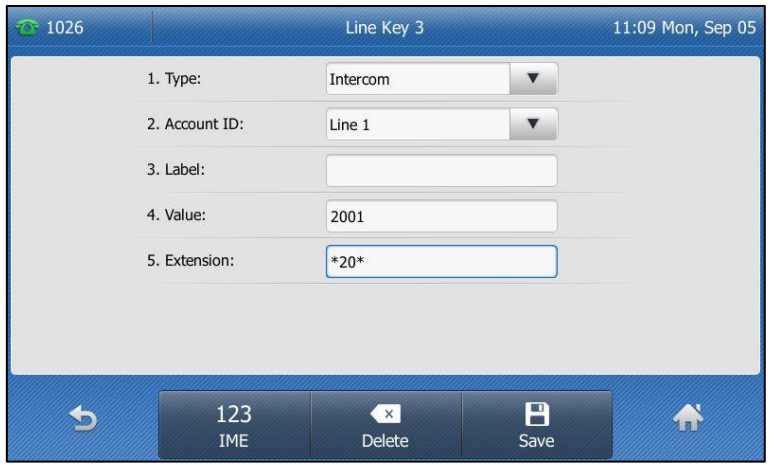

**8.** Tap the **Save** soft key to accept the change or **the cancel.** 

Intercom key is configurable via web user interface at the path **Dsskey-**>**Line Key**.

### **Incoming Intercom Calls**

The SIP-T48S IP phone supports to automatically answer an incoming intercom call by default. The phone automatically plays a warning tone when it receives an incoming intercom call. In addition, you can enable the phone to mute the microphone when it automatically answers an incoming intercom call. You can also enable the phone to automatically answer an incoming intercom call while there is already an active call on the phone. The active call is then placed on hold.

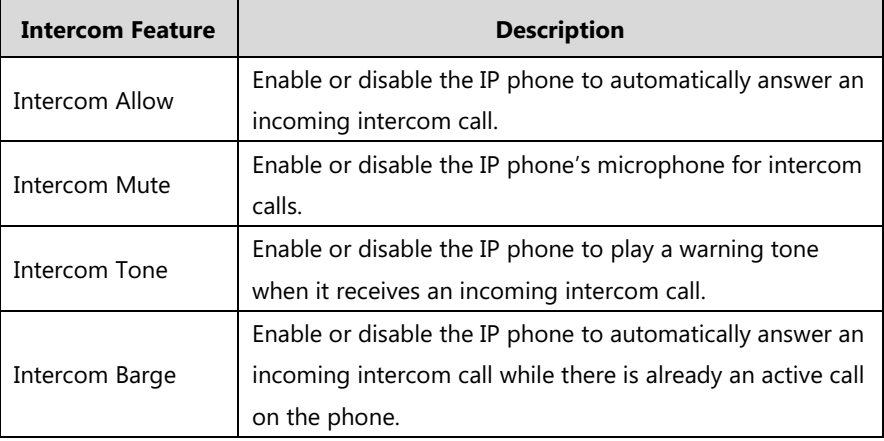

Intercom features you need to know:

### **Intercom Allow**

You can enable or disable the phone to automatically answer an incoming intercom call. If Intercom Allow is enabled, the phone will automatically answer an incoming intercom call. If Intercom Allow is disabled, the phone will handle an incoming intercom call like a normal call instead of directly rejecting it. Accept Intercom is enabled by default.

**Note**

Your administrator can set a period of delay time before the phone automatically answers intercom calls. Contact your system administrator for more information.

#### **Intercom Mute**

You can mute or un-mute the phone's microphone for intercom calls automatically. If Intercom Mute is enabled, the microphone will be muted for intercom calls. If Intercom Mute is disabled, the microphone will work for intercom calls. Intercom Mute is disabled by default.

### **Intercom Tone**

You can enable or disable the phone to play a warning tone when receiving an intercom call. If Intercom Tone is enabled, the phone will play a warning tone before answering the intercom call. If Intercom Tone is disabled, the phone will automatically answer the intercom call without warning. Intercom Tone is enabled by default.

#### **Intercom Barge**

You can enable or disable the phone to automatically answer an incoming intercom call while there is already an active call on the phone. If Intercom Barge is enabled, the phone will automatically answer the intercom call and place the active call on hold. If Intercom Barge is disabled, the phone will handle an incoming intercom call like a waiting call. Intercom Barge is disabled by default.

**Note** To enable the phone to receive a new incoming call when it has an active call, make sure that call waiting feature is enabled on the phone in advance. For more information, refer t[o Call Waiting](#page-173-0) on page [164.](#page-173-0)

### **To configure intercom features via phone user interface:**

- **1.** Tap  $\begin{array}{|c|c|c|c|}\n\hline\n\text{F} & \text{-&}\n\hline\n\text{F} & \text{-&}\n\hline\n\text{F} & \text{F} & \text{F} \\
\text{F} & \text{F} & \text{F} & \text{F} \\
\hline\n\text{F} & \text{F} & \text{F} & \text{F} \\
\hline\n\text{F} & \text{F} & \text{F} & \text{F} \\
\hline\n\text{F} & \text{F} & \text{F} & \text{F} \\
\hline\n\text{F} & \text{F} & \text{F} & \text{F} \\
\hline\n\text$
- **2.** Make the desired changes.

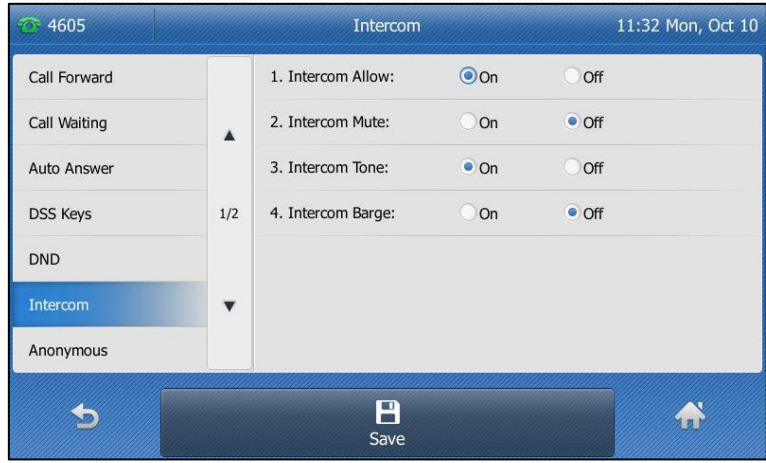

**3.** Tap the **Save** soft key to accept the change or **the change** to cancel.

Intercom features are configurable via web user interface at the path **Features**->**Intercom**.

## **Using Intercom**

You can use the intercom key in the following ways:

- Place a call to the target extension
- Pick up an incoming call of the target extension

**Note** To use the intercom key to pick up an incoming call, make sure the intercom subscription feature is enabled. For more information, contact your system administrator.

### **Placing an Intercom Call to the Target Extension**

#### **To place an intercom call when the target phone is idle:**

**1.** Tap the intercom key when the phone is idle.

The target extension plays a warning tone and automatically answers the call in the speakerphone mode by default.

**2.** To end the intercom call, tap the intercom key again or the **End Call** soft key.

### **Picking up an Incoming Call of the Target Extension**

When the target extension receives an incoming call, the intercom key icon of the target extension will change to  $\blacksquare$ . If you configure the directed call pickup code in advance, you can pick up the target extension's incoming call by tapping the intercom key. You can configure the directed call pickup code when configuring an intercom key. For more information, refer to [Configuring an](#page-211-1) Intercom Key on pag[e 202.](#page-211-1)

If you enable visual alert feature, you can also pick up the target extension's incoming call by tapping the **DPickup** soft key. To use the **DPickup** soft key to pick up the call, the call pickup code can only be configured on a global or per-line basis via web user interface. For more information, refer to refer to [Configuring Visual and Audio Alert for BLF pickup](#page-191-0) on pag[e 182](#page-191-0) and Configuring Directed [Call Pickup Code](#page-193-0) on pag[e 184.](#page-193-0)

### **To pick up an incoming call when the target phone is ringing:**

**1.** Tap the intercom key.

The incoming call of the target extension is answered on the IP phone.

**Note** If the directed call pickup code is not configured, the phone will place a call to the target extension instead of picking up an incoming call of the target extension when you tap the intercom key.

## <span id="page-214-0"></span>**Multicast Paging**

You can use multicast paging to quickly and easily broadcast time sensitive announcements out

to people who are listening to a specific multicast group. You can configure a multicast paging key or a paging list key on the phone, which allows you to send a Real Time Transport Protocol (RTP) stream to the pre-configured multicast address(es) without involving SIP signaling. You can configure the phone to receive an RTP stream from pre-configured multicast listening address(es) without involving SIP signaling. You can specify up to 31 multicast listening addresses.

Yealink IP phone supports the following 31 channels:

- **0**: It is the default channel. This channel is for compatibility with the Yealink IP phones running firmware version 80 or prior and third-party devices.
- **1 to 25**: These channels are for compatibility with the Polycom IP phones.
- **26 to 30**: These channels are used for separate communication among the Yealink IP phones running firmware version 81 or later.

The IP phones will automatically ignore all incoming multicast paging calls on the different channel.

## **Sending RTP Stream**

**To configure a multicast paging key via phone user interface:**

- **1.** Tap **More**.
- **2.** Tap the desired line key.
- **3.** Tap the gray box of the **Type** field, and then select **Key Event** from the pull-down list.
- **4.** Tap the gray box of the **Key Type** field, and then select **Multicast Paging** from the pull-down list.
- **5.** (Optional.) Enter the string that will appear on the touch screen in the **Label** field.
- **6.** Enter the multicast IP address and port number (e.g., 224.5.6.20:10008) in the **Value** field. The valid multicast IP addresses range from 224.0.0.0 to 239.255.255.255.
- **7.** Enter the desired channel in the **Channel** field.
The valid channel ranges from 0 to 30.

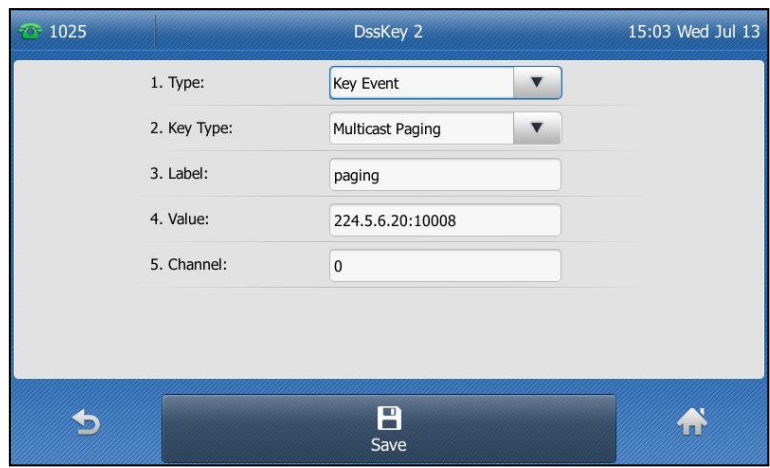

**8.** Tap the **Save** soft key to accept the change or to cancel.

Multicast paging key is configurable via web user interface at the path **Dsskey**->**Line Key**.

## **To configure a paging list key via phone user interface:**

- **1.** Tap **More**.
- **2.** Tap the desired line key.
- **3.** Tap the gray box of the **Type** field, and then select **Key Event** from the pull-down list.
- **4.** Tap the gray box of the **Key Type** field, and then select **Paging List** from the pull-down list.
- **5.** (Optional.) Enter the string that will appear on the touch screen in the **Label** field.

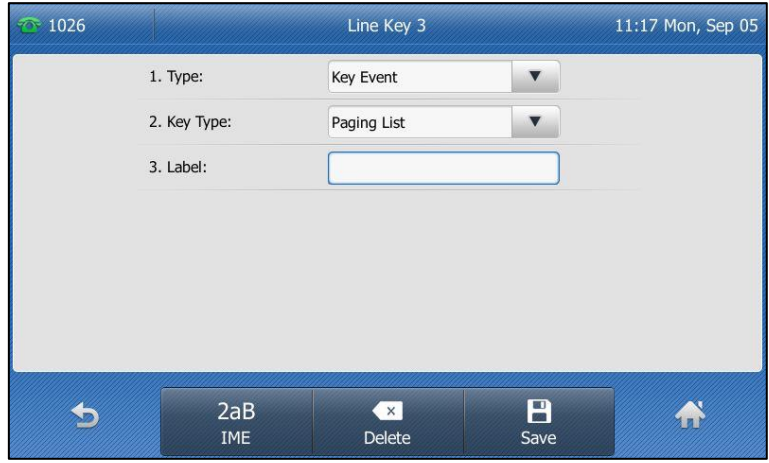

**6.** Tap the **Save** soft key to accept the change or to cancel.

Paging list key is configurable via web user interface at the path **Dsskey**->**Line Key**.

# **To configure paging list via phone user interface:**

**1.** Tap the paging list key when the phone is idle.

If the paging list key is not configured, you can also tap ->**Features**->**Paging List** to configure the paging list.

**2.** Tap a desired paging group.

The default tag is Empty if it is not configured before.

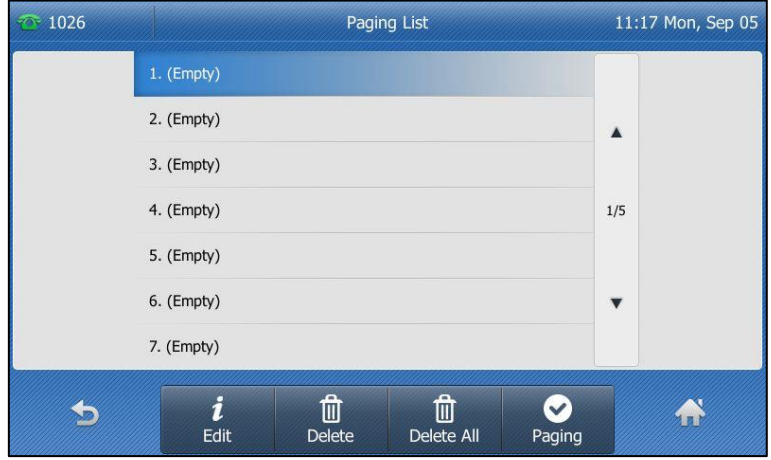

**3.** Tap the **Edit** soft key.

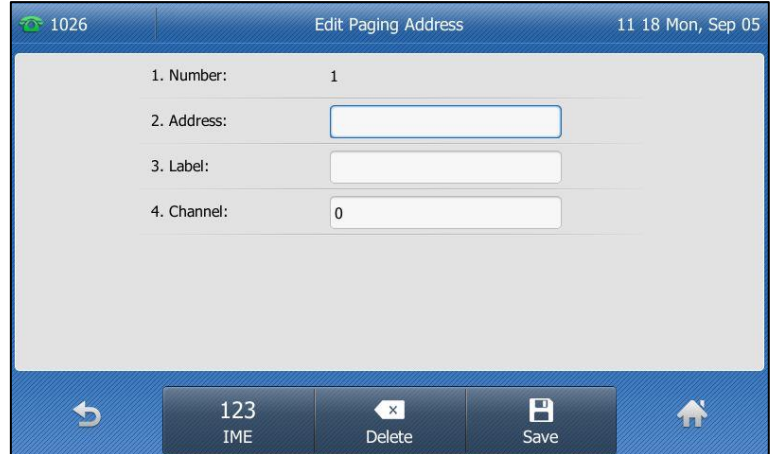

**4.** Enter the multicast IP address and port number (e.g., 224.5.6.20:10008) in the **Address** field.

The valid multicast IP addresses range from 224.0.0.0 to 239.255.255.255.

- **5.** Enter the string that appear on the touch screen in the **Label** field
- **6.** Enter the desired channel in the **Channel** field.

The valid channel ranges from 0 to 30.

- **7.** Tap the **Save** soft key to accept the change.
- **8.** Repeat steps 2 to 7, you can add more paging groups.

Paging list is configurable via web user interface at the path **Directory**->**Multicast IP**.

## **To delete a paging group via phone user interface:**

- 1. Tap the paging list key when the phone is idle.
- 2. Tap a desired paging group.
- 3. Tap the **Delete** soft key.

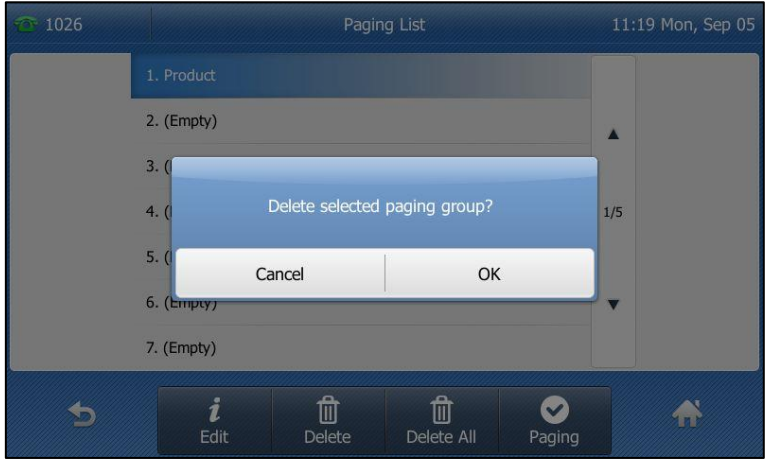

4. Tap **OK** to accept the change or **Cancel** to cancel.

If you want to delete all paging groups, you can tap the **Delete All** soft key.

You can also configure the phone to use a default codec for sending multicast RTP stream via web user interface.

# **To configure a default codec for multicast paging via web user interface:**

- **1.** Click on **Features**->**General Information**.
- **2.** Select the desired codec from the pull-down list of **Multicast Codec**.

The default codec is G722.

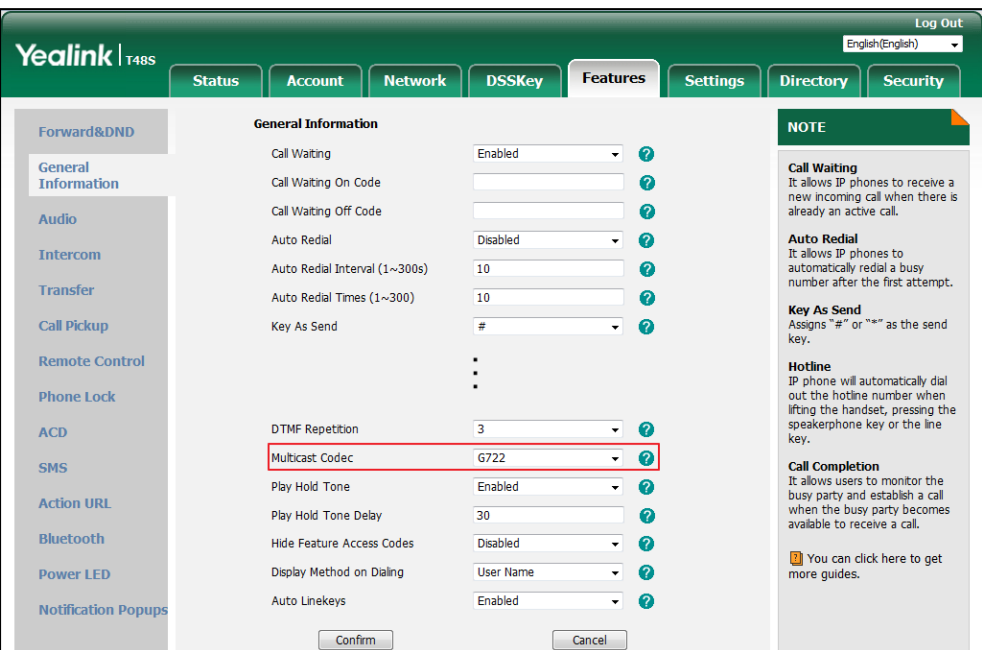

- **3.** Click **Confirm** to accept the change.
- **Note** If G722 codec is used for multicast paging, the touch screen will display the icon  $(H<sub>0</sub>)$  to indicate that it is providing high definition voice.

Default codec for multicast paging is configurable via web user interface only.

# **Receiving RTP Stream**

You can configure the phone to receive a Real Time Transport Protocol (RTP) stream from the pre-configured multicast address(es) without involving SIP signaling. You can specify up to 31 multicast addresses that the phone listens to on the network.

**Note**

RTP stream is listened in the speakerphone mode by default. If you want to listen the RTP stream using the engaged audio device (speakerphone, handset or headset), contact your system administrator for more information.

Fixed volume to play RTP stream for specified paging group is configurable by your system administrator.

How the phone handles incoming multicast paging calls depends on Paging Barge and Paging Priority Active parameters configured via web user interface.

#### **Paging Barge**

The paging barge parameter defines the priority of the voice call in progress. If the priority of an incoming multicast paging call is lower than that of the active call, it will be ignored automatically. If Disabled is selected from the pull-down list of Paging Barge, the voice call in progress will take precedence over all incoming multicast paging calls. Valid values in the Paging Barge field:

- **1 to 31**: Define the priority of the active call, 1 with the highest priority, 31 with the lowest.
- **Disabled**: The voice call in progress will take precedence over all incoming paging calls.

#### **Paging Priority Active**

The paging priority active parameter decides how the phone handles incoming multicast paging calls when there is already a multicast paging call on the phone. If enabled, the phone will ignore incoming multicast paging calls with lower priorities, otherwise, the phone will answer incoming multicast paging calls automatically and place the previous multicast paging call on hold. If disabled, the phone will automatically ignore all incoming multicast paging calls.

# **To configure multicast listening addresses via web user interface:**

- **1.** Click on **Directory**->**Multicast IP**.
- **2.** Select the desired value from the pull-down list of **Paging Barge**.
- **3.** Select the desired value from the pull-down list of **Paging Priority Active**.
- **4.** Enter the multicast IP address(es) and port number (e.g., 224.5.6.20:10008) which the phone listens to for incoming RTP multicast in the **Listening Address** field.
- **5.** (Optional.) Enter the label in the **Label** field. Label will appear on the touch screen when receiving the multicast RTP stream.
- **6.** Select the desired channel to listen from the pull-down list of **Channel**.

The default channel is 0.

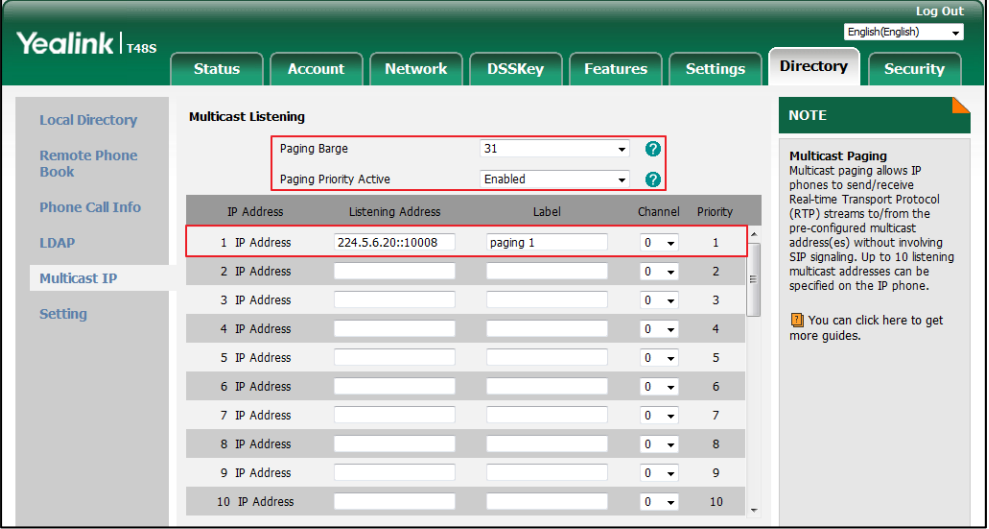

**7.** Click **Confirm** to accept the change.

The priorities of listening addresses are predefined: 1 with the highest priority, 31 with the lowest. Multicast listening addresses are configurable via web user interface only.

# **Using Multicast Paging**

**Note**

**To send RTP stream via a multicast paging key when the receiver's phone is idle:**

**1.** Tap the multicast paging key when the phone is idle.

The phone sends RTP to a preconfigured multicast address (IP: Port).

Both the sender's and receiver's phones play a warning tone and the receiver automatically answers the multicast RTP session in the speakerphone mode.

The multicast paging key icon indicator will become  $\bullet$  and solid.

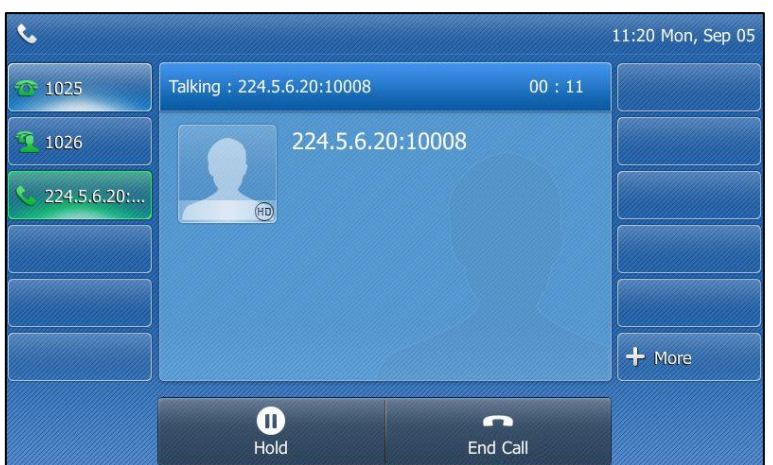

The following figure shows a multicast RTP session on the phone:

- **2.** You can do the following:
	- Tap the **Hold** soft key to place the current multicast RTP session on hold.

The sender's phone places the multicast RTP session on hold and receiver's phone releases the session.

To resume the held multicast RTP session, tap the **Resume** soft key.

The multicast RTP session is established again.

Tap the **End Call** soft key to end the multicast RTP session.

**Note** Multicast RTP is one way only from the sender to the multicast address(es) (receiver). For outgoing RTP multicasts, all other existing calls on the phone will be placed on hold.

**To send RTP stream via a paging key list when the receiver's phone is idle:**

- **1.** Tap the paging list key when the phone is idle.
- **2.** Tap the desired paging group.

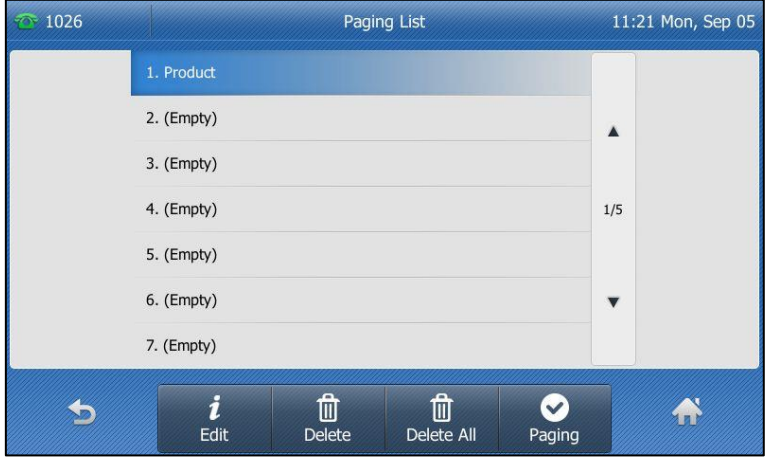

**3.** Tap the **Paging** soft key to send RTP.

- **4.** Your can do the following:
	- Tap the **Hold** soft key to place the current multicast RTP session on hold.

The sender's phone places the multicast RTP session on hold and receiver's phone releases the session.

To resume the held multicast RTP session, tap the **Resume** soft key. The multicast RTP session is established again.

Tap the **End Call** soft key to end the multicast RTP session.

# **Music on Hold (MoH)**

Music on hold (MoH) is the business practice of playing recorded music to fill the silence that would be heard by the party placed on hold. To use this feature, you should specify a SIP URI pointing to a Music on Hold Server account. When a call is placed on hold, the phone will send a SIP INVITE message to the Music on Hold Server account. The Music on Hold Server account automatically answers the SIP INVITE messages and immediately plays audio from some source located anywhere (LAN, Internet) to the held party. Contact your system administrator for the SIP URI.

**Note**

If your server supports the MOH feature, you can also upload the custom music file into it directly. For more information, contact your service provider.

#### **To configure music on hold server via web user interface:**

- **1.** Click on **Account**->**Advanced**.
- **2.** Select the desired account from the pull-down list of **Account**.
- **3.** Enter the SIP URI (e.g., sip:moh@sip.com) in the **Music Server URI** field.

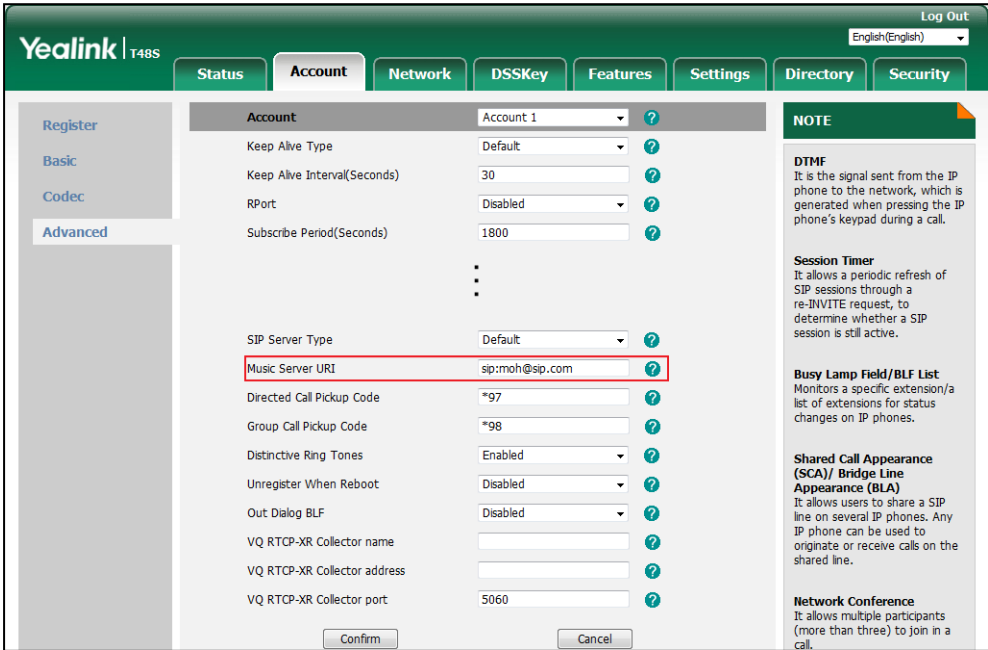

**4.** Click **Confirm** to accept the change.

When you place a call on hold, music will be played to the held party.

**Note** For this feature to function, all involved parties cannot use encrypted RTP (SRTP). Music on hold server is configurable via web user interface only.

# **Automatic Call Distribution (ACD)**

ACD is often used in offices for customer service, such as call center. The ACD system handles large volumes of incoming calls from callers who have no need to talk to a specific person but who require assistance from any of multiple persons at the earliest opportunity. ACD on the SIP-T48S IP phone allows the ACD system to distribute large volumes of incoming calls to the registered ACD users. To use this feature, you should configure an ACD key in advance. For more information on ACD key icon indicators, refer to [Icon Instructions](#page-12-0) on page [3.](#page-12-0)

**Note** Make sure ACD is enabled on your IP phone. For more information, contact your system administrator.

### **To configure an ACD key via phone user interface:**

- **1.** Tap **More**.
- **2.** Tap the desired line key.
- **3.** Tap the gray box of the **Type** field, and then select **ACD** from the pull-down list.
- **4.** (Optional.) Enter the string that will appear on the touch screen in the **Label** field.

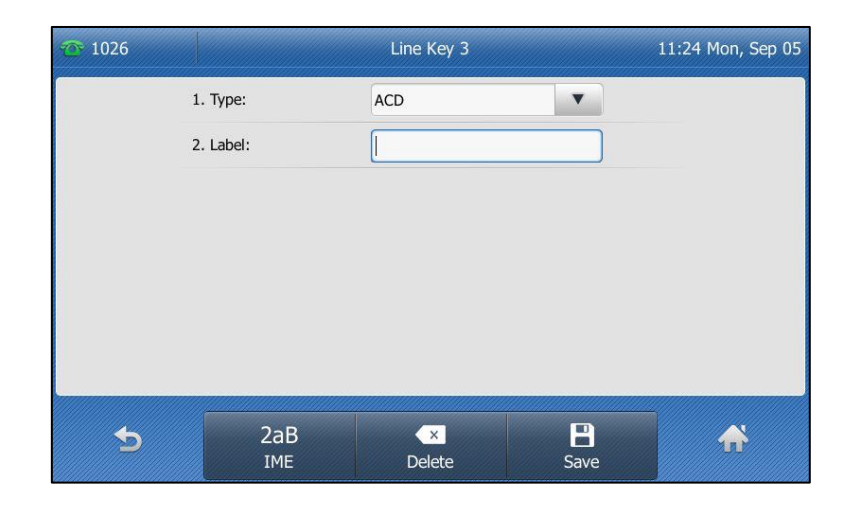

**5.** Tap the **Save** soft key to accept the change or **the change** to cancel.

ACD key is configurable via web user interface at the path **Dsskey**->**Line Key**.

#### **To log into the ACD system:**

**1.** Tap the ACD key when the phone is idle.

The touch screen prompts you the following information:

**User ID:** the identity used to log into the queue.

**Password:** the password used to log into the queue.

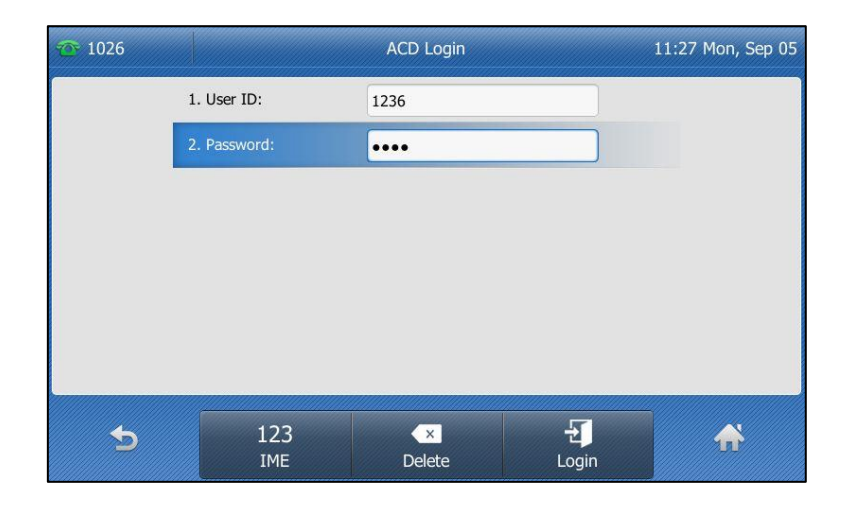

**2.** Tap the **Login** soft key to log in.

**Note** Contact your system administrator for the User ID and Password to access the ACD system.

After configuring an ACD key, you can tap the ACD key to log into the ACD system. After logging in, you are ready to receive calls from the ACD system. You can tap the ACD key to show your current ACD user status. You can tap the **Available**/**Unavailable** soft key to change your ACD user status. ACD user status synchronizes on both IP phone and ACD system.

When you set the ACD user status to be available, the ACD key icon indicator will become and solid, and then the server begins distributing calls to your IP phone.

When you set the ACD user status to be unavailable, the ACD key icon indicator will become and flash, and then the server temporarily stops distributing calls to your IP phone. To log out of the ACD system, tap the **Logout** soft key.

**Note** It is recommended you configure no more than one ACD key per phone. At any time, at most one ACD key can be in progress on your phone.

# **Shared Call Appearance (SCA)**

You can use SCA feature to share an extension which can be registered on two or more IP phones at the same time. The shared line is indicated by a different line icon. In the following figure, the first line is private and the second line is shared:

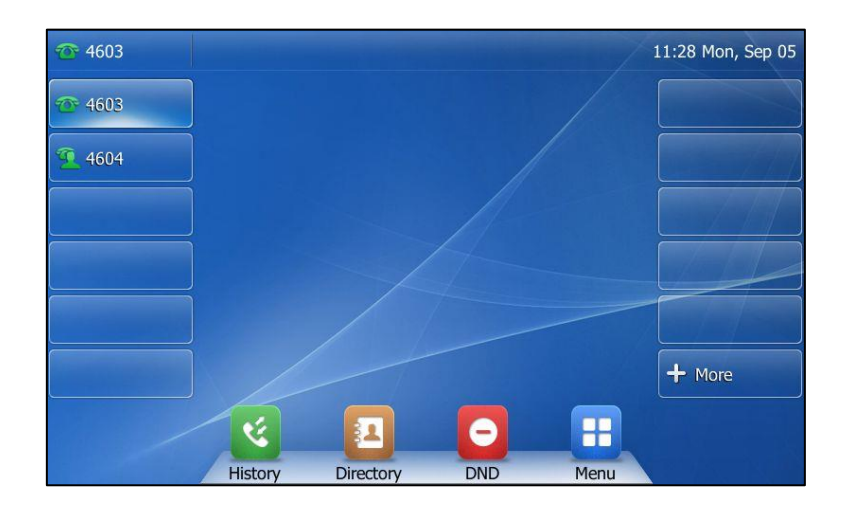

If two phones share a line, an incoming call to this extension will cause both phones to ring simultaneously. The incoming call can be answered on either phone but not both.

This feature is very useful in the boss and secretary scenario. For example, the secretary can share the boss's extension on her phone. When there is an incoming call to the extension of the boss, both the phones of the boss and the secretary will ring simultaneously. Either the boss or the secretary can answer the call. Calls on the shared line can be placed on hold, barged in or retrieved from another shared phone.

# **Configuring SCA Feature on the IP Phone**

You can configure a primary account on the IP phone and other alternate accounts on the other IP phones. In a SCA Hybrid Key System scenario, you can automatically assign multiple DSS keys with Line type for a registered shared line on the phone (If auto linekeys feature is enabled). For example, party A, party B share the account 4603, phone A registers the primary account 4603 and assigns line key 1 and line key 2 for the account 4603, phone B registers the alternate account 4603\_1 and assigns line key 1 and line key 2 for the account 4603\_1, phone C registers the account 4604.

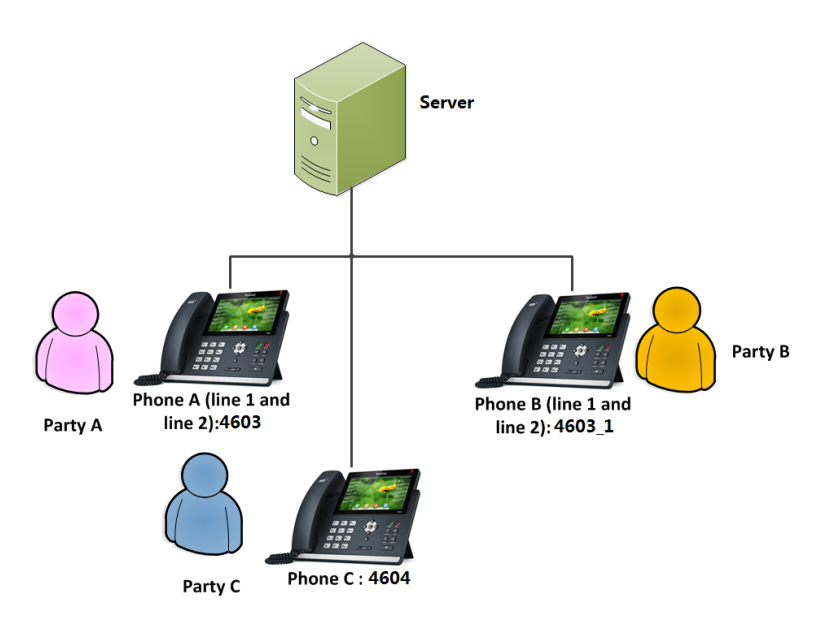

**To configure the auto linekeys feature via web user interface:**

- **1.** Click on **Features**->**General Information**.
- **2.** Select **Enabled** from the pull-down list of **Auto LineKeys**.

If **Auto LineKeys** is enabled, you can automatically assign multiple DSS keys with Line type for a registered shared line on the phone.

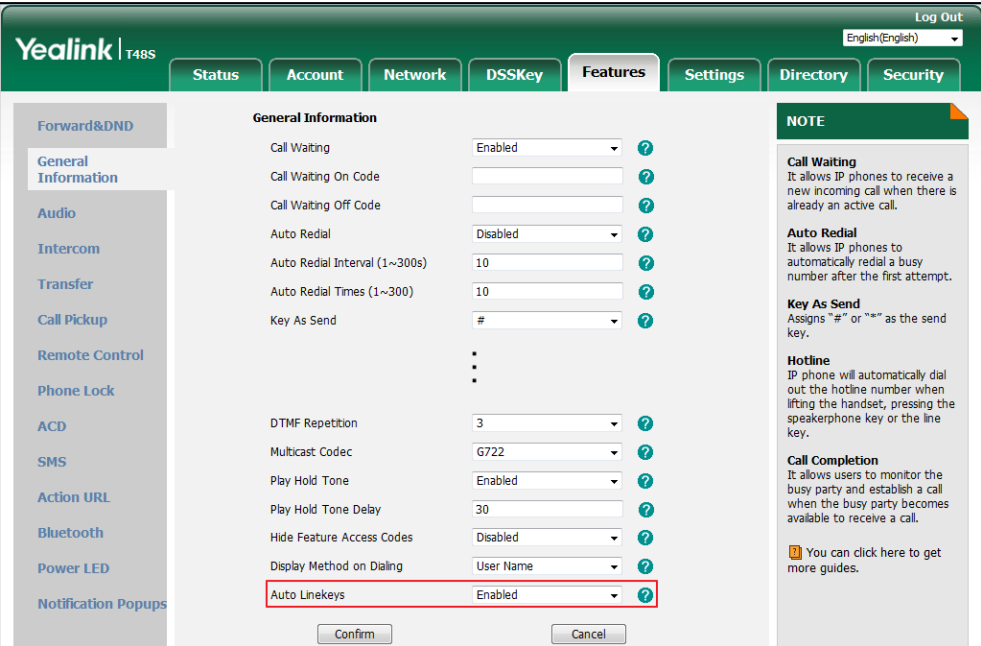

### **3.** Click **Confirm** to accept the change.

**To configure the shared line settings and the number of line key on phone A via web user interface:**

- Log Out English (English) Yealink | T485 **Status** Account **Network DSSKey** Features | Settings Directory  $S<sub>ecurity</sub>$ Account 1  $\overline{\cdot}$   $\overline{\cdot}$ Account **NOTE** Register Register Status Registered **Account Registration**<br>Registers account(s) for the IP<br>phone. Basic Line Active Enabled  $\overline{\phantom{0}}$  $\bullet$ Codec Label 4603  $\boldsymbol{\Omega}$ Server Redundancy<br>
It is often required in VoIP<br>
deployments to ensure<br>
continuity of phone service, for<br>
eontinuity of phone service redes<br>
to be taken offline for<br>
maintenance, the server fails,<br>
maintenance, the server 4603  $\bullet$ Display Name Advanced 4603  $\ddot{\mathbf{e}}$ Register Name User Name 4603  $\bullet$ Password ........  $\bullet$ SIP Server 1 **NAT Traversal**<br>A general term for techniques<br>that establish and maintain IP<br>connections traversing NAT<br>gateways. STUN is one of the<br>NAT traversal techniques. Server Host pbx.vealink.com Port 5060  $\bullet$ Transport  $UDP$  $\overline{\mathbf{a}}$ Ψ 3600 Server Expires  $\bullet$ Server Retry Counts  $\overline{3}$  $\ddot{\mathbf{e}}$ SIP Server 2 You can configure NAT traversal<br>for this account. Server Host Port 5060  $\bullet$ [2] You can click here to get<br>more guides. Transport **UDP**  $\overline{\cdot}$  0 3600 Server Expires  $\bullet$ Server Retry Counts  $\bullet$ Enabled  $\overline{\cdot}$  0 Enable Outbound Proxy Server  $\bullet$ Outbound Proxy Server 1 Port 5060  $10.1.8.11$ Outbound Proxy Server 2  $\bullet$ Port 5060 Proxy Fallback Interval 3600  $\bullet$ NAT Disabled  $\overline{\phantom{0}}$  $\bullet$  $\boxed{\phantom{a}$  Confirm Cancel
- **1.** Register the primary account 4603.
- **2.** Click on **Advanced**, and then select **Shared Call Appearance** from the pull-down list of **Shared Line**.
- **3.** Enter the desired number in the **Number of line key** field.

This field appears only if **Auto Linekeys** is enabled.

The default value is 1. In this example, the value is set to 2.

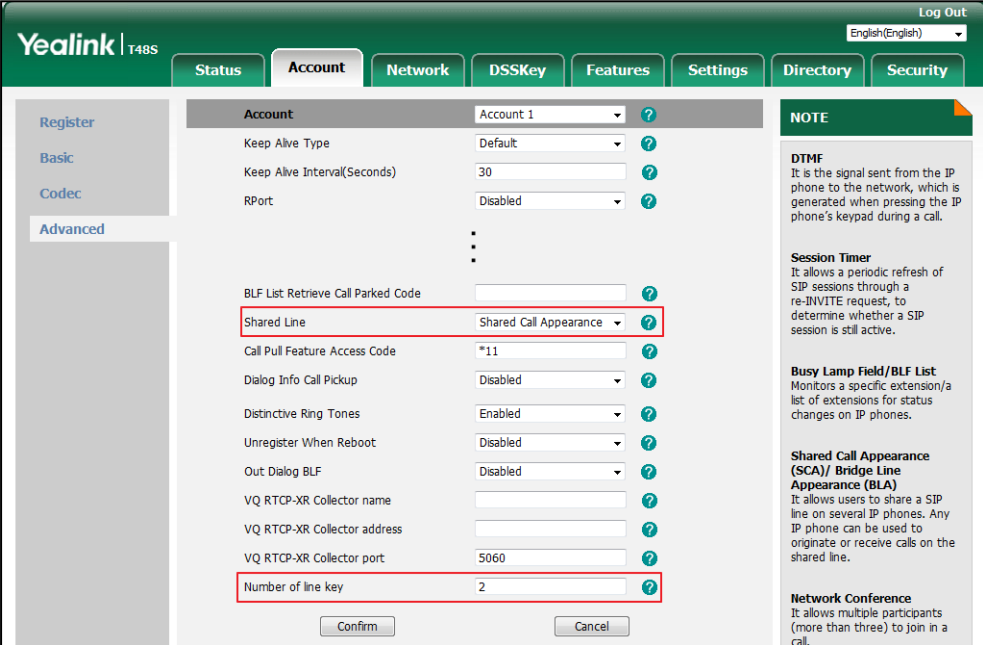

## **4.** Click **Confirm** to accept the change.

The phone A will automatically configure the line keys from the first unused DSS key, according to the configured number in the **Number of line key** field.

**To configure the shared line settings and the number of line key on phone B via web user interface:**

**1.** Register the alternate account 4603\_1.

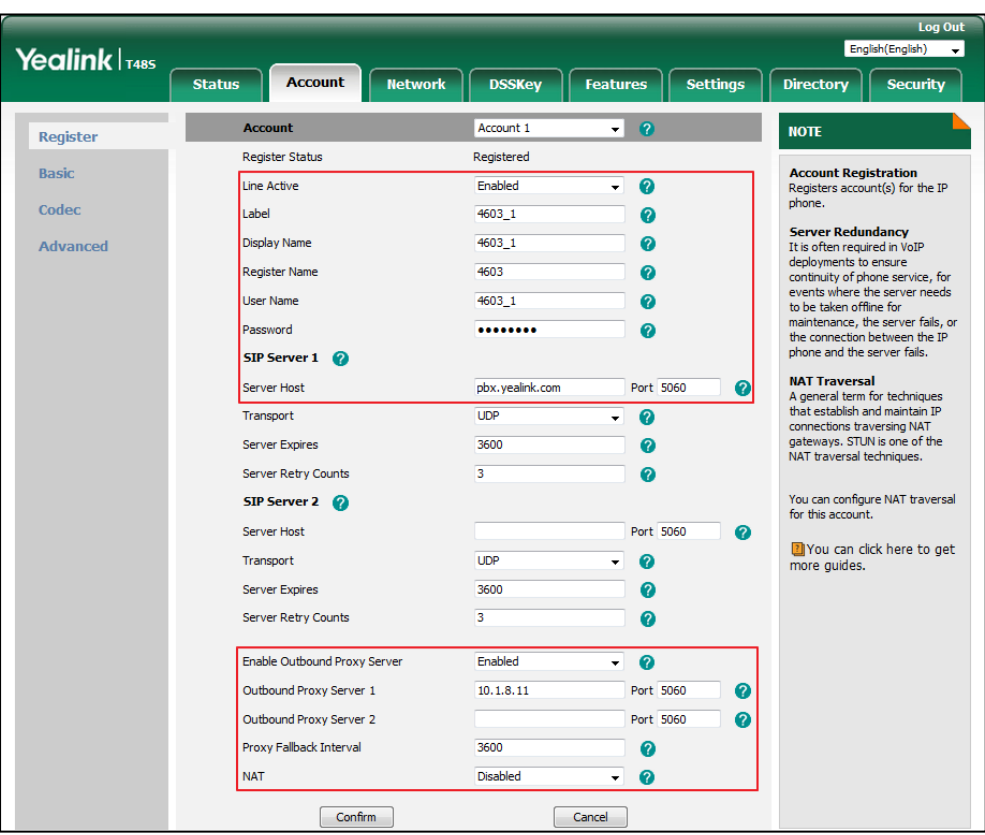

(Enter the primary account 4603 in the **Register Name** field.)

- **2.** Click on **Advanced**, and then select **Shared Call Appearance** from the pull-down list of **Shared Line**.
- **3.** Enter the desired number in the **Number of line key** field.

This field appears only if **Auto Linekeys** feature is enabled. The default value is 1. In this example, the value is set to 2.

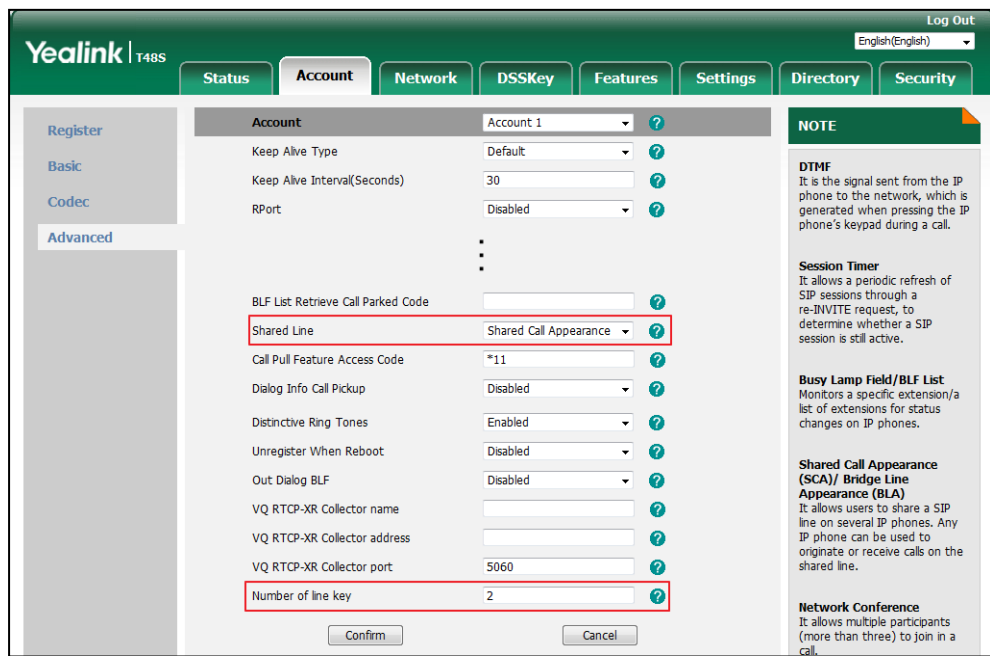

**4.** Click **Confirm** to accept the change.

The phone B will automatically configure the line keys from the first unused DSS key, according to the configured number in the **Number of line key** field.

# **Configuring private hold soft key or private hold key**

Public hold allows any shared line to retrieve the held call. Private hold only allows the hold party to retrieve the held call. For example, you can retrieve the held call on either phone A or phone B when you place a call on public hold; you can retrieve the held call only on phone A when you place a call on private hold on phone A. By default, the private hold soft key isn't displayed on the touch screen. You need to configure either the private hold soft key or a private hold key before you place the call on private hold.

## **To configure the private hold soft key via web user interface:**

- **1.** Click on **Settings**->**Softkey Layout**.
- **2.** Select **Enabled** from the pull-down list of **Custom Softkey**.
- **3.** Select **On Talk** from the pull-down list of **Call States**.
- **4.** Select **Private Hold** from the **Unselected Softkeys** column and then click  $\boxed{\rightarrow}$ .

The Private Hold appears in the Selected Softkeys column.

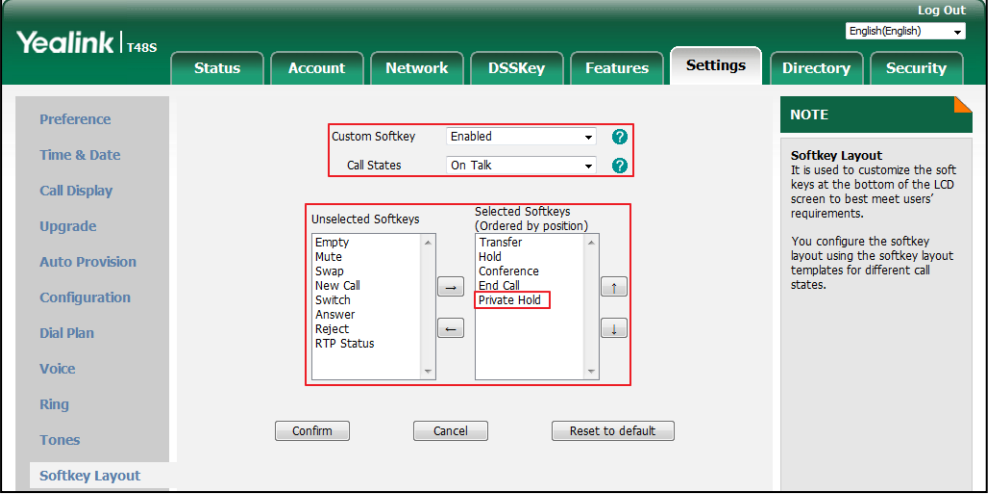

**5.** Click **Confirm** to accept the change.

Configuring the private hold soft key may affect the softkey layout in the Talking state. Contact your administrator for more information.

#### **To configure a private hold key via phone user interface:**

**1.** Tap **More**.

**Note**

- **2.** Tap the desired line key.
- **3.** Tap the gray box of the **Type** field, and then select **Private Hold** from the pull-down list.

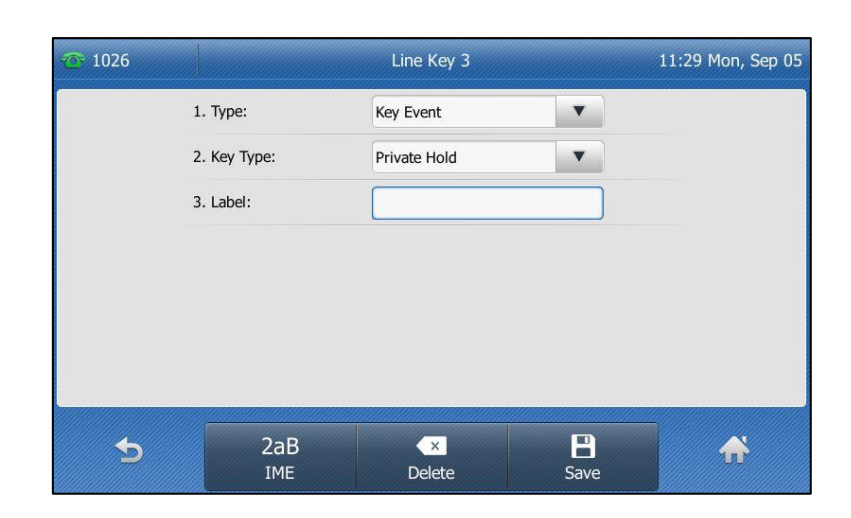

**4.** (Optional.) Enter the string that will appear on the touch screen in the **Label** field.

**5.** Tap the **Save** soft key to accept the change or to cancel.

# **Configuring call pull feature**

Call pull feature allows users to retrieve an existing call from another shared phone that is in active or public hold status.

# **To configure the call pull feature access code via web user interface:**

- **1.** Click on **Account**->**Advanced**.
- **2.** Select the desired account from the pull-down list of **Account**.
- **3.** Enter the call pull feature access code (e.g., \*11) in the **Call Pull Feature Access Code** field.

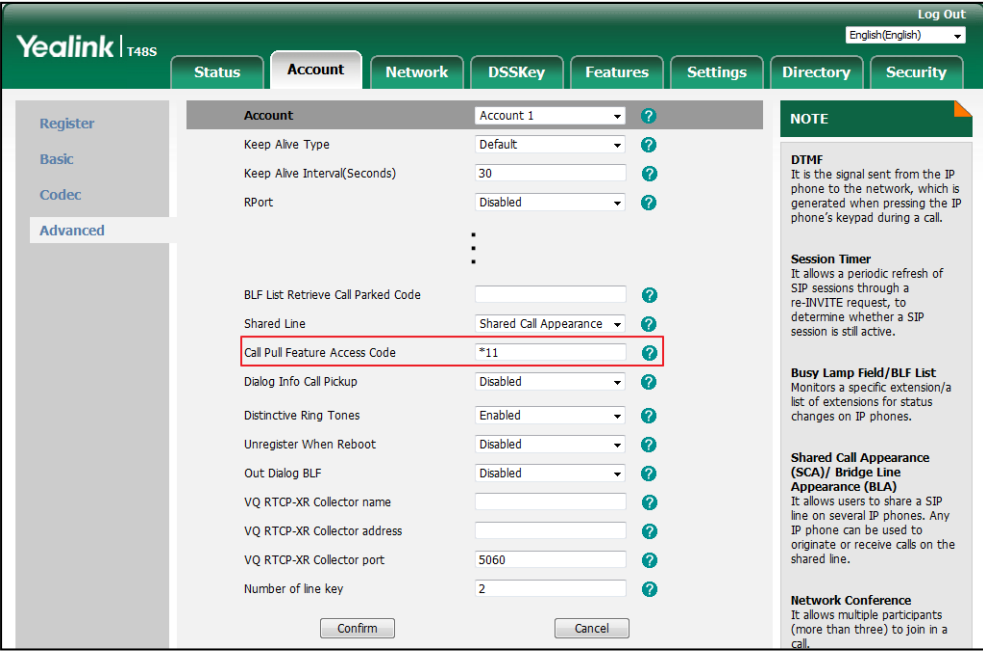

**4.** Click **Confirm** to accept the change.

The phone will dial out "\*11" automatically when you tap the **Call Pull** soft key.

# **Using SCA Feature on the IP Phone**

This section provides you with detailed information on using the SIP-T48S IP phone in a SCA Hybrid Key System scenario. In a SCA Hybrid Key System scenario, the status of the line key icon which associates with a shared line will change. For more information on line key icon indicators, refer to [Line Key](#page-13-0) Icons on page [4.](#page-13-0)

You can do the following using the IP phone in a SCA Hybrid Key System scenario:

- Placing calls
- Answering calls
- Placing a call on hold
- Retrieving a held call
- Barging in an active call
- Call Pull

# **Placing Calls**

You can have one call or multiple calls on the shared line.

#### **To place a call on the shared line:**

Do one of following:

- Enter the desired number using the keypad when the phone is idle. Press , , or tap **Send**.

The phone will dial the entered number using the first line key.

Tap the line key when the phone is idle to enter the dialing screen.

Enter the desired number using the keypad and then press  $(\alpha)$ ,  $\left[\frac{\text{H}_{\text{geo}}}{\alpha}\right]$ , or tap **Send**.

The phone will dial the entered number using the selected line key.

### **To place multiple calls on the shared line:**

You can have more than one call on the shared line. To place a new call when there is an active call on the line key 1 of phone A, do one of the following on phone A:

Press  $\left[\begin{array}{c} \mathbf{A} \\ \mathbf{A} \end{array}\right]$  or tap the **Hold** soft key. The original call is placed on hold.

Tap the **New Call** soft key to enter the dialing screen.

Enter the desired number using the keypad.

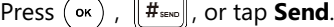

Phone A will dial the entered number using the line key 2 automatically.

Tap the line key. The original call is placed on hold.

Enter the desired number using the keypad.

Press  $(\infty)$ ,  $||\#_{\text{same}}||$ , or tap **Send**.

Phone A will dial the entered number using the selected line key.

# **Answering Calls**

You can have one call or multiple calls on the shared line. Incoming calls will be distributed evenly among the available line keys.

#### **To answer a call on the shared line:**

When an incoming call arrives on the shared line, the phone A and phone B will ring simultaneously, and the icon indicators of the line key 1 on both phone A and phone B will become **and flash.** You can answer the incoming call on either phone A or phone B but not both.

Do one of the following on phone A or phone B:

- Tap the line key 1,  $\circled{(*)}$ ,  $\circled{(*)}$  or tap the **Answer** soft key on phone A. The icon indicators of the line key 1 on phone A and phone B will become  $\bullet$  and solid.
- Tap the line key 1,  $\boxed{\bullet}$ ,  $\circ$  ),  $\circ$  or tap the **Answer** soft key on phone B. The icon indicators of the line key 1 on phone A and phone B will become  $\Omega$  and solid.

#### **To answer multiple calls on the shared line:**

An incoming call arrives on the shared line when there is an active call on phone A's line key 1. The icon indicators of the line key 2 on both phone A and phone B will become  $\mathbb{Z}_2$  and flash. You can answer the incoming call on either phone A or phone B. The touch screen of phone A displays the information of the incoming call (e.g., "Incoming Call: pbx.yealink.com").

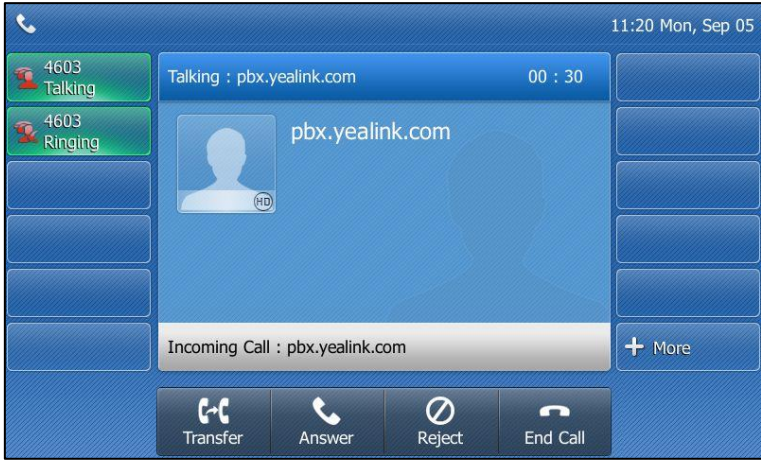

#### **Note** Make sure call waiting feature is enabled on phone A. For more information, refer t[o Call Waiting](#page-173-0) on page [164.](#page-173-0)

Do one of the following on phone A:

Tap the line key 2. Phone B stops ringing.

- Tap the **Answer** soft key. Phone B stops ringing.
- Tap the incoming call item.

Press  $(\alpha)$  or tap the **Answer** soft key. Phone B stops ringing.

The incoming call is answered and the original call is placed on hold. The icon indicators of the line key 1 on phone A and phone B will become  $\bigcirc$  and solid indicating that there is the held call on the line key 1. The icon indicators of the line key 2 on phone A and phone B will become  $\Omega$  and solid indicating that there is an active call on the line key 2.

You can also answer the call on phone B. Do one of the following on phone B:

- Tap the line key 2. Phone A stops ringing.
- Press  $(\alpha)$  or tap the **Answer** soft key. Phone A stops ringing.

The icon indicators of the line key 2 on phone A and phone B will become  $\Omega$  and solid indicating that there is an active call on the line key 2. Meanwhile, the icon indicators of the line key 1 phone A and phone B will become  $\bigcirc$  and solid indicating that there is the held call on the line key 1.

**Note** If the number of incoming calls is greater than the configured line keys, the line keys will be used by sequence circulation.

# **Placing a Call on Hold**

### **To place a call on public hold:**

**1.** Press  $\left[\begin{matrix} \bullet \\ \bullet \end{matrix}\right]$  or tap the **Hold** soft key on phone A when party A and party C are talking.

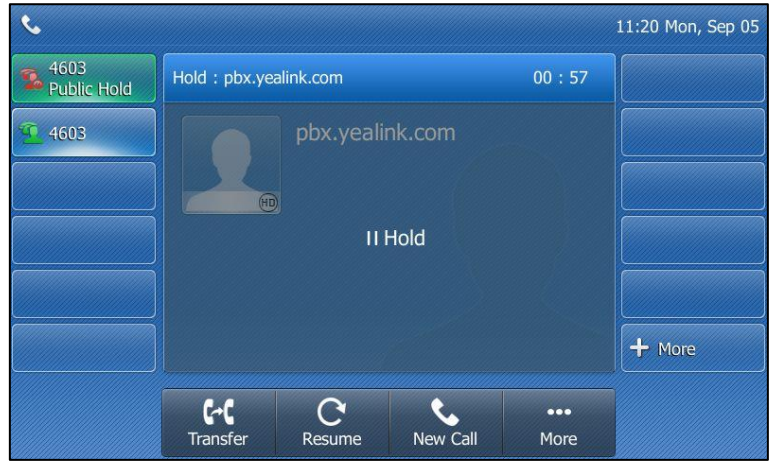

The icon indicators of line key 1 on phone A and phone B will become  $\mathbf{C}$ .

#### **To place a call on private hold:**

**1.** Tap the **PriHold** soft key or private hold key on phone A when there is an active call on the shared line (You may need to tap the **More** soft key to see the **PriHold** soft key).

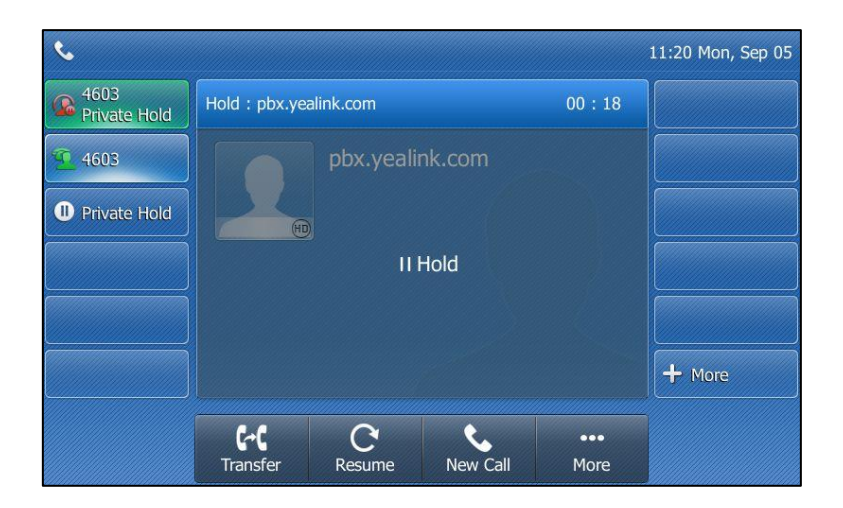

The icon indicators of line key 1 on phone A will become  $\bigcap_{n=0}^{\infty}$  when the shared line call is placed on private hold.

The icon indicators of line key 1 on phone B will become  $\bigcap_{n=0}^{\infty}$  when the shared line call is placed on private hold.

# **Retrieving a Held Call**

## **To retrieve a call placed on public hold:**

You can retrieve the public held call on either phone A or phone B.

# **To retrieve the call on phone A:**

**1.** Tap  $\begin{bmatrix} \bullet \\ \bullet \end{bmatrix}$  , press  $\begin{bmatrix} \bullet \\ \bullet \end{bmatrix}$  or tap the **Resume** soft key.

The conversation between phone A and phone C is retrieved.

# **To retrieve the call on phone B:**

Do one of the following:

- $\overline{a}$  Tap  $\overline{b}$
- Long tap the desired line key.

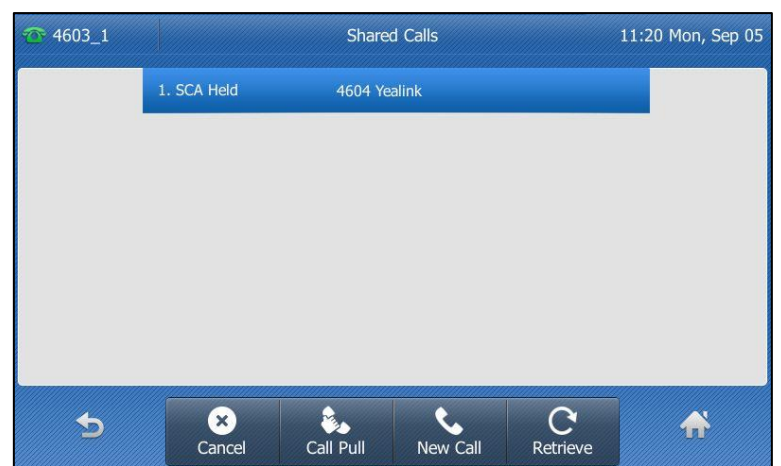

The **Cancel**, **Call Pull**, **New Call** and **Retrieve** soft keys appear on the touch screen.

Tap the **Retrieve** soft key to retrieve the call.

The conversation is established between phone B and phone C, phone A disconnects the call. And the line key icon on phone A and phone B will become  $\mathbf{C}$ .

# **To retrieve a call placed on private hold:**

The private held call can be only retrieved by the hold party (party A).

Do the following:

**1.** Tap **1.**  $\sigma$ , press  $\left[\mathbb{R}\right]$  or tap the **Resume** soft key on phone A. The conversation between phone A and phone C is retrieved.

# **Barging In an Active Call**

#### **To interrupt the active call on the shared line:**

If phone A has only one active call, do the following:

**1.** Long tap the desired line key on phone B.

The **Cancel**, **Call Pull**, **New Call** and **Barge In** soft keys appear on the touch screen of phone B.

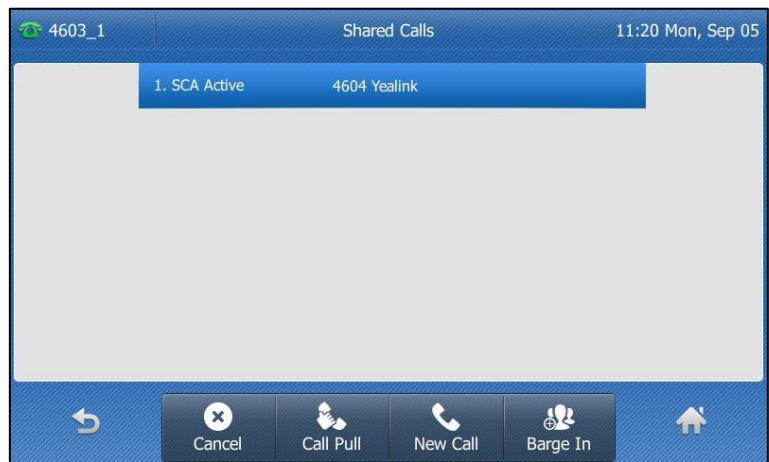

**2.** Tap the **Barge In** soft key to interrupt the active call of phone A.

Party B will set up a conference call with the other parties in the active call.

- **3.** Press  $\left[\begin{matrix} 1 \\ 0 \\ 0 \end{matrix}\right]$ , tap the **Hold** soft key or the **End Call** soft key.
	- If any party in the conference call presses  $\|\mathbf{d}_\bullet\|$  or taps the **Hold** soft key, two-way voice can be heard between the remaining parties.
	- If party A or party B taps the **End Call** soft key, the remaining parties are still connected. If the other party (not the shared line party) taps the **End Call** soft key, the conference call is ended.

You can also tap the line key with the solid red icon indicator on phone B to set up a conference call with the other parties in the active call.

If phone A has more than one call, do the following:

**1.** Long tap the desired line key on phone B.

The list of calls appears on the touch screen of phone B.

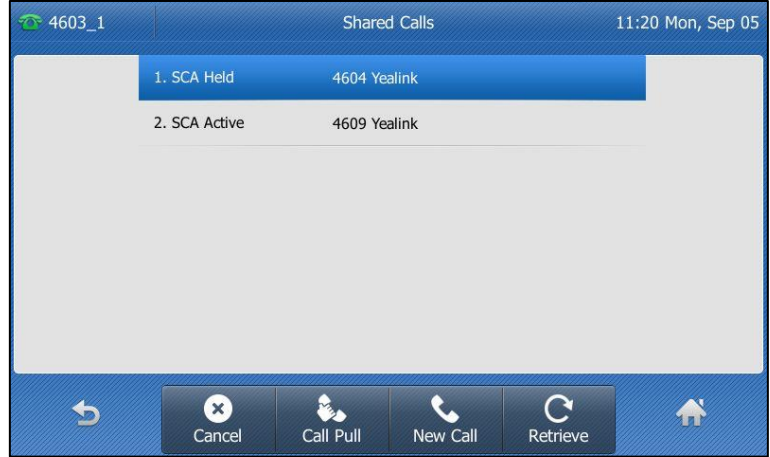

**2.** Tap the item to select the active call.

The **Cancel**, **Call Pull**, **New Call** and **Barge In** soft keys appear when the active call is highlighted.

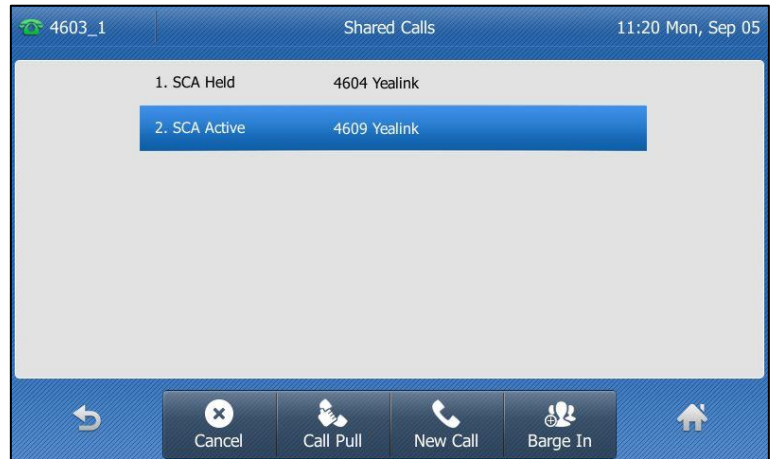

**3.** Tap the **Barge In** soft key to interrupt the active call of phone A.

Party B may hear a warning tone and then set up a conference call with the other parties of the active call.

- **4.** Press  $\left[\begin{matrix} \mathbf{A} \\ \mathbf{B} \end{matrix}\right]$ , tap the **Hold** soft key or the **End Call** soft key.
	- If any party in the conference call presses  $\left[\begin{matrix} \mathbf{x} \ \mathbf{w} \end{matrix}\right]$ , taps the **Hold** soft key, two-way voice can be heard between the remaining parties.
	- If party A or party B taps the **End Call** soft key, the remaining parties are still connected. If the other party (not the shared line party) taps the **End Call** soft key, the conference call is ended.

# **Call Pull**

Call pull feature allows users to retrieve an existing call from another shared phone that is in active or hold status. For example, when there is a call between phone A and phone C, you can use call pull feature on phone B to retrieve this call from phone A. Then the call is established between phone B and phone C.

### **To retrieve a call from another shared phone:**

If there is an active call between phone A and phone C, do the following:

**1.** Long tap the desired line key on phone B.

The **Cancel**, **Call Pull**, **New Call** and **Barge In** soft keys appear on the touch screen of phone B.

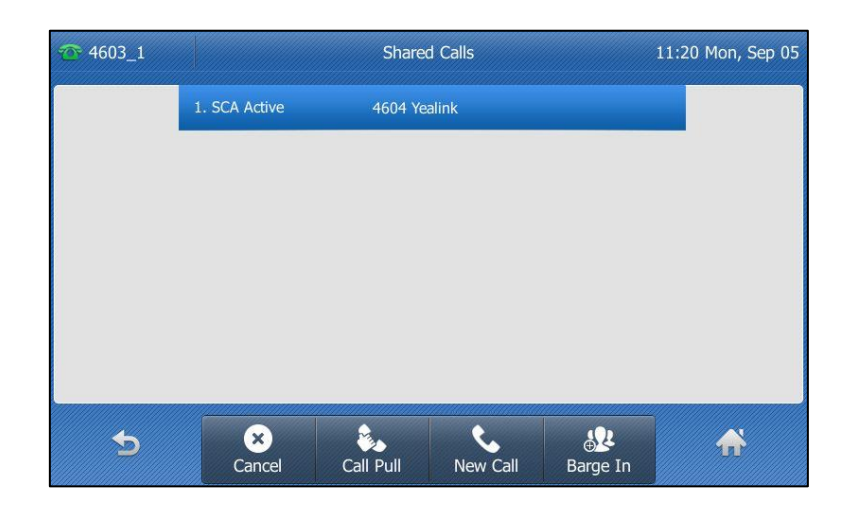

**2.** Tap the **Call Pull** soft key.

The active call has been retrieved from the phone A successfully.

If there is a held call between phone A and phone C, do the following:

**1.** Long tap the desired line key on phone B.

The **Cancel**, **Call Pull**, **New Call** and **Retrieve** soft keys appear on the touch screen of phone B.

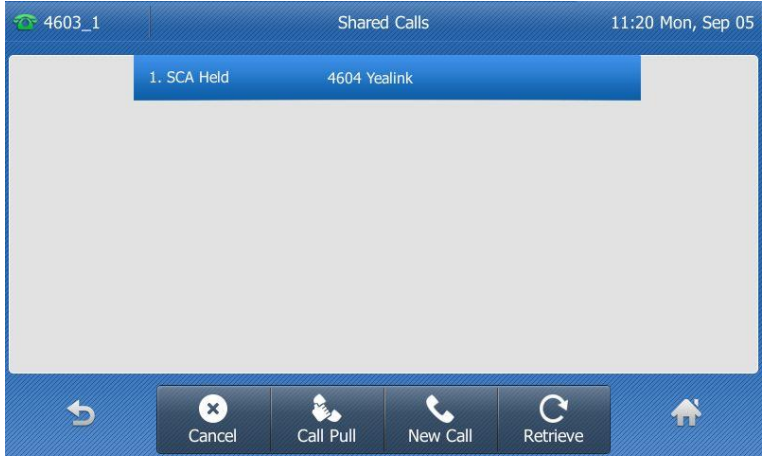

**2.** Tap the **Call Pull** soft key.

The held call has been retrieved from the phone A successfully.

# **Bridged Line Appearance (BLA)**

BLA allows users to share a SIP line on two or more IP phones. Users can monitor the specific extension (BLA number) for status changes on each IP phone. To use this feature, a BLA group should be pre-configured on the server and one of them is specified as a BLA number. BLA depends on support from a SIP server.

In the following figure, the first line is private and the second line is shared:

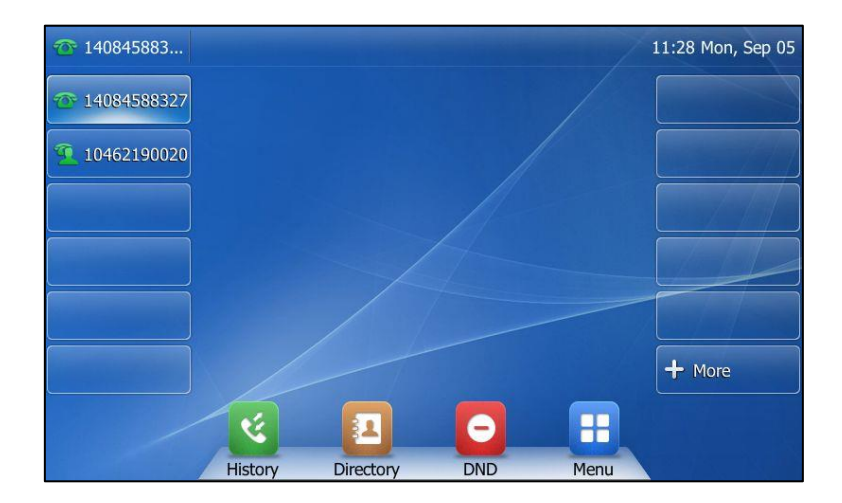

Any IP phone can be used to originate or receive calls on the bridged line. An incoming call to the BLA number can be presented to multiple phones in the group simultaneously. The incoming call can be answered on any IP phone of the group but not all.

# **Configuring BLA Feature on the IP Phone**

You can share a BLA number on two or more phones. For example, phone A registers the account 14019833020 and assigns BLA number, phone B registers the account 10462190020 and assigns BLA number, phone C registers the account 14755608020. Phone A and phone B share the BLA number 14084588327.

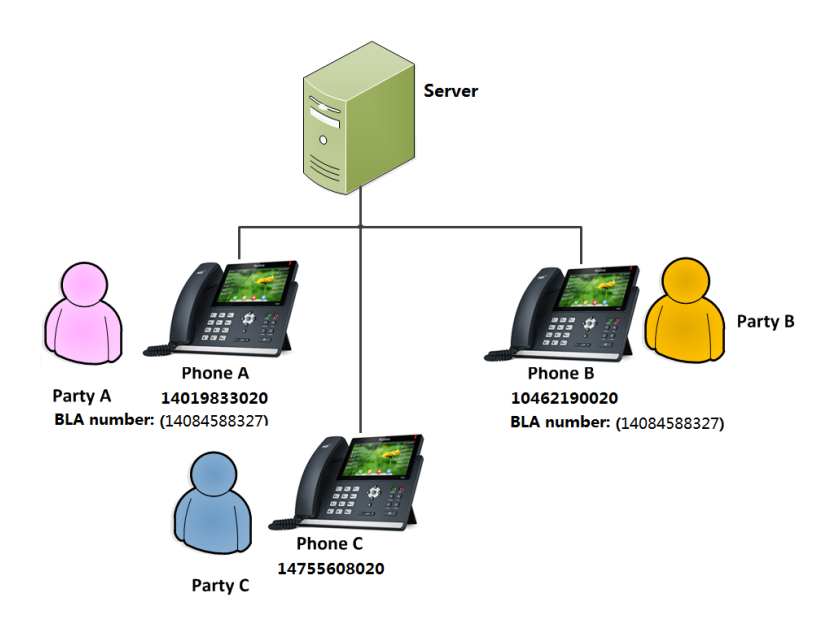

**To register an account and configure BLA feature on phone A via web user interface:**

**1.** Register the account 14019833020.

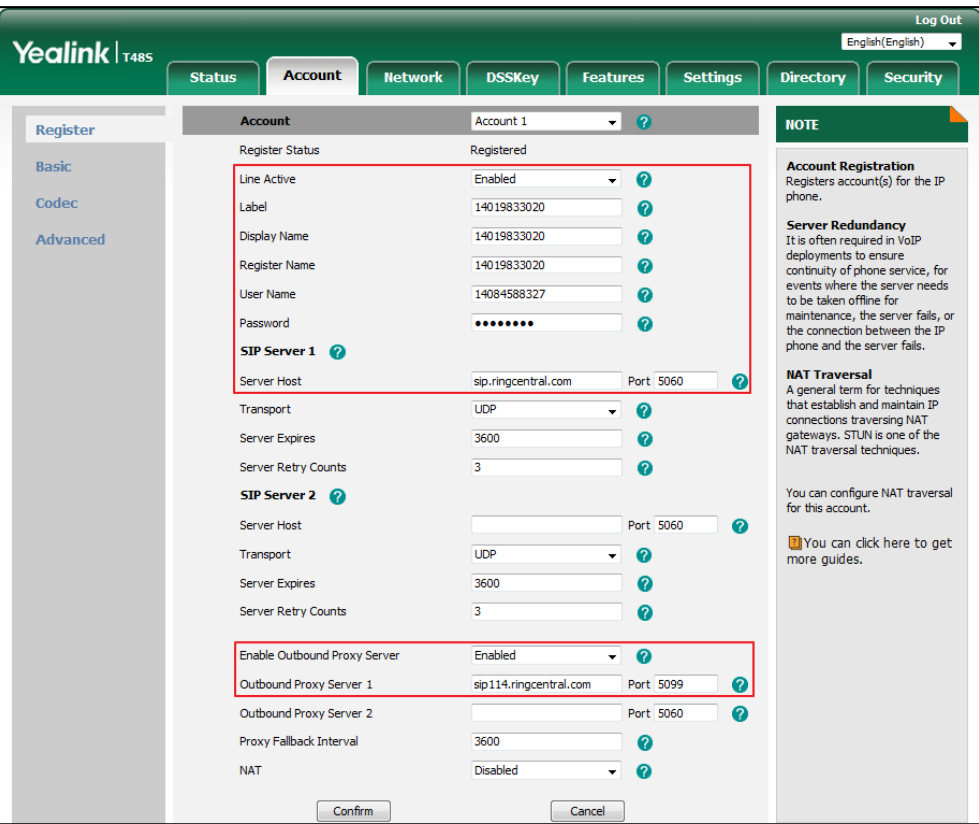

- **2.** Click on **Advanced**, and then select **Draft BLA** from the pull-down list of **Shared Line**.
- **3.** Enter the desired number in the **BLA Number** field.

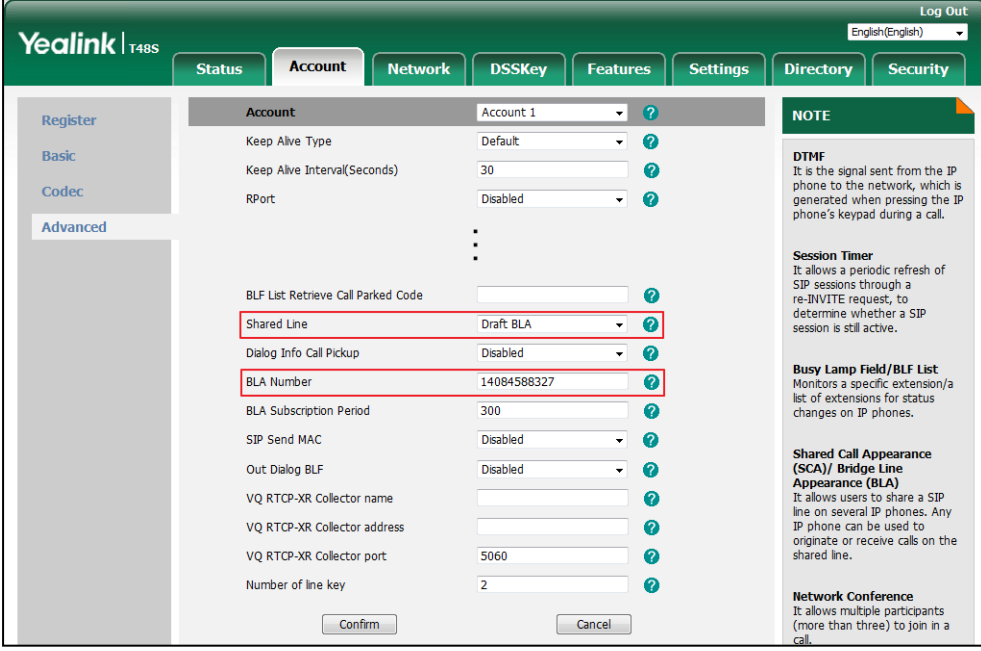

**4.** Click **Confirm** to accept the change.

**To register an account and configure BLA feature on phone B via web user interface:**

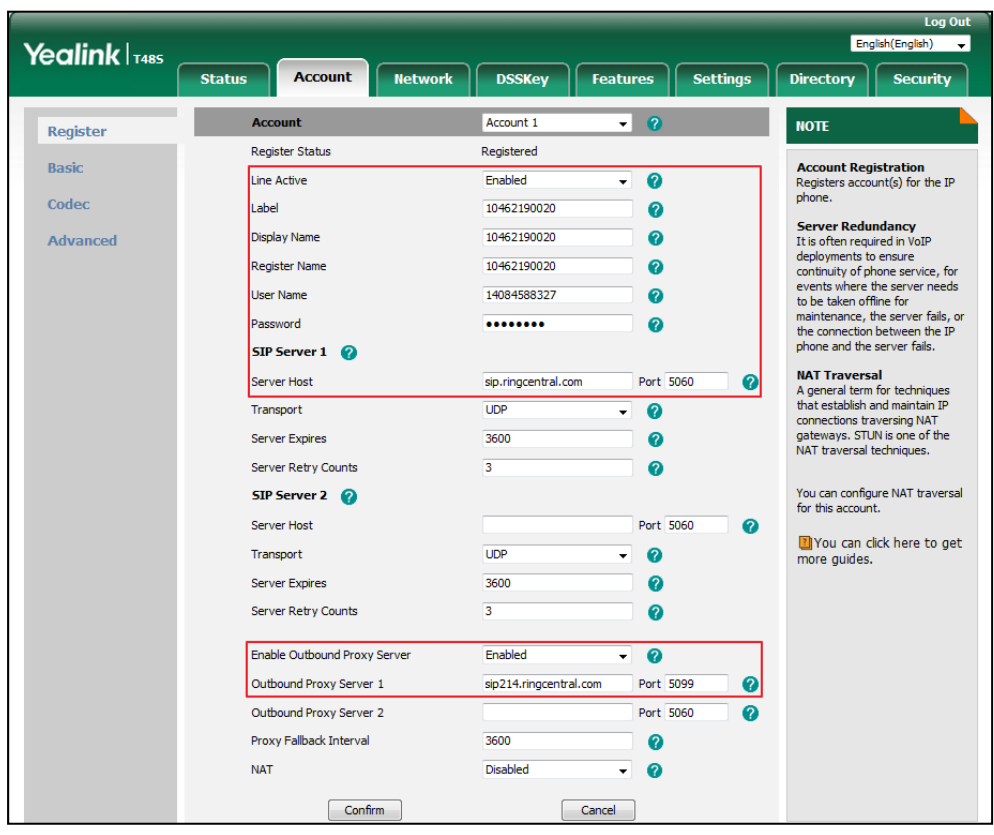

**1.** Register the account 10462190020.

- **2.** Click on **Advanced**, and then select **Draft BLA** from the pull-down list of **Shared Line**.
- English (Eng Yealink <sub>T48G</sub> **Status** Account **DSSKey** Features **Settings** Directory **Security Network**  $\overline{a}$   $\overline{a}$ Account Account 1 **NOTE** Register Keep Alive Type Default  $\bullet$  $\overline{\phantom{0}}$ **DTMF**<br>It is the signal sent from the IP<br>phone to the network, which is<br>generated when pressing the IP<br>phone's keypad during a call. Basic Keep Alive Interval(Seconds)  $\overline{30}$  $\bullet$ Codec RPort Disabled  $\bullet$ Advanced j **Session Timer**<br>It allows a periodic refresh of<br>SIP sessions through a<br>re-INVITE request, to<br>determine whether a SIP<br>session is still active. BLF List Retrieve Call Parked Code  $\bullet$ Shared Line  $\overline{\cdot}$   $\overline{\cdot}$ Draft BLA Dialog Info Call Pickup Disabled  $\overline{\cdot}$   $\circ$ **Busy Lamp Field/BLF List**<br>Monitors a specific extension/a<br>list of extensions for status<br>changes on IP phones. **BLA Number** 14084588327  $\overline{\bullet}$ **BLA Subscription Period**  $\overline{300}$  $\overline{\bullet}$ SIP Send MAC  $\bullet$ Disabled Shared Call Appearance<br>(SCA)/ Bridge Line<br>Appearance (BLA)<br>Et allows users to share a SIP<br>In en on several IP phones. Any<br>IP phone can be used to<br>originate or receive calls on the<br>shared line.  $\overline{\phantom{a}}$ Out Dialog BLF  $\bullet$ Disabled ٠ VQ RTCP-XR Collector name  $\bullet$ VQ RTCP-XR Collector address  $\bullet$ VQ RTCP-XR Collector port 5060  $\bullet$ Number of line key  $\overline{2}$  $\bullet$ **Network Conference**<br>It allows multiple participants<br>(more than three) to join in a  $Confirm$ Cancel
- **3.** Enter the desired number in the **BLA Number** field.

**4.** Click **Confirm** to accept the change.

# **Using BLA Feature on the IP Phone**

This section provides you with detailed information on using the SIP-T48S IP phone in a BLA scenario. In a BLA scenario, the status of the line key icon which associates with a bridged line will change. For more information on line key icon indicators, refer to [Icon indicator \(associated](#page-18-0)  [with a bridged line\)](#page-18-0) on page [9.](#page-18-0)

You can do the following using the IP phone in a BLA scenario:

- Placing calls
- Answering calls
- Place a call on hold
- Retrieving a held call

# **Placing Calls**

You can have one call or multiple calls on the bridged line.

#### **To place a call on the bridged line:**

Do one of following:

Enter the desired number using the keypad when the phone is idle.

Press  $(\circ \circ)$ ,  $[[\#_{\text{sem}}]]$ , or tap **Send**.

The phone will dial the entered number.

Tap the line key when the phone is idle to enter the dialing screen. Enter the desired number using the keypad and then press  $(\alpha)$ ,  $(\#\text{max})$ , or tap **Send**. The phone will dial the entered number.

#### **To place multiple calls on the bridged line:**

You can have more than one call on the bridged line. To place a new call when there is an active call on phone A, do one of the following on the phone A:

Press  $\|\mathbf{d}_\bullet\|$  or tap the **Hold** soft key. The original call is placed on hold.

Tap the **New Call** soft key to enter the dialing screen.

Enter the desired number using the keypad.

Press  $(\infty)$ ,  $[\mathbf{H}_{\text{sem}}]$ , or tap **Send**.

Phone A will dial the entered number.

Tap the line key. The original call is placed on hold.

Enter the desired number using the keypad.

Press  $(\infty)$ ,  $[[\#_{\text{sem}}]]$ , or tap **Send**.

Phone A will dial the entered number.

# **Answering Calls**

When the phone C dials the BLA number "14084588327", an incoming call will arrive on the bridged line. The phone A and phone B ring simultaneously. You can answer the incoming call on either phone A or phone B but not both.

Do one of the following on phone A or phone B:

Press  $\left(\alpha\right)$ ,  $\left(\overline{\phantom{a}\bullet\bullet\phantom{a}}\right)$  or tap the **Answer** soft key on phone A.

Phone B stops ringing. The icon indicator of the line key on the phone A become  $\bigcirc$  and prompts "Talking". At the meanwhile, the icon indicator of the line key on the phone B become **and prompts** "Talking" indicating that there is an active call on the phone A.

Press  $(\alpha)$ ,  $(\alpha)$  or tap the **Answer** soft key on phone B.

Phone A stops ringing. The icon indicator of the line key on the phone B become  $\Box$  and prompts "Talking". At the meanwhile, the icon indicator of the line key on the phone A become **30** and prompts "Talking" indicating that there is an active call on the phone B.

# **Placing a Call on Hold**

### **To place a call on hold:**

**1.** Press  $\left[\begin{matrix} \mathbf{\mathbb{R}} \end{matrix}\right]$  or tap the **Hold** soft key on phone A when party A and party C are talking. The icon indicator of the line key on the phone A and phone B become  $\bullet$  and prompt "Public Hold" when the bridged line call is placed on hold.

# **Retrieving a Held Call**

If there is a held call between phone A and phone C, you can retrieve a held call on either phone A or phone B.

### **To retrieve the held call on phone A:**

**2.** Tap **1.** press  $\left[\mathbf{R}\right]$  or tap the **Resume** soft key on the phone A.

The conversation between phone A and phone C is retrieved.

#### **To retrieve the held call on phone B:**

**1.** Tap **b** on phone B.

The conversation is established between phone B and phone C, phone A disconnects the call.

# **Messages**

# **Short Message Service (SMS)**

You can send and receive text messages using the SIP-T48S IP phone. New text messages can be indicated both acoustically and visually. When receiving a new text message, the phone will play a warning tone. The power indicator LED will slowly flash red, and the touch screen will prompt "n New Text Message(s)" ("n" indicates the number of unread text messages. e.g., 1 New Text Message(s)) and an icon  $\triangleright$ .

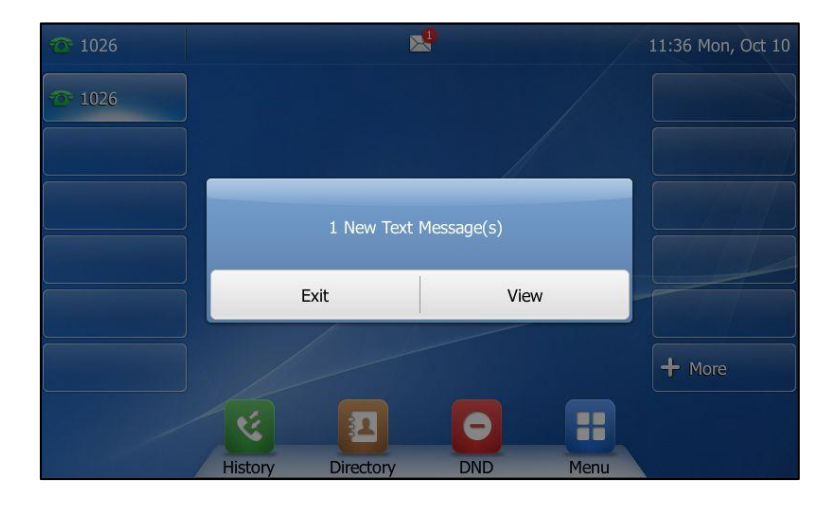

#### **Note** When the phone receives a text message, the text message prompt window will pop up by default, if you want to disable the feature, contact your system administrator for more information.

You can store text messages in your phone's Inbox, Sentbox, Outbox or Draftbox. Each of the boxes can store up to 100 text messages. If the number of the text messages in one box is more than 100, the phone will directly delete the oldest text message in the box.

**Note** SMS is not available on all servers. Contact your system administrator for more information.

**To read a text message:**

**1.** Tap ->**Message**->**Text Message**->**Inbox**.

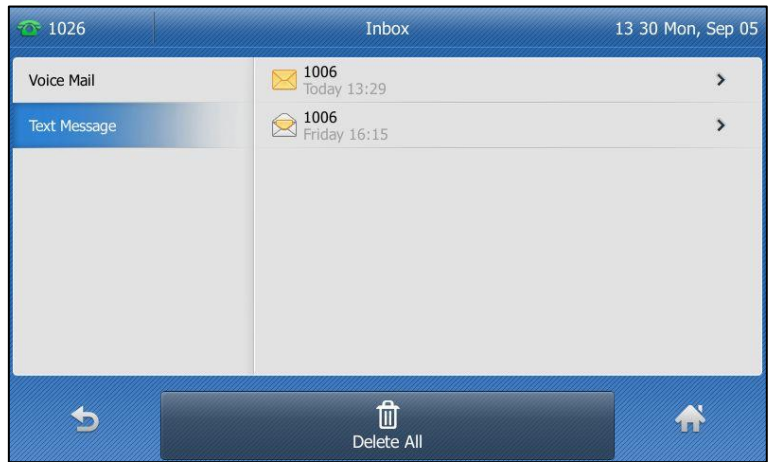

**2.** Tap the desired text message to read.

#### **To send a text message:**

- **1.** Tap ->**Message**->**Text Message**->**New Message**.
- **2.** Compose the new text message.

You can tap the **IME** soft key to change the input mode.

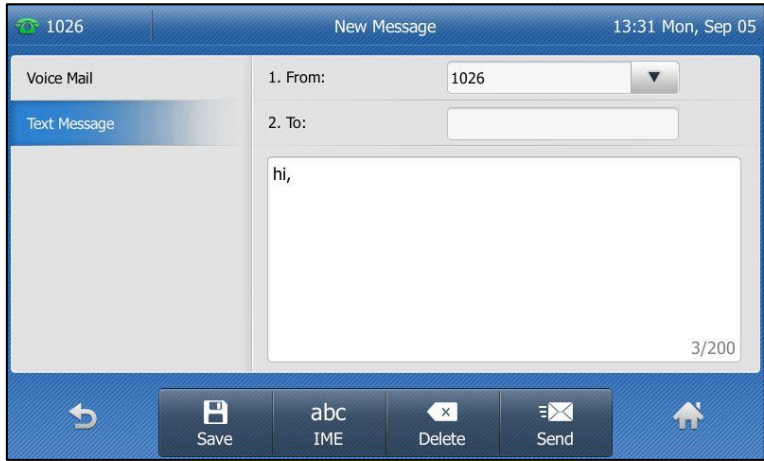

- **3.** Tap the gray box of the **From** field, and then select the desired account from the pull-down list.
- **4.** Enter the number you want to send the message to in the **To** field.
- **5.** Tap the **Send** soft key to send message or to cancel.

You can also tap the **Save** soft key to save the text message to the draftbox.

**Note** If the phone prompts receiving new text messages, you can also tap **View** to read the new messages directly.

Sending a text message is configurable via web user interface at the path **Features**->**SMS**.

### **To reply a text message:**

- **1.** Tap ->**Message**->**Text Message**->**Inbox**.
- **2.** Select the desired message and then tap the **Reply** soft key.
- **3.** Compose the new text message.

You can tap the **IME** soft key to change the input mode.

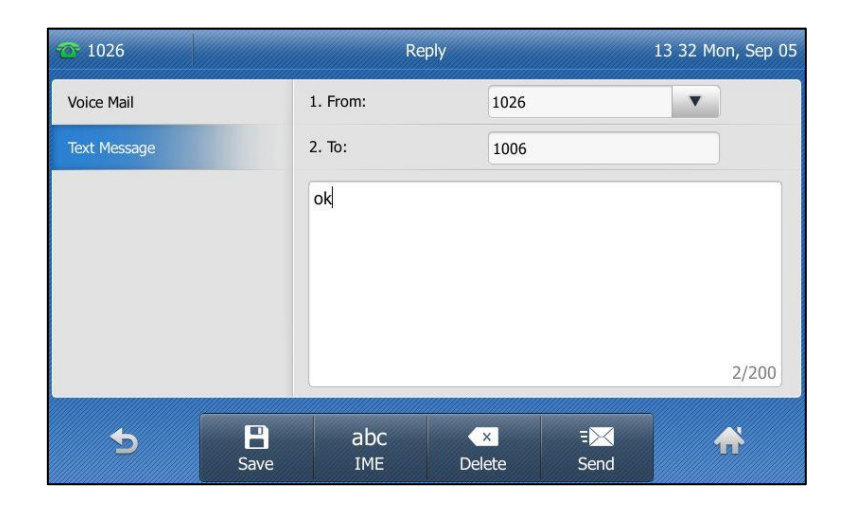

- **4.** Tap the **Send** soft key after completing the content.
- **5.** Check the **From** and **To** fields, and then tap the **Send** soft key.

### **To delete a text message:**

- **1.** Tap ->**Message**->**Text Message**->**Inbox** (**Sentbox**, **Outbox** or **Draftbox**).
- **2.** Tap the desired message and then tap the **Delete** soft key.

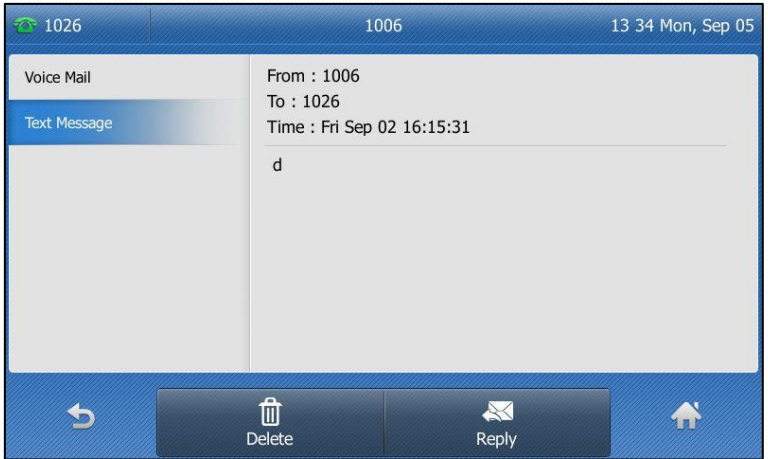

Voice Mail From:  $1$  $To: 2$ Time: Mon Oct 10 11:34:57 Delete this Message? Cancel OK  $\begin{array}{c}\n\boxed{1} \\
\boxed{1} \\
\boxed{2} \\
\end{array}$  $\sum_{i=1}^{n}$ 帶 刍 Reply

The touch screen prompts "Delete this Message?".

**3.** Tap **OK** to delete this message or **Cancel** to cancel.

You can also delete all text messages by tapping the **Delete All** soft key. For more information, refer to the above steps.

**Note**

You can also delete a specific message by pressing the **Delete** soft key after viewing.

# **Voice Mail**

You can leave voice mails for someone else using the SIP-T48S IP phone. You can also listen to the voice mails that are stored in a voice mailbox. This feature is set up on the server side. It is not available on all servers.

When receiving a new voice mail, the phone will play a warning tone. The power indicator LED will slowly flash red, and the touch screen will prompt "n New Voice Mail(s)" ("n" indicates the number of unread voice messages, e.g., 19 New Voice Mail(s)) and an icon  $\bullet\bullet$ .

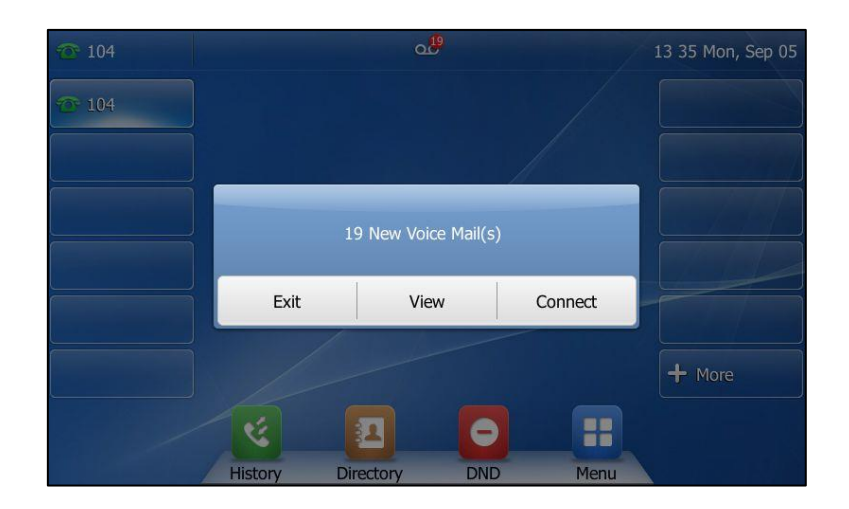

If the voice mail pop-up message box disappears, it won't pop up again unless the user receives a new voice mail or the user re-registers the account that has unread voice mail(s).

**Note** You can configure the phone not to display the pop-up prompt, contact your system administrator for more information.

> The icon  $\circledcirc\circ$  on the status bar has a counter indicating the number of messages you haven't heard yet.

### **To leave a voice mail:**

You can leave a voice mail for someone else when he/she is busy or inconvenient to answer the call. Follow the voice prompt from the system server to leave a voice mail, and then hang up.

#### **To configure voice mail access codes via phone user interface:**

- **1.** Tap ->**Message**->**Set Voice Mail Code**.
- **2.** Enter the voice mail access code (e.g., \*4) in the desired account field.

You can tap the **IME** soft key to change the input mode.

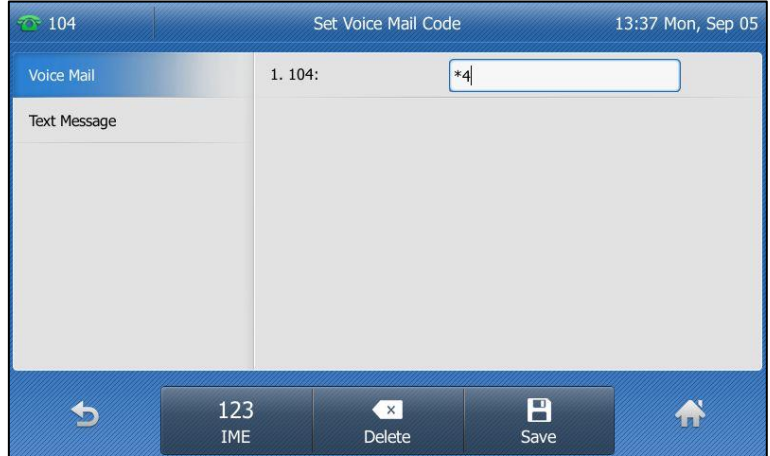

**3.** Tap the **Save** soft key to accept the change or to cancel.

# **To listen to voice mails:**

**1.** When the touch screen prompts that the phone receives a new voice mail, you can press

 $\boxed{\boxdot}$  or tap **Connect** to dial out the voice mail access code.

**2.** Follow the voice prompt to listen to your voice mails.

**Note**

Voice mail access codes must be predefined on the system server. Contact your system administrator for the more information.

You can tap the icon **of** when the phone is idle to open the dialog box, and then tap **Connect**.

**Note** Before listening to voice mails, ensure that the voice mail access code has been configured.

#### **To view the voice mail via phone user interface:**

**1.** Tap ->**Message**->**View Voice Mail**.

The touch screen displays the amount of new and old voice mails.

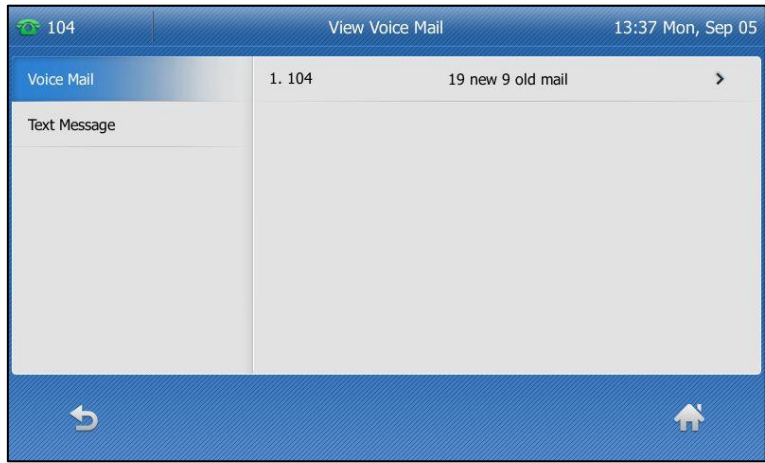

You can tap the account to listen to voice mails.

# **Message Waiting Indicator (MWI)**

The SIP-T48S IP phone supports MWI when receiving a new voice message. If someone leaves you a voice mail, you will receive a message waiting indicator. MWI will be indicated in three ways: a warning tone, an indicator message (including a voice mail icon) on the touch screen, and the power indicator LED slowly flashes red. This will be cleared when you retrieve all voice mails or delete them.

The MWI service is unsolicited for some servers, so the SIP-T48S IP phone only handles the MWI messages sent from the server. But for other servers, the MWI service is solicited, so the SIP-T48S IP phone must enable subscription for MWI.

Note MWI service is not available on all servers. Contact your system administrator for more information.

The MWI subscription parameters you need to know:

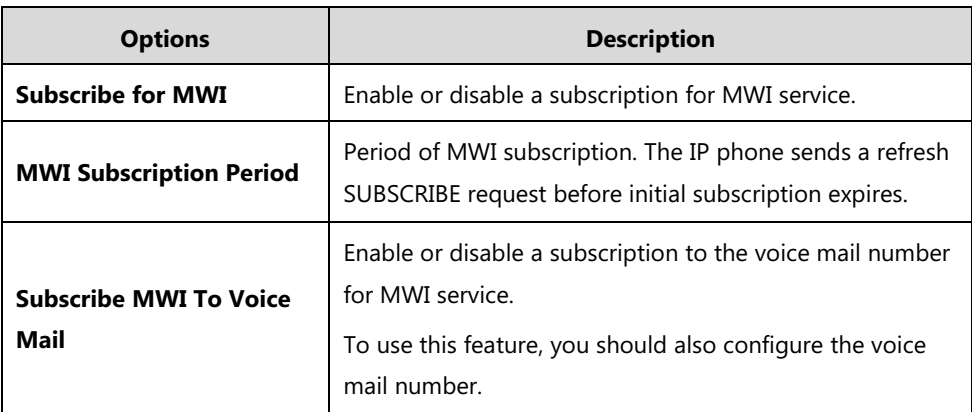

**Note**

The phone will send SUBSCRIBE messages for MWI service to the account or the voice number MWI service depending on the server. Contact your system administrator for more information.

# **To configure subscribe for MWI via web user interface:**

- **1.** Click on **Account**->**Advanced**.
- **2.** Select the desired account from the pull-down list of **Account**.
- **3.** Select **Enabled** from the pull-down list of **Subscribe for MWI**.
- **4.** Enter the period time in the **MWI Subscription Period(Seconds)** field.

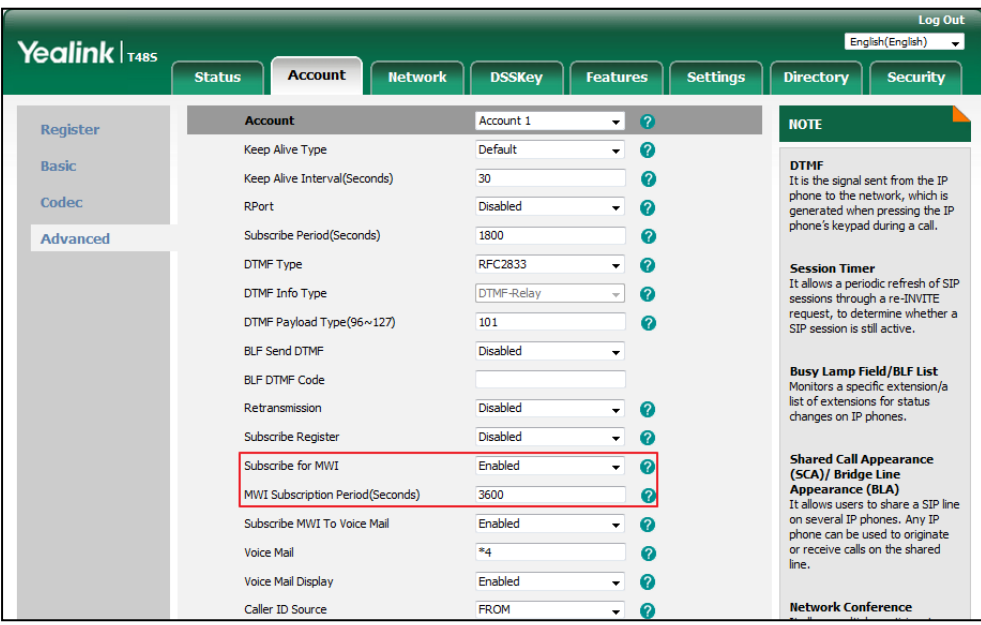

## **5.** Click **Confirm** to accept the change.

The IP phone will subscribe to the account number for MWI service by default.
#### **To enable subscribe MWI to voice mail via web user interface:**

- **1.** Click on **Account**->**Advanced**.
- **2.** Select the desired account from the pull-down list of **Account**.
- **3.** Select **Enabled** from the pull-down list of **Subscribe for MWI**.
- **4.** Select **Enabled** from the pull-down list of **Subscribe MWI To Voice Mail**.
- **5.** Enter the desired voice mail number in the **Voice Mail** field.

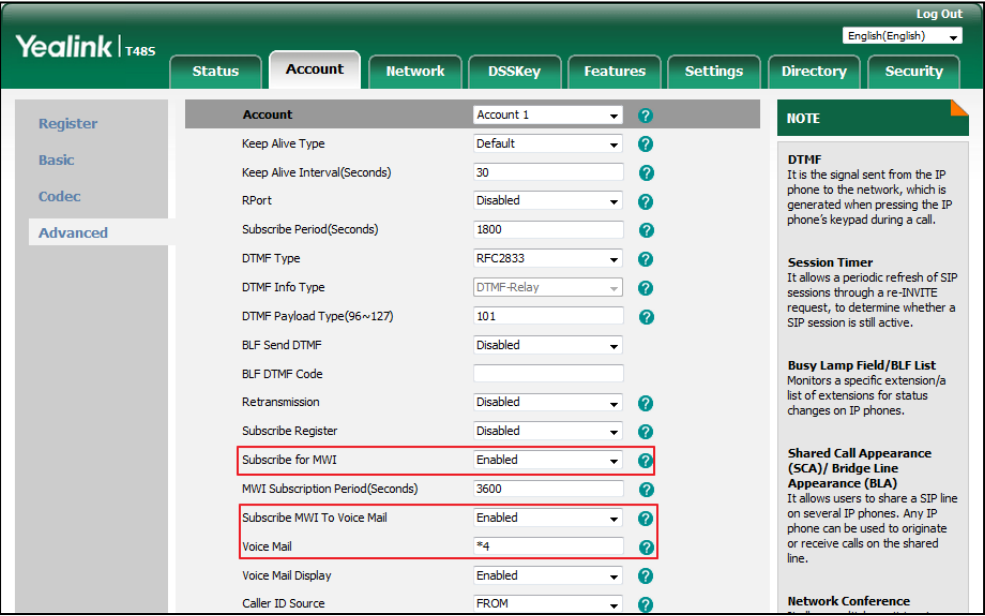

#### **6.** Click **Confirm** to accept the change.

The IP phone will subscribe to the voice mail number for MWI service using Subscribe MWI To Voice Mail.

**Note** MWI subscription is configurable via web user interface only.

# <span id="page-254-1"></span>**Regulatory Notices**

# <span id="page-254-3"></span>**Service Agreements**

Contact your Yealink Authorized Reseller for information about service agreements applicable to your product.

# <span id="page-254-0"></span>**Limitations of Liability**

TO THE FULL EXTENT ALLOWED BY LAW, YEALINK EXCLUDES FOR ITSELFAND ITS SUPPLIERS ANY LIABILITY, WHETHER BASED IN CONTRACT OR TORT (INCLUDING NEGLIGENCE), FOR INCIDENTAL, CONSEQUENTIAL, INDIRECT, SPECIAL, OR PUNITIVE DAMAGES OF ANY KIND, OR FOR LOSS OF REVENUE OR PROFITS, LOSS OF BUSINESS, LOSS OF INFORMATION OR DATA, OR OTHER FINANCIAL LOSS ARISING OUT OF OR IN CONNECTION WITH THE SALE,INSTALLATION, MAINTENANCE, USE, PERFORMANCE, FAILURE, OR INTERRUPTION OF ITS PRODUCTS,EVEN IF YEALINK OR ITS AUTHORIZED RESELLER HAS BEEN ADVISED OF THE POSSIBILITY OF SUCH DAMAGES, AND LIMITS ITS LIABILITY TO REPAIR, REPLACEMENT, OR REFUND OF THE PURCHASERICE PAID, AT YEALINK'S OPTION. THIS DISCLAIMER OF LIABILITY FOR DAMAGES WILL NOT BE AFFECTED IF ANY REMEDY PROVIDED HEREIN SHALL FAIL OF ITS ESSENTIAL PURPOSE.

# <span id="page-254-2"></span>**Safety Instructions**

#### **Save these instructions. Read these safety instructions before use!**

The following basic safety precautions should always be followed to reduce the risk of fire, electrical shock, and other personal injury.

# **General Requirements**

- Before you install and use the device, read the safety instructions carefully and observe the situation during operation.
- During the process of storage, transportation, and operation, please always keep the device dry and clean.
- During the process of storage, transportation, and operation, please avoid collision and crash of the device.
- Please do not attempt to dismantle the device by yourself. In case of any discrepancy, please contact the appointed maintenance center for repair.
- Without prior written consent, no organization or individual is permitted to make any change to the structure or the safety design of the device. Yealink is under no circumstances liable to consequences or legal issues caused by such changes.
- Please refer to the relevant laws and statutes while using the device. Legal rights of others should also be respected as well.

# **Environmental Requirements**

- Place the device at a well-ventilated place. Do not expose the device under direct sunlight.
- Keep the device dry and free of dust.
- Place the device on a stable and level platform.
- Please do not place heavy objects on the device in case of damageand deformation caused by the heavy load.
- Keep at least 10 cm between the device and the closest object for heat dissipation.
- Do not place the device on or near any inflammable or fire-vulnerable object, such as rubber-made materials.
- Keep the device away from any heat source or bare fire, such as a candle or an electric heater.
- Keep the device away from any household appliance with a strong magnetic field or electromagnetic field, such as a microwave oven or a refrigerator.

# **Operating Requirements**

- Do not let a child operate the device without guidance.
- Do not let a child play with the device or any accessory in case of accidental swallowing.
- Please only use the accessories provided or authorized by the manufacturer.
- The power supply of the device must meet the requirements of the input voltage of the device. Please use the provided surge protection power socket only.
- Before plugging or unplugging any cable, make sure that your hands are completely dry.
- Do not spill liquid of any kind on the product or use the equipment near water, for example, near a bathtub, washbowl, kitchen sink, wet basement or near a swimming pool.
- Do not tread on, pull, or over-bend any cable in case of malfunction of the device.
- During a thunderstorm, stop using the device and disconnect it from the power supply. Unplug the power plug and the Asymmetric Digital Subscriber Line (ADSL) twisted pair (the radio frequency cable) to avoid lightning strike.
- If the device is left unused for a rather long time, disconnect it from the power supply and unplug the power plug.
- When there is smoke emitted from the device, or some abnormal noise or smell, disconnect the device from the power supply, and unplug the power plug immediately. Contact the specified maintenance center for repair.
- Do not insert any object into equipment slots that is not part of the product or auxiliary product.
- Before connecting a cable, connect the grounding cable of the device first. Do not disconnect the grounding cable until you have disconnected all other cables.

# **Cleaning Requirements**

- Before cleaning the device, stop using it and disconnect it from the power supply.
- Use a piece of soft, dry and anti-static cloth to clean the device.
- Keep the power plug clean and dry. Using a dirty or wet power plug may lead to electric shock or other perils.

# <span id="page-256-0"></span>**Appendix**

# **Appendix A – Time Zones**

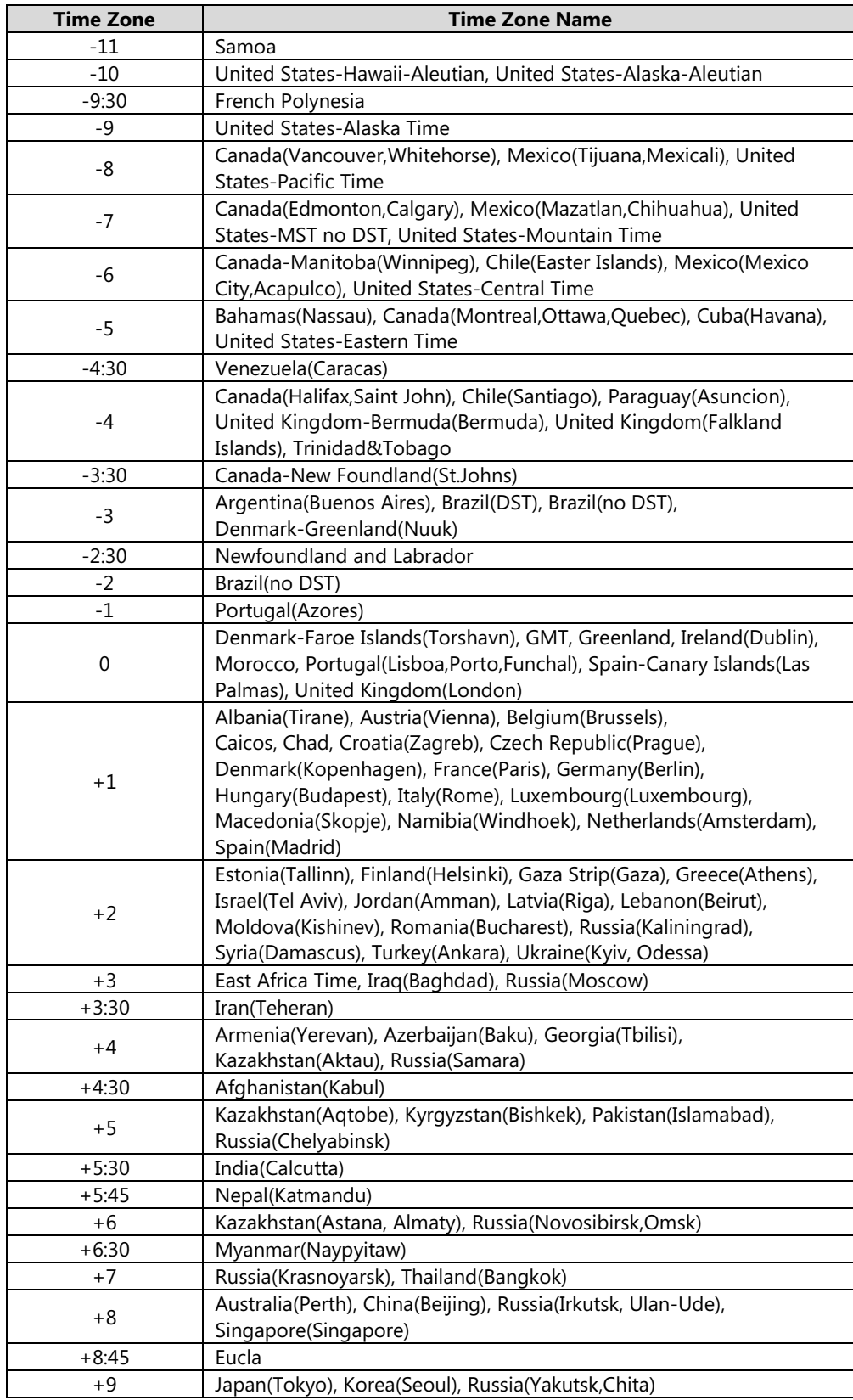

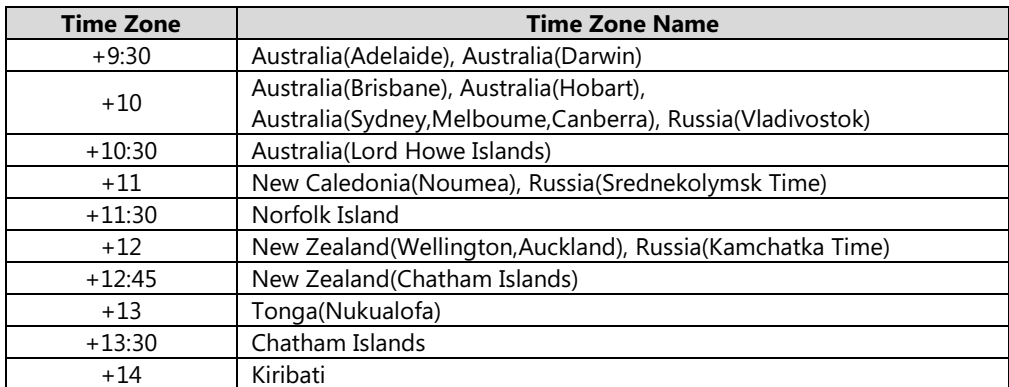

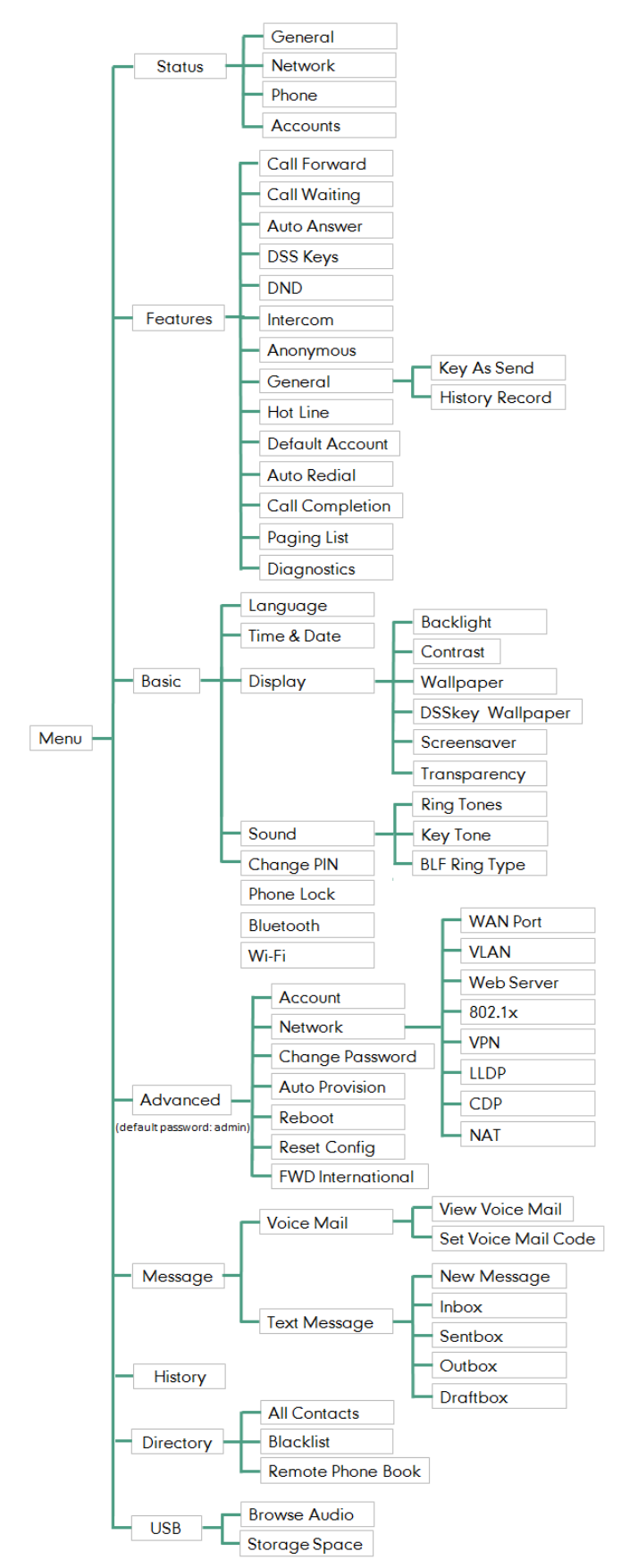

# **Appendix B – Menu Structure**

# **Index**

# **A**

About This Guide [v](#page-4-0) Account Management [118](#page-127-0) Account Registration [118](#page-127-1) Activating the Bluetooth Mode [100](#page-109-0) Activating the Wi-Fi Mode [27](#page-36-0) Adding a Contact to the Local Directory/Blacklist [92](#page-101-0) Adding Contacts [73](#page-82-0) Adding Groups [70](#page-79-0) Advanced Phone Features [181](#page-190-0) Anonymous Call [178](#page-187-0) Anonymous Call Rejection [179](#page-188-0) Answering Calls [134](#page-143-0) Appendix A – Time Zones [247](#page-256-0) Area Code [125](#page-134-0) Attended Transfer [164](#page-173-0) Audio Settings [62](#page-71-0) Auto Answer [138](#page-147-0) Auto Redial [139](#page-148-0) Automatic Call Distribution (ACD) [214](#page-223-0)

## **B**

Backlight [43](#page-52-0) Basic Call Features [131](#page-140-0) Basic Network Settings [24](#page-33-0) Blacklist [87](#page-96-0) Blind Transfer [162](#page-171-0) BLF List [184](#page-193-0) BLF Ring Type [67](#page-76-0) Block Out [126](#page-135-0) Bluetooth Headset [99](#page-108-0) Bridged Line Appearance (BLA) [230](#page-239-0) Busy Lamp Field (BLF) [181](#page-190-1)

# **C**

Call Completion [141](#page-150-0) Call Forward [152](#page-161-0)

Call Mute [143](#page-152-0) Call History Management [90](#page-99-0) Call Hold/Resume [144](#page-153-0) Call Park [168](#page-177-0) Call Pickup [173](#page-182-0) Call Recording [189](#page-198-0) Call Transfer [162](#page-171-1) Call Waiting [164](#page-173-1) CE Mark Warning [ii](#page-1-0) Conference [165](#page-174-0) Configuring a Record Key [198](#page-207-0) Configuring a URL Record Key [198](#page-207-0) Configuring an Access URL [89](#page-98-0) Configuring an Intercom Key [202](#page-211-0) Configuring BLA Feature on the IP Phone [231](#page-240-0) Configuring SCA Feature on the IP Phone [217](#page-226-0) Configuring the Intercom Feature on the IP Phone [202](#page-211-1) Connecting to the Wired Network [22](#page-31-0)

Connecting to the Wireless Network [27](#page-36-1) Contact Management [66](#page-75-0) Contrast [53](#page-62-0) Customizing Your Phone [41](#page-50-0)

## **D**

Deactivating the Bluetooth Mode [105](#page-114-0) Deactivating the Wireless Network Connection [33](#page-42-0) Declaration of Conformity [ii](#page-1-0) Deleting Contacts [78](#page-87-0) Deleting Groups [78](#page-87-0) Deleting History Records [93](#page-102-0) Deleting the Paired Bluetooth Headset [104](#page-113-0) Dial Now [123](#page-132-0) Dial Plan [121](#page-130-0) Directory [68](#page-77-0) Disabling History Record [95](#page-104-0) Disconnecting the Bluetooth Headset [104](#page-113-1)

Disconnecting the Wireless Network Connection [32](#page-41-0) Do Not Disturb (DND) [147](#page-156-0) Documentation [14](#page-23-0) Dual Headset [98](#page-107-0) DSS Keys [106](#page-115-0) DSSkey Wallpaper [43](#page-52-0) Dynamic Forwarding [161](#page-170-0)

## **E**

Editing Contacts [77](#page-86-0) Editing Groups [77](#page-86-0) Editing Device Information [103](#page-112-0) Emergency Number [127](#page-136-0) Ending Calls [136](#page-145-0) Entering Data and Editing Fields [38](#page-47-0)

#### **F**

Feature Status Icons [3](#page-12-0)

#### **G**

General Settings [41](#page-50-1) Getting Started [15](#page-24-0)

## **H**

Hardware Component Instructions [1](#page-10-0) Headset Prior [97](#page-106-0) Headset Use [97](#page-106-1) Headset Mode Activation/Deactivation [97](#page-106-2) Hotline [128](#page-137-0) Hot Desking [200](#page-209-0)

## **I**

Icon Instructions [3](#page-12-1) Importing/Exporting Contact lists [84](#page-93-0) In This Guide [v](#page-4-1) Incoming Intercom Calls [203](#page-212-0) Intercom [202](#page-211-2)

### **K**

Keep Mute [144](#page-153-0) Key As Send [59](#page-68-0) Key Tone [66](#page-75-0)

#### **L**

Label Length [106](#page-115-1) Language [54](#page-63-0) LED Instructions [10](#page-19-0) Limitation of Liability [245](#page-254-0) Line Key Icons [4](#page-13-0) Line Keys [106](#page-115-2) Line Key Features [108](#page-117-0) Live Dialpad [128](#page-137-1) Local Conference [165](#page-174-1) Local Directory [69](#page-78-0)

#### **M**

Manually Add a Wireless Network [30](#page-39-0) Manually Connect to an Available Wireless Network [28](#page-37-0) Message Waiting Indicator (MWI) [241](#page-250-0) Messages [236](#page-245-0) Multicast Paging [205](#page-214-0) Multiple Line Keys per Account [120](#page-129-0) Music on Hold [213](#page-222-0) Mute a Call [144](#page-153-1) Mute While Dialing [144](#page-153-2)

# **N**

Network Conference [167](#page-176-0) Network Connection [21](#page-30-0)

## **O**

Optional Accessories [16](#page-25-0) Other Icons [9](#page-18-0) Overview [1](#page-10-1)

#### **P**

Packaging Contents [15](#page-24-1) Pairing and Connecting the Bluetooth Headset [101](#page-110-0) Phone Initialization [21](#page-30-0) Phone Installation [18](#page-27-0) Phone Lock [59](#page-68-1) Phone Status [23](#page-32-0) Phone User Interface [11](#page-20-0) Picking up an Incoming Call of the Target Extension [205](#page-214-0) Placing a Call from History Records [91](#page-100-0) Placing an Intercom Call to the Target Extension [205](#page-214-0) Placing Calls [132](#page-141-0) Placing Calls to Contacts [82](#page-91-0) Programable Keys [116](#page-125-0)

# **R**

Recent Call In Dialing [136](#page-145-1) ReCall [142](#page-151-0) Receiving RTP Stream [210](#page-219-0) Recording a Call [199](#page-208-0) Recording Using USB Flash Drive [190](#page-199-0) Recording Using a Record Key [197](#page-206-0) Redialing Numbers [136](#page-145-2) Registration [26](#page-35-0) Regulatory Notices [245](#page-254-1) Remote Phone Book [89](#page-98-1) Replace Rule [122](#page-131-0) Ring Tones [64](#page-73-0)

#### **S**

Safety Instructions [245](#page-254-2) Search Source List in Dialing [95](#page-104-1) Searching for Contacts [83](#page-92-0) Semi-attended Transfer [163](#page-172-0) Sending RTP Stream [206](#page-215-0) Service Agreements [245](#page-254-3) Shared Call Appearance (SCA) [216](#page-225-0) Short Message Service (SMS) [236](#page-245-1) System Customizations [95](#page-104-1) Static Forwarding [152](#page-161-1)

## **T**

Touch Screen Display [35](#page-44-0) Time & Date [55](#page-64-0) Transparency [44](#page-53-0)

### **U**

User Interfaces [11](#page-20-1) Using BLA Features on the IP Phone [234](#page-243-0) Using Intercom [205](#page-214-1) Using Multicast Paging [211](#page-220-0) Using SCA Features on the IP Phone [223](#page-232-0)

#### **V**

Viewing History Records [91](#page-100-1) Viewing the Bluetooth Headset Information [103](#page-112-1) Viewing the Wireless Network Information [31](#page-40-0) Voice Mail [239](#page-248-0) Volume [62](#page-71-1)

### **W**

Warranty [ii](#page-1-1) Wallpaper [41](#page-50-2) Wallpaper on the Idle Screen [43](#page-52-1) Web User Interface [11](#page-20-2) WEEE Warning [iii](#page-2-0) Wi-Fi Protected Setup (WPS) [29](#page-38-0) Wireless Network Settings [26](#page-35-0)